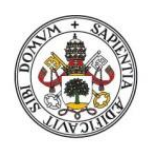

Universidad de Valladolid

į

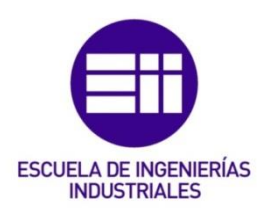

### UNIVERSIDAD DE VALLADOLID

### ESCUELA DE INGENIERIAS INDUSTRIALES

Grado en Ingeniería Electrónica Industrial y Automática

# Desarrollo y aplicación industrial del software de seguridad de comprobación dual en un robot FANUC

Autor:

Rodríguez-Rabadán Mateos-Aparicio, Carlos

Tutor:

Herreros López, Alberto Ingeniería de Sistemas y Automática

Valladolid, Abril de 2019.

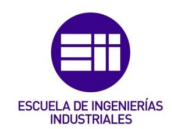

### RESUMEN

El objetivo de este trabajo consiste en desarrollar la simulación de una célula robotizada con tres robots, de los cuales dos serán de manipulación y el tercero será un robot que trabaje sobre la pieza. Un robot cogerá de una mesa una pieza, cargada por un operario, y la depositará en el banco de trabajo sobre el que trabajará el segundo robot, mientras que el tercero se encargará de coger la pieza final y colocarla sobre un carro el cual sacará de la instalación otro operario.

Se llevará a cabo mediante el programa de simulación Roboguide, propiedad de FANUC, en el que podremos escoger el robot y la herramienta utilizada de una amplia variedad, y también desarrollar la parte de seguridad con la función DCS (Dual Safety Check).

### PALABRAS CLAVE

- Célula robotizada.
- FANUC.
- DCS.
- Seguridad.
- Robot.
- Simulación.

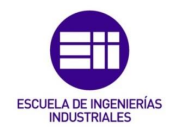

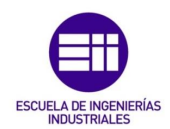

# ABSTRACT

The objective of this work is to develop the simulation of a robotic cell with three robots, of which two will be manipulation robots and the third will be a robot working on the piece. A robot will pick a piece from the table, loaded by an operator, and droped it in the workbench on which the second robot will work, while the third will be in charge of taking the final piece and placing it on a trolley which another operator will take out of the installation.

It will be carried out using the simulation program Roboguide, property of FANUC, in which we will be able to choose the robot and the tool used from a wide variety, and also develop the safety part with the function DCS (Dual Safety Check).

### **KEYWORDS**

- Robotic cell.
- FANUC.
- DCS.
- Safety.
- Robot.
- Simulation.

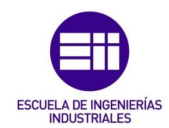

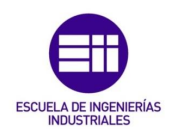

# AGRADECIMIENTOS

A mis padres, por su ánimo y apoyo incondicional, a pesar de la distancia, mostrándose siempre los primeros en los momentos que más necesitaba.

A mi hermana, Esther, por su paciencia y preocupación siempre, y en especial en los momentos de agobio.

A Alberto, Víctor, Javi, Sandro, Diego, Mario y Jon, mis amigos, con los que he crecido y hemos estado juntos desde siempre, aportando siempre lo mejor de ellos para animarme desde el principio hasta el final. Agradecer a las personas que he conocido durante el periodo universitario, llegando a una ciudad nueva y estableciendo unos lazos prácticamente familiares.

A Ignacio, David, Alberto, Álvaro, Jesús, Roberto y Gabriel, los profesionales de Renault que he tenido el placer de conocer y de los que he tenido la oportunidad de aprender, que me acogieron como uno más y que me ayudaron a crecer como ingeniero y como persona.

Por último, quería agradecer a mi tutor, Alberto Herreros, su confianza, guía, conocimiento e instrucciones que me han permitido llevar a cabo este proyecto.

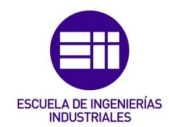

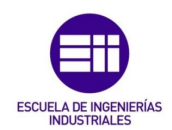

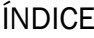

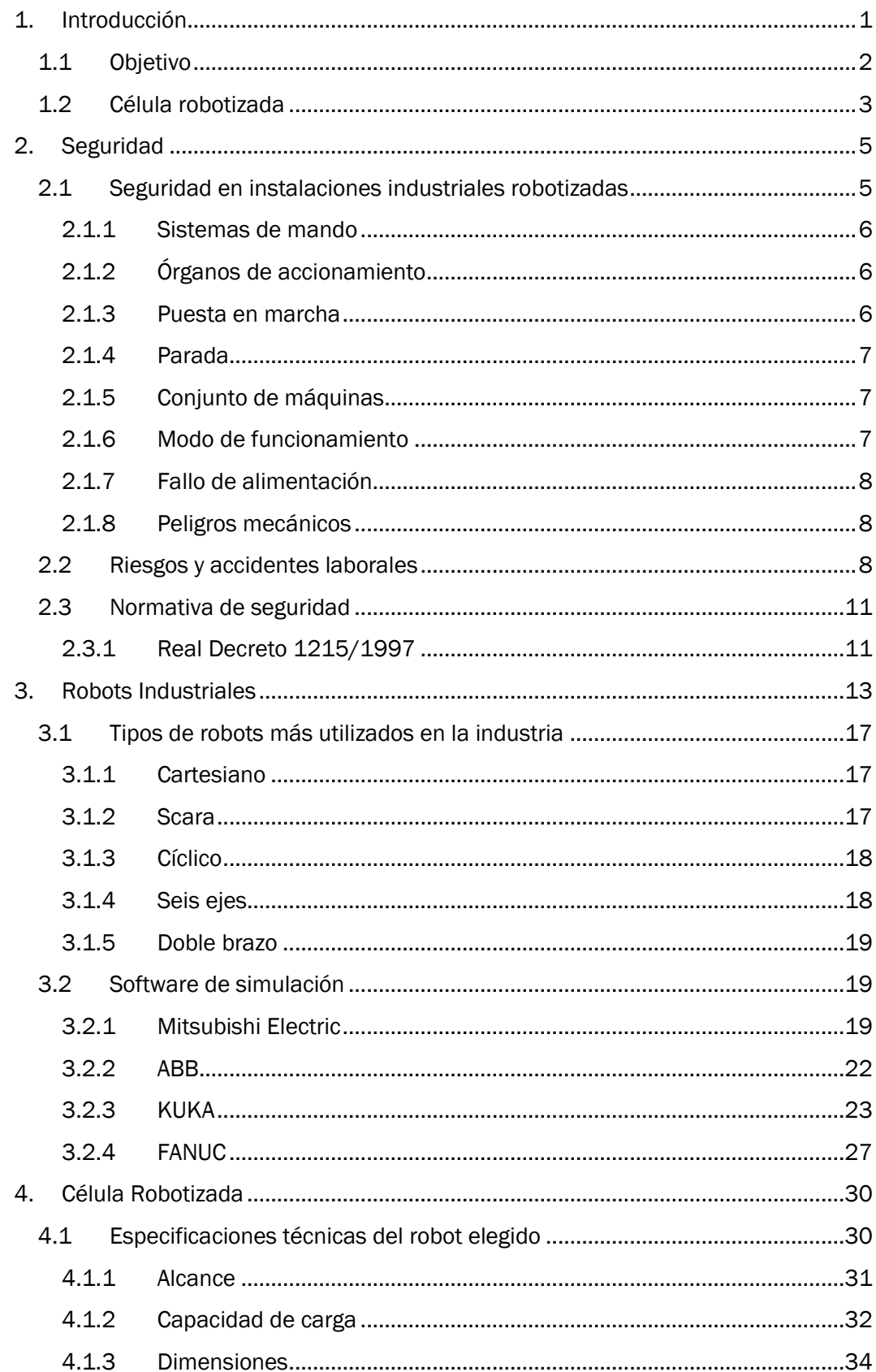

 $VII$ 

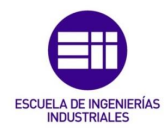

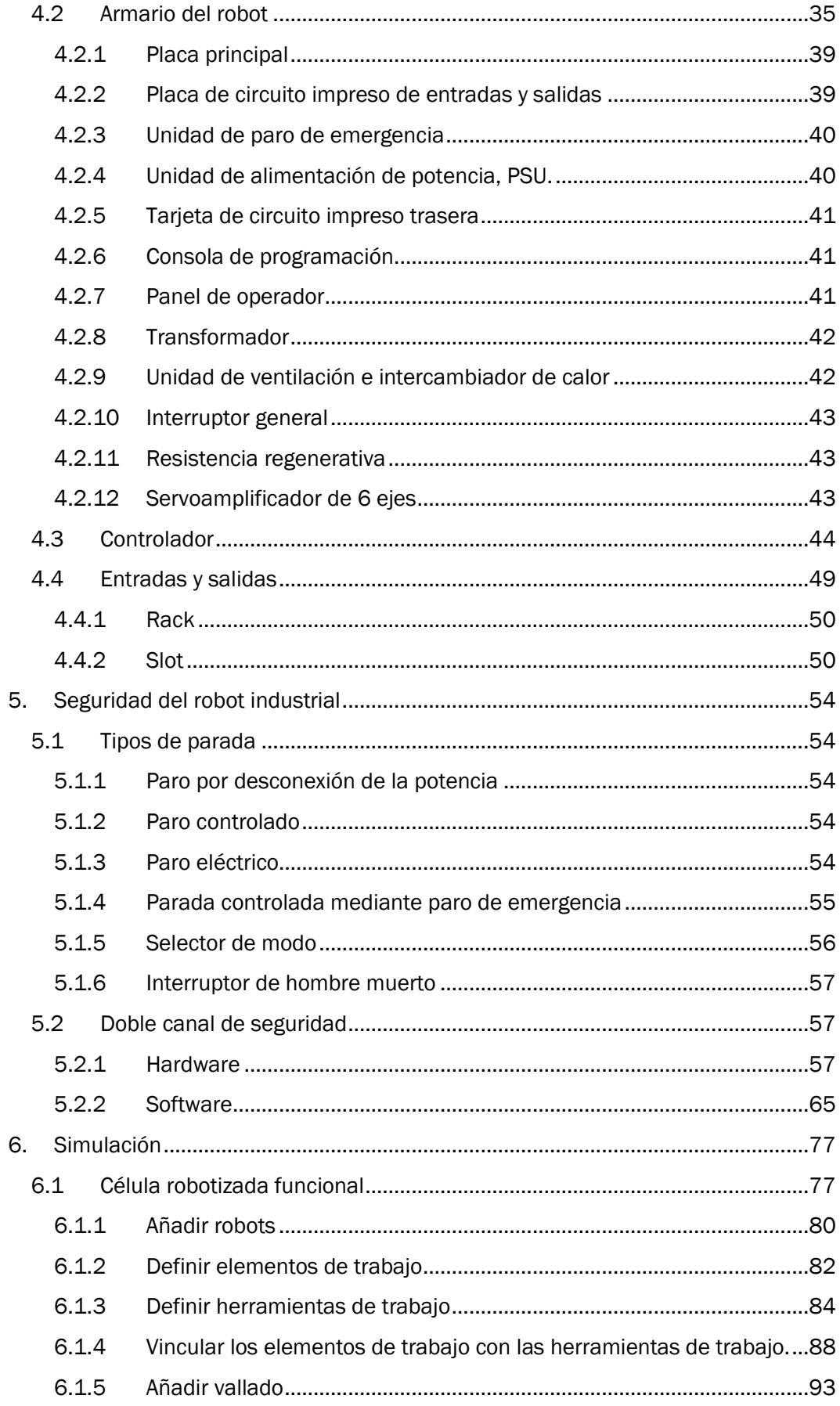

 $VIII$ 

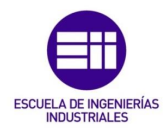

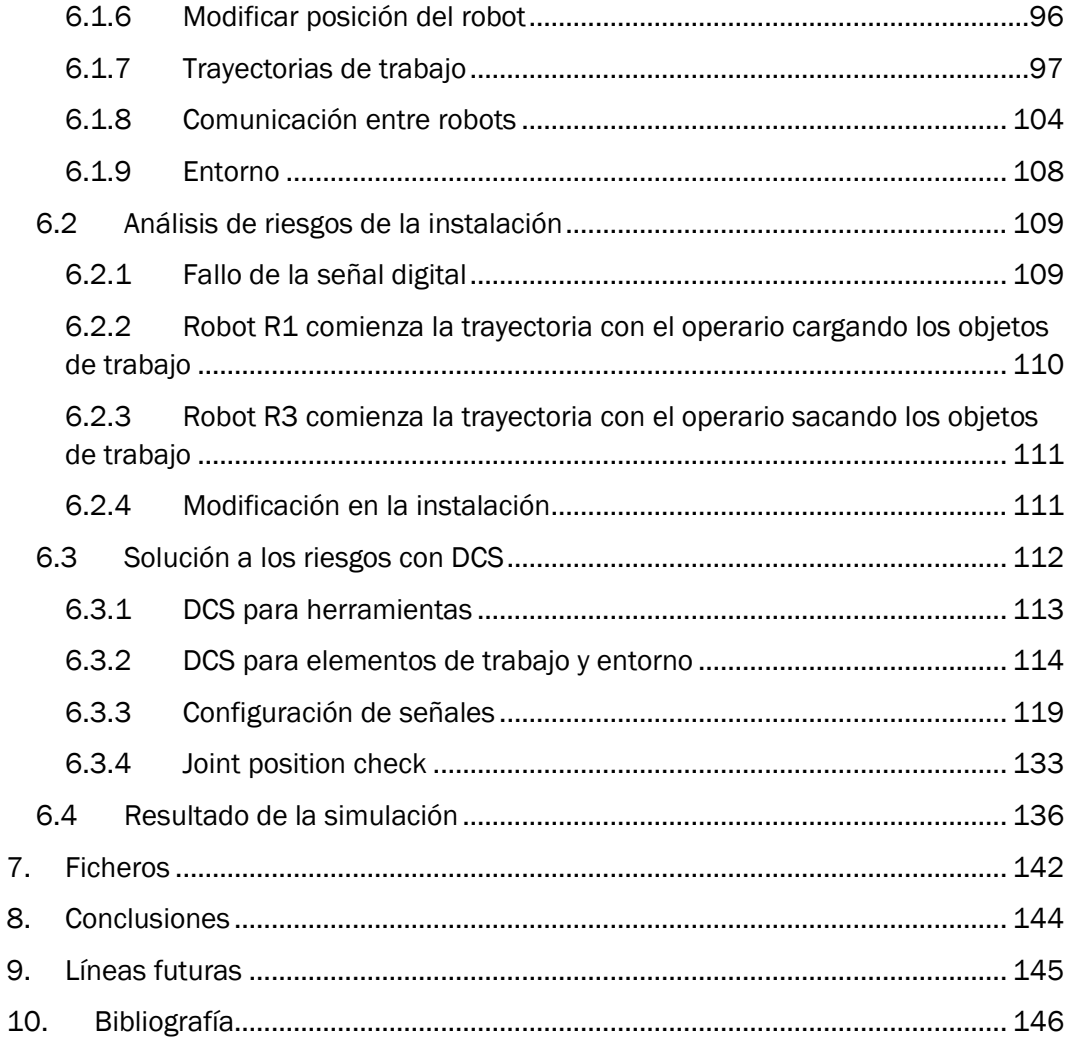

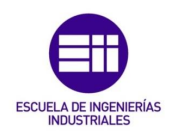

#### ÍNDICE DE ILUSTRACIONES

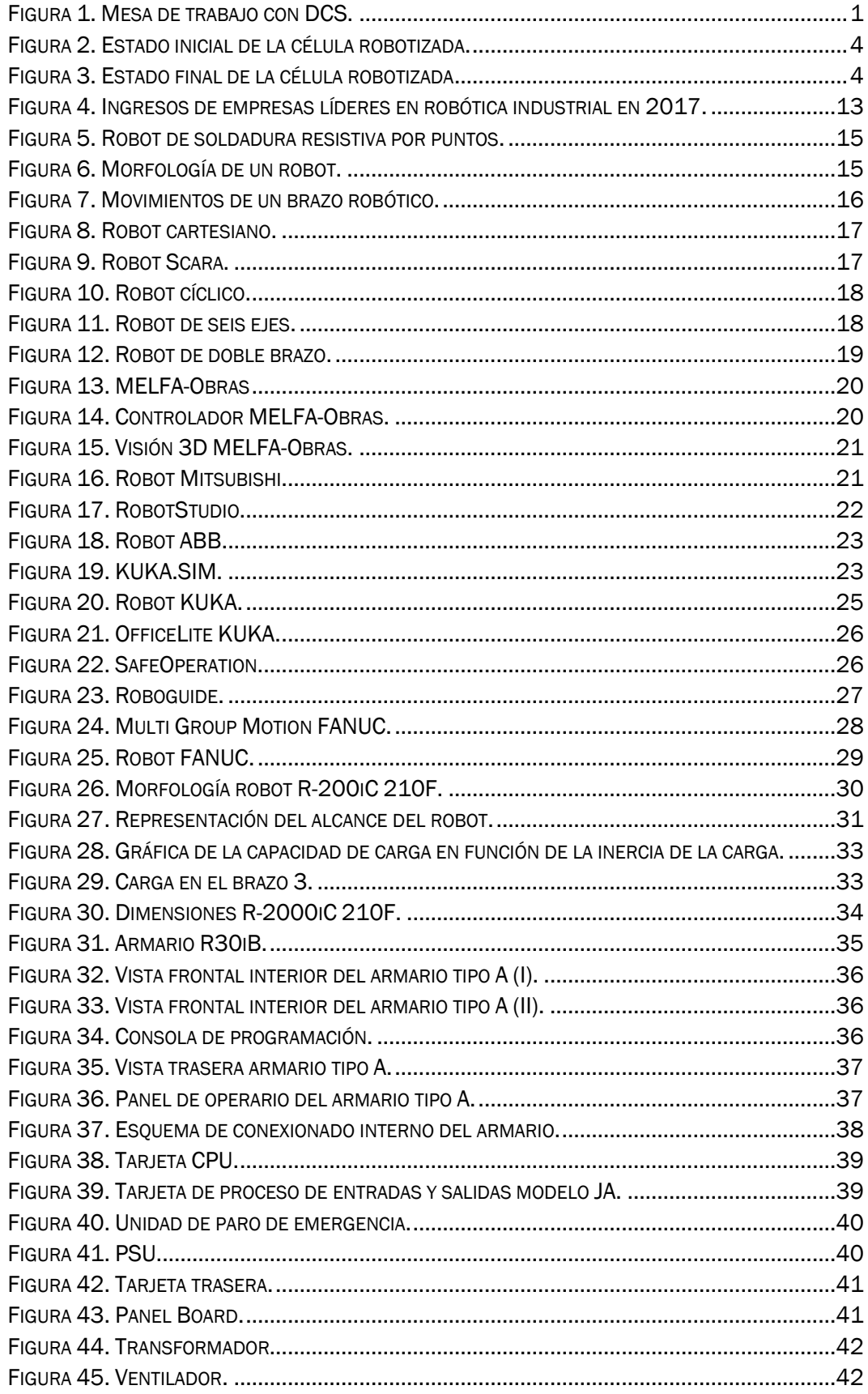

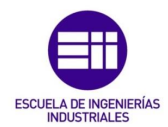

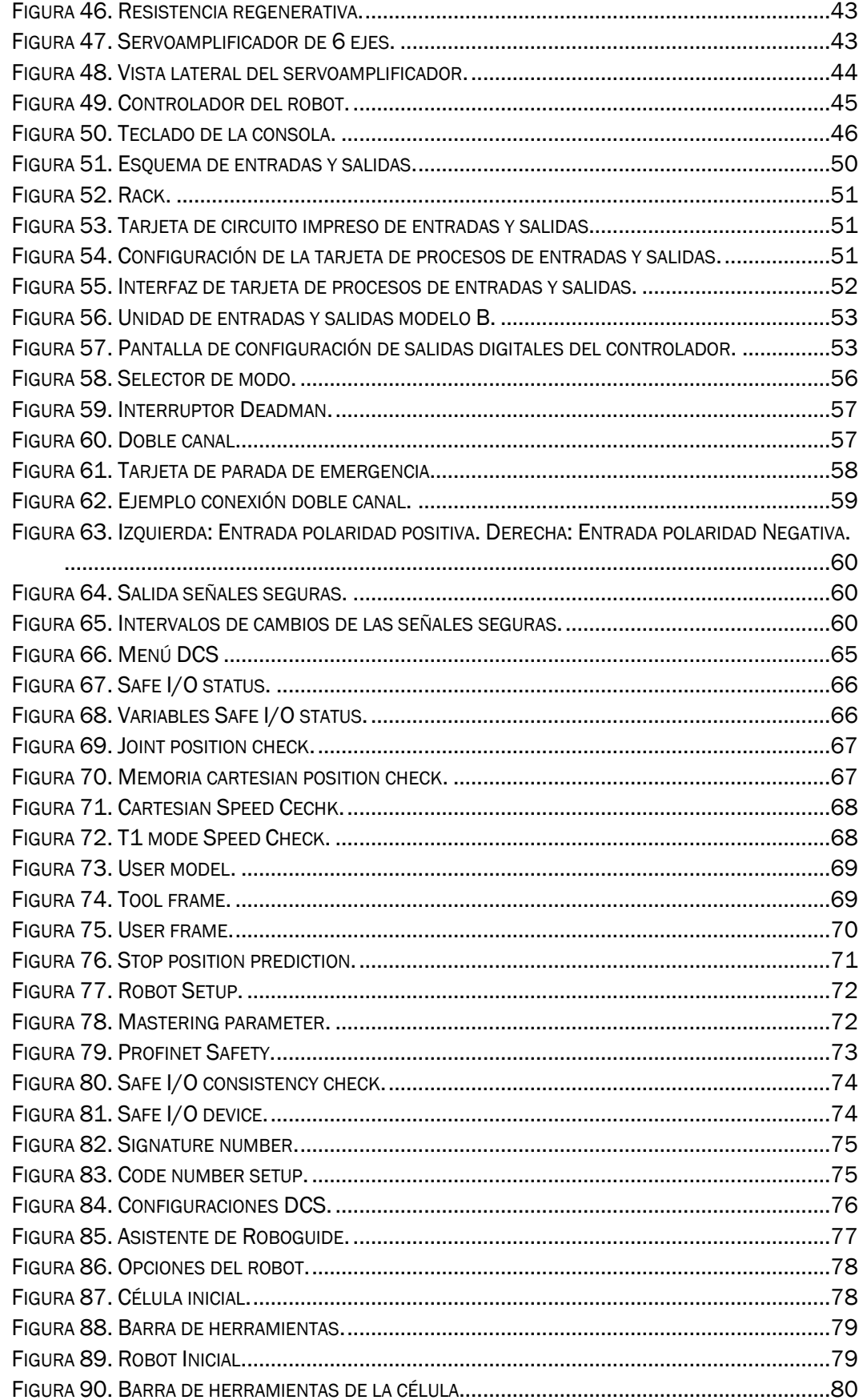

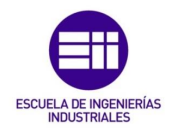

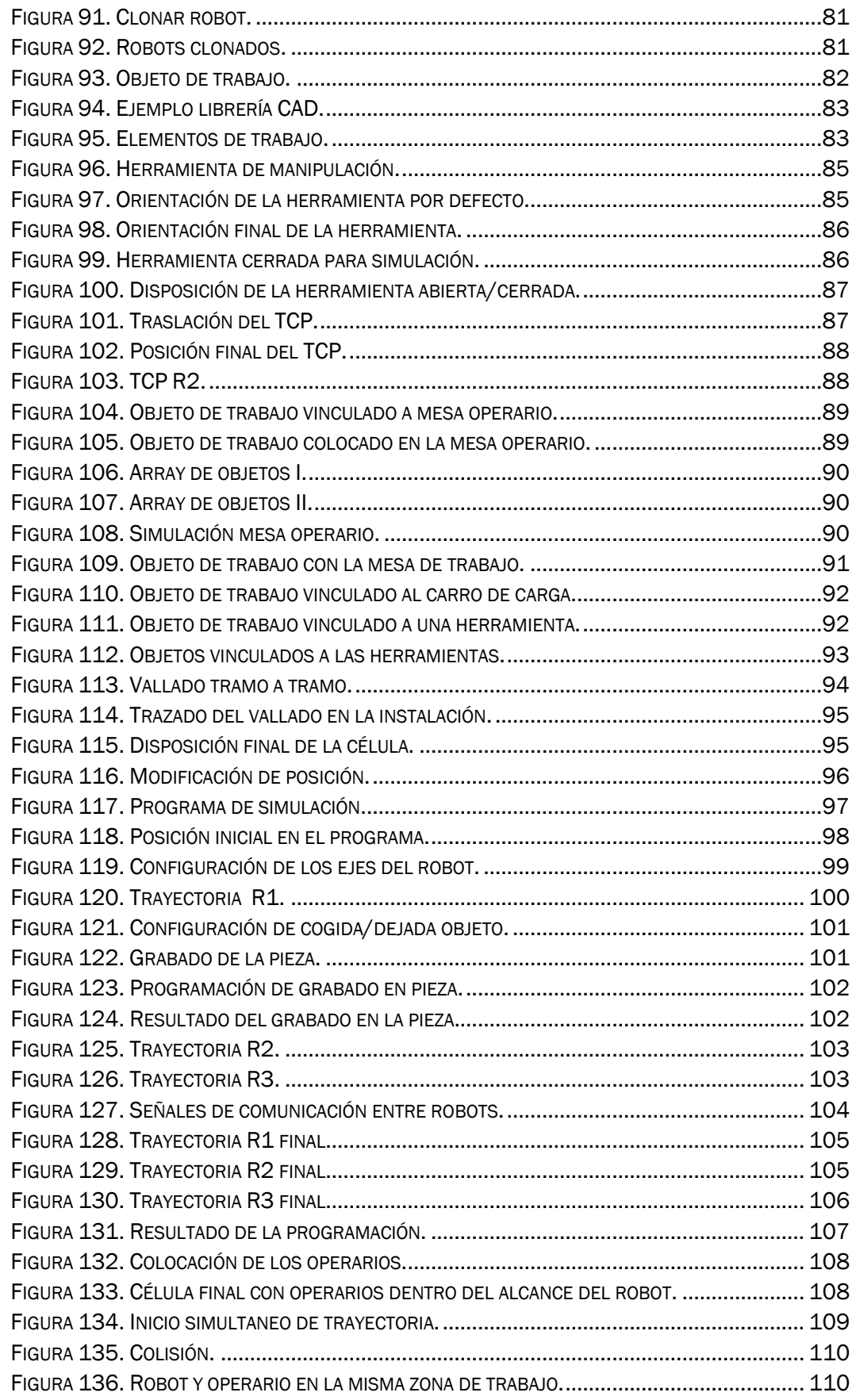

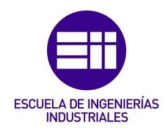

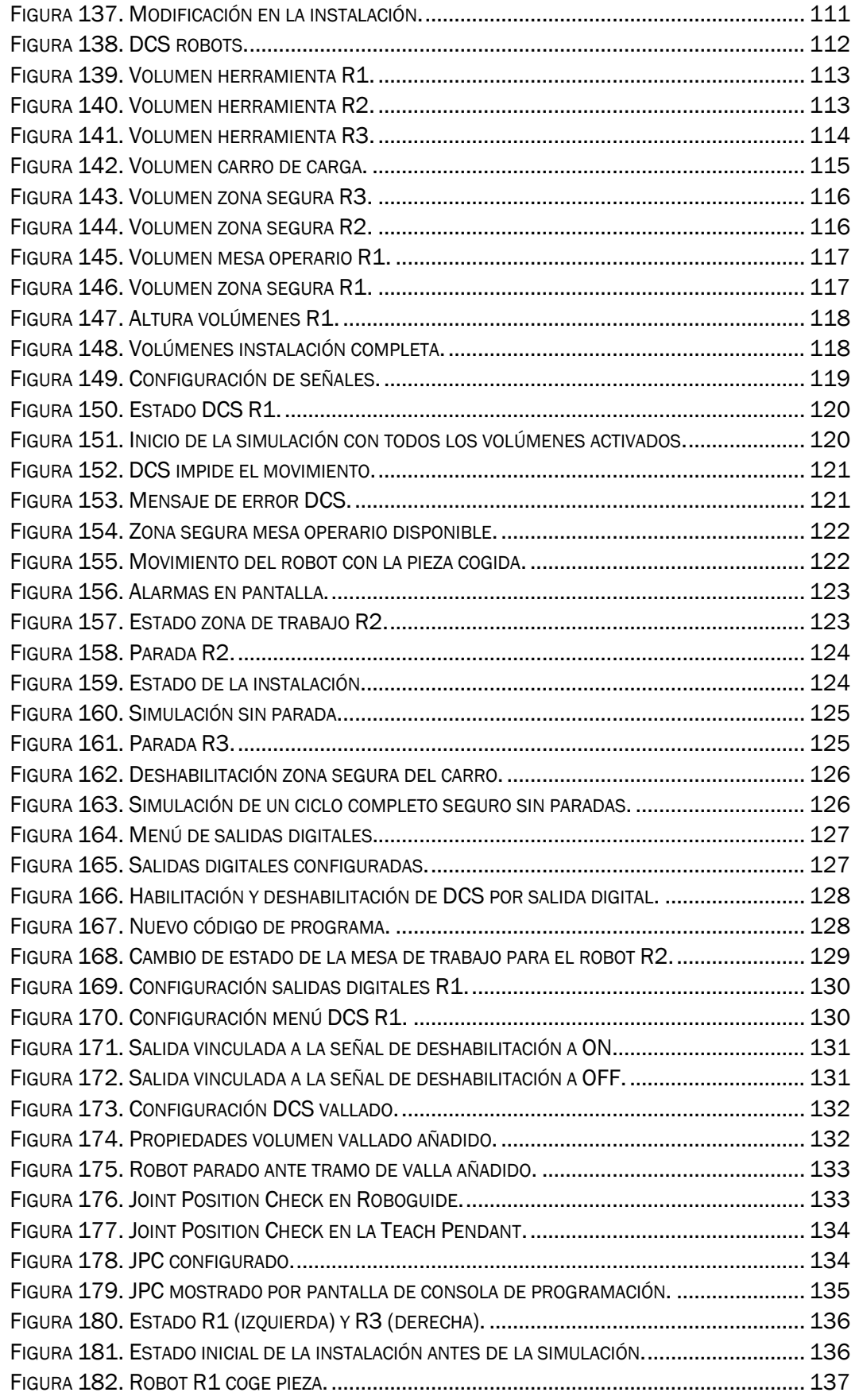

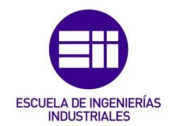

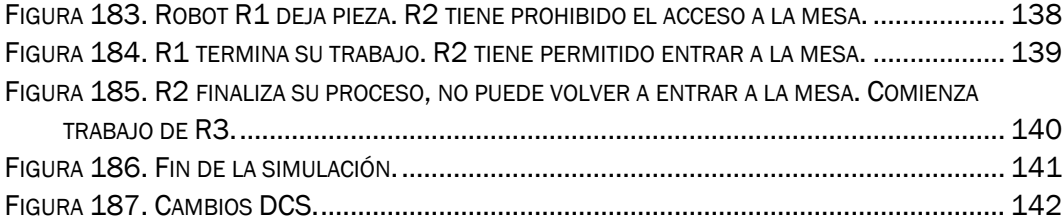

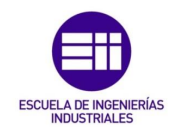

#### ÍNDICE DE TABLAS

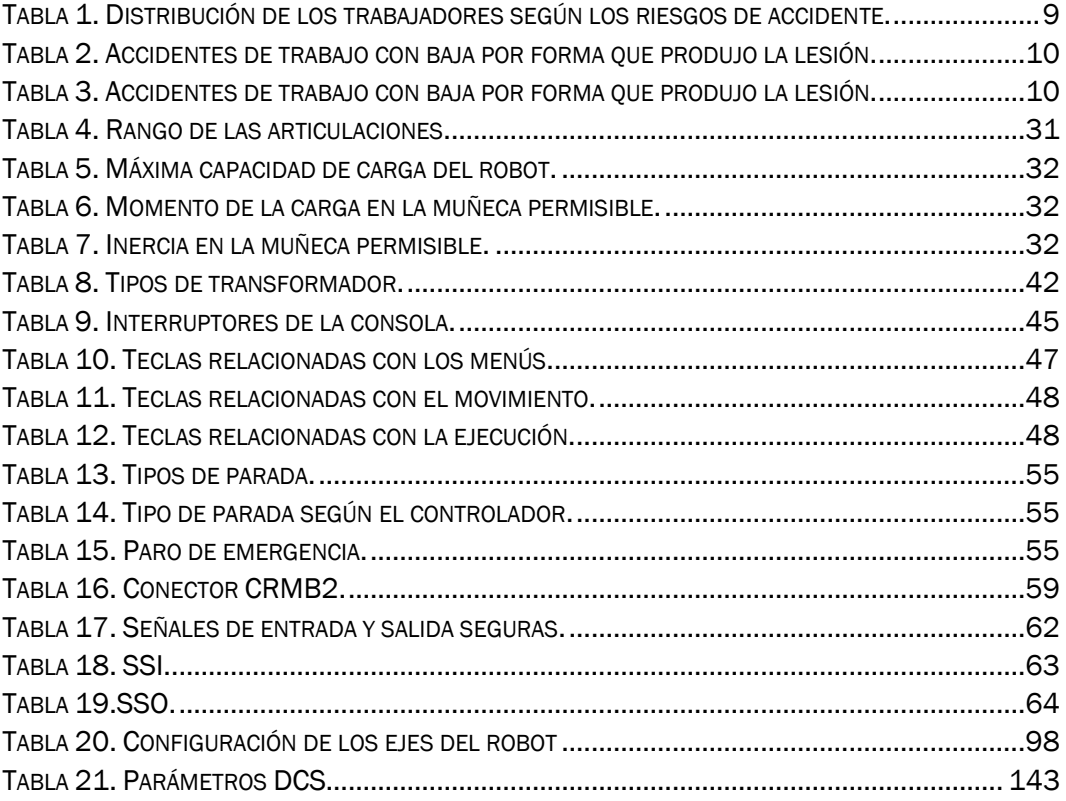

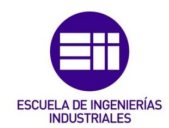

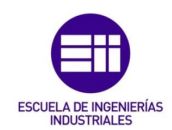

# <span id="page-18-0"></span>1. Introducción

Este trabajo se ha realizado con el objetivo de poder aplicarse en un entorno industrial, desarrollando conceptos básicos hasta adquirir una configuración en la que el robot pueda trabajar, de manera directa o indirecta, con humanos de forma totalmente segura, reduciendo la posibilidad de que ocurra un accidente laboral.

Se utilizará la herramienta Roboguide, software propiedad de FANUC que nos ofrece la posibilidad de crear células robotizadas desde cero, con una amplia variedad de librerías, como herramientas para utilizar con el robot, hasta tracks para poder desplazar el robot durante su tarea en un ciclo. En este caso se utilizará la versión de prueba, ya que esta versión nos ofrece trabajar en profundidad y sin limitaciones con el software DCS, Dual Check Safety, en el cual se basa este trabajo. Esta función nos permite ahorrar tiempo creando una isla industrial detallada, ya que podemos definir con volúmenes virtuales elementos de la instalación tales como vallas, mesas de trabajo, otros robots, etcétera. Este software establece estos volúmenes como zonas seguras, permitiendo al robot trabajar dentro o fuera de ellas solo cuando este programado.

Esta función es elemental a la hora de tener una instalación en la que un trabajador tendrá que llevar a cabo su tarea, como puede ser dejar en una mesa de trabajo una pieza, sobre la cual trabajará el robot después. Para hacer el trabajo de manera segura, con este software podremos definir como espacio seguro la mesa de trabajo, de manera que cuando el operario esté depositando la pieza, el robot no pueda acceder ni trabajar en ese espacio, asegurando la integridad del trabajador en todo momento.

<span id="page-18-1"></span>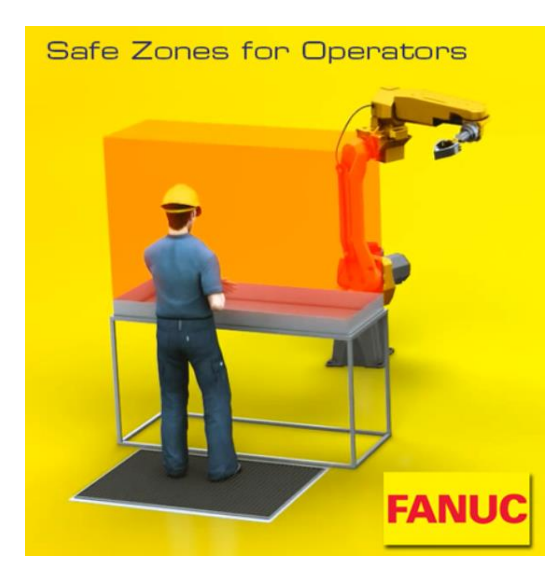

*Figura 1. Mesa de trabajo con DCS.*

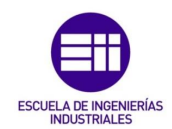

### <span id="page-19-0"></span>1.1 Objetivo

El principal objetivo de este proyecto es la aplicación de los conocimientos adquiridos durante el periodo de prácticas curriculares de la Universidad de Valladolid en la fábrica de Palencia de Renault. En concreto, en la Dirección Técnica del Vehículo, DTV, en el Taller de Soldadura, sección de Robótica. Con los conocimientos aprendidos durante la formación universitaria, con especial importancia a la asignatura de Sistemas Robotizados, durante el periodo de prácticas pude ampliarlos, desarrollarlos y aplicarlos a una planta industrial con un volumen considerable de robots implicados directamente en el proceso industrial.

Como objetivo importante marcado en el proyecto está el desarrollo de conceptos clave en la industria, como son:

- Seguridad en instalaciones industriales robotizadas.
- Riesgos y accidentes laborales.
- Normativa de seguridad.
- Diferentes marcas de robots en la industria.
- Tipos de robots, funcionamiento, mecánica y elementos básicos.

La motivación para llevar a cabo este proyecto se basa en la importante interacción que existe en todo el proceso de manufactura entre los robots y los operarios, existiendo zonas de trabajo compartidas por ambos, pero no al mismo tiempo, y siempre separadas por una barrera, material o inmaterial.

Este trabajo busca aumentar la seguridad para el ser humano mediante el software del propio robot, de manera que se pueda crear zonas virtuales que solo el robot puede ver, en las que no podría acceder siempre y cuando haya un operario en ella. De esta manera, se busca aumentar la seguridad para el operario cuando éste desarrolle su trabajo y a la vez, reducir el tiempo de ciclo del robot por debajo del exigido en el proceso, utilizando los sensores presentes en la instalación.

Otro de los objetivos es dominio del programa Roboguide, software de creación, desarrollo y simulación de células robotizadas, utilizándolo para aprender el funcionamiento básico del robot en cuanto a su movimiento, sus funciones de seguridad, tanto vía software para trabajos con operarios, DCS, como sus sistemas hardware de seguridad fundamentales.

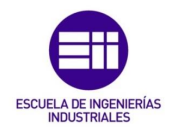

De este modo se diseñará una célula robotizada en la que un robot cogerá una pieza de una mesa, depositada por un operario, y la colocará en el banco de trabajo. Una vez colocada la pieza, el segundo robot procederá a grabar las iniciales de la escuela, EII. Una vez finalizado el proceso, el tercer robot cogerá la pieza y la colocará en un carro para que otro operario la retire.

El diseño de la célula se hará en dos pasos, primero se diseñará una célula normal, que funcione correctamente, para después analizar los posibles fallos de seguridad y solventarlos con la función DCS.

### <span id="page-20-0"></span>1.2 Célula robotizada

El proyecto consiste en la simulación de una célula robotizada con el software Roboguide, conocer y programar los parámetros de seguridad del robot para trabajar en un entorno industrial automatizado y con presencia de un operario. Observaremos la fiabilidad y detalles que ofrece el software, mostrándose como una alternativa a la hora de simular una célula robotizada, creando el entorno de trabajo con volúmenes virtuales.

Ventajas que nos ofrece DCS:

- Controlar información de los sensores y autómatas.
- Controlar la posición y velocidad del robot.
- Elegir o forzar el modo de funcionamiento.
- Crear volúmenes virtuales seguros de la instalación.
- Crear volúmenes virtuales seguros del robot, como puede ser un eje externo.
- Predicción de parada.
- Visualizar el estado del robot.
- Monitorizar los parámetros de masterizado.
- Observar entradas y salidas seguras.
- Firma de seguridad y contraseña.
- Facilitar el acceso a la instalación por parte del trabajador.
- Reducir coste de la instalación, eliminando elementos de seguridad que son sustituidos por esta función.

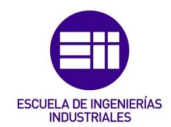

Existe la posibilidad de que esta función no nos permita mover el robot pero la situación así nos lo exija, como puede ser el momento de construir e instalar la célula robotizada. DCS posee un modo en el que ignora la configuración creada.

El objetivo de este proyecto es dominar por completo esta función, desde definir los volúmenes y programar los parámetros de seguridad hasta conocer y controlar las variables internas del robot, pudiendo desactivar esta función, eligiendo que el DCS no actúe para situaciones determinadas y siempre en condiciones seguras.

Partiremos de un estado inicial en el que el robot no tendrá zonas de trabajo programadas, como muestra la figura 1, y llegaremos hasta una situación en la que el robot tendrá una zona virtual a la que tendrá acceso limitado en función de las señales que reciba, aumentando la seguridad del operario que trabaja en la instalación.

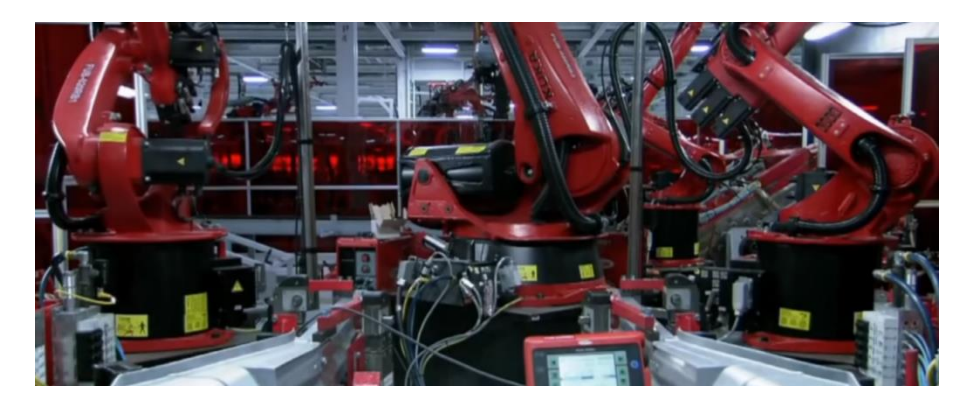

*Figura 2. Estado inicial de la célula robotizada.*

<span id="page-21-1"></span><span id="page-21-0"></span>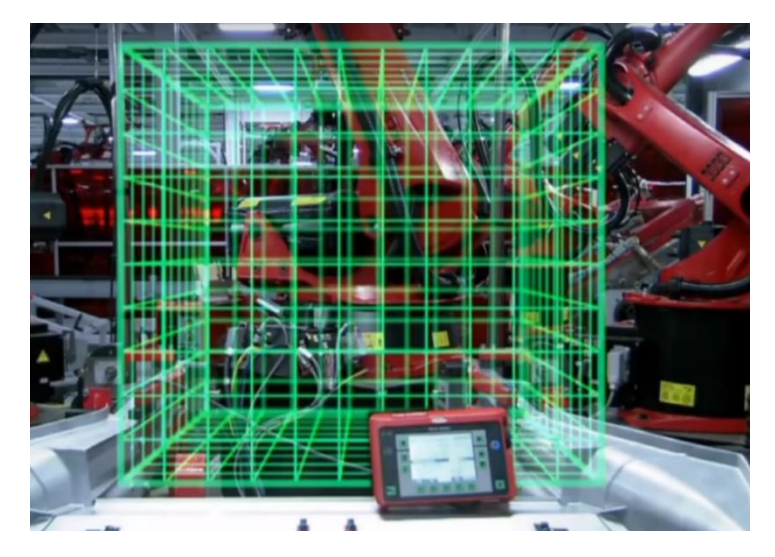

*Figura 3. Estado final de la célula robotizada*

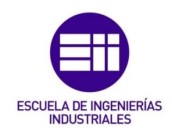

# <span id="page-22-0"></span>2. Seguridad

Un concepto a tener muy en cuenta en la industria robotizada es la diferencia entre máquina y cuasi máquina, ya que en términos legales no se aplican las mismas leyes. Por lo tanto, un robot, por sí solo, es una cuasi máquina.

Según la Directiva de máquinas 2006/42/CE del Parlamento Europeo, se utiliza cuasi máquina para definir a uno o varios elementos que forman casi una máquina, pero que no pueden realizar una actividad determinada por sí mismos. Es decir, una cuasi máquina está destinada a complementar su actividad con otros elementos, o cuasi máquinas, para formar una máquina a la que se le pueda aplicar esta directiva legal.

Bajo la directiva de máquinas quedan armonizadas dos normas importantes en nuestro país:

UNE EN ISO 10218-1:2011

Esta normativa se aplica a todo robot o dispositivo robótico y establece todas las condiciones de seguridad necesarias para los robots en un entorno industrial.

El hecho de instalar o integrar un robot en una célula, el diseño o considerar el robot como una máquina no está contemplado en la presente normativa.

UNE EN ISO 10218-2:2011

Establece los requisitos a todo robot o dispositivo robótico que cumple con la normativa UNE EN ISO 10218-1:2011, para instalar o integrar, diseñar o considerar el robot como una máquina.

### <span id="page-22-1"></span>2.1 Seguridad en instalaciones industriales robotizadas

Tal y como establece la Directiva de Máquinas, existen unos requisitos elementales en materia de seguridad y salud, siendo esenciales a la hora de poder certificar la instalación, máquina o cuasi máquina de manera que quede constancia de que se trata de un elemento, o conjunto de ellos, seguros y que cumplen con la normativa actual.

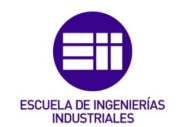

#### <span id="page-23-0"></span>2.1.1 Sistemas de mando

Es imperativo que eviten cualquier posible riesgo o situación peligrosa en la instalación, además de:

- Deben responder ante dos premisas básicas, seguridad y fiabilidad.
- Deben estar diseñados e integrados en la instalación de manera que un error en dicho sistema de mando no provoque accidentes.
- Una vez activado un sistema de mando que para la máquina, no deben existir otros elementos que impidan dicha parada.
- La máquina no debe ponerse en funcionamiento con la activación de un sistema de mando.
- Ante una parada, los sistemas de seguridad deben seguir operativos.
- Ningún elemento o pieza de la máquina puede caerse una vez se ha activado un sistema de mando.

#### <span id="page-23-1"></span>2.1.2 Órganos de accionamiento

Los órganos de accionamiento de una instalación industrial:

- Deben estar colocados de manera visible y reconocible.
- Deben poderse activar de manera totalmente segura y sin pérdida de tiempo.
- Se colocarán en zonas que el hecho de activarlo no provoque riesgos.
- Se diseñarán y colocarán de manera que no puedan ser activados por error.

#### <span id="page-23-2"></span>2.1.3 Puesta en marcha

El único modo de poner en marcha una instalación será mediante la activación de un órgano de accionamiento, ya sea una puesta en marcha tras una parada o bien tras la orden de modificación del modo de funcionamiento.

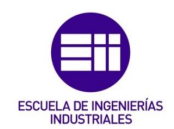

#### <span id="page-24-0"></span>2.1.4 Parada

Las máquinas deberán poseer un sistema que permita la parada total en condiciones seguras. Esta orden tendrá prioridad sobre el resto. Existen varios tipos de paradas:

- Normal: Parada total segura, de todas o parte de las funciones de la máquina, sin corte de energía en el momento de la parada, pero pudiendo deshabilitar la alimentación tras la parada.

Se podrá interrumpir la alimentación de los elementos afectados para su mantenimiento.

- Operativa: Parada sin corte de alimentación en la que se conserva dicha parada durante un determinado tiempo.
- De emergencia: Parada del proceso sin crear mayores riesgos. Este tipo de parada, por lo general, está seguida de la activación de algún protocolo de seguridad.

Una vez se ha dejado de accionar el dispositivo de parada de emergencia, este estado deberá continuar hasta que se realice una acción determinada. Esta acción no pondrá en marcha la máquina, sino que tan solo permite el poder volver a arrancar.

#### <span id="page-24-1"></span>2.1.5 Conjunto de máquinas

En caso de tratarse de una instalación con una o varias máquinas, se deben disponer de sistemas de parada de no solo la máquina en cuestión, sino también del resto de máquinas que puedan suponer un peligro para el trabajador o para la instalación, ya que el hecho de que una máquina esté parada en un proceso automatizado puede provocar interferencias y colisiones con el resto de la instalación.

#### <span id="page-24-2"></span>2.1.6 Modo de funcionamiento

El modo seleccionado tendrá prioridad sobre el resto, a excepción de la parada de emergencia.

Los distintos tipos de funcionamiento cambiarán cuando el trabajo seleccione el modo con un selector con enclavamiento. En el caso de los robots, tanto la consola de programación, como la baie, disponen de un selector. Este selector:

- Anula el resto de modos de funcionamiento.

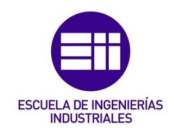

Permite el funcionamiento de las funciones peligrosas mediante órganos de accionamiento mantenido y solo en condiciones de riesgo reducido.

#### <span id="page-25-0"></span>2.1.7 Fallo de alimentación

El restablecimiento de la alimentación no debe provocar:

- Puesta en marcha de la máquina tras reestablecer la alimentación.
- Los parámetros configurables de la máquina no hayan cambiado.
- No de impedir la parada si la orden ya ha sido dada.
- Sistemas de seguridad deben de seguir operativos.

#### <span id="page-25-1"></span>2.1.8 Peligros mecánicos

En su mayoría estos riesgos se evitan en el proceso de fabricación de la máquina por parte de fabricante, facilitando un manual de instrucciones y un certificado en regla con la normativa actual.

Otros riesgos a tener en cuenta una vez se integre la máquina en la instalación son:

- Estabilidad.
- Rotura.
- Colisión con elementos de la instalación.

#### <span id="page-25-2"></span>2.2 Riesgos y accidentes laborales

Es uno de los aspectos más importantes a la hora de crear una instalación en la que uno o más robots trabajarán junto a uno o varios operarios. El hecho de tener un robot en una instalación puede aumentar el riesgo de provocar accidentes laborales, debido a una mala programación, dado que disponen de un movimiento independiente de cada uno de sus ejes y su rango de movimiento alcanza prácticamente los 360º.

La siguiente tabla muestra datos recogidos por el Instituto Nacional de Seguridad e Higiene en el Trabajo, en la que podemos ver los riesgos que afectan a un mayor número de trabajadores en la industria.

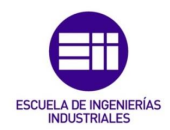

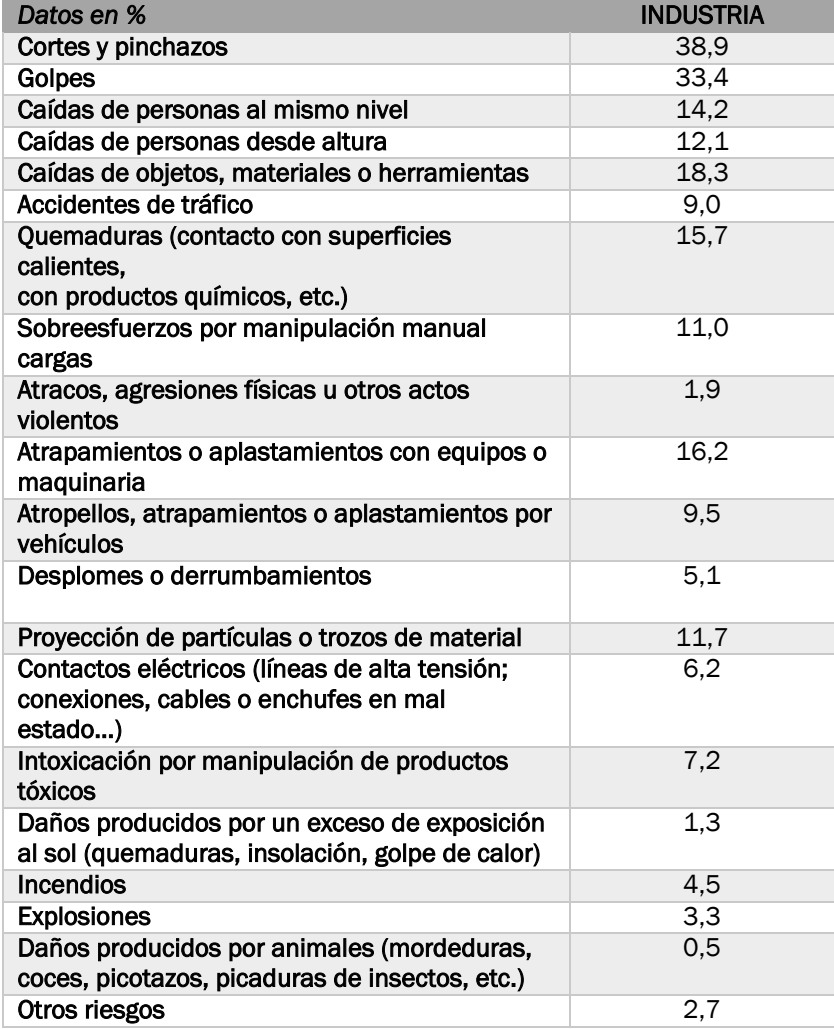

*Tabla 1. Distribución de los trabajadores según los riesgos de accidente.*

<span id="page-26-0"></span>De los dos riesgos que afectan al mayor número de trabajadores, uno de los más comunes, los golpes, está relacionado con el hecho de incorporar un robot en un proceso industrial. Este es el principal motivo de la utilidad de un software como DCS dentro de la industria, pudiendo limitar los movimientos del robot a zonas seguras cuando haya un operario, y pudiendo invadir dichas zonas siempre y cuando el operario no esté ocupando esa zona, reduciendo el porcentaje de accidentes laborales causados por golpes.

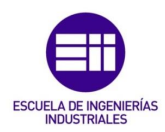

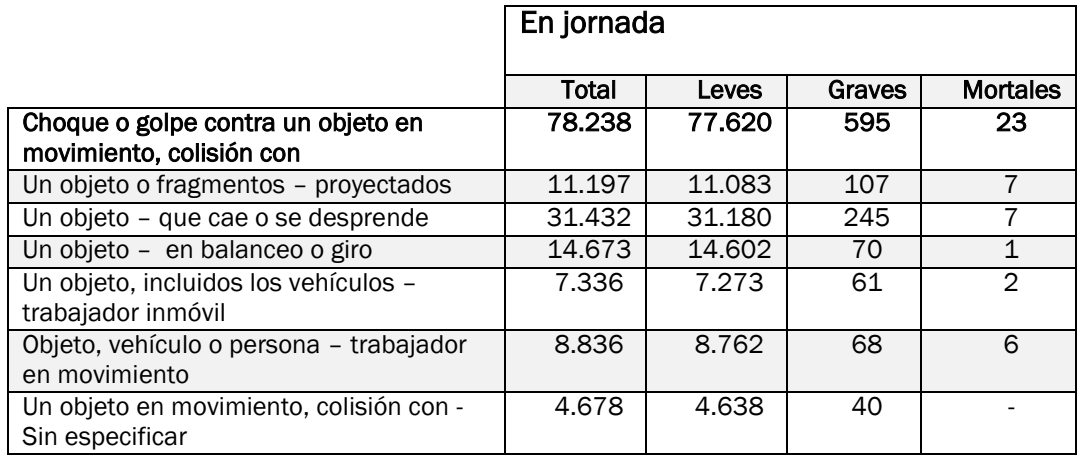

*Tabla 2. Accidentes de trabajo con baja por forma que produjo la lesión.*

<span id="page-27-0"></span>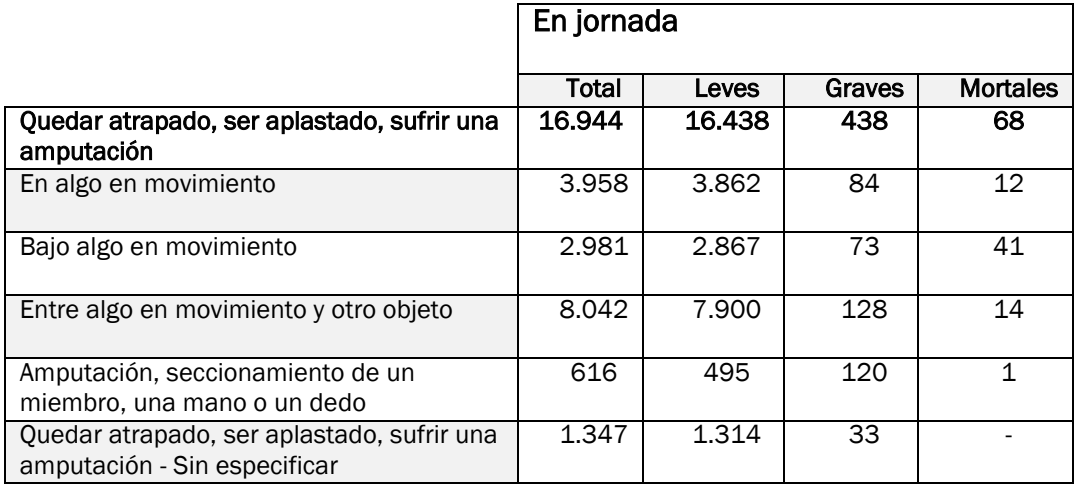

*Tabla 3. Accidentes de trabajo con baja por forma que produjo la lesión.*

<span id="page-27-1"></span>El hecho de poder crear zonas virtuales para limitar el movimiento del robot, aparte de reducir accidentes por golpes entre una máquina y un trabajador, disminuye los riesgos más importantes y que más afectan a los trabajadores, tales como colisiones entre varios robots o con elementos fijos; aplastamiento de una persona entre robot y un elemento de la instalación; ser alcanzados por proyecciones, tanto piezas que manipula el robot como restos de la operación que precise, como proyecciones de una soldadura, que podrían causar quemaduras; sobreesfuerzos por manipulación de cargas al tratarse de robots manipuladores o con robots colaborativos.

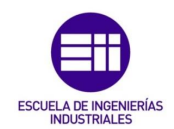

### <span id="page-28-0"></span>2.3 Normativa de seguridad

El marco legal en materia de seguridad de máquinas en España actualmente puede dividirse en lo referente al fabricante y en lo referente a empresa o cliente.

En cuanto a la normativa que concierne al fabricante se aplica la Directiva de Máquinas 2006/42/CE. Cabe destacar que a pesar de ser aplicable al fabricante, la empresa tiene que seguir ciertas directrices en cuanto a reducción de riesgo laborales. El fabricante elaborará el Expediente técnico de la máquina, que contiene:

- Descripción de la máquina y de su funcionalidad.
- Diagramas y planos de la máquina.
- Cálculos y ensayos.
- Análisis de riesgos según la Directiva.
- Manual de instrucciones.
- Declaración CE de conformidad.

#### <span id="page-28-1"></span>2.3.1 Real Decreto 1215/1997

El Real decreto 1215/1997 habla de especificaciones básicas que debe cumplir cualquier máquina, es de obligatorio cumplimiento para las empresas.

Este decreto establece una serie de disposiciones respecto a la máquina con el fin de evitar riesgos para los trabajadores, además de unos requisitos de seguridad y salud de los trabajadores para el correcto uso de la máquina en cuestión.

El empresario debe garantizar la salud de los trabajadores empleando medidas para que los equipos de trabajo a disposición de los empleados sean los adecuados para desarrollar su trabajo.

Disposiciones específicas:

- Comprobación de los equipos de trabajo. El mantenimiento de los equipos de trabajo debe de ser el adecuado de manera que se conserven en condiciones óptimas durante el periodo de trabajo. Si la tarea de mantenimiento supone un riesgo añadido, deberá ser llevado a cabo por personal cualificado.

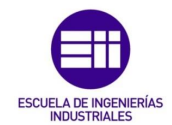

- Formación e información, recibida por los trabajadores sobre la correcta utilización de la máquina y los posibles riesgos derivados del trabajo con ella. También recibirán información sobre las medidas de protección a su disposición.
- Consulta del empresario y participación de los trabajadores, en lo referente a temas relativos a seguridad y salud en el trabajo.

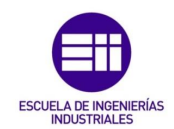

# <span id="page-30-0"></span>3. Robots Industriales

Un robot industrial es un manipulador reprogramable para usos múltiples, controlado automáticamente con tres o más ejes programables, ya sean fijos o móviles, para uso en aplicaciones de automatización industrial (norma ISO 10218-1).

Existen muchas empresas dedicas a la robótica industrial, ya sea a la fabricación y asistencia técnica de los robots o bien a integración en la línea de los mismos. La automatización cobra un papel cada vez más importante en la industria a nivel mundial y los robots forman parte de esta automatización.

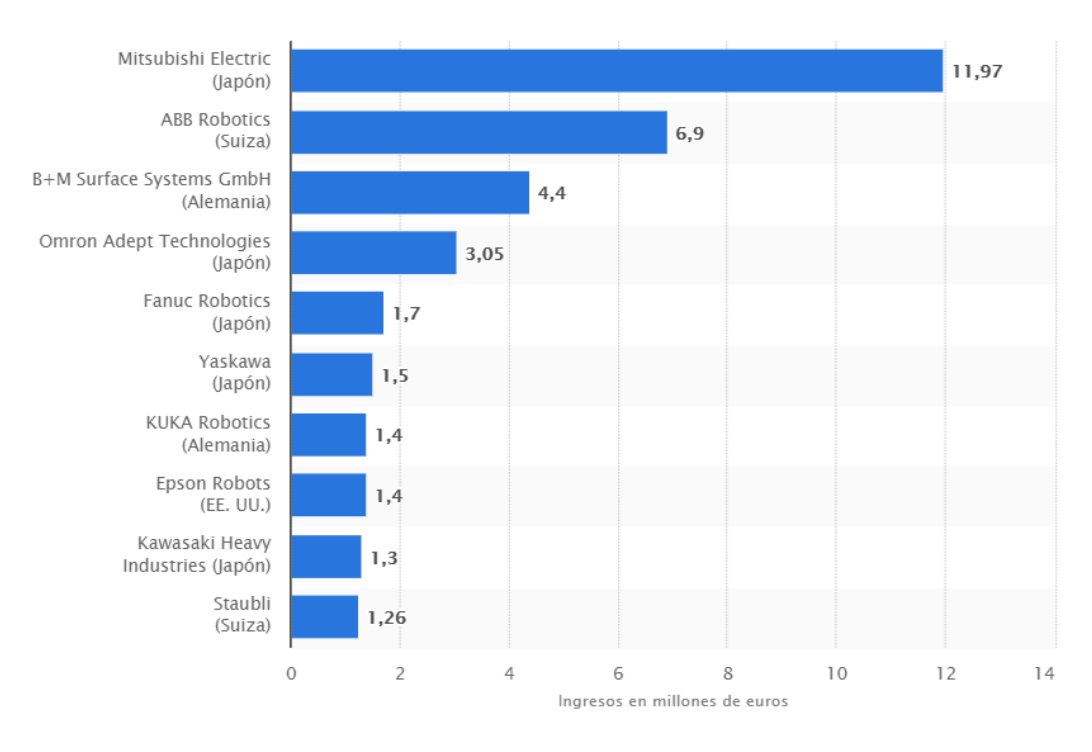

*Figura 4. Ingresos de empresas líderes en robótica industrial en 2017.*

<span id="page-30-1"></span>Debido a la importancia de la robótica dentro del ámbito de la automatización industrial, las empresas líderes optan por desarrollar sus propios software de simulación, con el objetivo de detectar y corregir errores en cualquier lugar mediante un ordenador; proponer cambios sin afectar al funcionamiento de la línea y estudiar soluciones de integración previos.

Su incorporación al sector industrial viene dada por la capacidad de trabajar en ambientes peligrosos o desempeñando tareas peligrosas para un ser humano, además de ofrecer una alta repetitividad, pueden ser utilizados en una gran variedad de aplicaciones industriales.

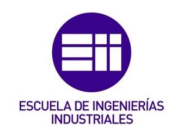

Las aplicaciones más comunes en un entorno industrial son:

- Manipulación: Es una operación polivalente, ya que incluye:
	- o Coger y dejar una pieza en una localización igual o distinta a la del origen sin que ninguna otra aplicación intervenga.
	- o Coger y dejar una pieza sobre la que se trabaja mientras el robot sostiene la pieza.
	- o Paletizado, función en la que el robot carga varias piezas en un carro para su posterior traslado.
	- o Despaletizado, función en la que el robot descarga varias piezas de un carro para trabajar en la célula con ellas.
- Corte: Aplicación peligrosa que se puede llevar a cabo por plasma, láser o agua, programando múltiples trayectorias precisas sin necesidad de intervención humana, evitando riesgos innecesarios.
- Visión: Por medio de cámaras, para reconocer patrones programados y poder hacer un análisis de calidad en el que el robot actuará de manera pre programada.
- Laser: Operación de grabado en la pieza para poder identificar el producto.
- Encolado: El robot aplica un cordón de cola o mástico siguiendo una trayectoria a una velocidad y aplicando una cantidad de cola programada.
- Pintura: Garantiza la uniformidad de pintura aplicada o pulverizada en el producto, siendo la misma para todos los productos fabricados.
- Soldadura: Ofrece soldaduras precisas y con un amplio control de diversas variables, tales como la intensidad aplicada, la presión a la que se produce la soldadura, orientación, flujo de gas, etcétera. Existen varios tipos, siendo la soldadura resistiva por puntos y la soldadura por arco los más comunes.
- Engastado: Unión de dos o más piezas por deformación.

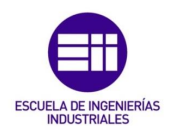

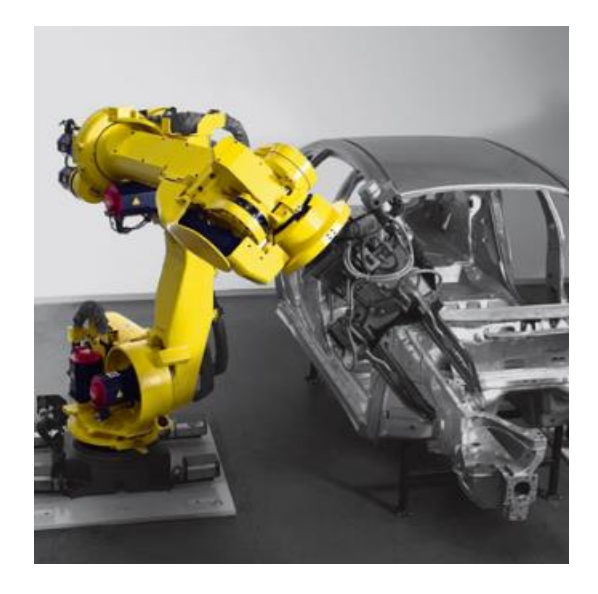

*Figura 5. Robot de soldadura resistiva por puntos.*

<span id="page-32-0"></span>Un robot cuenta con una serie de elementos, brazos o eslabones unidos entre sí por medio de articulaciones, o codos, siendo estas las que permiten que el robot se mueva, girando en torno a un eje.

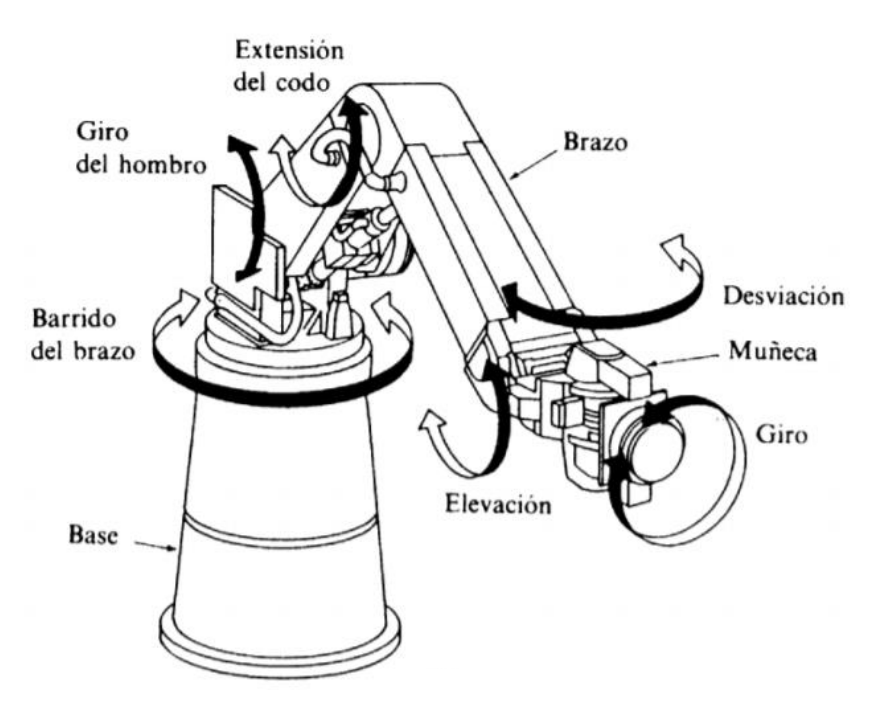

<span id="page-32-1"></span>*Figura 6. Morfología de un robot.*

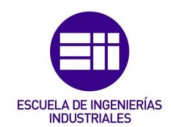

Es importante definir los siguientes términos con el objetivo de saber diferenciar los distintos tipos de robots que nos podemos encontrar en una instalación:

- Velocidad: Aunque exista la posibilidad de configurar la velocidad en función de la tarea o trayectoria programada, en ningún caso podrá superar una velocidad máxima definida por el fabricante. En caso de manejar el robot en modo manual con ayuda del controlador, la velocidad de funcionamiento estará limitada al 10 % de la velocidad máxima por seguridad en modo T1, mientras que en modo T2 no habrá limitación de velocidad.
- Capacidad de carga: Existe un peso límite que el robot puede manipular, teniendo en cuenta además las inercias provocadas por las trayectorias en las que se vea involucrada la manipulación de objetos.
- Grados de libertad: Número de articulaciones que posee el robot.
- Accesibilidad: La suma de las distintas trayectorias que nos permiten acceder a un determinado punto.
- Capacidad de posicionamiento: Mide el grado de exactitud y repetitividad en una trayectoria de trabajo.
- Movimiento de los brazos: Puede ser de dos tipos, lineal (a) y rotacional (b), como muestra la siguiente figura.
- TCP: Es el punto final del último eje, según el tipo de robot puede cambiar.

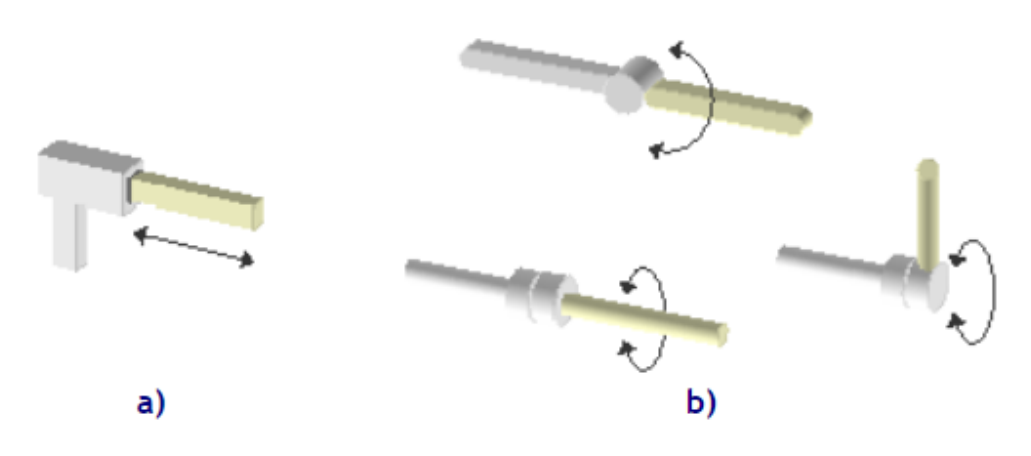

<span id="page-33-0"></span>*Figura 7. Movimientos de un brazo robótico.*

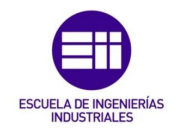

### <span id="page-34-0"></span>3.1 Tipos de robots más utilizados en la industria

#### <span id="page-34-1"></span>3.1.1 Cartesiano

Poseen tres articulaciones lineales, permitiendo el movimiento en los tres ejes cartesianos, X, Y y Z.

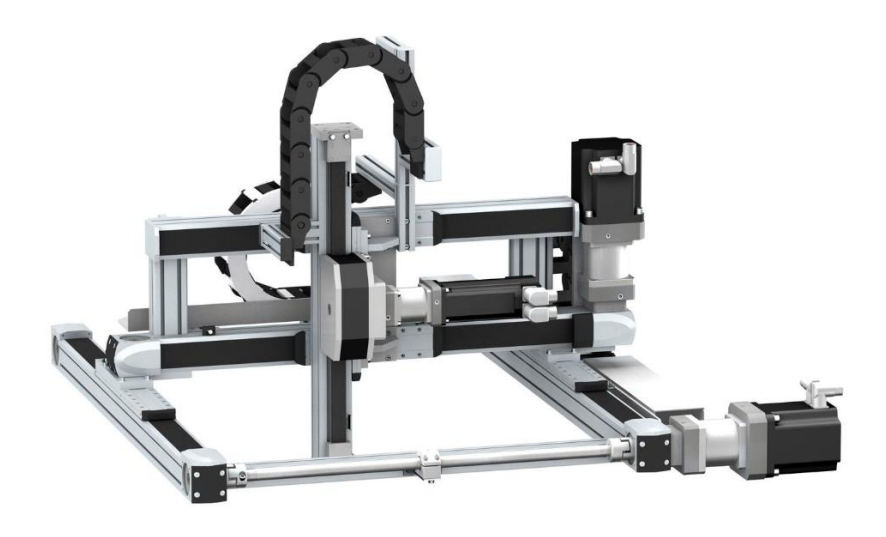

*Figura 8. Robot cartesiano.*

#### <span id="page-34-3"></span><span id="page-34-2"></span>3.1.2 Scara

Robot de cuatro ejes o articulaciones, de las cuales las tres primeras son similares a las de un robot cartesiano, es decir, son articulaciones con tres brazos lineales, con el añadido de poseer un cuarto eje en el extremo, siendo este rotacional, permitiendo su giro alrededor del eje Z, moviendo la herramienta incorporada.

<span id="page-34-4"></span>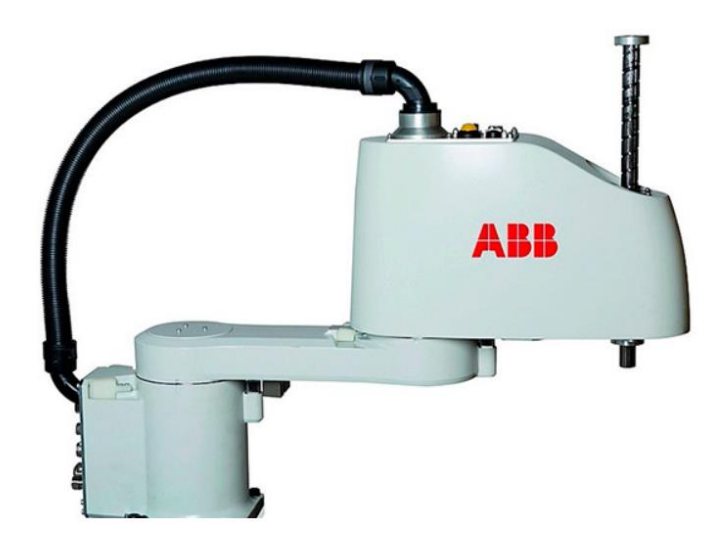

*Figura 9. Robot Scara.*

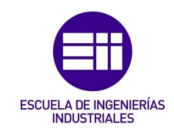

#### <span id="page-35-0"></span>3.1.3 Cíclico

Ofrecen mayor accesibilidad, capacidad de carga, y capacidad de posicionamiento que los anteriores, llegando a la misma posición con distintas rotaciones de los ejes. Los robots Scara y los robots cartesianos alcanzan el punto final con una única posición.

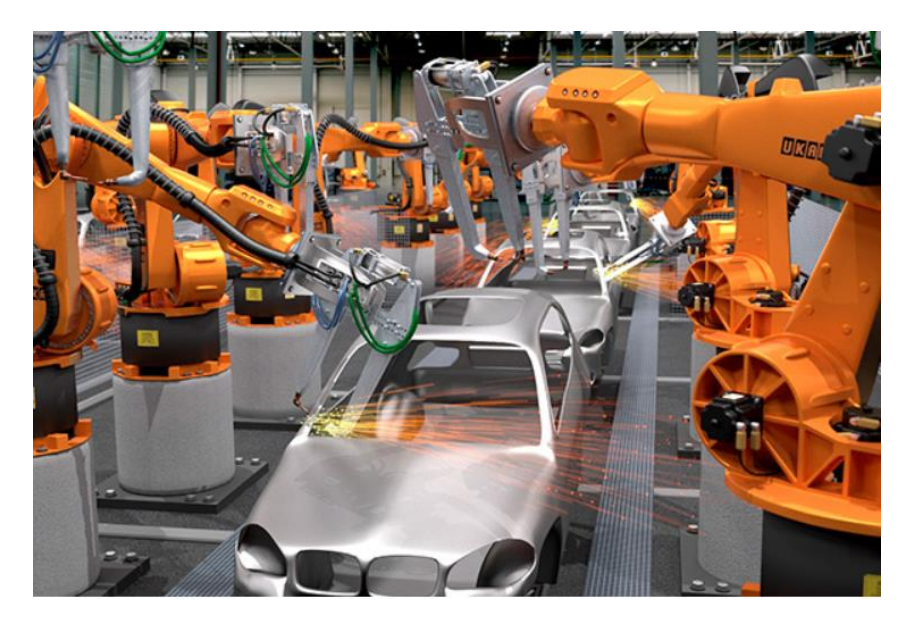

*Figura 10. Robot cíclico.*

#### <span id="page-35-2"></span><span id="page-35-1"></span>3.1.4 Seis ejes

Son los robots más extendidos en la industria, pudiendo alcanzar el punto determinado de tres maneras distintas.

<span id="page-35-3"></span>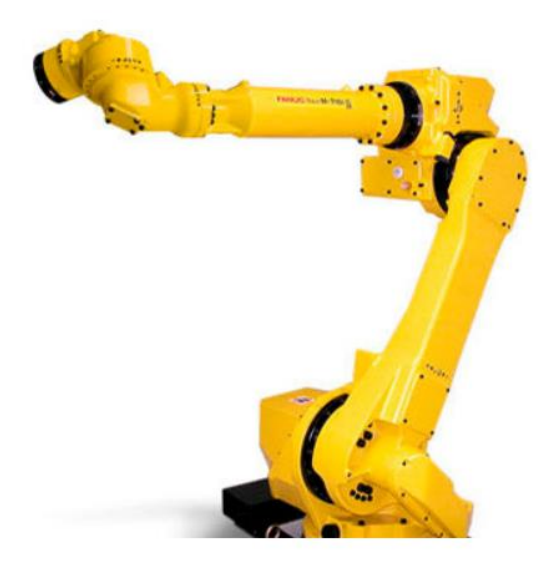

*Figura 11. Robot de seis ejes.*
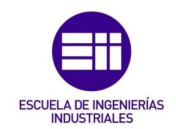

#### 3.1.5 Doble brazo

Son los robots más complejos, dado que aunque se trate de un solo robot, se puede programar para que cada brazo desempeñe una tarea distinta, trabajando los dos de manera simultánea.

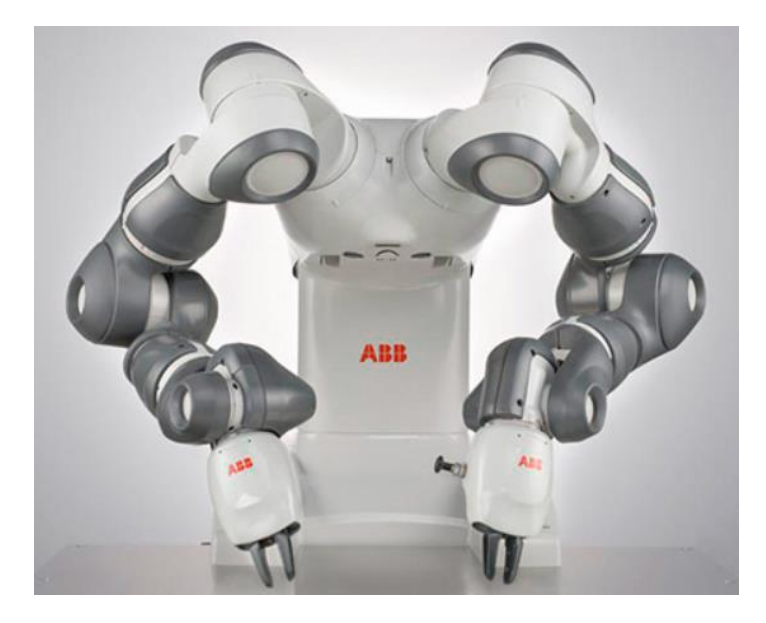

*Figura 12. Robot de doble brazo.*

## 3.2 Software de simulación

#### 3.2.1 Mitsubishi Electric

Mitsubishi ofrece un soporte para diseñar el sistema de manera preliminar, antes de la instalación del robot, o bien de corregir y depurar errores ocurridos durante la puesta en marcha de la instalación. Se trata de MELFA-Obras, una herramienta complementaria para SolidWorks, software de CAD para 2D y 3D.

Utilizando el complemento MELFA-Obras, podemos obtener estaciones robotizadas virtuales con los robots de la propia marca. Sus funciones principales son:

- Modelo robot: Seleccionar cualquier robot dentro del catálogo de Mitsubishi y configurar los parámetros desde cero.
- Instalar herramienta: Herramientas como pinzas de soldadura o garras de manipulación creadas en SolidWorks pueden ser instaladas en el robot simulado.

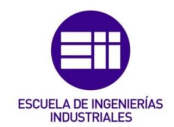

Cargar datos externos: Datos de una célula o instalación creada en Solid Works puede ser cargada en MELFA-Obras para proceder a instalar y simular el proceso con un robot.

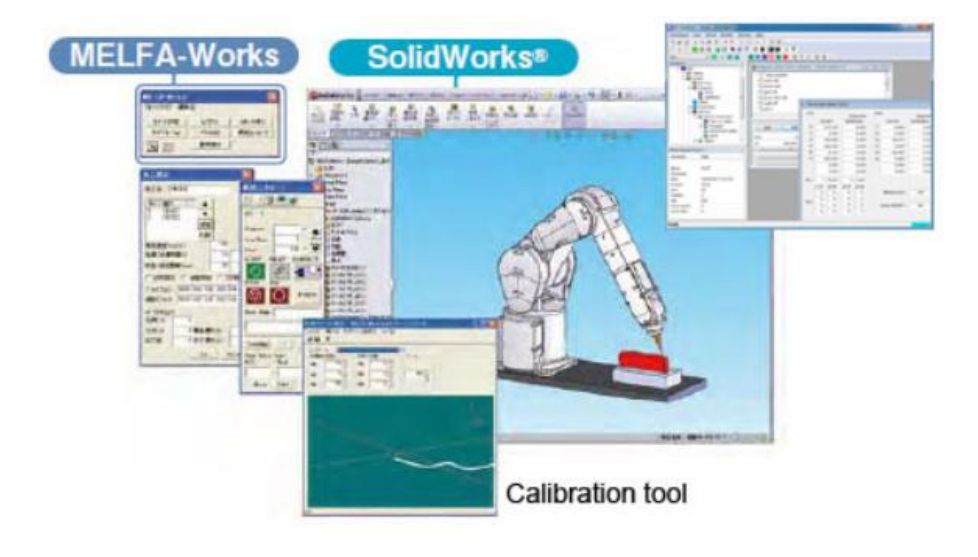

*Figura 13. MELFA-Obras*

Para llevar a cabo una simulación más precisa, es necesario el paquete software RT ToolBox2, el cual permite editar y programar trayectorias, calcular el tiempo de ciclo y resolver problemas. Sumando las funciones de este complemento, MELFA-Obras ofrece:

- Controlador Virtual: Permite simular el controlador de un robot virtual, de esta manera, recrea de manera virtual el controlador real, permitiendo programar tareas y trayectorias, asignación de entradas y salidas, configurar parámetros.

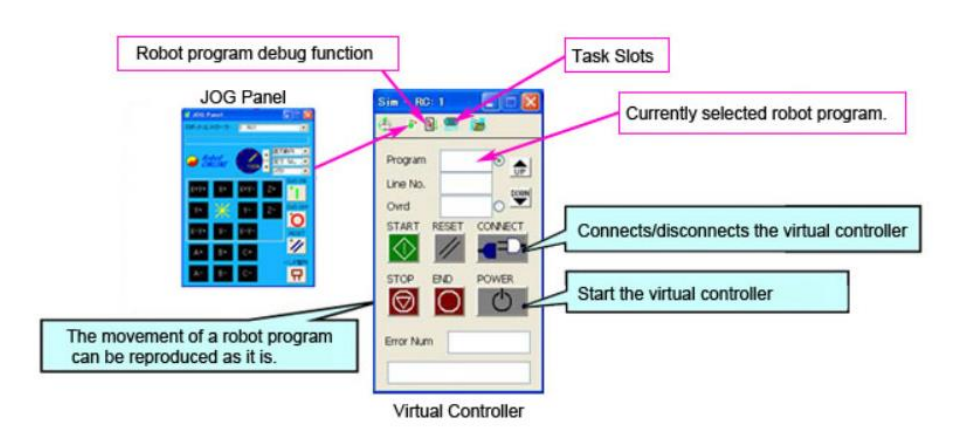

*Figura 14. Controlador MELFA-Obras.*

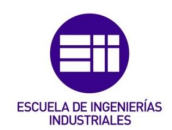

- Depuración de programas.
- Rotar el robot tal y cómo lo haría un robot real.
- Simular operaciones.
- Visión 3D del robot, la instalación y trayectorias.

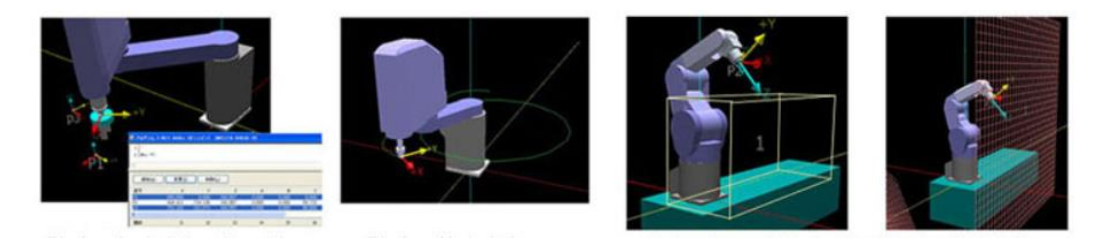

*Figura 15. Visión 3D MELFA-Obras.*

- Monitorización de parámetros del robot para labores de mantenimiento.

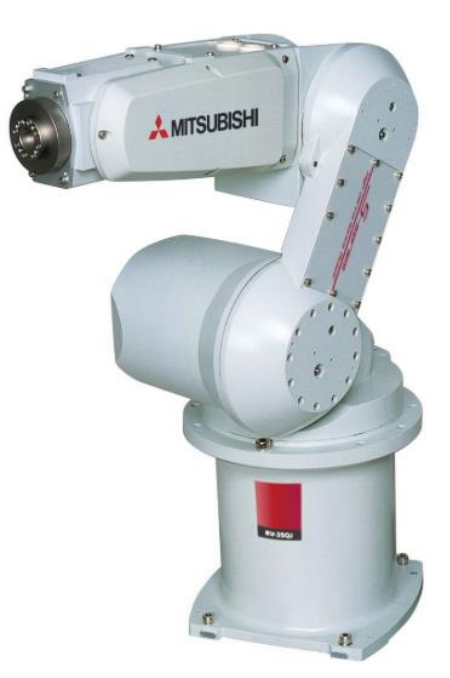

*Figura 16. Robot Mitsubishi.*

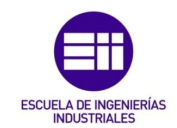

### 3.2.2 ABB

RobotStudio es el software de simulación de ABB, y nos ofrece las herramientas para programar el robot en un ordenador sin parar la instalación.

Es una copia real del software del robot, por lo que nos permite llevar a cabo simulaciones muy reales y exportar el trabajo offline a un robot de la instalación sin riesgo alguno.

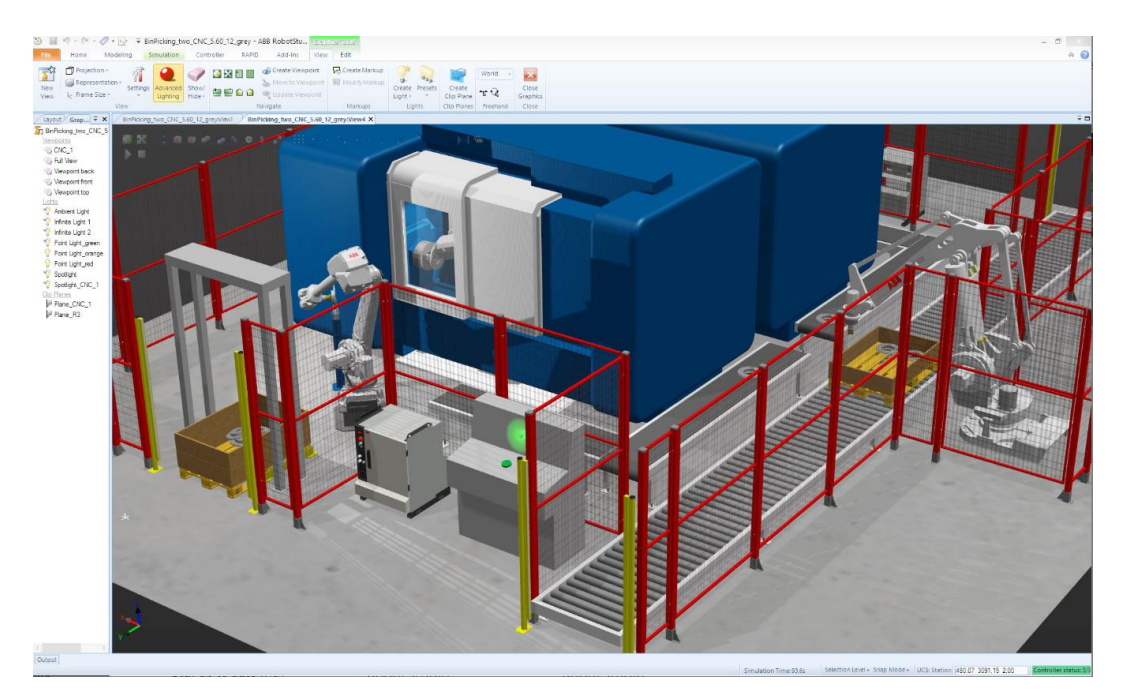

*Figura 17. RobotStudio.*

ABB ha desarrollado una serie de complementos para este software con el fin de hacer más realista y detallada la simulación, ofreciendo packs para simular cada etapa del ciclo de vida de un robot y cada una de las posibles operaciones que puedan desempeñar durante su ciclo. Las aplicaciones que ofrecen son:

- Soldadura por arco.
- Soldadura por puntos.
- Ensamblado.
- Corte.
- Mecanizado para trayectorias complejas.
- Pintura y pulverizado.
- Paletizado y despaletizado.
- Trabajo con plásticos.

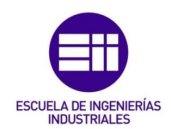

Prensado.

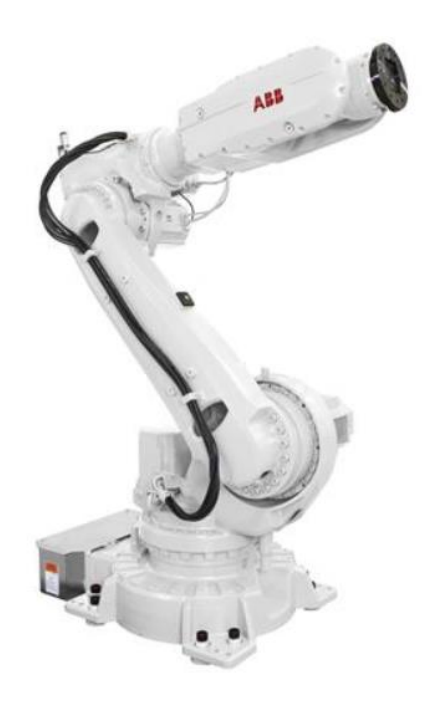

*Figura 18. Robot ABB.*

#### 3.2.3 KUKA

Su software de simulación es KUKA.Sim, desarrollado para optimizar las estaciones robotizadas aumentando la flexibilidad y productividad. Permite crear planos de la instalación, detectar colisiones con objetos o robots y programar mediante el lenguaje propio de KUKA, KRL.

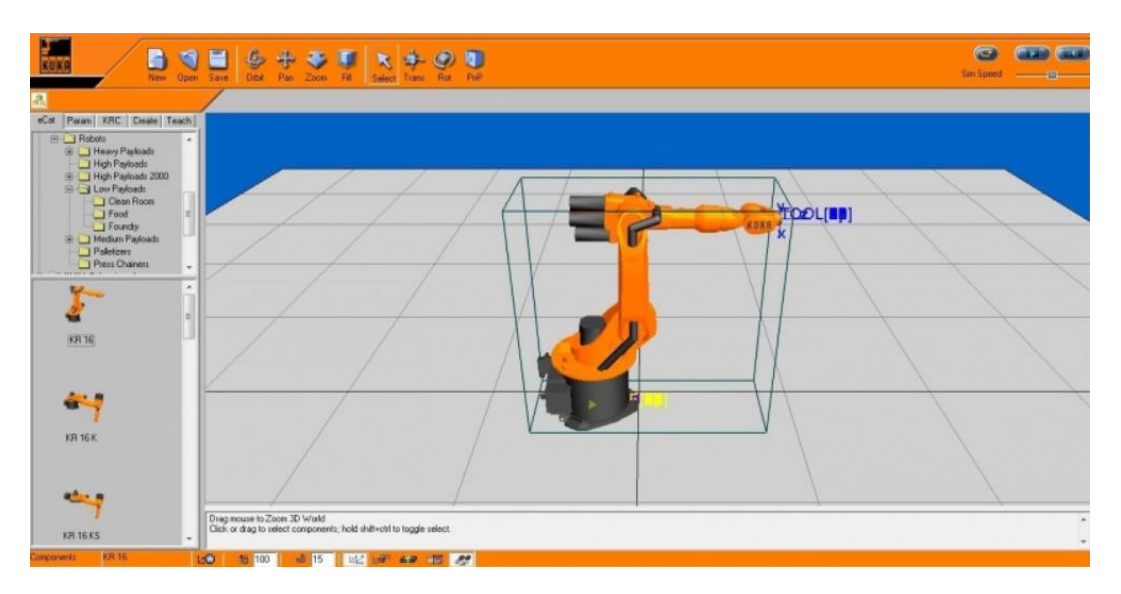

*Figura 19. KUKA.SIM.*

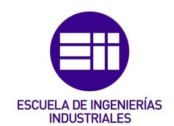

Al igual que ABB, ofrece complementos específicos para la función que se lleve a cabo en la instalación:

- ArcTech: Programar aplicaciones con gas y corte por plasma.
- Interfaz hombre máquina (HMI): Simplificar el manejo del robot.
- PerceptionTech: junto con un sensor permite al robot manipular objetos y recolocarlos.
- PickControl: Coordina varios robots de embalaje de manera más sencilla.
- ConveyorTech: Manipular objetos sobre una cinta transportadora.
- CNC: Conecta el CNC con el robot, manejándose como una unidad de control numérico convencional.
- CNC Sinumerik: Conecta el controlador del robot con la unidad de control del autómata de Siemens correspondiente.
- EqualizingTech: Compensa el peso y las inercias provocadas por el movimiento de la pinza de soldadura del robot.
- FlexPal: Controla patrones de embalaje y tareas de paletizado y despaletizado.
- ForceTorqueControl: Para equipar al robot con sensores de sentido del tacto.
- Gripper&SpotTech: Controlar garras, pinzas y sensores neumáticos en una soldadura por puntos.
- LaserTech: Programar soldadura y corte por láser.
- RoboSpin: Extensión de los paquetes EqualizingTech y ServoGun.
- SeamTech: Manejar información de sensores láser destinados a detectar y seguir cordones de soldadura.
- ServoGun: Controlar pinzas de soldadura con motor eléctrico.
- TouchSense: Compensa las diferencias de posición y forma de las piezas antes de comenzar un cordón de soldadura.
- TraccTCP: Controla y actualiza automáticamente el TCP.
- VisionTech: Procesamiento de imágenes de la instalación obtenidas mediante cámaras.

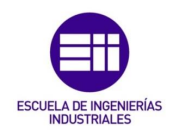

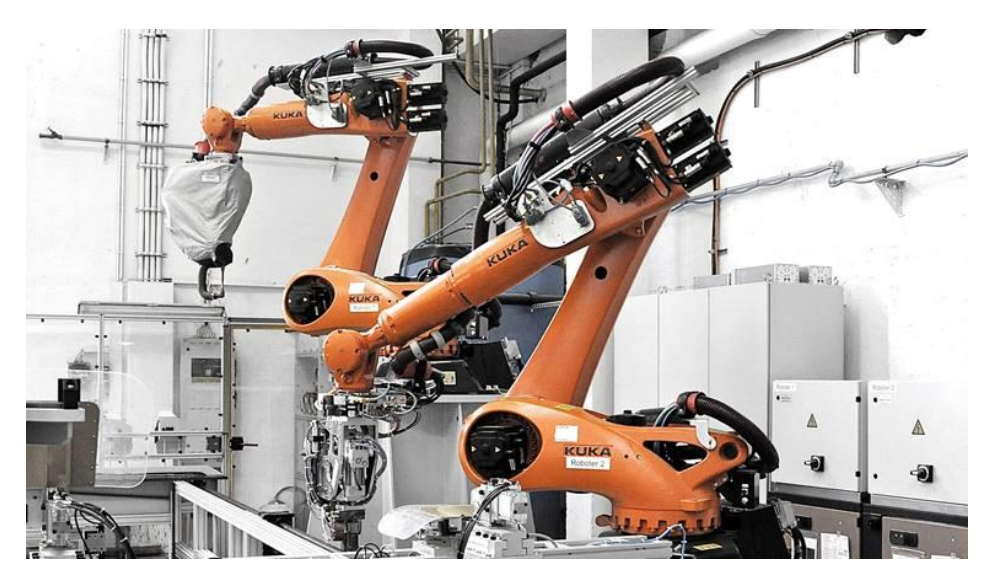

*Figura 20. Robot KUKA.*

Además de las funciones de las posibles aplicaciones que desempeñe el robot, KUKA ofrece complementos para su software de simulación para desempeñar tareas de planificación, seguridad y servicios:

- OfficeLite: Es el controlador virtual. Permite programar y editar sin necesidad de parar la instalación desde el ordenador. Una vez programado, al utilizar el mismo lenguaje que el robot, KRL, el programa puede exportarse del ordenador e importarse al robot, garantizando un funcionamiento inmediato.
- Sim Pro: Ofrece las funciones básicas de KUKA.Sim, como la creación de planos y estaciones robotizadas, capacidad de exportar los programas creados para cargarlos en un robot de línea, etcétera. Añade la funcionalidad de OfficeLite.
- Sim Layout: Visualiza y trabaja sobre modelos 3D de la estación robotizada, pudiendo observar las trayectorias de trabajo creadas de manera intuitiva.
- SimViewer: Representa en un modelo 3D el trabajo de SIM Layout y Sim Pro.

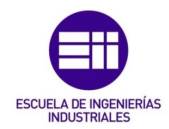

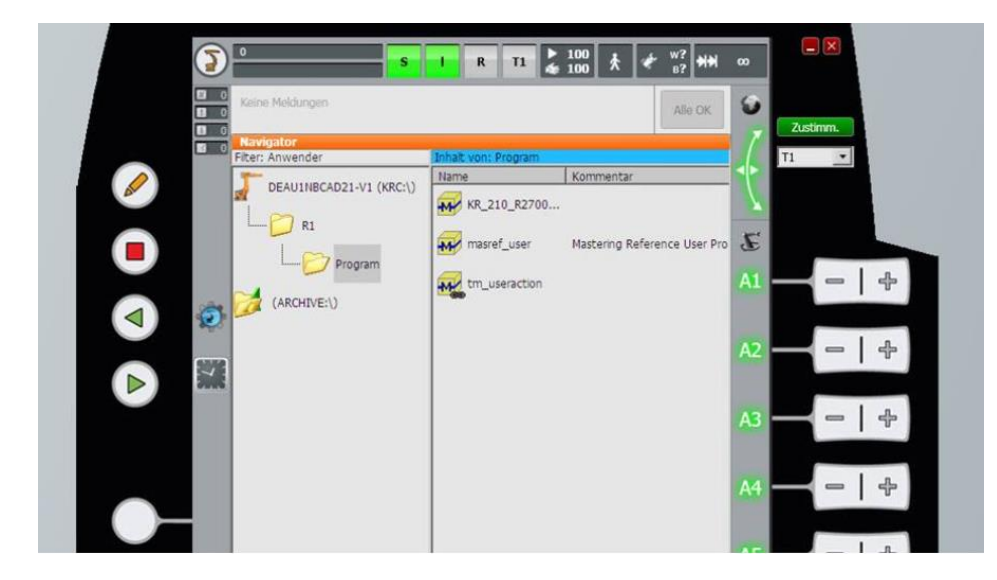

*Figura 21. OfficeLite KUKA.*

Un complemento importante que ofrece esta marca pero que no está ligado a la aplicación que pueda realizar el robot, sino a la seguridad de la instalación, ya que añade la misma función que desempeña DCS en FANUC. Para KUKA es el paquete SafeOperation, que permite crear zonas de seguridad y trabajo y controlarlas en tiempo real, estableciendo zonas virtuales y permitiendo una interacción entre el trabajador y el robot de manera segura.

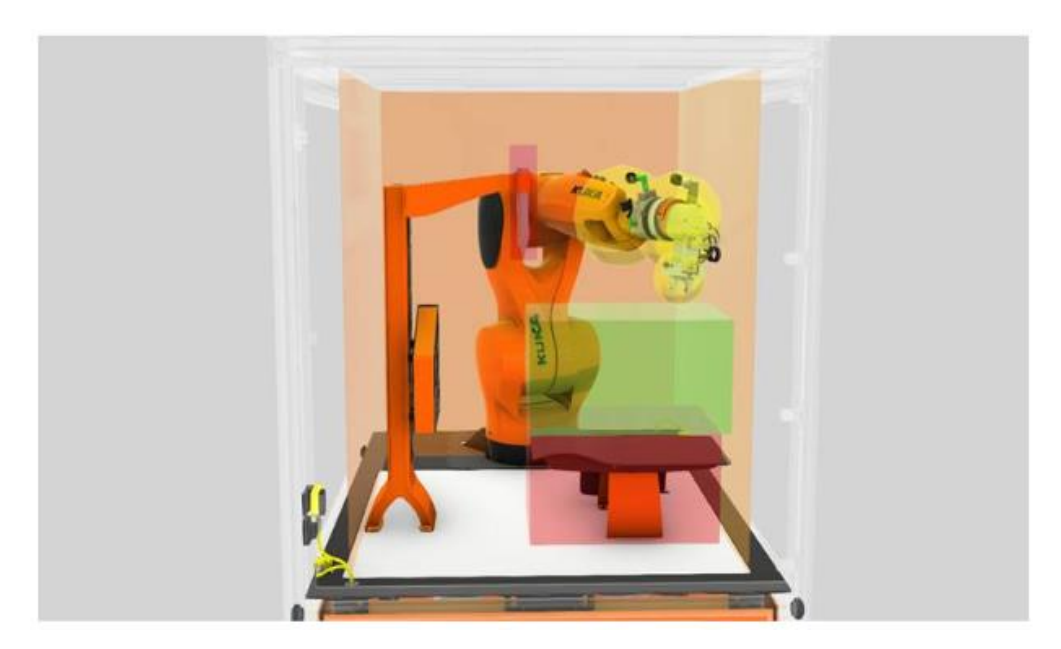

*Figura 22. SafeOperation.*

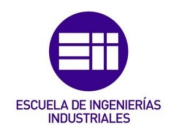

### 3.2.4 FANUC

Roboguide es el programa desarrollado por FANUC para simular movimientos y programas del robot. Para evitar cualquier tipo de parada de la instalación para modificar algún parámetro o programa, este software permite trabajar de manera offline para después exportar nuestro trabajo y cargarlo en el robot.

Existen complementos a este programa, cuyo objetivo es profundizar en las tareas de los robots en una línea:

- ChamferingPRO: Genera y simula trayectorias en las que se elimina la rebaba de las piezas producidas.
- HandlingPRO: Simula y comprueba la manipulación de objetos y la respuesta que ofrece el robot ante su peso y forma sin necesidad de crear un prototipo. Se trata de la versión gratuita utilizada en este proyecto.
- OLPCPRO: Herramienta que permite simular el controlador virtual del robot, teach pendant, y programar en ella.
- PaintPRO: Programa trayectorias de pintura o pulverizado teniendo en cuenta la herramienta utilizada, patrones de pintura, tamaño de la zona a pintar, velocidad y activación de la herramienta de pintura.
- PalletPRO: Simula y genera trayectorias de paletizado y despaletizado y comprueba posibles errores.
- iRPickPRO: Programación offline de aplicaciones de manipulación a alta velocidad.

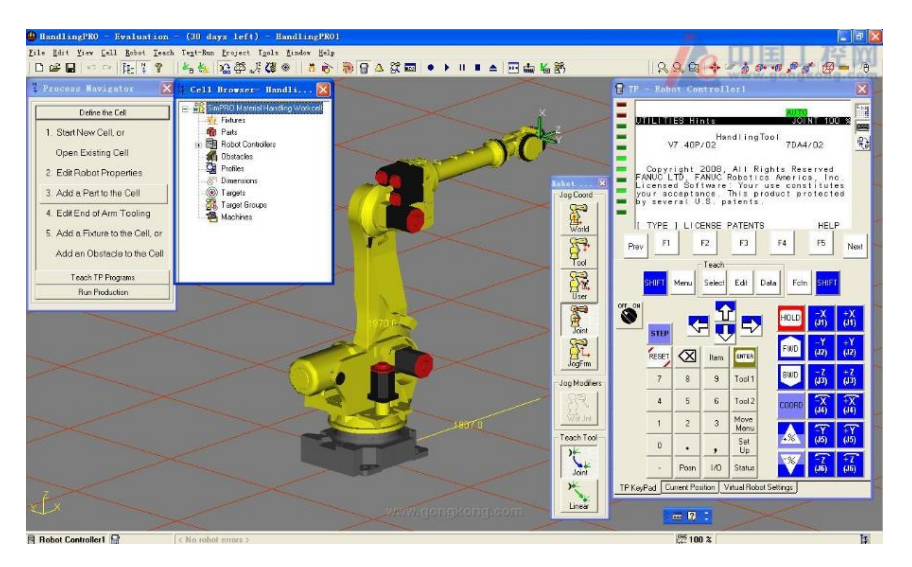

- WeldPRO: Simulación para soldadura al arco.

*Figura 23. Roboguide.*

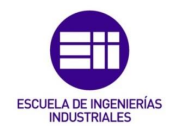

Comunes a todas las aplicaciones existen otra serie de complementos para el robot y para Roboguide con el fin de mejorar la simulación y precisión de los trabaios:

- DCS: Dual Safety Check: Crea zonas virtuales de trabajo en las que el robot podrá trabajar fuera o dentro, en función de las señales recibidas, aumentando la seguridad del trabajador con el que interactúa.
- Multi Group Motion: Complemento que ofrece la posibilidad de controlar un eje adicional al robot, como puede ser un track, una mesa u otro robot con el que trabaja de manera simultánea.
- Servo herramienta: Controlador para garras y pinzas que permite el ajuste de parámetros adicionales, como por ejemplo el par máximo que puede ofrecer el motor eléctrico de la herramienta.
- iRVision: Análisis de imágenes tomadas por cámaras en la instalación para manipulación en condiciones difíciles, como puede ser despaletizar un carro en el que las piezas vienen descolocadas.

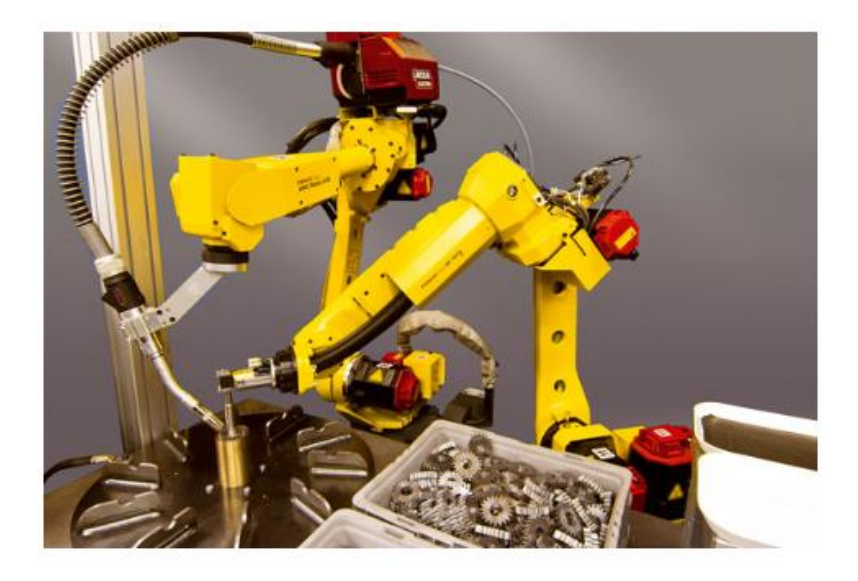

*Figura 24. Multi Group Motion FANUC.*

Roboguide es el software escogido para este proyecto debido a los conocimientos adquiridos durante el periodo de Prácticas en Empresa de la Universidad de Valladolid en la factoría de Palencia de Renault. En la estación robotizada se utilizará un robot de características estándar.

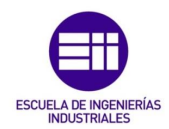

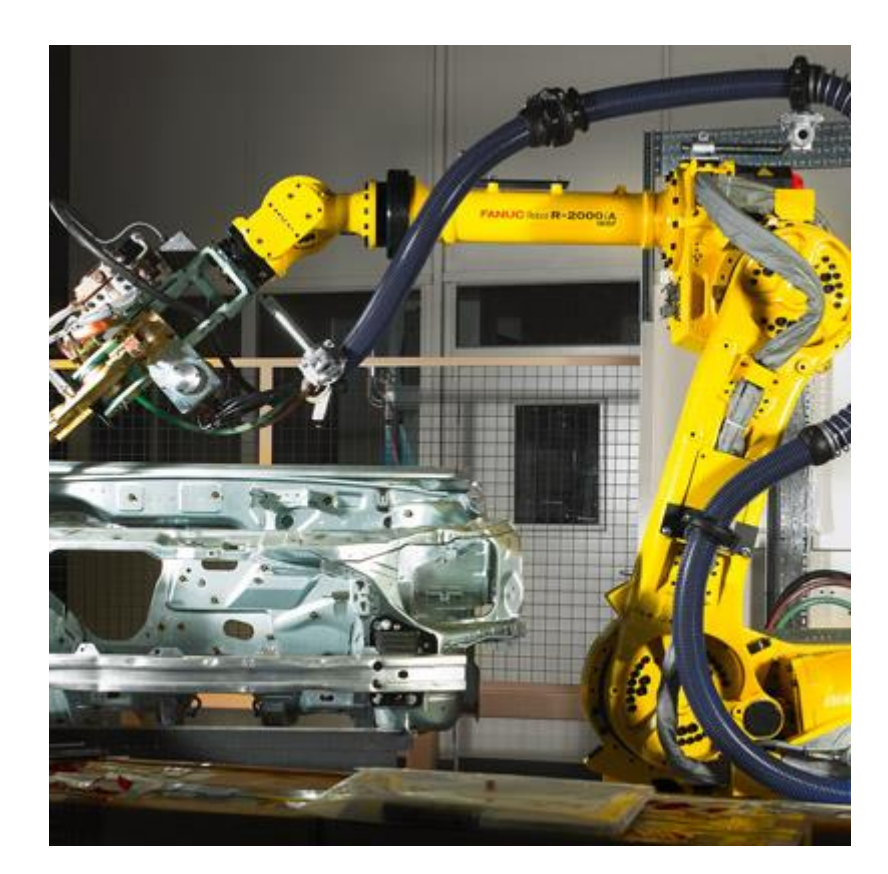

*Figura 25. Robot FANUC.*

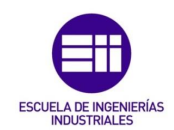

# 4. Célula Robotizada

La simulación consistirá en una isla con tres robots, dos mesas de trabajo y un carro, de las cuales una mesa será un espacio compartido eventualmente por un trabajador y el robot, al igual que el carro.

## 4.1 Especificaciones técnicas del robot elegido

La motivación de este proyecto es desarrollar una célula vía DCS que se asemeje a la realidad en todos los aspectos, de modo que una vez acabada la simulación y configurados todos los parámetros de seguridad del robot, se podría exportar la configuración creada offline con Roboguide y cargarla en un robot de una célula real.

Por este motivo, se expondrán las características reales del robot, de modo que se ha elegido un robot de la última serie en el mercado de FANUC, R-2000iC, en concreto un robot 210F, un robot articulado de 6 ejes y de montaje en suelo, con capacidad de carga de hasta 210 kg.

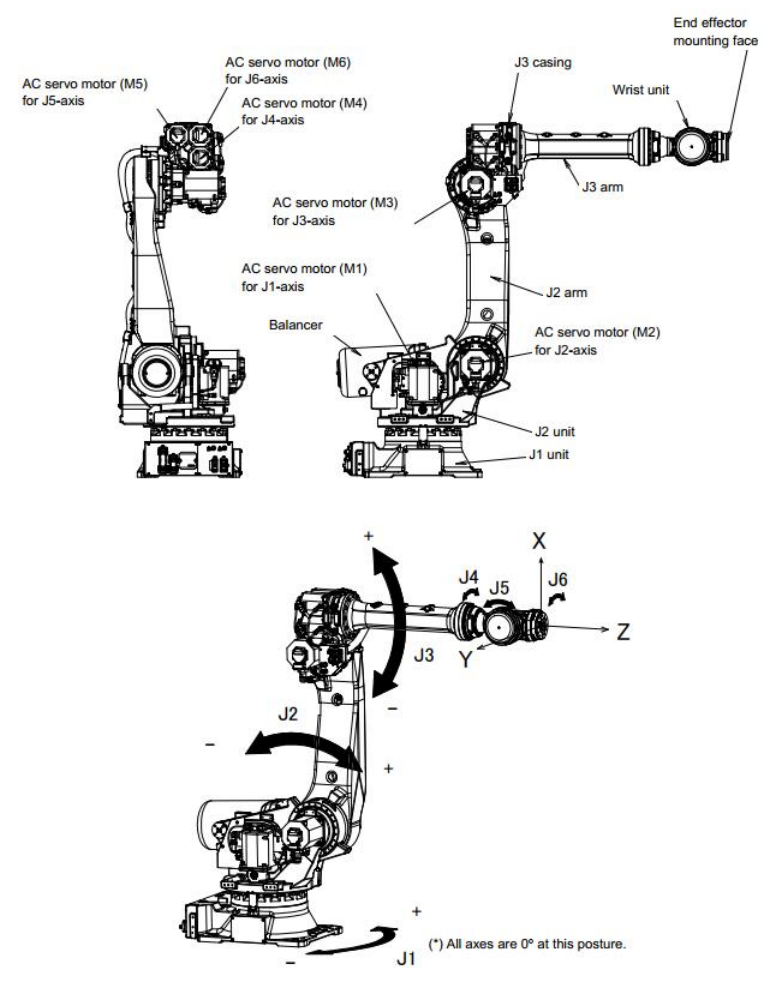

*Figura 26. Morfología robot R-200iC 210F.*

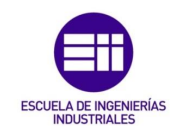

### 4.1.1 Alcance

El robot alcanza su longitud límite cuando el eje 1 está a 0º, el eje 2 a 76º y el eje 3 a 10º, llegando a los 2665 milímetros.

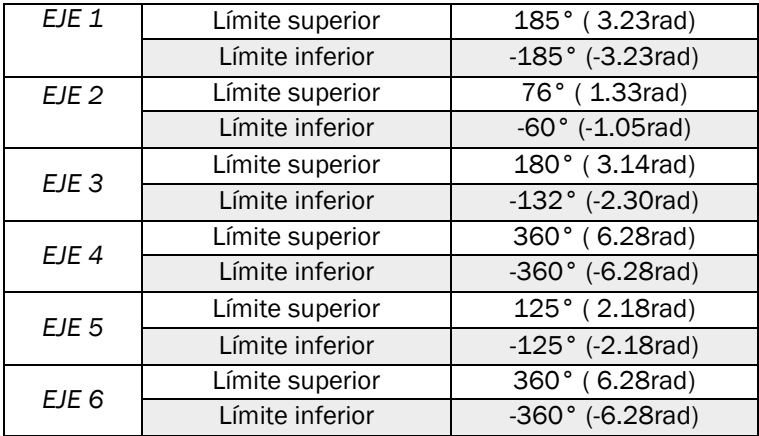

*Tabla 4. Rango de las articulaciones.*

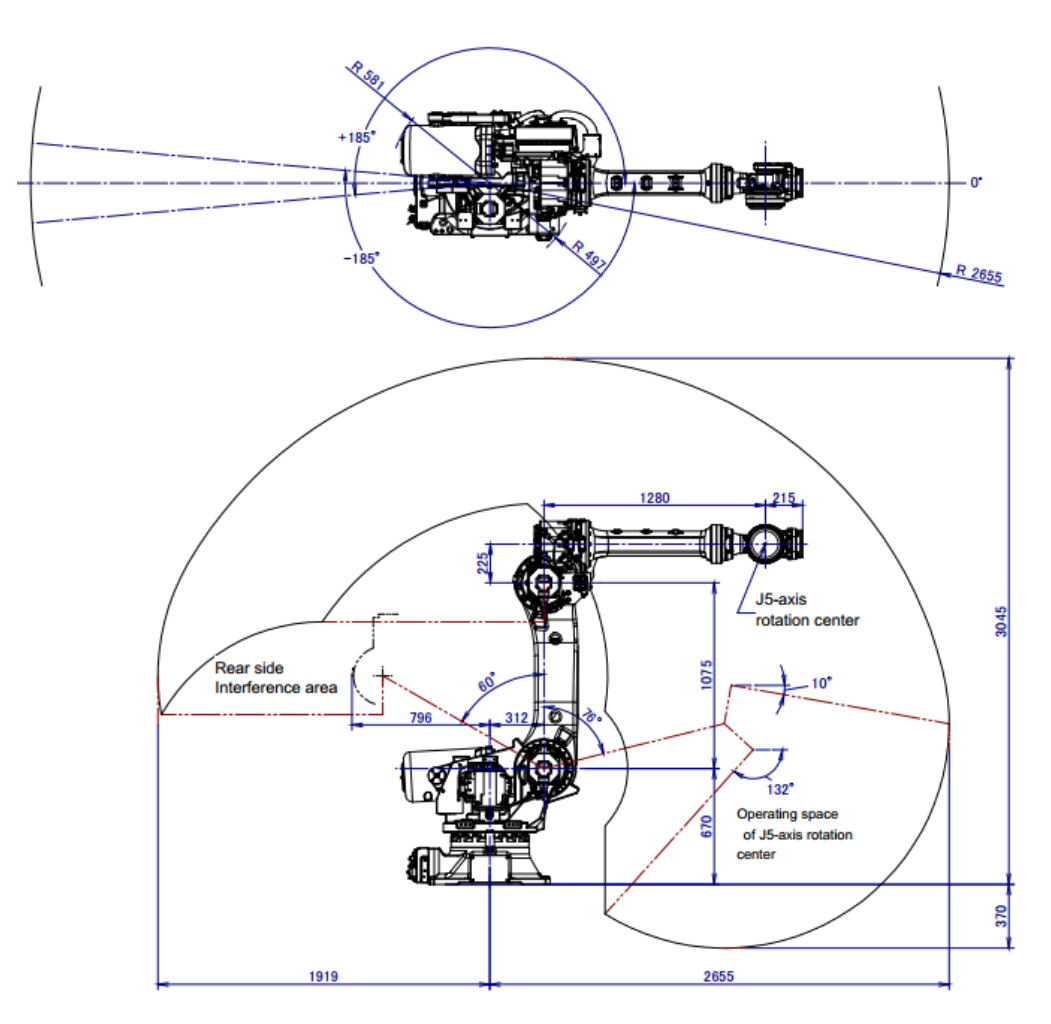

*Figura 27. Representación del alcance del robot.*

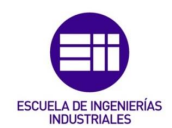

### 4.1.2 Capacidad de carga

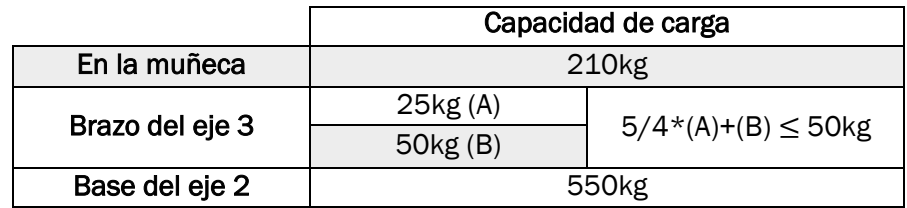

*Tabla 5. Máxima capacidad de carga del robot.*

Los datos de la siguiente tabla muestran los valores a tener en cuenta en la rotación de los ejes.

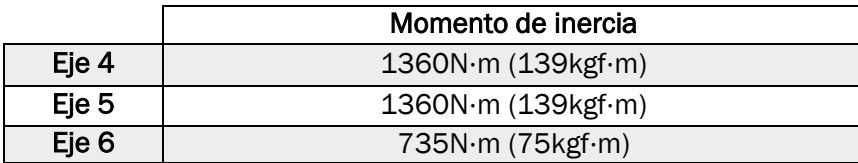

*Tabla 6. Momento de la carga en la muñeca permisible.*

La tabla 7 contiene los datos a tener en cuenta en los movimientos lineales del robot y rotacionales de los ejes.

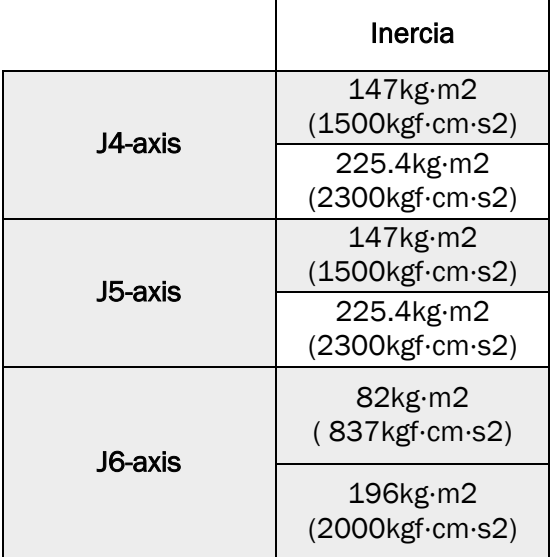

*Tabla 7. Inercia en la muñeca permisible.*

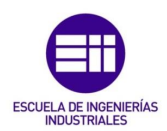

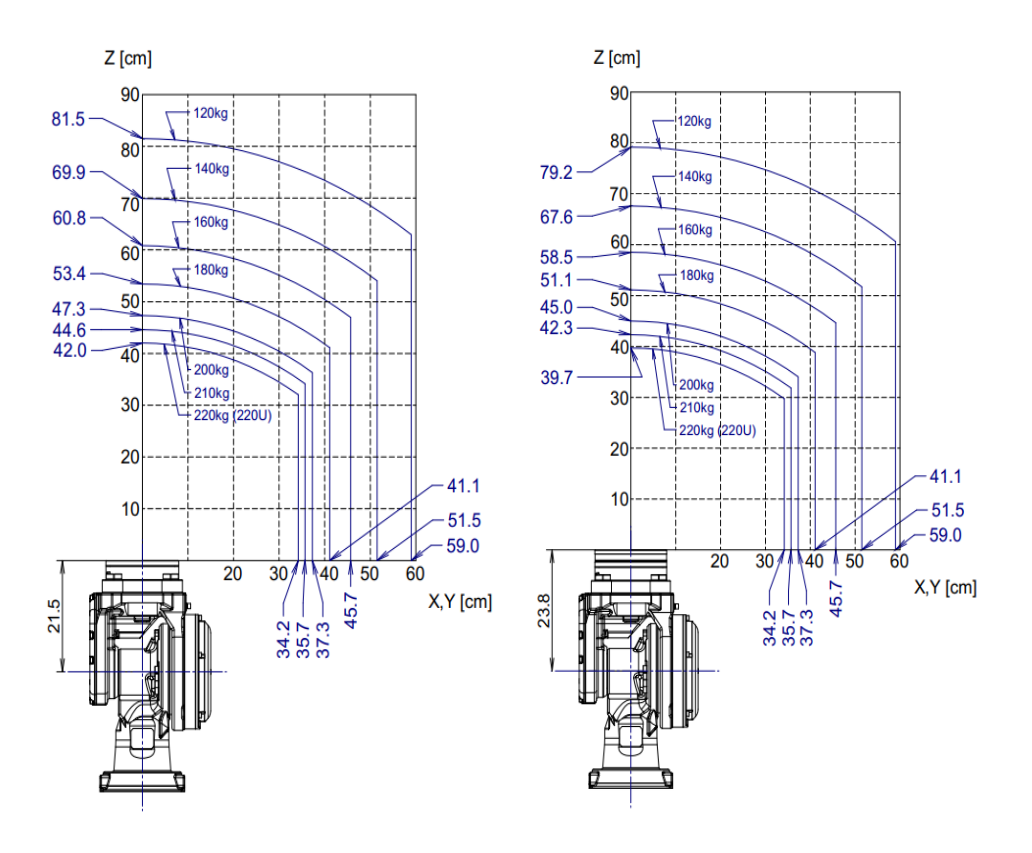

*Figura 28. Gráfica de la capacidad de carga en función de la inercia de la carga.*

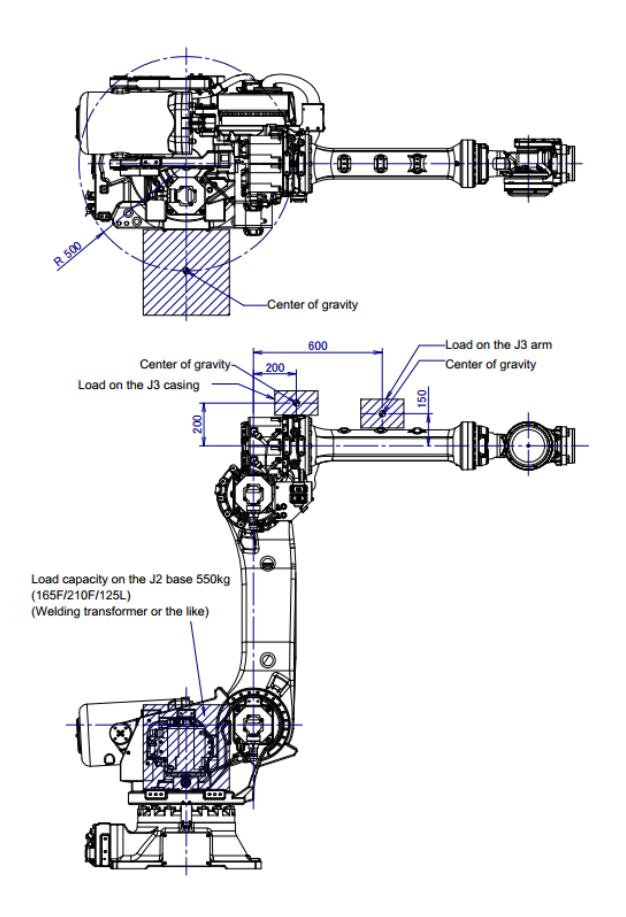

*Figura 29. Carga en el brazo 3.*

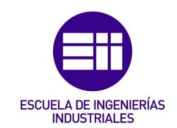

### 4.1.3 Dimensiones

Por defecto, las dimensiones se miden con los ejes del robot a 0º.

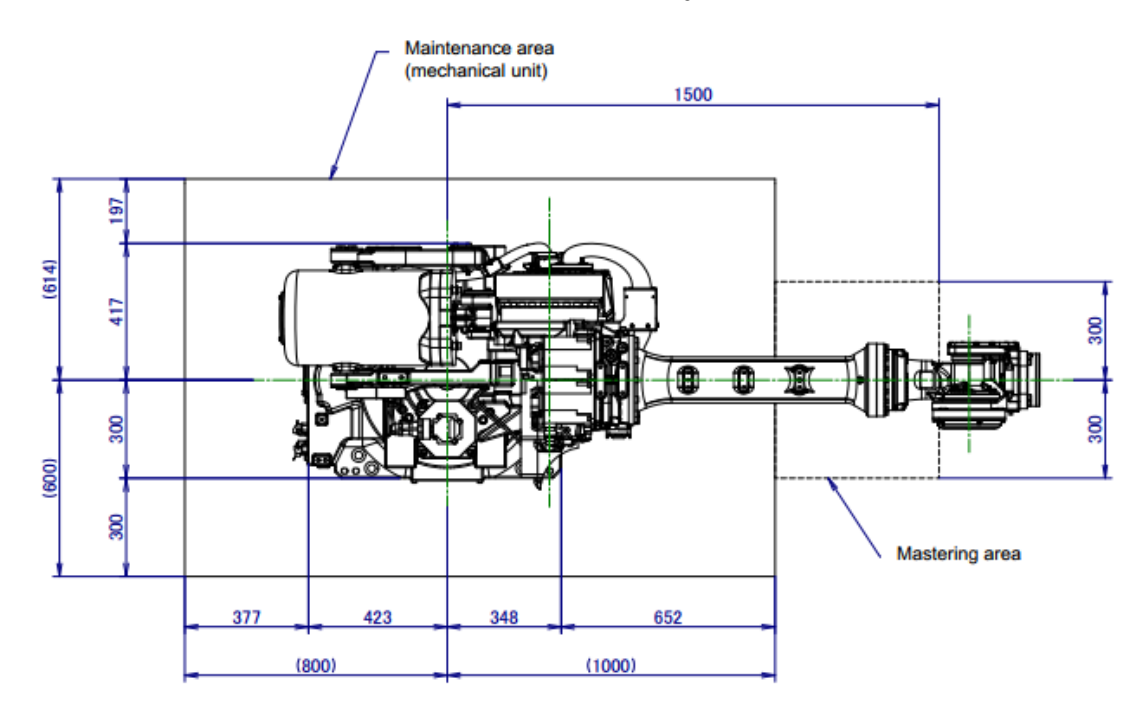

*Figura 30. Dimensiones R-2000iC 210F.*

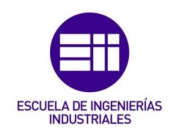

## 4.2 Armario del robot

El armario de control de un robot contiene todo lo necesario para manipular un robot. Los hay de varios tipos, pero para el robot elegido se necesita un armario de la generación R30iB, ya que las anteriores, como la R30iA, se utilizan para controlar robots más antiguos.

La generación R30iB se divide en dos tipos de armarios, uno más pequeño, el tipo A, y otro mayor, el tipo B. El empleo de uno u otro depende de la mecánica del robot, la tarea que vaya a realizar y las opciones incorporadas. Por ejemplo, en caso de que queramos controlar un robot que se pueda desplazar sobre un track y que además de la herramienta que tenga acoplada en el eje 6, tenga otra herramienta en el suelo con la que trabaje, necesitaremos un armario con el espacio suficiente como para añadir un controlador para el eje externo del track y otro controlador para la herramienta, en ese caso se elegiría un armario de tipo B. En caso contrario, con un robot estándar y una aplicación como puede ser coger una caja y desplazarla, con un armario de tipo A valdría.

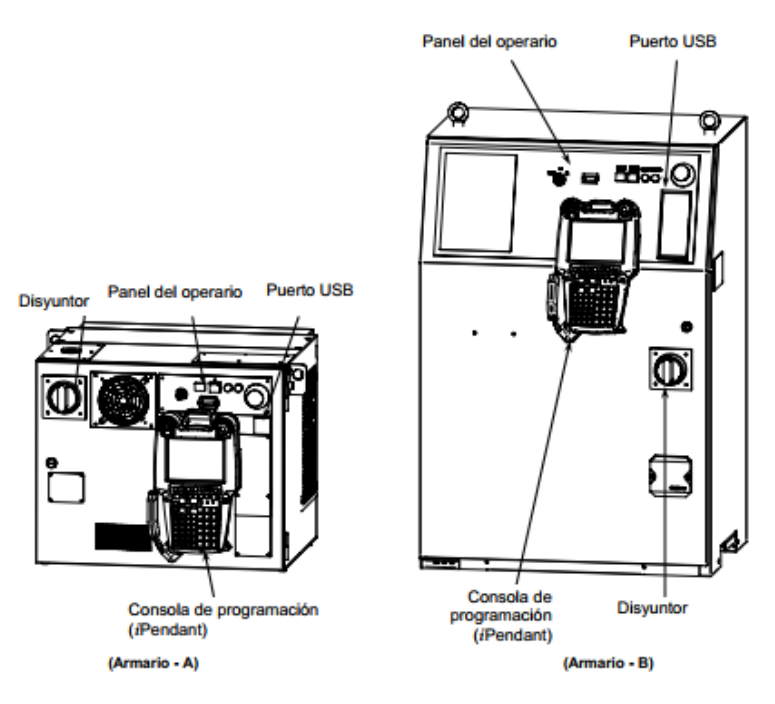

*Figura 31. Armario R30iB.*

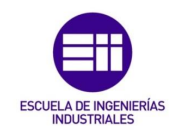

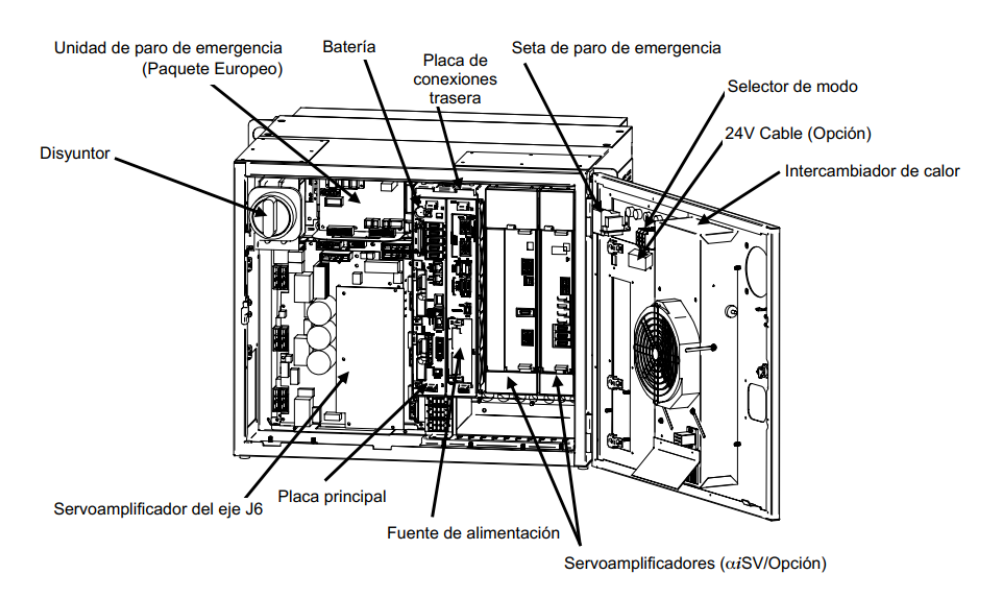

*Figura 32. Vista frontal interior del armario tipo A (I).*

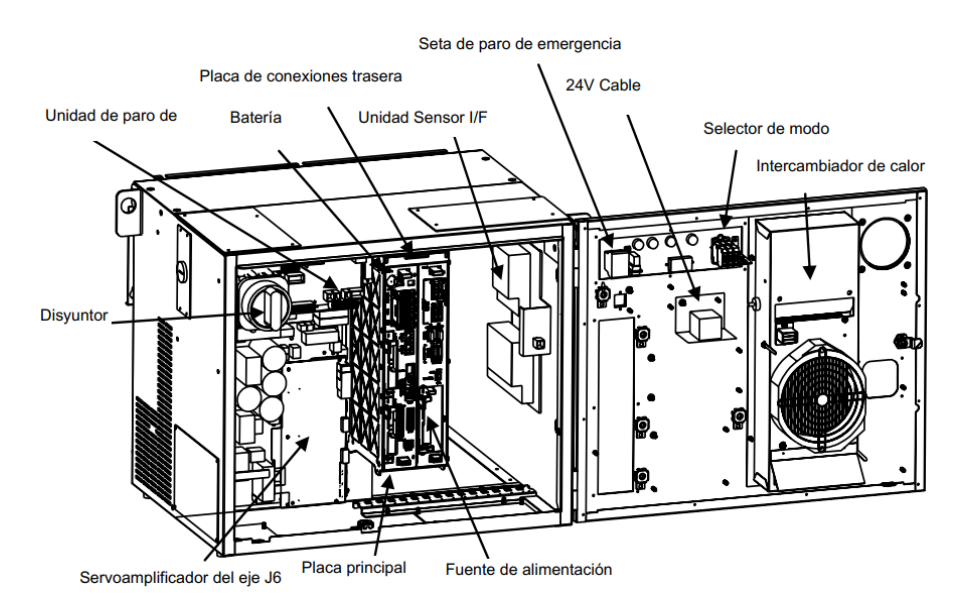

*Figura 33. Vista frontal interior del armario tipo A (II).*

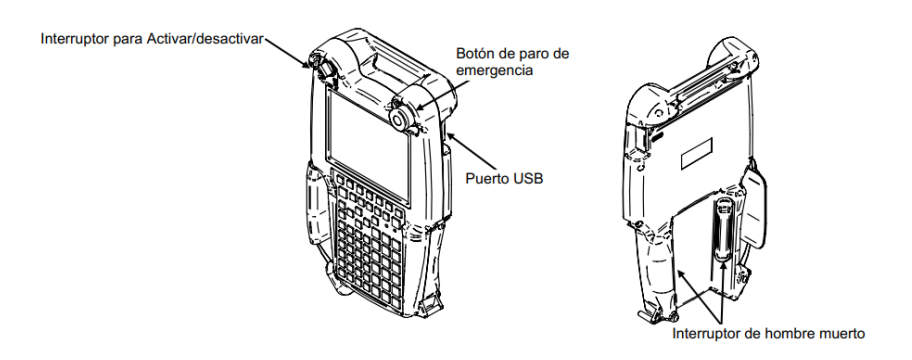

*Figura 34. Consola de programación.*

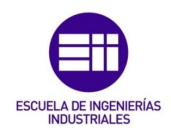

Ventilador (Trasero)

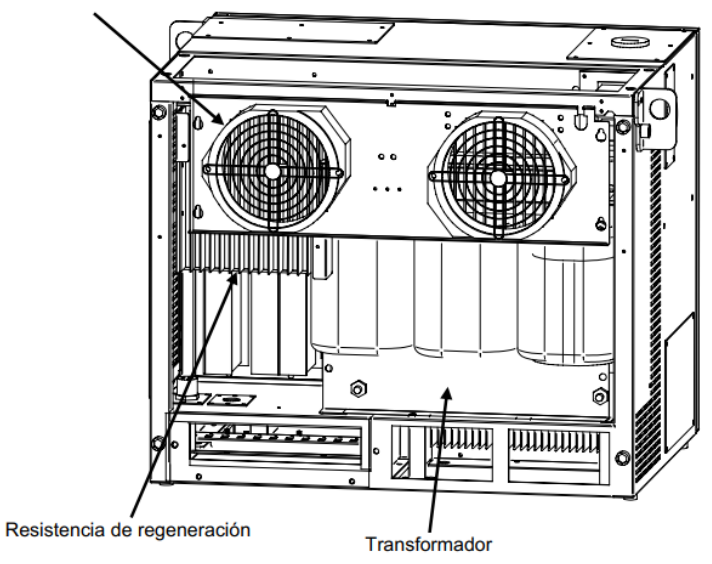

*Figura 35. Vista trasera armario tipo A.*

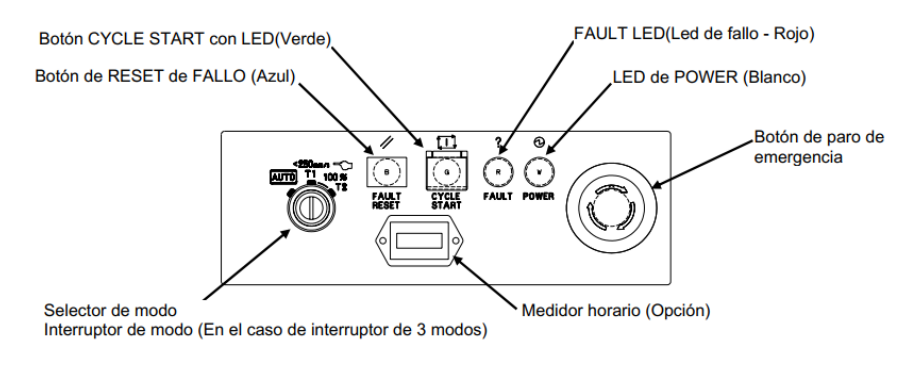

*Figura 36. Panel de operario del armario tipo A.*

En algunas empresas, en el panel de operario de los armarios y en las consolas, en el selector de modo no aparece el modo T2 por seguridad, dado que este modo permite mover el robot con la consola con la velocidad máxima del robot, mientras que el modo T1 permite moverlo igual pero a una velocidad reducida.

AUTO corresponde al modo automático para producción.

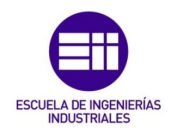

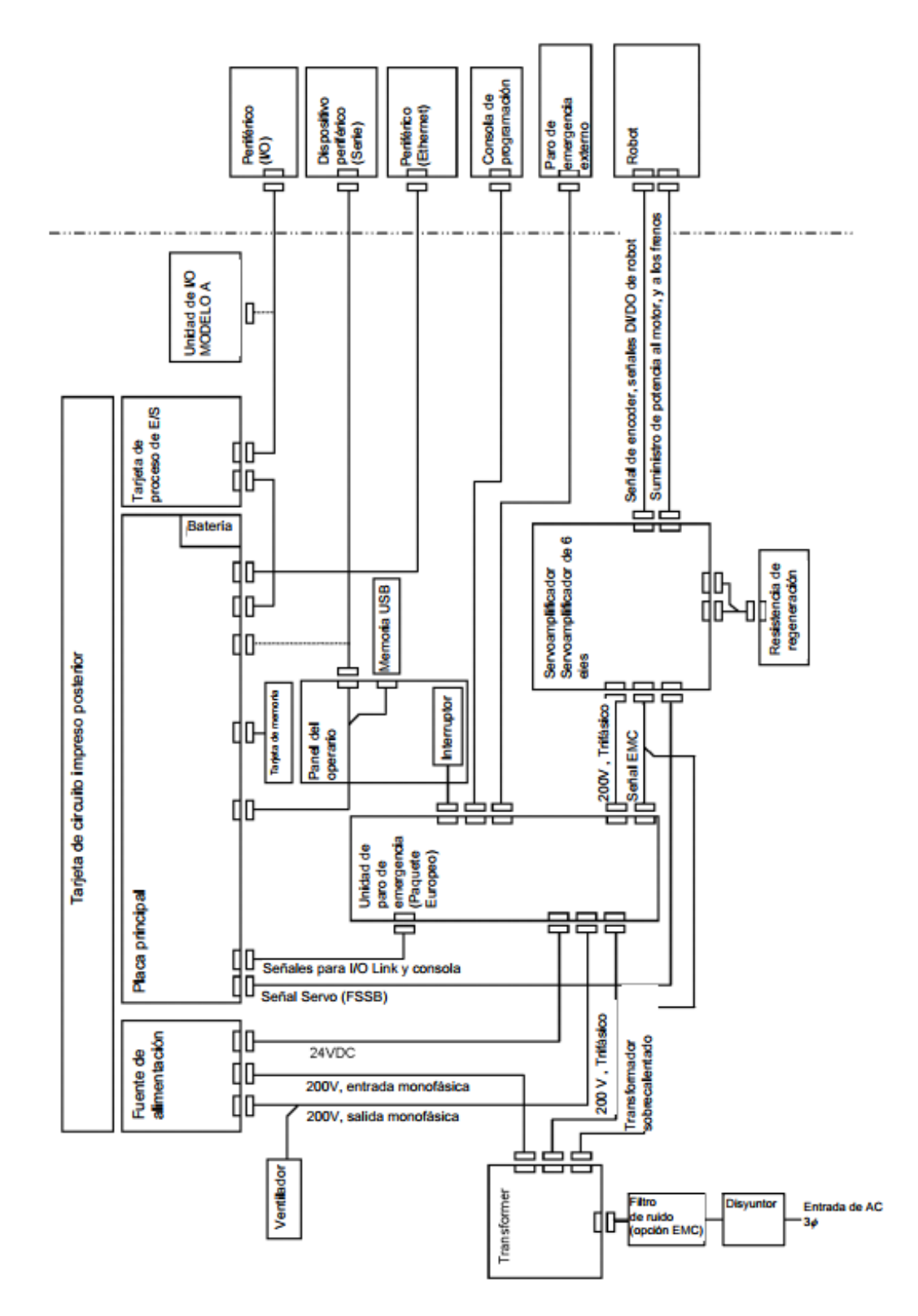

*Figura 37. Esquema de conexionado interno del armario.*

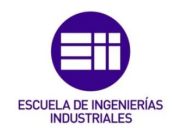

#### 4.2.1 Placa principal

Es la CPU principal, contiene un microprocesador, circuitos periféricos, la memoria donde se almacenan los datos del robot y el circuito del control del panel de operador, situado en la parte frontal del armario. Controla el posicionamiento del robot.

Existen dos tarjetas posibles que se pueden incorporar, el modelo estándar o el de alta velocidad. Dentro de cada modelo están las versiones de 32MB, 64MB o 128MB.

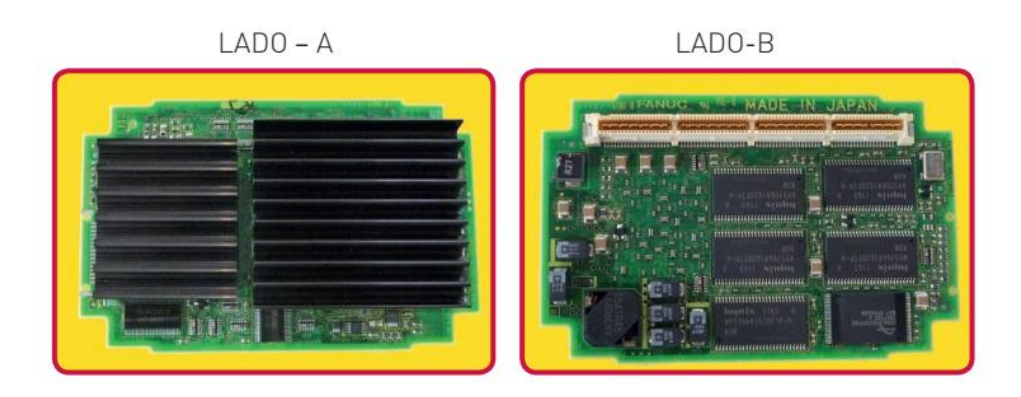

*Figura 38. Tarjeta CPU.*

#### 4.2.2 Placa de circuito impreso de entradas y salidas

El tipo de placa variará en función de la tarea que desempeñe el robot.

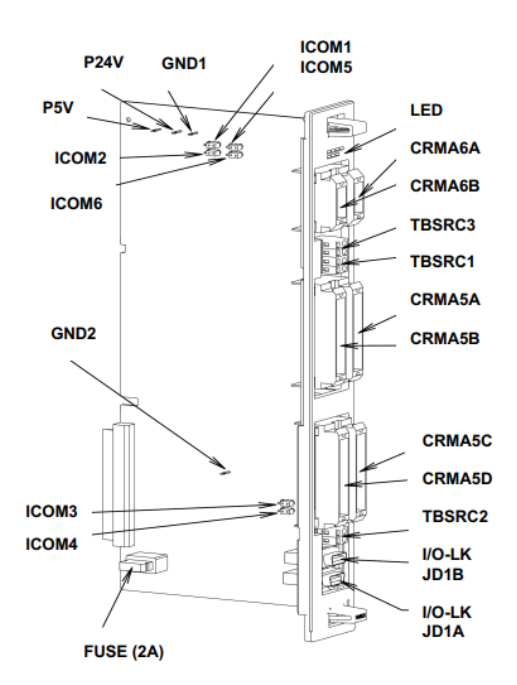

*Figura 39. Tarjeta de proceso de entradas y salidas modelo JA.*

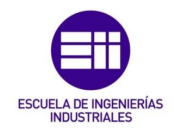

#### 4.2.3 Unidad de paro de emergencia

También llamada paquete europeo, controla los dos sistemas de parada que tiene el robot, uno por contacto magnético y otro por la precarga del servoamplificador.

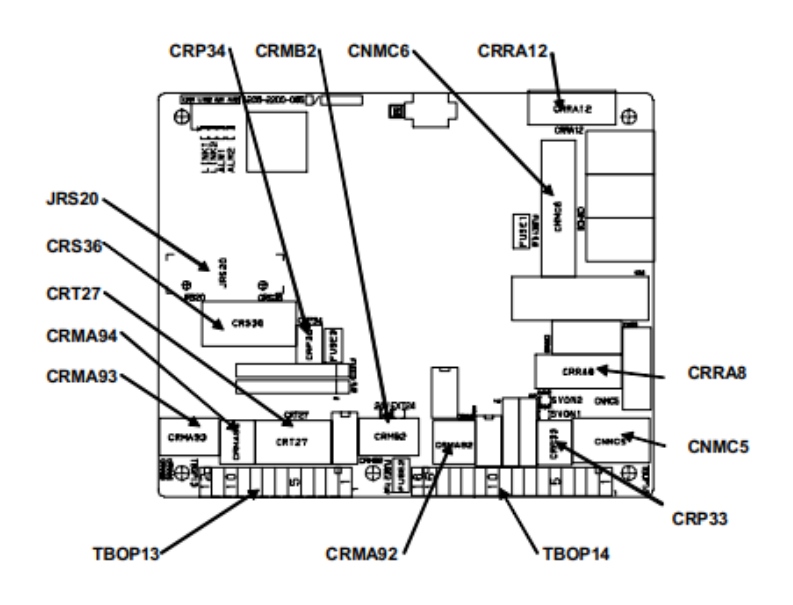

*Figura 40. Unidad de paro de emergencia.*

#### 4.2.4 Unidad de alimentación de potencia, PSU.

La PSU transforma la alimentación alterna de la red a la que esté conectada en corriente continua a distintos niveles.

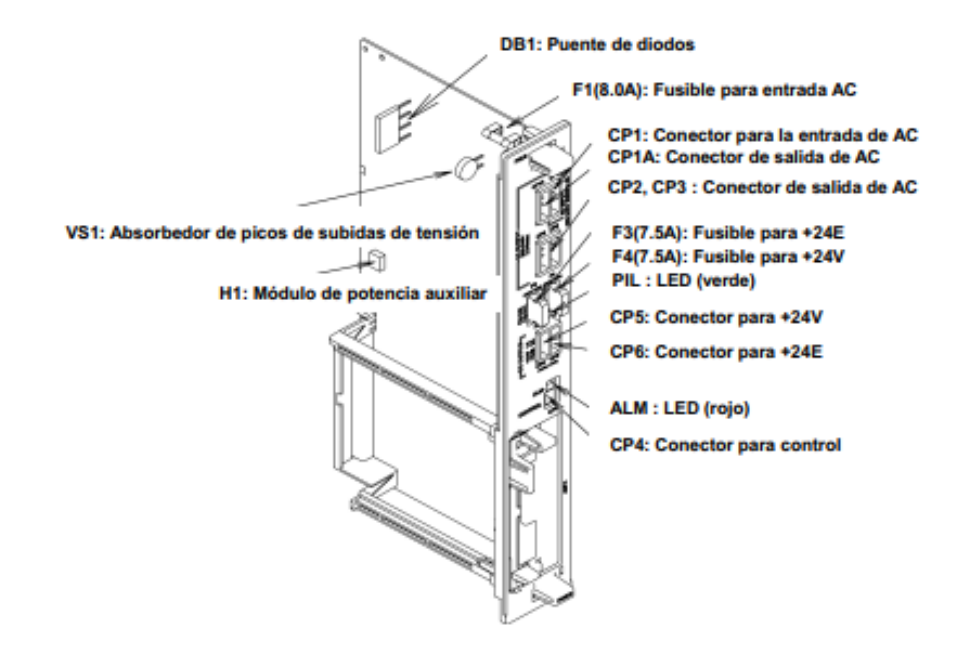

*Figura 41. PSU.*

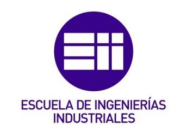

### 4.2.5 Tarjeta de circuito impreso trasera

Sobre esta tarjeta están montadas las tarjetas de circuito impreso de control.

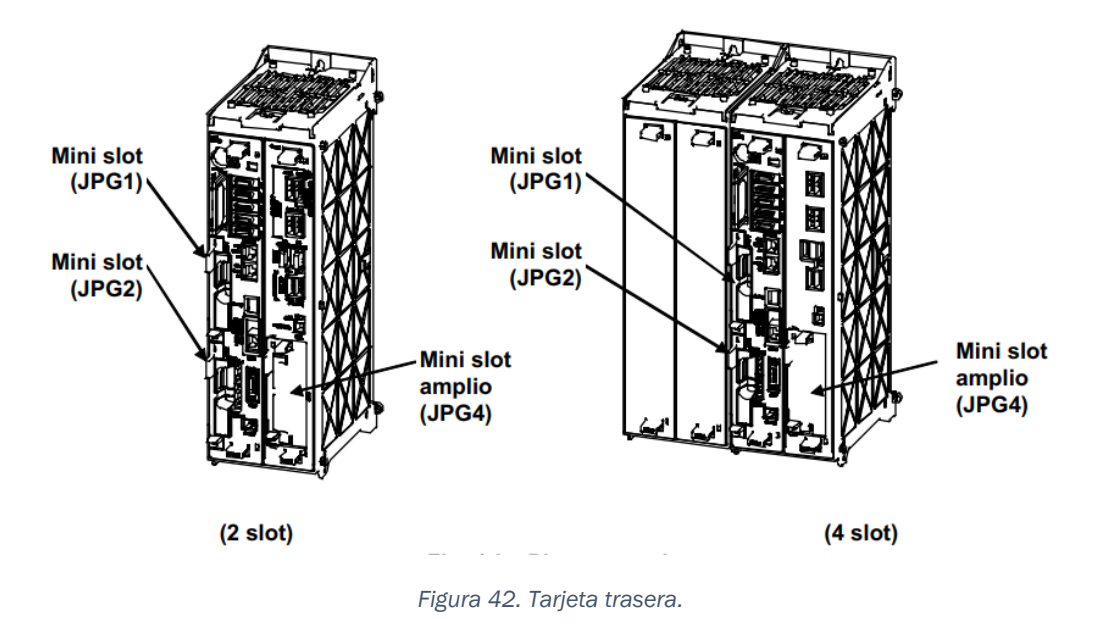

### 4.2.6 Consola de programación

Esta unidad permite realizar todas las operaciones relacionadas con el robot, incluida la programación.

### 4.2.7 Panel de operador

Compuesto por una botonera y leds indicadores del estado del robot y del armario. Controla el circuito de paro de emergencia.

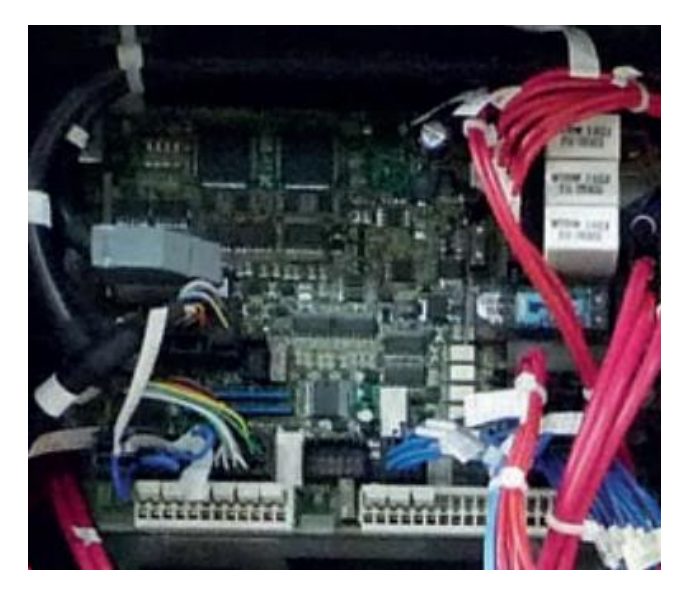

*Figura 43. Panel Board.*

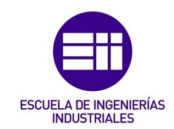

### 4.2.8 Transformador

Existen transformadores de varios tipos en función de la tensión nominal. Se encuentra en la parte trasera del armario.

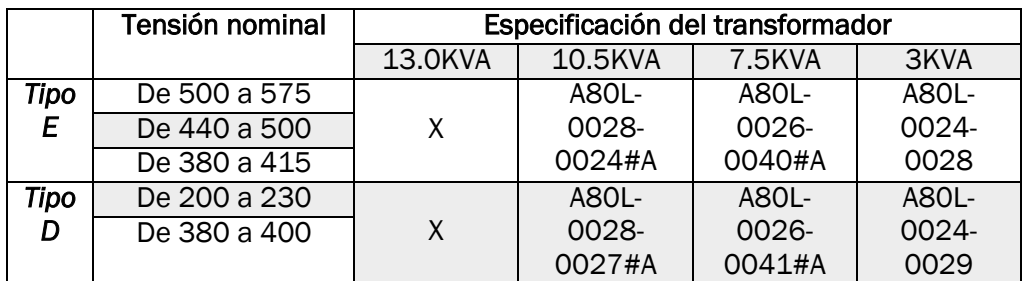

*Tabla 8. Tipos de transformador.*

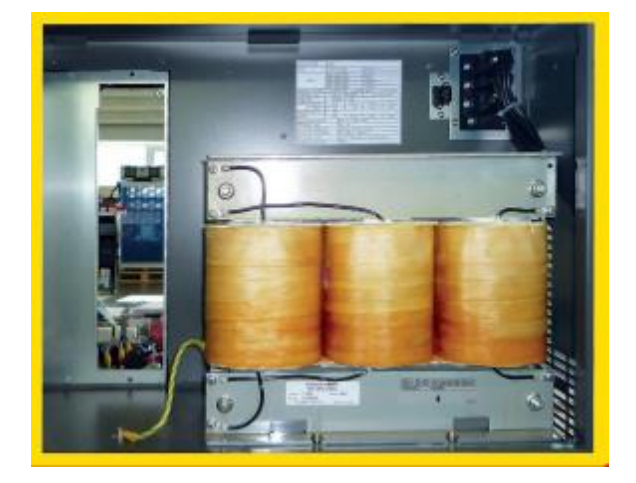

*Figura 44. Transformador.*

4.2.9 Unidad de ventilación e intercambiador de calor

Refrigeran el interior del armario.

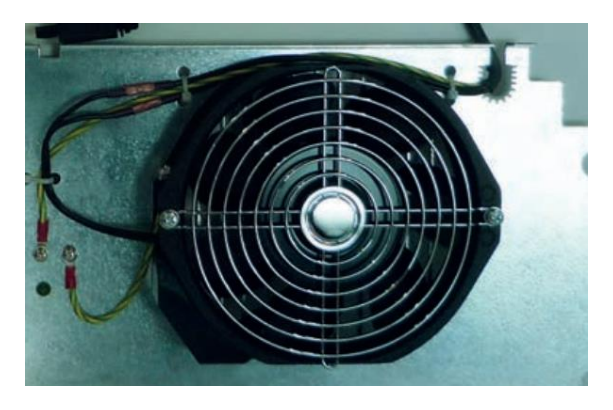

*Figura 45. Ventilador.*

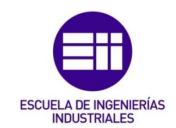

### 4.2.10 Interruptor general

También llamado disyuntor, corta la potencia de entrada si el controlador tiene un mal funcionamiento o si llega una potencia anormal, protegiendo el equipo.

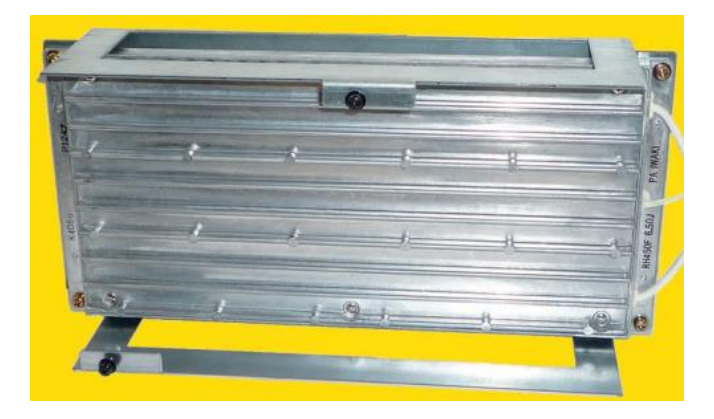

*Figura 46. Resistencia regenerativa.*

#### 4.2.11 Resistencia regenerativa

El servomotor produce una fuerza contra-electromotriz, de modo que se descarga en esta resistencia.

### 4.2.12 Servoamplificador de 6 ejes

Controla la potencia enviada al servomotor, la señal de codificador de impulsos, el control de los frenos, el sobre recorrido y el sensor de colisión de la herramienta.

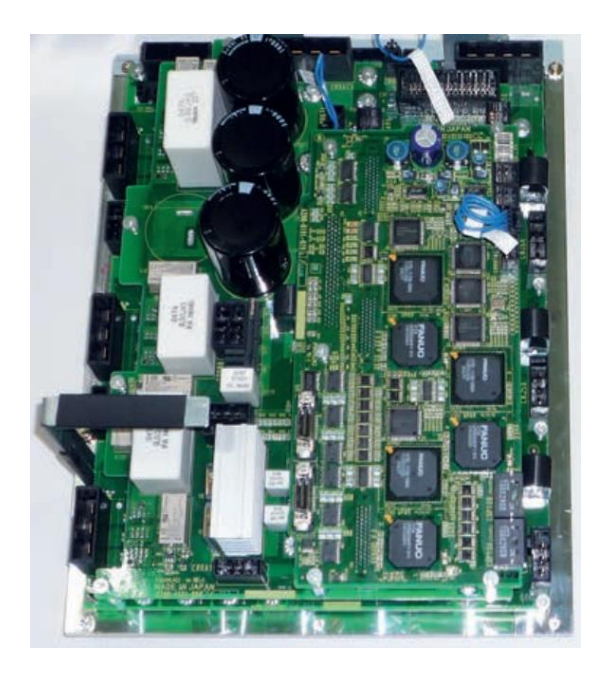

*Figura 47. Servoamplificador de 6 ejes.*

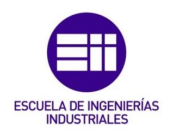

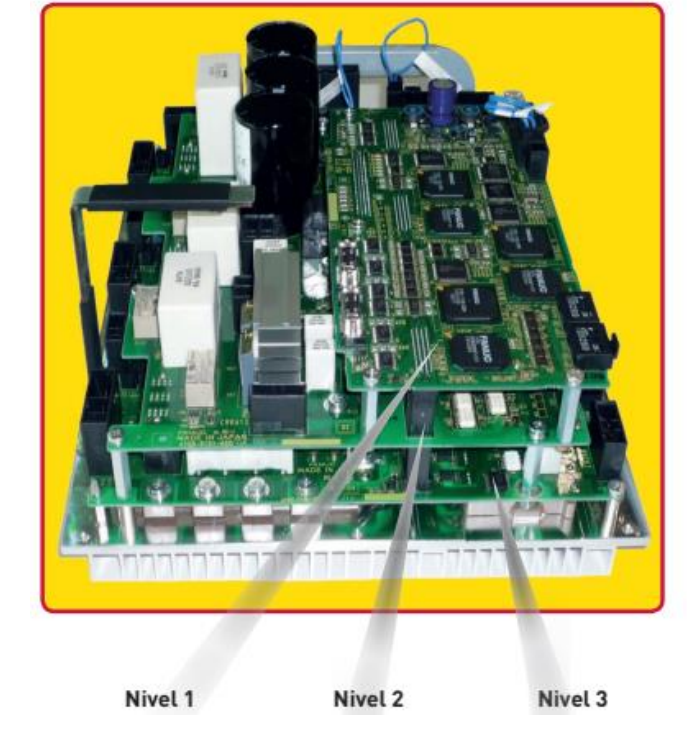

El servoamplificador a su vez está formado por tres niveles.

*Figura 48. Vista lateral del servoamplificador.*

## 4.3 Controlador

También llamado Teach Pendant, permite gobernar el robot, desde su movimiento hasta su programación. Está conectado con las unidades periféricas por medio del circuito de entradas y salidas, enviando y recibiendo información del armario, del robot o de los elementos periféricos a través del cable de comunicación y del cable de conexión periférico.

Se compone de: una unidad de potencia; un circuito interfaz de usuario, que permite mostrar por pantalla una serie de menús para visualizar información; un circuito de control de movimiento, que controlará a su vez el servoamplificador que mueve los ejes del robot; un circuito de memoria y un circuito de entradas y salidas.

La programación creada por medio del controlador o la configuración de los parámetros puede almacenarse en la memoria del controlador o en el del armario del robot.

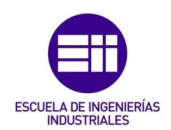

La consola incluye los siguientes elementos:

- Pantalla de cristal líquido de 640x480 pixeles.
- 2 diodos Leds.
- 68 teclas.

Permite realizar las siguientes operaciones:

- Mover el robot.
- Crear programas y ejecutarlos.
- Puesta en marcha.
- Comprobación de estado.

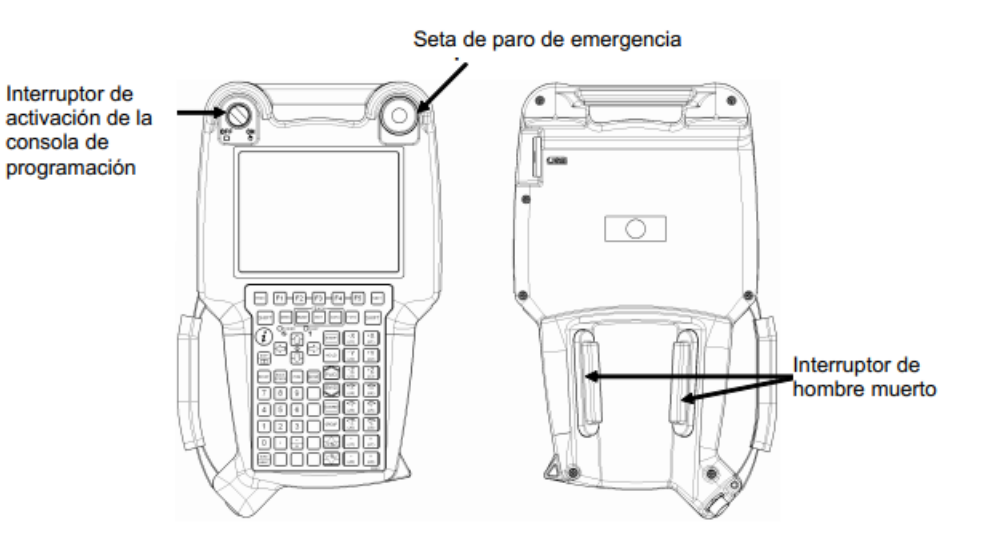

*Figura 49. Controlador del robot.*

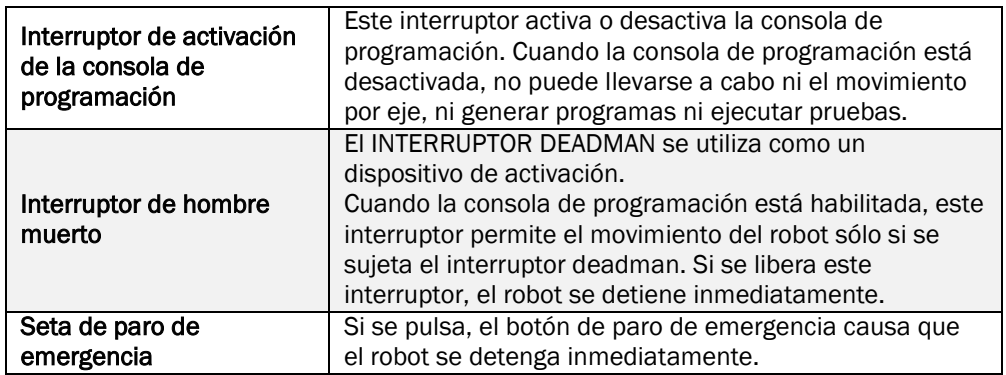

*Tabla 9. Interruptores de la consola.*

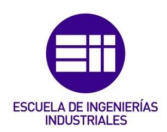

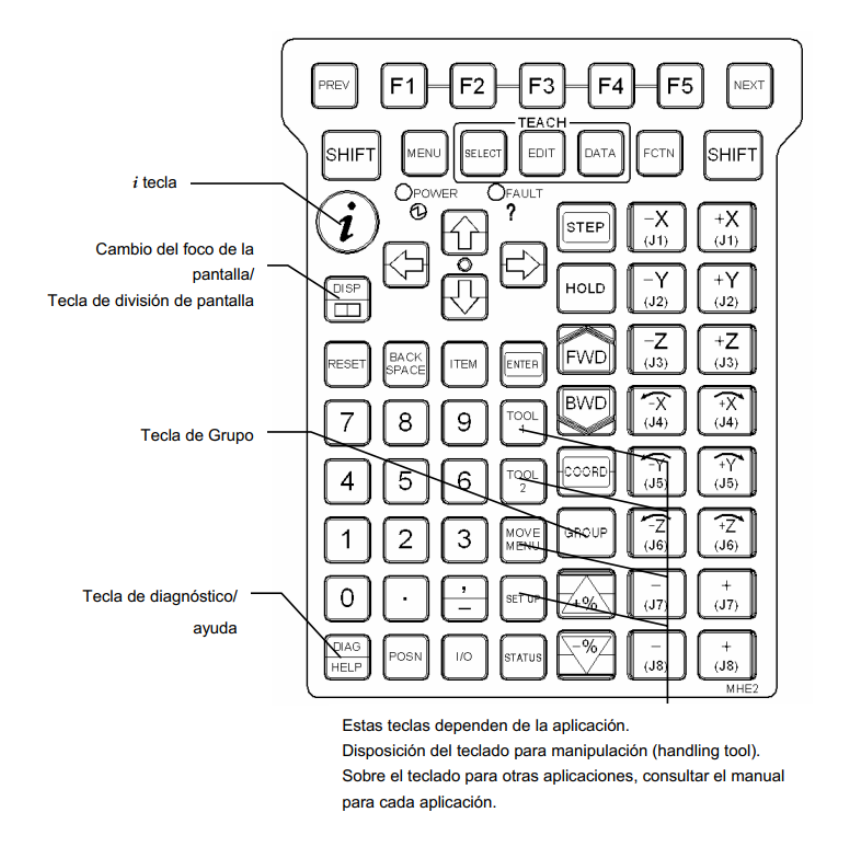

*Figura 50. Teclado de la consola.*

Se pueden dividir las teclas según su función en:

- Relación con los menús.
- Relación con el movimiento manual del robot.
- Relación con la ejecución.
- Relación con la edición.
- Otras.

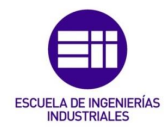

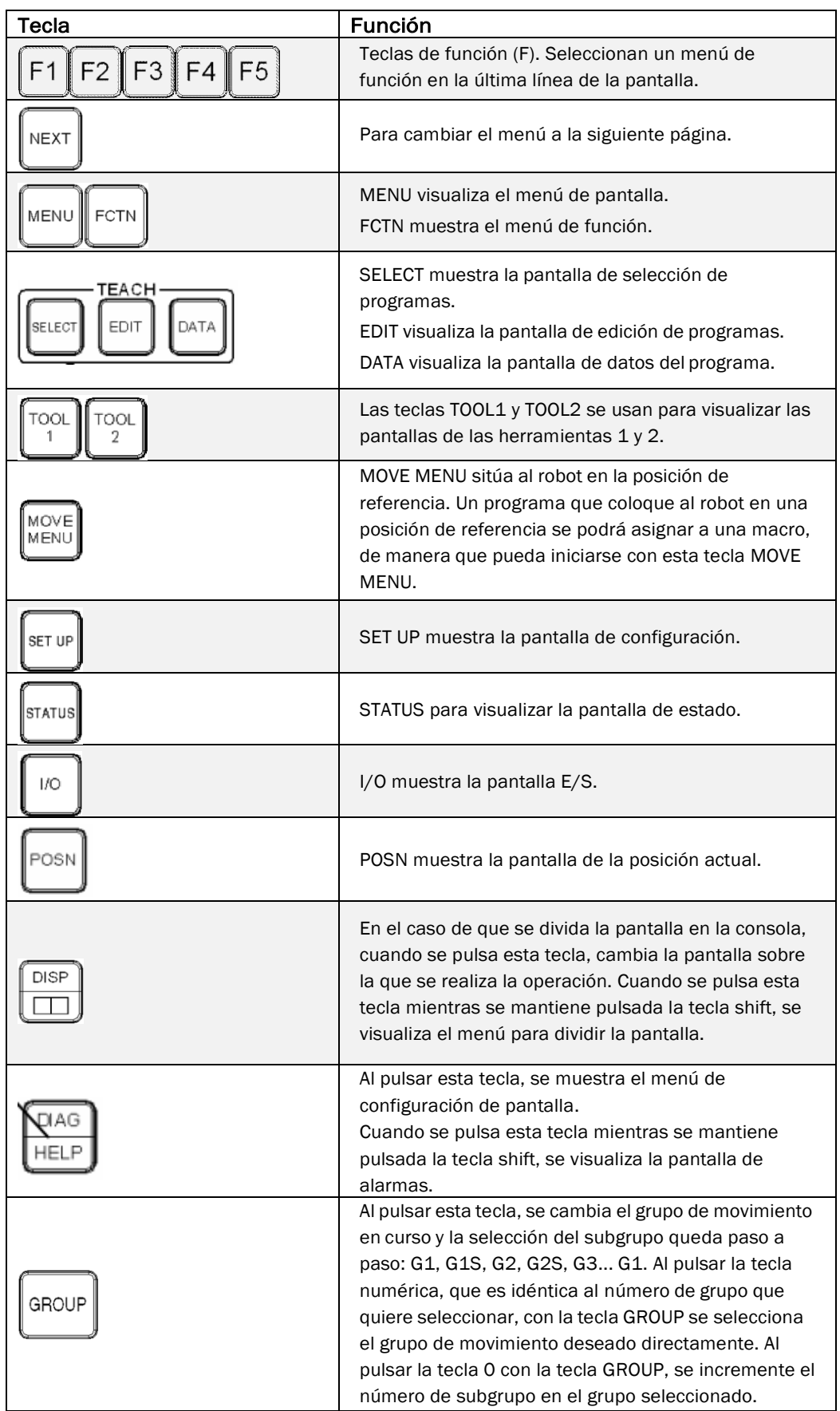

*Tabla 10. Teclas relacionadas con los menús.*

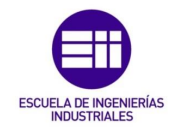

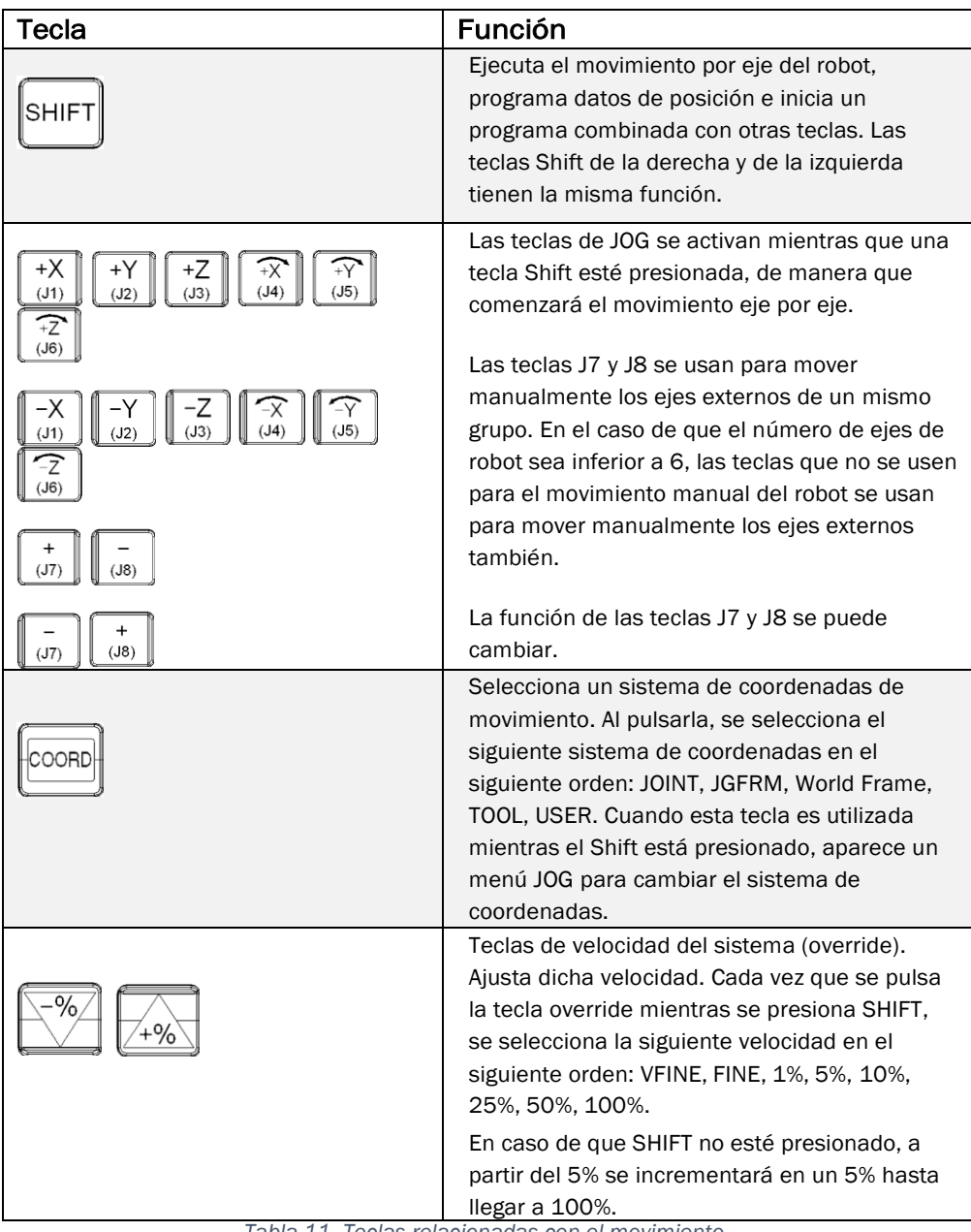

*Tabla 11. Teclas relacionadas con el movimiento.*

| Tecla       | <b>Función</b>                                                                                                    |
|-------------|----------------------------------------------------------------------------------------------------|
|             | La tecla FWD o la tecla BWD (+ tecla SHIFT) inicia un<br>programa. Al soltar la tecla shift durante la<br>recuperación, el programa se detiene. |
| HOLD        | La tecla HOLD hace que se interrumpa un programa.                                                                                               |
| <b>STEP</b> | Pasa de funcionamiento por pasos a continua<br>y viceversa.                                                                                     |

*Tabla 12. Teclas relacionadas con la ejecución.*

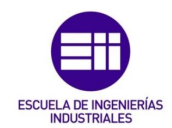

## 4.4 Entradas y salidas

Son señales eléctricas que permiten al robot comunicarse con el controlador, con la herramienta y cualquier otro accesorio periférico de la instalación. Son señales de especial importancia teniendo en cuenta que la práctica totalidad de las señales relacionadas con la instalación y su seguridad son cableadas como entradas o salidas del robot. Se pueden dividir en dos grupos: uso general y especializado.

Las señales de uso general pueden ser definidas por el usuario.

Este grupo incluye las siguientes señales:

- Entradas y salidas digitales, DI/DO. Se utilizan para gestionar periféricos, máquinas de soldar, transportadores, herramientas, etcétera.
- Entradas y salidas analógicas, AI/AO. Utilizadas para gestionar la información enviada por sensores y actuadores analógicos.
- Grupos de entradas y salidas, GI/GO. Se usan cuando es necesario agrupar varias entradas o varias salidas para leerlas o activarlas a la vez en lugar de hacerlo secuencialmente.

En cambio, las señales especializadas no son definidas por el usuario.

Las entradas y salidas especializadas son las siguientes:

- Entradas y salidas periféricas, UI/UO. Estas señales se utilizan como interface de comunicación con el PLC. Se configuran y cablean en las interfaces de gestión de periféricos.
- Entradas y salidas del panel operador, SI/SO. Se usan para indicar el estado del sistema. No tienen salida física propia.
- Entradas y salidas del robot, RI/RO. Cableadas desde el armario hasta el eje 3 del robot, son utilizadas para gestionar la herramienta de trabajo acoplada en el eje 6.

A las señales digitales, analógicas, grupos de entradas y salidas y periféricas, se les configura un puerto lógico. Estos puertos lógicos pueden asignarse a los puertos físicos del armario, los cuales coincidirán siempre con los lógicos.

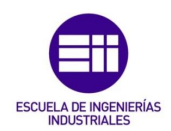

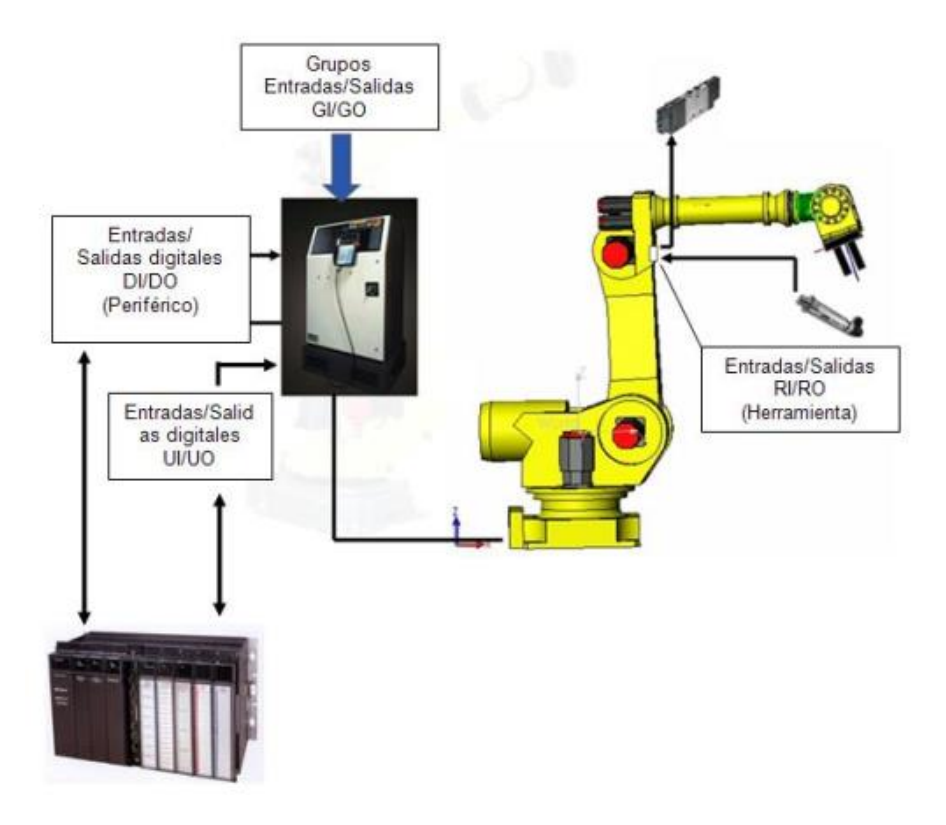

*Figura 51. Esquema de entradas y salidas.*

#### 4.4.1 Rack

Es uno de los componentes básicos. La fila señala la clase de hardware que compone el módulo de entradas y salidas.

- 0: Tarjeta de circuito impreso de proceso de E/S.
- 1-16: Unidad de entradas y salidas modelo A y B.

#### 4.4.2 Slot

Las ranuras indican los números de las piezas del módulo de entradas y salidas que constituyen el rack.

- Tarjeta de circuito impreso: La primera se conecta en el slot 1, la segunda en el slot 2 y el resto se numeran sucesivamente.
- Unidad de entradas y salidas: Slot es el número que identifica el módulo conectado.

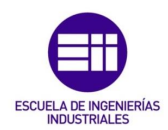

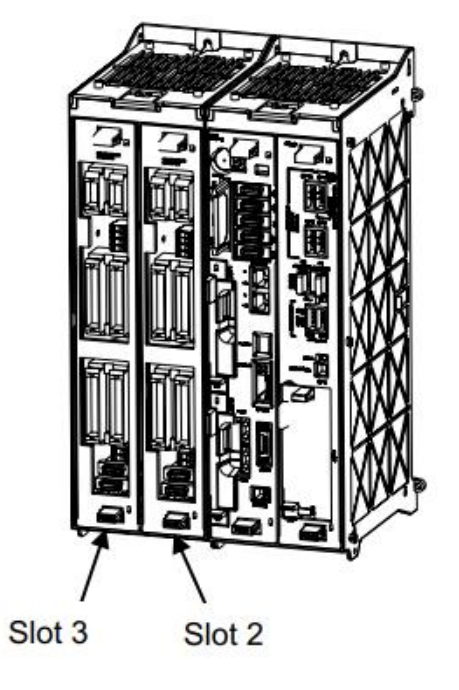

*Figura 52. Rack.*

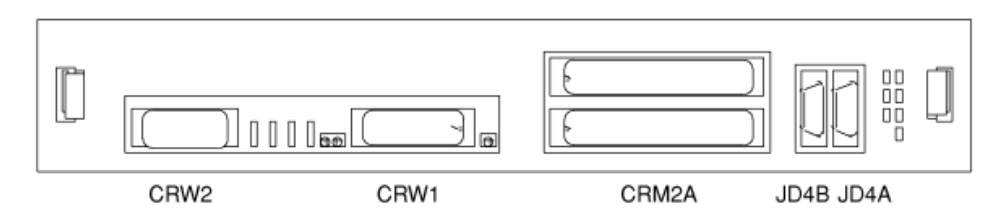

*Figura 53. Tarjeta de circuito impreso de entradas y salidas.*

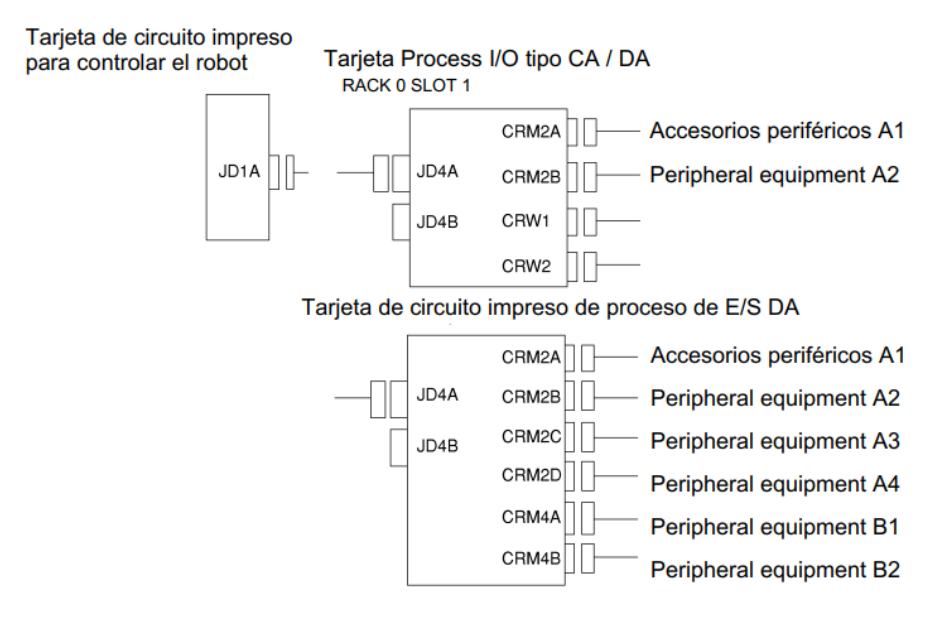

*Figura 54. Configuración de la tarjeta de procesos de entradas y salidas.*

*CARLOS RODRÍGUEZ-RABADÁN MATEOS-APARICIO ABRIL 2019* 51

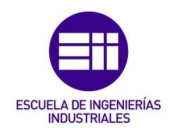

#### Accesorios periféricos A1

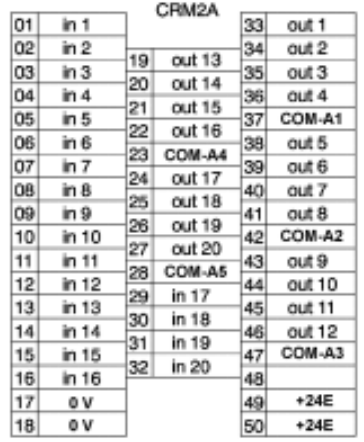

#### Peripheral equipment A2

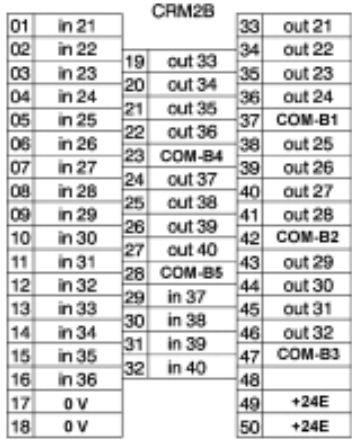

#### Peripheral equipment A3

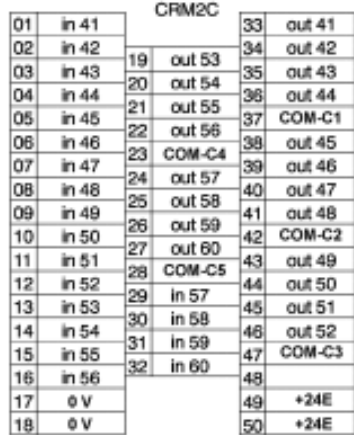

#### Peripheral equipment B1

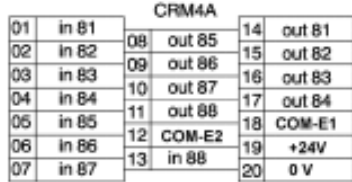

#### Interfaz de soldadura

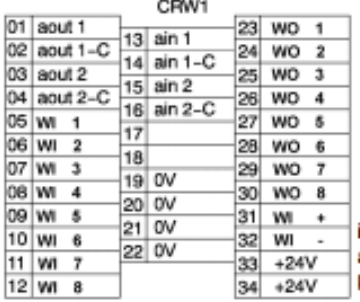

#### Peripheral equipment A4

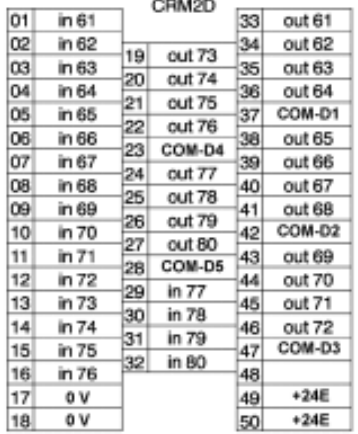

#### Peripheral equipment B2

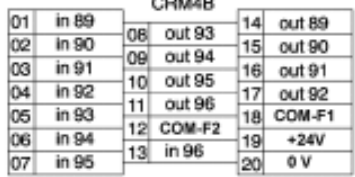

#### Interface de entrada analógica

|    | CRW <sub>2</sub> |    |         |
|----|------------------|----|---------|
| 01 |                  |    | ain 3   |
| 02 | ain 6<br>06      | 15 | ain 3-C |
| 03 | ain 6-C<br>Ö9    | 16 | ain 4   |
| 04 | 10               | 17 | ain 4-C |
| 05 | 11               | 18 | ain 5   |
| 06 | 12               | 19 | ain 5-C |
| 07 | 13               | 20 |         |

in\*\* y out\*\* son números físicos.<br>| ain \*--C es la línea de señalización habitual<br>| para ain \*.

*Figura 55. Interfaz de tarjeta de procesos de entradas y salidas.*

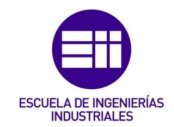

Como la unidad de entradas y salidas modelo A y B difieren en que el modelo B contiene lo mismo que el A, añadiendo una unidad de entradas y salidas digitales, se mostrará la siguiente figura como ejemplo del modelo B por ser más completo.

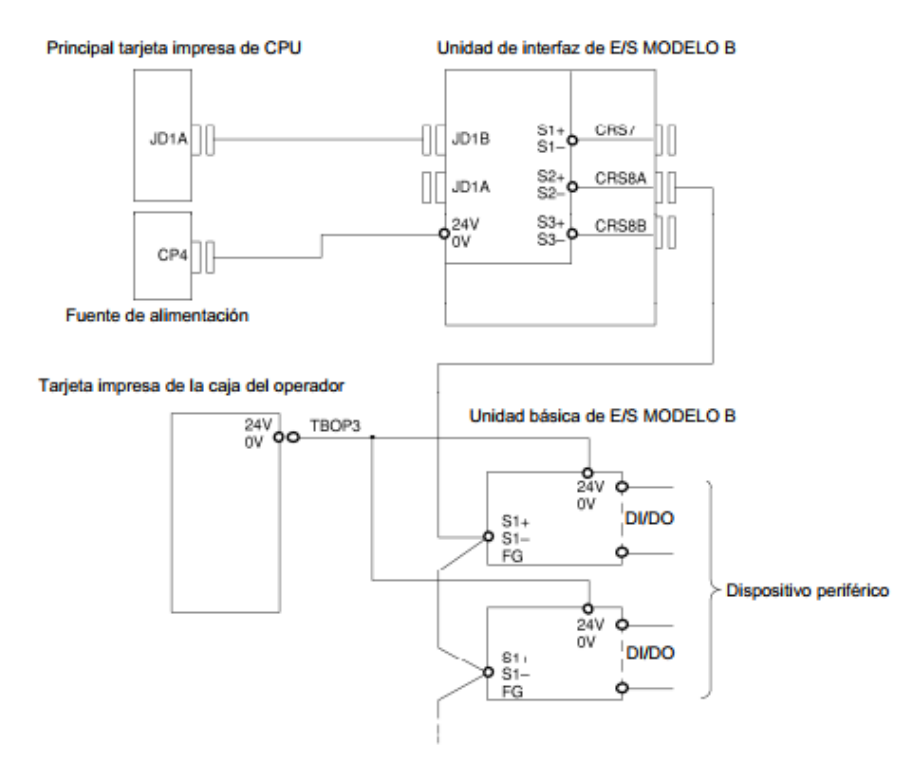

*Figura 56. Unidad de entradas y salidas modelo B.*

Una vez conectado y puesto en marcha el robot, cabe la opción de similar ciertas entradas y salidas con el fin de verificar el correcto funcionamiento de las áreas programadas. En caso de simular, el apartado SIM se indicará con una 'S'. En el caso contrario, aparecerá la letra 'U'.

|                        | I/O Digital Out |     |            |               |  |    |       |   |  |
|------------------------|-----------------|-----|------------|---------------|--|----|-------|---|--|
|                        |                 | #   | <b>SIM</b> | <b>STATUS</b> |  |    | 1/512 |   |  |
|                        | DO [            | 1]  | U          | <b>OFF</b>    |  |    |       |   |  |
|                        | DO [            | 2]  | U          | OFF           |  |    |       |   |  |
|                        | DO [            | 31  | U          | OFF           |  |    |       |   |  |
|                        | <b>DO</b> [     | 4]  | U          | OFF           |  |    |       |   |  |
|                        | DO [            | 51  | U          | OFF           |  |    |       |   |  |
|                        | DO [            | 6]  | U          | OFF           |  |    |       |   |  |
|                        | DO [            | 71  | U          | OFF           |  |    |       |   |  |
|                        | DO [            | 8]  | U          | OFF           |  |    |       |   |  |
|                        | DO [            | 9]  | U          | OFF           |  |    |       |   |  |
|                        | DO [            | 101 | U          | OFF           |  |    |       |   |  |
|                        | DO [            | 11] | U          | OFF           |  |    |       |   |  |
| Sorted by port number. |                 |     |            |               |  |    |       |   |  |
|                        | TYPE            |     | CONFIG     | IN/OUT        |  | ON | OFF   | > |  |

*Figura 57. Pantalla de configuración de salidas digitales del controlador.*

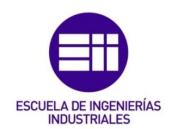

# 5. Seguridad del robot industrial

## 5.1 Tipos de parada

#### 5.1.1 Paro por desconexión de la potencia

Se desconecta la servo alimentación cuando el robot se mueve, deteniéndose inmediatamente sin controlar la trayectoria del movimiento de deceleración.

Sigue el siguiente proceso:

- o Genera una alarma y se corta la alimentación del servomotor.
- o Se detienen inmediatamente tanto la ejecución del programa como el movimiento del robot.

#### 5.1.2 Paro controlado

No se detiene de inmediato, sino que decelera hasta que se para y corta la servo alimentación.

Este tipo de parada se ejecuta de la siguiente manera:

- o Genera la alarma 'SRVO-199 Controlled Stop' durante la deceleración.
- o Se detiene la ejecución del programa, genera una alarma y corta la servo alimentación.

Aunque tanto la distancia como el tiempo de detención en este tipo de parada es mayor que en una parada por desconexión de la potencia, el impacto físico sobre la mecánica del robot y sobre la herramienta es inferior.

#### 5.1.3 Paro eléctrico

Este tipo de parada se consigue pulsando la tecla HOLD y hace que el robot decelere hasta que se para, pero no se desconecta la alimentación del servomotor, deteniendo también la ejecución del programa.

El tipo de parada depende del controlador que se tenga en la instalación.
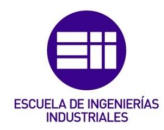

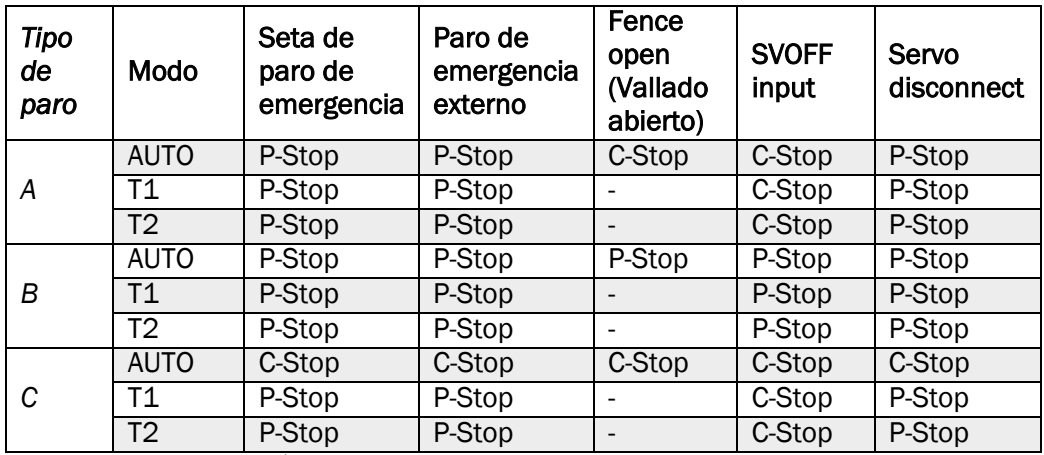

P-Stop: Paro por desconexión de potencia. C-Stop: Parada controlada. *- : Deshabilitar.*

*Tabla 13. Tipos de parada.*

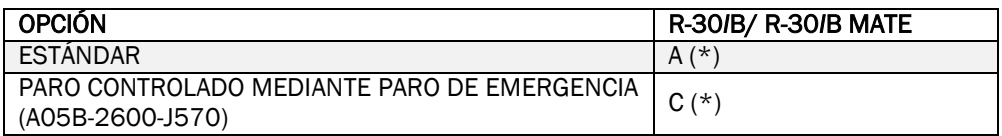

*Tabla 14. Tipo de parada según el controlador.*

### 5.1.4 Parada controlada mediante paro de emergencia

Tiene distinto comportamiento según estemos en modo AUTO, T1 o T2.

En modo automático actúa como una parada controlada mientras que en T1 o T2 es por desconexión del aporte de potencia, siendo éste último el modo normal de funcionamiento.

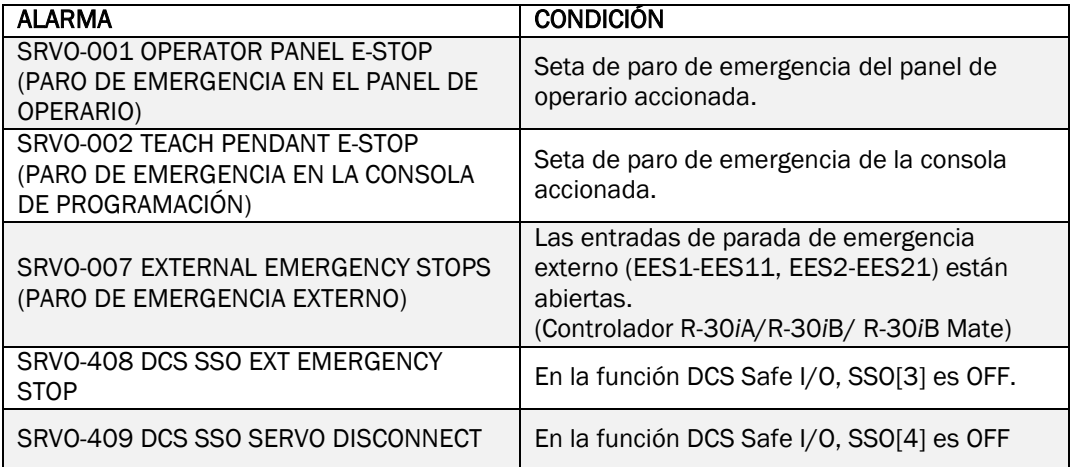

*Tabla 15. Paro de emergencia.*

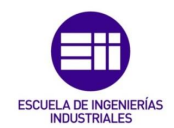

### 5.1.5 Selector de modo

Con este selector se pueden variar los tipos de funcionamiento del robot. Al retirar la llave, el modo seleccionado quedará fijo y no se podrá cambiar hasta introducirla de nuevo.

Cuando se cambia el modo de funcionamiento a través del selector, el robot se para y muestra un mensaje por pantalla.

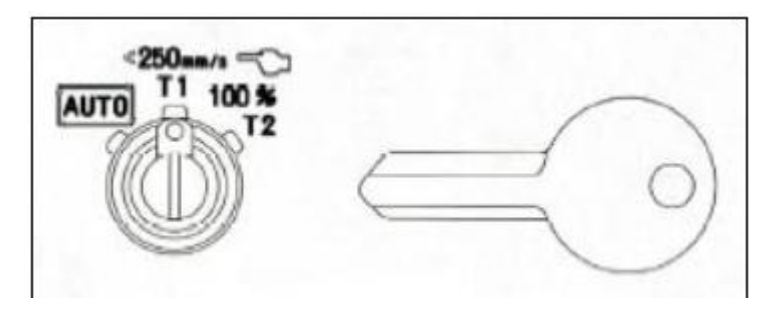

*Figura 58. Selector de modo.*

- o AUTO: Modo automático.
	- Habilita el panel de operador de mando.
	- Puede activar el programa desde el panel de operador.
	- Vallado de seguridad activado.
	- El robot puede funcionar a la máxima velocidad especificada.
- o T1: Modo de prueba 1.
	- El programa se activa desde la consola.
	- Velocidad limitada a 250 mm/s.
	- Vallado de seguridad deshabilitado.
- o T2: Modo de prueba 2.
	- El programa se activa desde la consola de programación.
	- No tiene limitación de velocidad.
	- Vallado de seguridad deshabilitado.

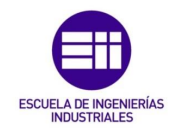

### 5.1.6 Interruptor de hombre muerto

Es un dispositivo de activación, de manera que cuando la consola está habilitada y en uno de los dos modos de prueba, será necesario pulsar este interruptor siempre y cuando se busque mover el robot. En el momento en el que el interruptor se libere, el robot se detendrá.

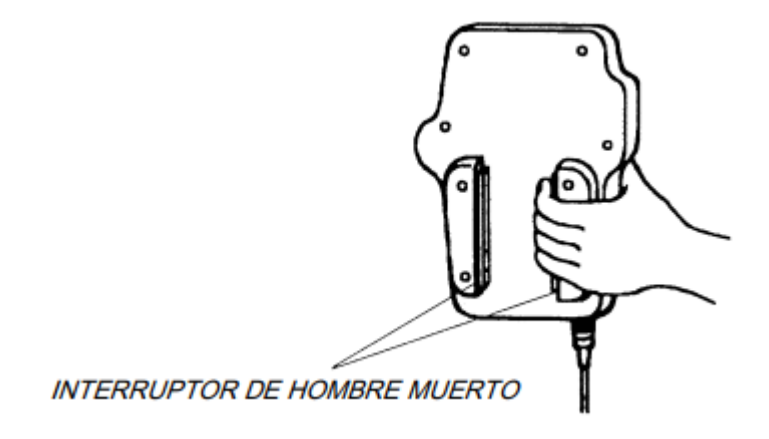

*Figura 59. Interruptor Deadman.*

# 5.2 Doble canal de seguridad

#### 5.2.1 Hardware

Además de las señales eléctricas que se han explicado, FANUC integra una tecnología llamada doble canal de seguridad, a través de la cual envía y recibe información de elementos de la instalación, sensibles e importantes. Esta información es imprescindible a la hora de trabajar de manera segura y evitar accidentes, de modo que este sistema asegura la recepción de información del entorno.

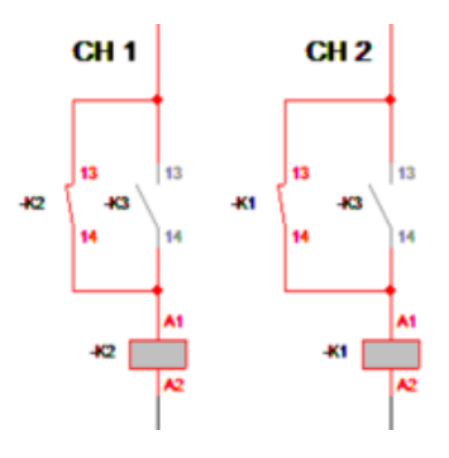

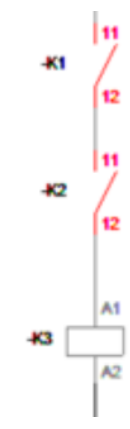

*Figura 60. Doble canal.*

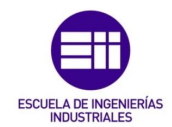

La misma información recorre el canal 1 y el canal 2, de modo que cuando las dos señales llegan correctamente, activan el contacto K3. Ante un fallo en cualquiera de los dos canales, K3 se desactiva, apareciendo un mensaje de error en la pantalla del controlador pero éste seguiría recibiendo la información debido a que solo uno de los dos canales está fallando, permitiendo llevar a cabo tareas de mantenimiento sin poner en riesgo la seguridad de los trabajadores ni la integridad de la instalación.

Todas las señales seguras que utilice el robot, usarán esta tecnología y se nombrarán de la siguiente manera:

- SFDI: Entradas de seguridad.
- SFDO: Salidas de seguridad.

Estas entradas y salidas estarán incluidas en el conector CRMB2 de la tarjeta de parada de emergencia.

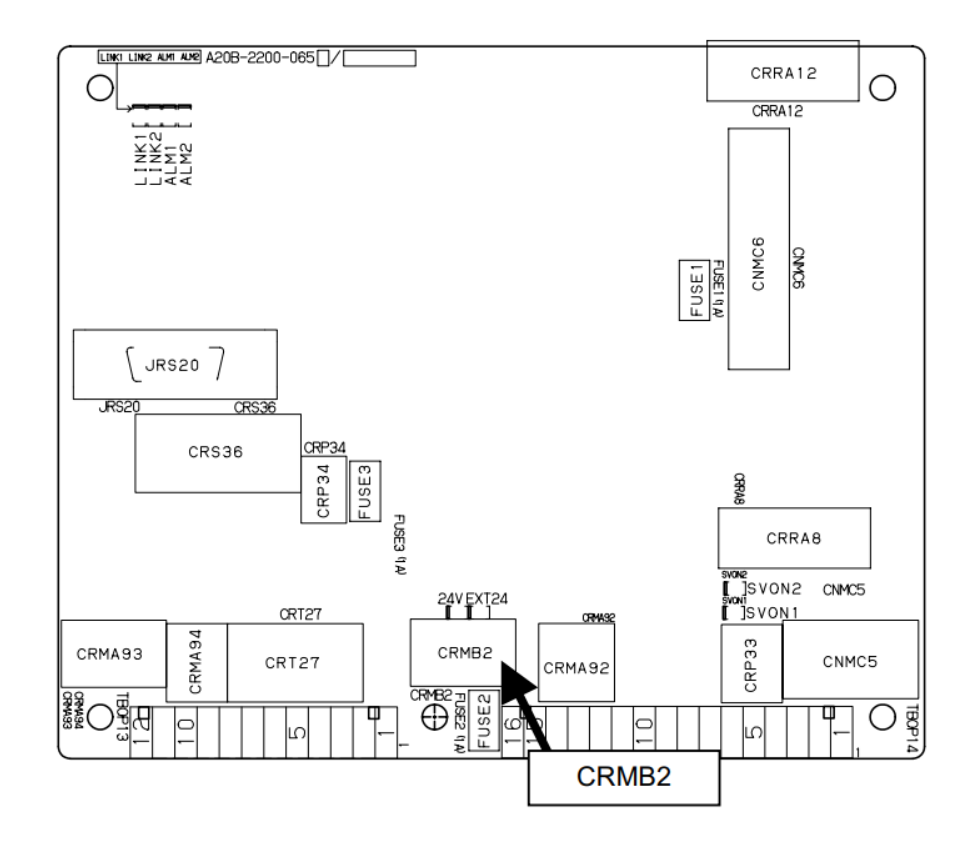

*Figura 61. Tarjeta de parada de emergencia.*

De manera que tanto los conectores de entrada y de salida se conectarán por duplicado consiguiendo una señal doble segura.

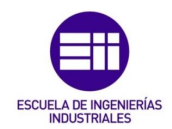

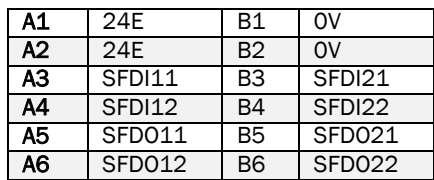

*Tabla 16. Conector CRMB2.*

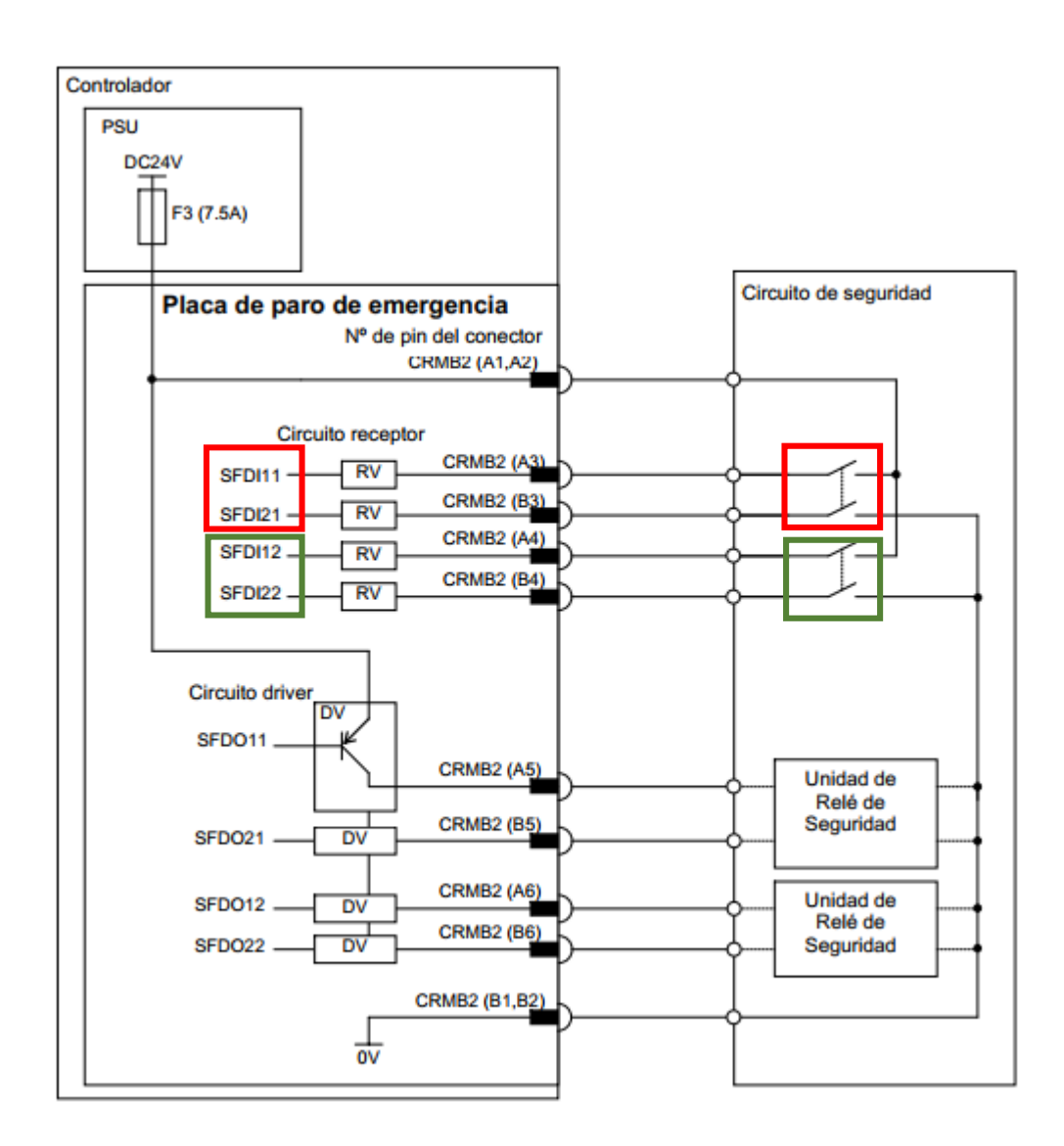

*Figura 62. Ejemplo conexión doble canal.*

No todas las entradas tienen la misma polaridad, ya que puede haber polaridad positiva, estará ON con la entrada a nivel alto y polaridad negativa, a ON con la entrada a nivel bajo.

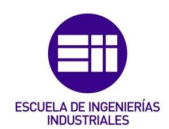

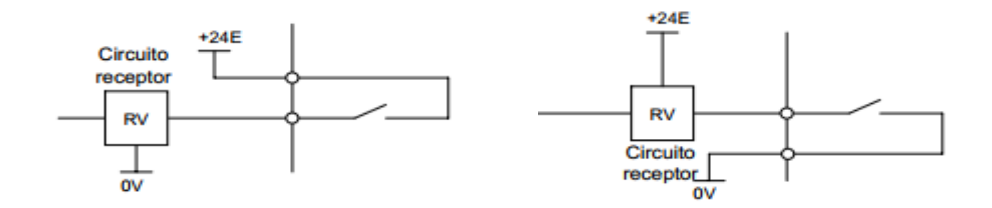

*Figura 63. Izquierda: Entrada polaridad positiva. Derecha: Entrada polaridad Negativa.*

En el caso de las salidas, siempre tendrán polaridad positiva, añadiendo a su circuito un elemento de protección, para proteger los componentes internos del robot y del controlador en lugar de las unidades externas, las cuales deberán tener sus propios sistemas de seguridad.

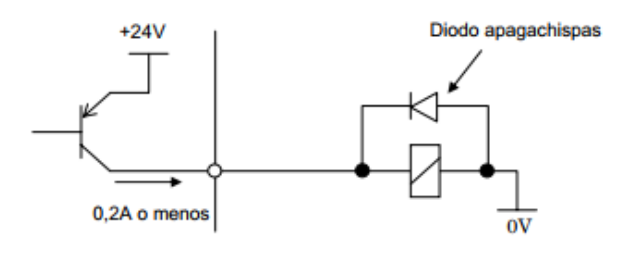

*Figura 64. Salida señales seguras.*

Los estados de las señales duplicadas deben alternar durante el mismo periodo de tiempo. El controlador comprueba constantemente el estado de las señales y si la diferencia de estas señales se prolonga durante más de 200ms, emite una alarma debido a la diferencia de estados.

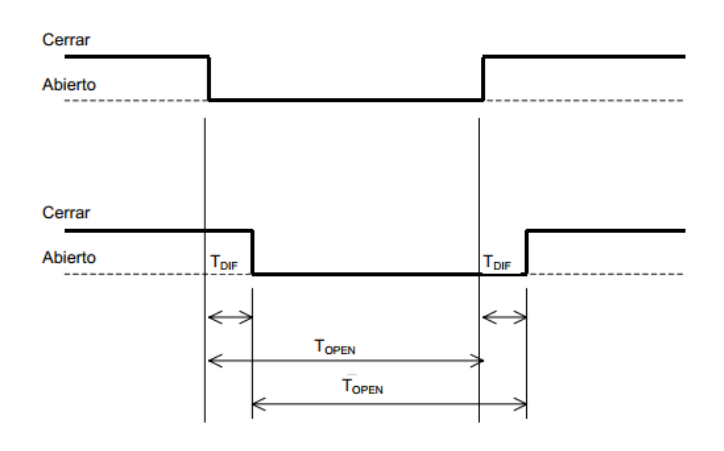

*Figura 65. Intervalos de cambios de las señales seguras.*

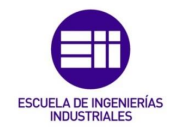

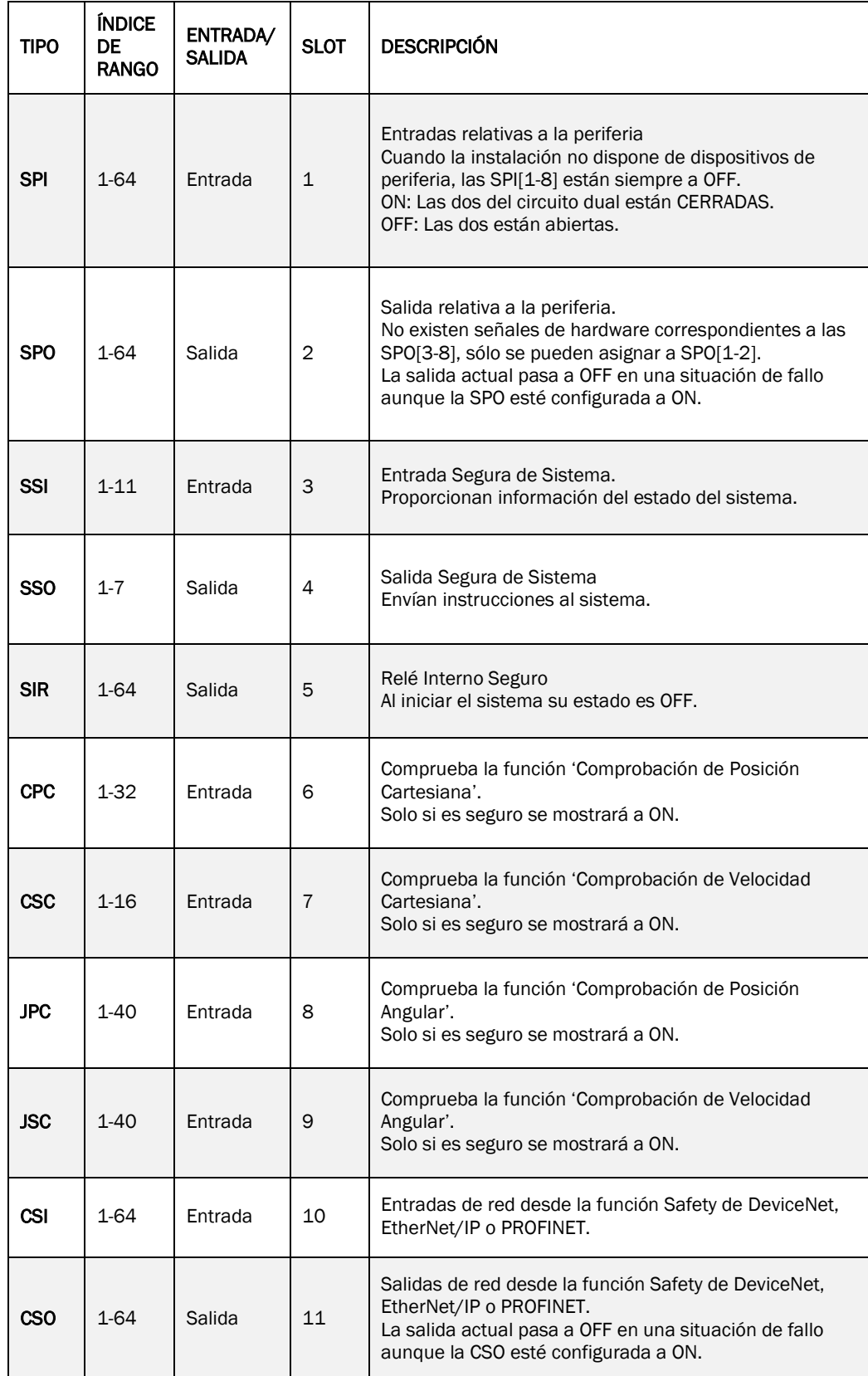

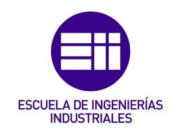

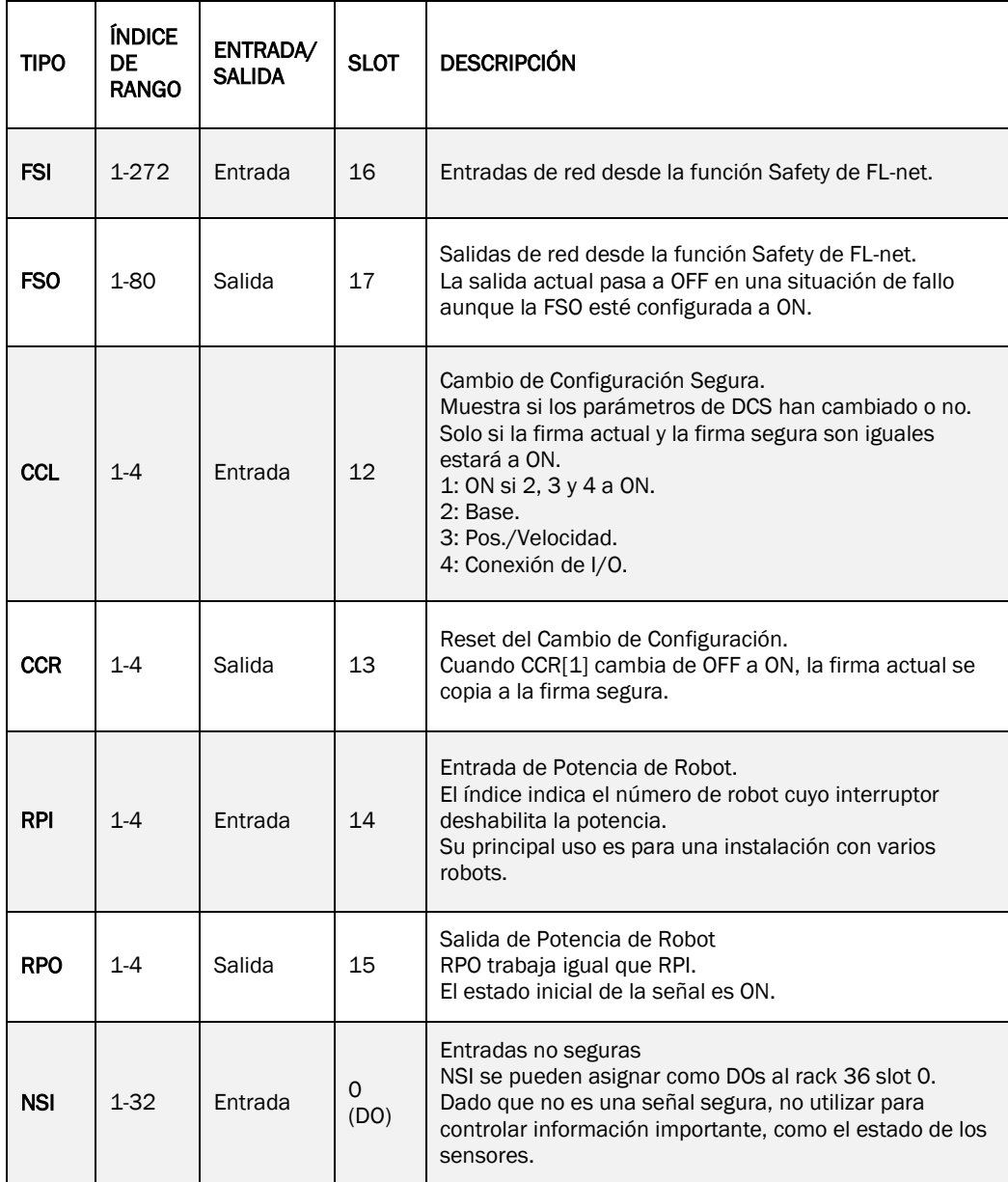

*Tabla 17. Señales de entrada y salida seguras.*

En el caso de las señales seguras, tanto SSI como SSO, quedan configuradas de fábrica, de manera que cada una tiene su tarea y su función preprogramada, no se puede cambiar y es importante conocer qué uso tiene cada una.

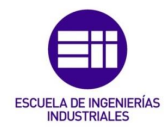

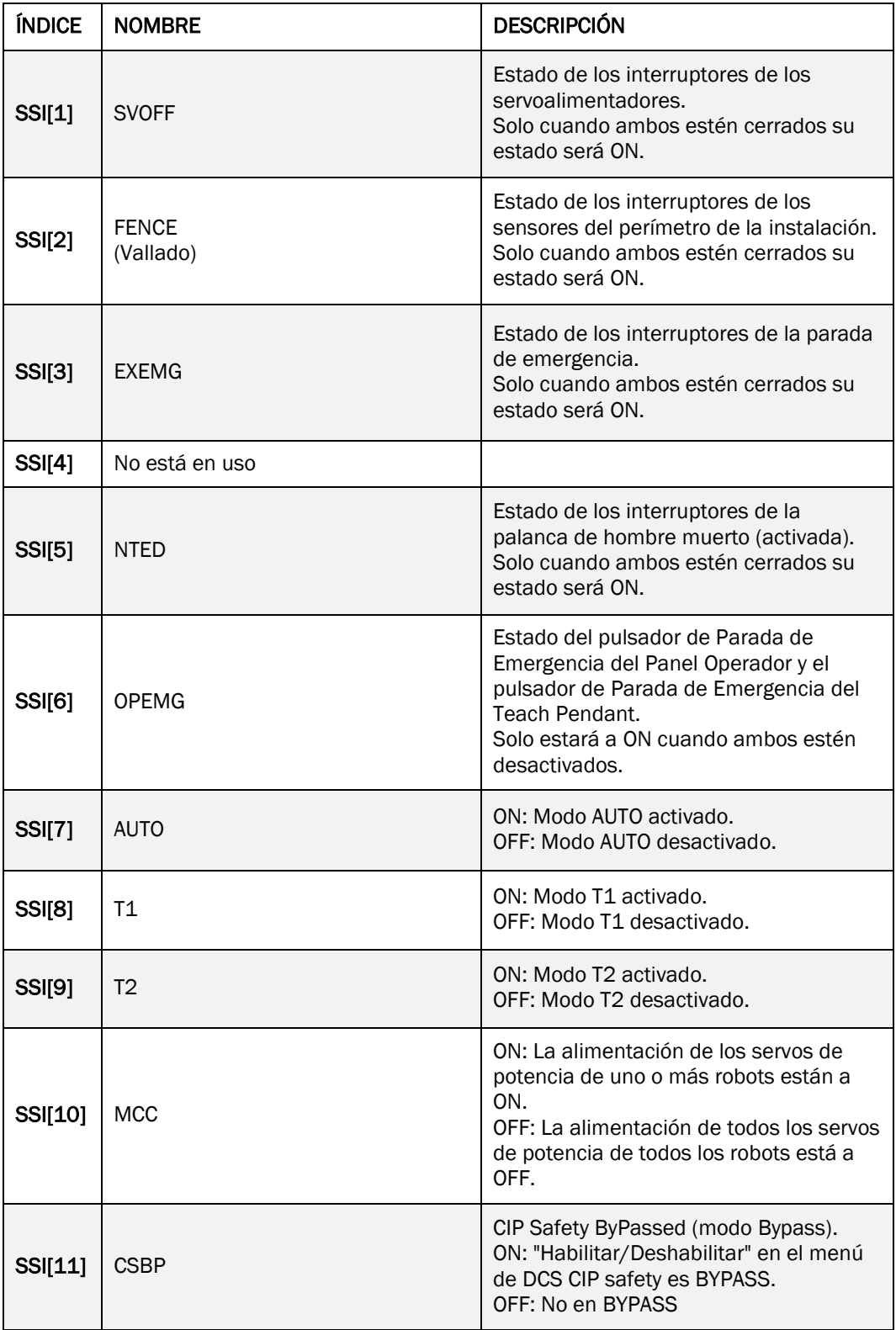

*Tabla 18. SSI.*

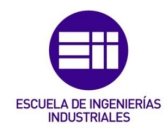

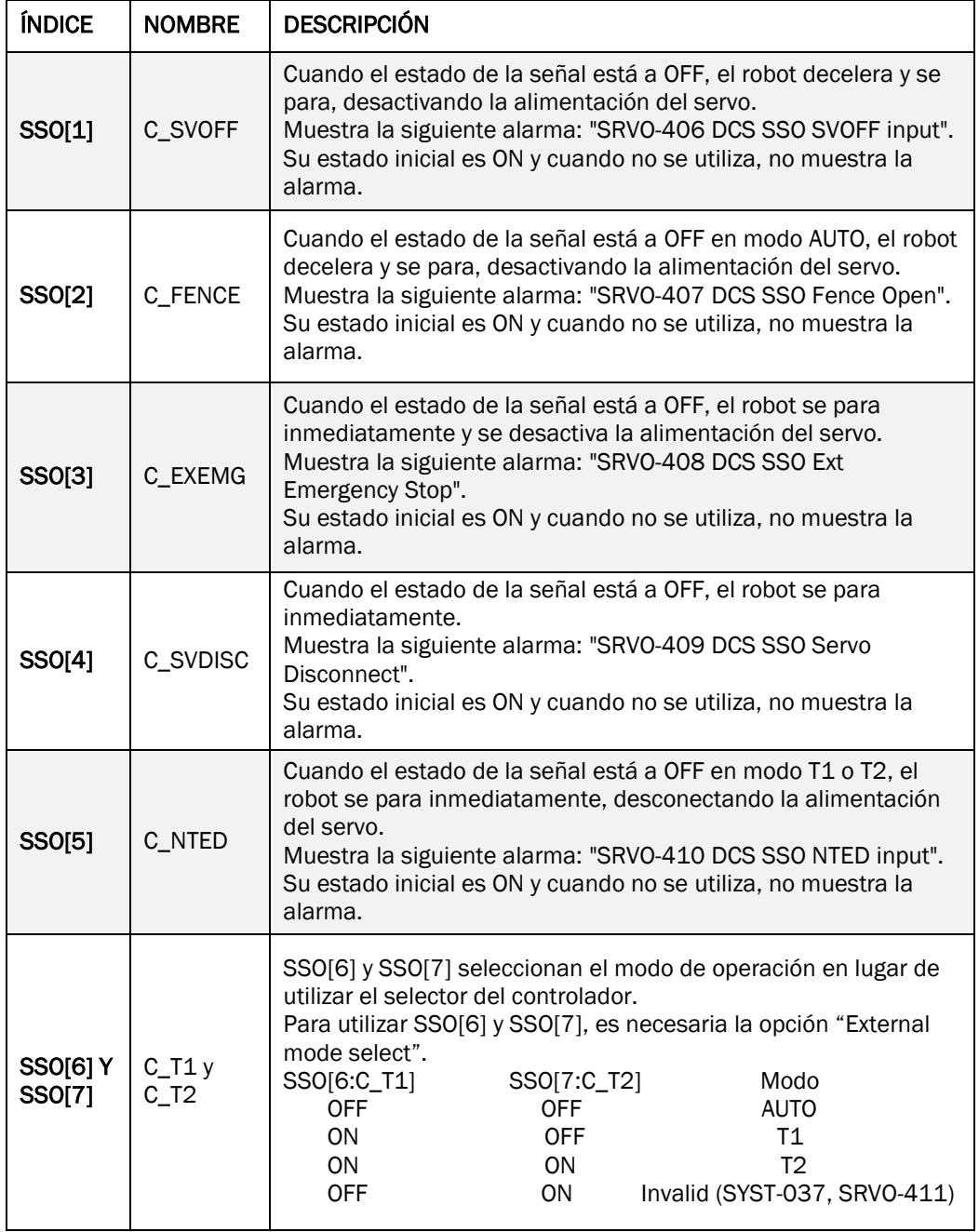

*Tabla 19.SSO.*

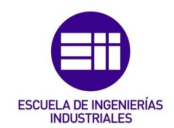

### 5.2.2 Software

El menu que ofrece FANUC, ya sea en Roboguide como en la realidad a través del controlador del robot, ofrece una amplia variedad de parámetros para poder configurar.

Para llegar a este menú a través del controlador, deberemos pulsar las siguientes teclas:

 $MENÚ \rightarrow 0.NEXT \rightarrow 6.SYYSTEM \rightarrow 7.DCS.$ 

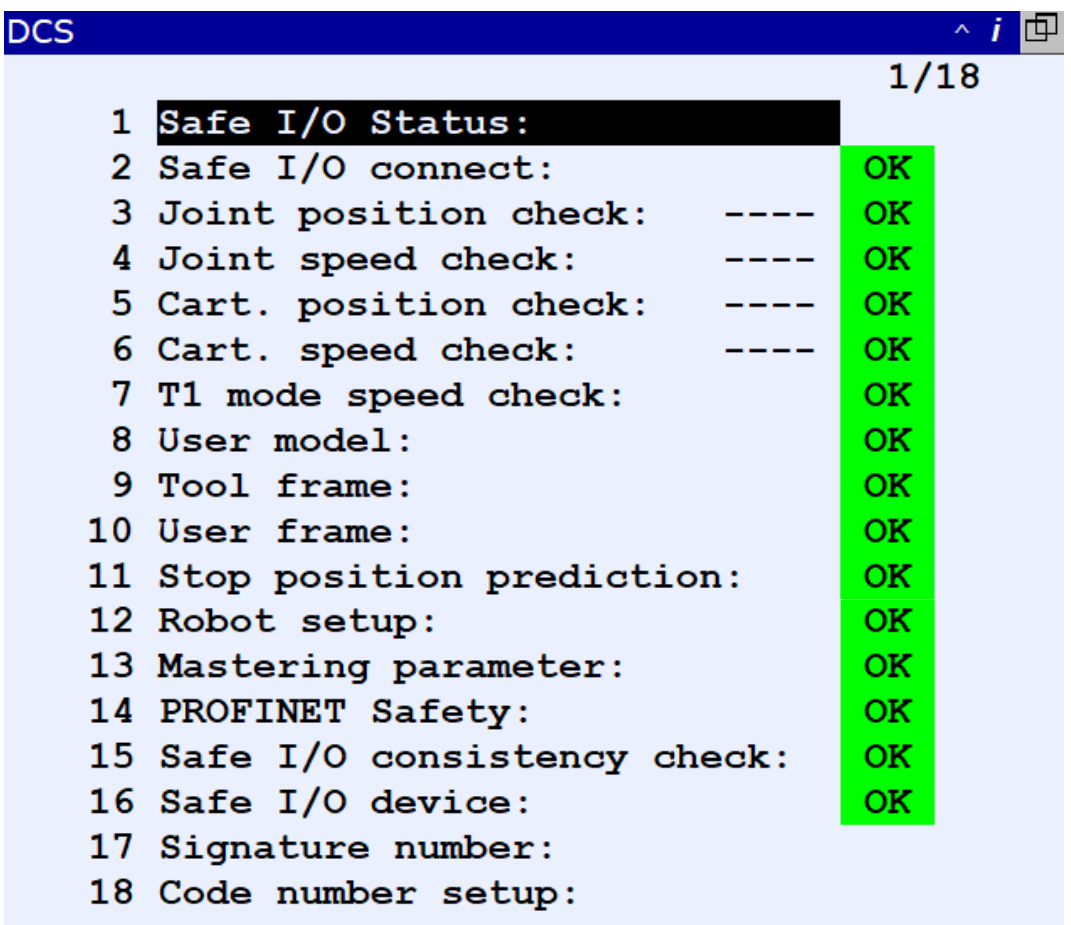

*Figura 66. Menú DCS*

El menu cambiará según las funciones y plugins que tengamos en el robot, pero a continuación se explicarán las funciones generales que siempre aparecen.

En este proyecto nos centraremos en crear volúmenes para trabajar de manera segura mediante 'Cartesian Position Check', 'User Model' y 'Tool Frame' y configurarlas en 'Safe I/O Connect'.

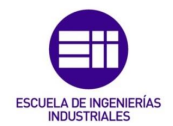

- Safe I/O Status: Muestra el estado de las señales seguras configuradas en el DCS.

| DCS              |    |                 |         |         | $\sim i$<br>凸 |
|------------------|----|-----------------|---------|---------|---------------|
|                  |    | Safe I/O status |         |         | 1/64          |
|                  |    | Status          |         | Comment |               |
| SPO [            | 1] | <b>ON</b>       | [SFDO1  |         | 1             |
| SPO <sub>[</sub> | 21 | OFF             | [SFDO2  |         |               |
| SPO <sub>[</sub> | 31 | OFF             | [SFDO3  |         |               |
| SPO <sub>[</sub> | 41 | OFF             | [SFDO4  |         |               |
| SPO [            | 51 | OFF             | [SFDO5] |         |               |
| SPO <sub>[</sub> | 6] | OFF             | [SFDO6  |         |               |
| SPO <sub>[</sub> | 71 | OFF             | [SFDO7  |         |               |
| SPO <sub>[</sub> | 8] | OFF             | [SFDO8] |         |               |
| SPO <sub>[</sub> | 91 | OFF             |         |         |               |
| SPO[ 10]         |    | OFF             |         |         |               |
|                  |    |                 |         |         |               |
|                  |    |                 |         |         |               |
| $[$ TYPE $]$     |    | $[$ Data $]$    |         |         |               |

*Figura 67. Safe I/O status.*

| <b>DCS</b>                     |                             |                               |        | $\sim$ i<br>匝 |
|--------------------------------|-----------------------------|-------------------------------|--------|---------------|
|                                | Safe I/O status             |                               |        | 1/64          |
|                                | <b>Status</b>               | 2 <sup>7</sup><br><b>DATA</b> | bmment |               |
| SPO <sub>[</sub>               | <b>DATA</b><br>$\mathbf{1}$ | 1 CSI                         |        | 1             |
| SPO[                           | 1 SPI                       | 2 CSO                         |        |               |
| SPO <sub>[</sub>               | $\cdot 2$ SPO               | 3 CCL                         |        |               |
| SPO <sub>[</sub>               | '3 SSI                      | 4 CCR                         |        |               |
| SPO <sub>[</sub>               | $-4$ SSO                    | 5 RPI                         |        |               |
| SPO <sub>[</sub>               | 5 SIR                       | 6 RPO                         |        |               |
| SPO <sub>[</sub>               | 6 CPC                       | 7 SLI                         |        |               |
| SPO <sub>[</sub>               | 7 CSC                       | 8 SLO                         |        |               |
| SPO[                           | 8 JPC                       | 9 NSI                         |        |               |
| <b>SPO[ 1</b> <sup>9</sup> JSC |                             | 0 -- NEXT --                  |        |               |
|                                | 0 -- NEXT --                |                               |        |               |
|                                |                             |                               |        |               |
| $[$ TYPE $]$                   | DATA                        |                               |        |               |

*Figura 68. Variables Safe I/O status.*

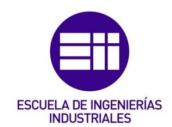

- Safe I/O Connect: Permite establecer conexiones entre entradas y salidas para elaborar configuraciones más complejas y poder comunicar un robot con otro.
- Joint position check: Configura límites a cada uno de los 6 ejes por serparado, de manera que podemos establecer un ángulo máximo y mínimo de giro según el eje, además del tipo de parada y una distancia permisible al rango máximo.
- Joint speed check: Monitoriza la velocidad de los ejes del robot pudiendo establecer un máximo, el cual no podrá ser superado. En este menú podemos visualizar la velocidad actual del eje a configurar.

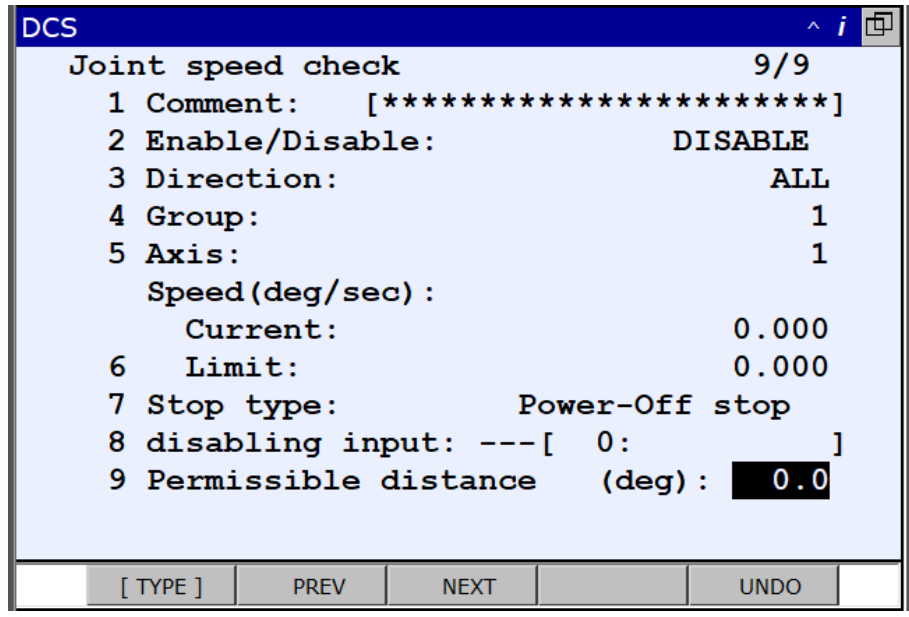

*Figura 69. Joint position check.*

- Cartesian position check: Crea volúmenes virtuales que definen zonas de trabajo seguras, bien dentro o fuera de dichos volúmenes. Posee una memoria la cual no podemos sobrepasar.

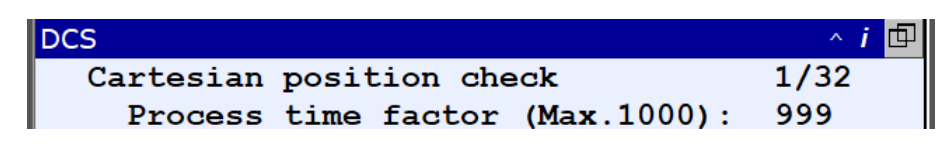

*Figura 70. Memoria cartesian position check.*

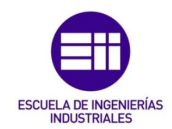

Cartesian speed check: Monitoriza la velocidad del punto central de la herramienta usada, TCP, pudiendo establecer un máximo el cual no podrá ser superado, además del tipo de unión del volumen creado al volumen principal, el tipo de parada, y una distancia permisible a partir de la cual cuando el volumen se acerca a un elemento de seguridad, cuando supere esta distancia, se parará.

| <b>DCS</b>                                            |                |
|-------------------------------------------------------|----------------|
| Cartesian speed check                                 | 1/10           |
| No. 1<br>$Status: ---$                                |                |
| <b> **********************</b>  <br><b>1 Comment:</b> |                |
| 2 Enable/Disable:                                     | <b>DISABLE</b> |
| 3 Direction:                                          | ALL            |
| 4 Group:                                              |                |
| 5 Tool frame:                                         |                |
| $(0:FacePlace, -1:Current tool)$                      |                |
| 6 User frame:                                         |                |
| Speed of the direction (mm/sec) :                     |                |
| Current:                                              | 0.000          |
| 7 Limit:                                              | 0.000          |
| <b>Power-Off stop</b><br>8 Stop type:                 |                |
| 9 disabling input: $---[$ 0:                          |                |
| 10 Permissible distance(mm):                          | O              |

*Figura 71. Cartesian Speed Cechk.*

- T1 mode speed check: Controla la velocidad a la que se moverá el robot en modo T1. Como el objetivo de este proyecto es trabajar en modo automático en lugar de en modo manual, este menú no se utilizará.

| <b>IDCS</b> |                     |                                   |     |     | $\lambda$ i m |  |
|-------------|---------------------|-----------------------------------|-----|-----|---------------|--|
|             | T1 mode Speed Check |                                   |     | 1/1 |               |  |
| Grp         |                     | Limit(mm/sec) FP-Speed-TCP Status |     |     |               |  |
|             | 1 DISABLE 250.0     | 0.0                               | 0.0 | OK  |               |  |

*Figura 72. T1 mode Speed Check.*

- User model: Crea volúmenes que podemos asociar o configurar para que interactúe con el cartesian position check creado, como por ejemplo crear un volumen para la herramienta del robot.

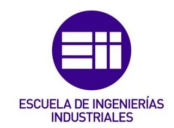

Los elementos creados en Roboguide aparecerán en este menú, como es el caso de la simulación de este proyecto, que para el robot R1 creamos un modelo de usuario con el que trabajamos, como muestra la siguiente figura.

| DCS |                 |           |   |               |         | 回<br>$\sim i$ |
|-----|-----------------|-----------|---|---------------|---------|---------------|
|     | User model list |           |   |               |         | 1/16          |
|     | No. Elem Status |           |   |               | Comment |               |
|     | 1               | <b>OK</b> | г |               |         |               |
| 2   | 0               | OK.       |   |               |         |               |
| 3   | 0               | OK.       |   |               |         |               |
| 4   | 0               | 0K        |   |               |         |               |
| 5   | 0               | OК        |   |               |         |               |
| 6   | 0               | OK.       |   |               |         |               |
| 7   | 0               | OK.       |   |               |         |               |
| 8   | 0               | OК        | г |               |         |               |
| 9   | 0               | 0K        | Г |               |         |               |
| 10  | 0               | <b>OK</b> | г |               |         |               |
|     |                 |           |   |               |         |               |
|     | $[$ TYPE $]$    |           |   | <b>DETAIL</b> |         | ×             |

*Figura 73. User model.*

- Tool frame: Comprueba la posición de la base para la herramienta utilizada que podamos usar según convenga en la configuración de otros parámetros.

| <b>DCS</b>                   |                       |           |  |     | $\sim i$    |  |
|------------------------------|-----------------------|-----------|--|-----|-------------|--|
| Tool frame                   |                       | 1/11      |  |     |             |  |
| Group: 1                     |                       |           |  |     | Status      |  |
| Tool select:                 |                       |           |  |     | <b>OK</b>   |  |
| (0:FacePlate,-1:Tool change) |                       |           |  |     |             |  |
| Current Tool:                |                       |           |  |     |             |  |
|                              | No. Model VerifyI/O   |           |  |     |             |  |
| Q                            | 1 1 SPI[ 1:SFDI1      |           |  |     | OK.         |  |
|                              | $X: -874.6 W:$        |           |  | 0.0 |             |  |
|                              | Y:                    | $0.0 P$ : |  | 0.0 |             |  |
|                              | Z: 0.0 R:             |           |  | 0.0 |             |  |
|                              | $0 \t 0 \t --- \t 0:$ |           |  |     | OK.         |  |
|                              | $\mathbf{x}$ :        | $0.0$ W:  |  | 0.0 |             |  |
|                              |                       |           |  |     |             |  |
|                              |                       |           |  |     |             |  |
| [ TYPE ]                     | <b>GROUP</b>          |           |  |     | <b>UNDO</b> |  |

*Figura 74. Tool frame.*

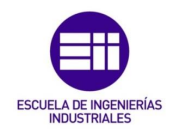

- User frame: Comprueba la posición de la base para el robot que podemos usar para facilitar la configuración de otros parámetros del DCS.

| DCS          |                |     |                |           | $\sim$ $\bm{i}$<br>回 |
|--------------|----------------|-----|----------------|-----------|----------------------|
| User frame   |                |     |                |           | 1/9                  |
| Group: 1     |                |     |                |           |                      |
| No.          | $XYZ$ (mm)     |     |                | WPR (deg) | <b>Status</b>        |
| 0            | $\mathbf{x}$ : | 0.0 | W:             | 0.0       | OK.                  |
|              | Y:             | 0.0 | P:             | 0.0       |                      |
|              | Ζ.             | 0.0 | $\mathbb{R}$ : | 0.0       |                      |
| 0            | $\mathbf{x}$ : | 0.0 | W:             | 0.0       | <b>OK</b>            |
|              | $\mathbf{Y}$ : | 0.0 | P:             | 0.0       |                      |
|              | Ζ.             | 0.0 | R:             | 0.0       |                      |
| $\mathbf 0$  | $\mathbf{x}$ : | 0.0 | W:             | 0.0       | OK.                  |
|              | $\mathbf{Y}$ : | 0.0 | $\mathbf{P}$ : | 0.0       |                      |
|              | Ζ.             | 0.0 | R:             | 0.0       |                      |
|              |                |     |                |           |                      |
|              |                |     |                |           |                      |
| $[$ TYPE $]$ | <b>GROUP</b>   |     |                |           | <b>UNDO</b>          |

*Figura 75. User frame.*

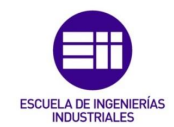

- Stop position prediction: Permite controlar la distancia a la que un volumen empezará a pararse, o se parará del todo, con respecto a otro volumen creado. También permite controlar la velocidad de parada.

En este proyecto se mostrará como los volúmenes creados se separan una distancia de precaución de las zonas a evitar, por lo que este menú no será necesario.

| <b>DCS</b>                                         | ^ i           |
|----------------------------------------------------|---------------|
| Stop position prediction                           | 1/51          |
| Group: 1                                           | <b>Status</b> |
| Cartesian                                          |               |
| <b>DISABLE</b><br>1 Mode:                          | OK.           |
| 2 Expand Point as line:<br><b>DISABLE</b>          | 0K            |
| Power-Off stop                                     |               |
| 3 <sup>2</sup><br>Stopping distance (mm): 0.0      | OK.           |
| 4<br>(mm/sec): 0.0<br>Speed                        | OK.           |
| Controlled stop                                    |               |
| Stopping distance (mm): 0.0                        | OK.           |
| 6<br>(mm/sec): 0.0<br>Speed                        | OK.           |
| Joint J1                                           |               |
| <b>DISABLE</b><br>7 Mode:                          | 0K            |
| Power-Off stop                                     |               |
| Stopping distance (deg): 0.0                       | OK.           |
| 9<br>$(\text{deg/sec}):$ 0.0<br><b>Speed Speed</b> | OK.           |
| Controlled stop                                    |               |
| Stopping distance (deg): 0.0<br>10                 | OK.           |
| $(\text{deg/sec}):$ 0.0<br><b>Speed</b><br>11 -    | OK.           |
| Joint J2                                           |               |
| <b>DISABLE</b><br>12 Mode:                         | <b>OK</b>     |
| Power-Off stop                                     |               |
|                                                    |               |
| [CHOICE]<br>$[$ TYPE $]$<br><b>GROUP</b>           | <b>UNDO</b>   |

*Figura 76. Stop position prediction.*

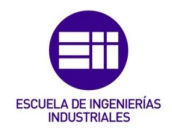

- Robot setup: Monitoriza el estado de los servos de todos los ejes del robot.

| <b>DCS</b>                 |             |
|----------------------------|-------------|
| Robot setup                | 1/11        |
|                            | Status      |
| I Number of groups: 1      | OK.         |
| 2 Scan time: 8 msec        | OK.         |
| 3 ---------- Group 1       |             |
| 4 Robot: R-2000iC/210F     | oк          |
| 5 Number of axes: 6        | oк          |
| 6 J1: Servo card - Axis 1  | OK.         |
| 7 J2: Servo card - Axis 2  | OК          |
| 8 J3: Servo card - Axis 3  | OK.         |
| 9 J4: Servo card - Axis 4  | OK.         |
| 10 J5: Servo card - Axis 5 | oк          |
| Press PREV key to exit     |             |
| $[$ TYPE $]$               | <b>VIEW</b> |

*Figura 77. Robot Setup.*

- Mastering parameter: Monitoriza el estado de los parámetros de masterizado, los cuales son los valores iniciales que se le da al robot para su posición inicial, los cuales no deben cambiar y, en caso de que así sea, el DCS pararía el robot y mostraría un mensaje de alarma por pantalla.

| <b>DCS</b>             |              |                                   |              |  |  |             | ^ i       |  |
|------------------------|--------------|-----------------------------------|--------------|--|--|-------------|-----------|--|
|                        |              | Mastering parameter               |              |  |  | 1/7         |           |  |
|                        |              | Axis Position Master count Status |              |  |  |             |           |  |
| $\mathbf{C}$           |              | -------- Group 1                  |              |  |  |             |           |  |
|                        | 2J1          |                                   | $-4.217$ deg |  |  | 0           | OK.       |  |
|                        | 3J2          |                                   | 3.501 deg    |  |  | 0           | OK.       |  |
|                        | 4 J 3        |                                   | 19.511 deg   |  |  | 0           | <b>OK</b> |  |
|                        | 5 J 4        |                                   | $-3.610$ deg |  |  | 0           | <b>OK</b> |  |
|                        | 6 J 5        | $-18.785$ deg                     |              |  |  | 0           | <b>OK</b> |  |
|                        | 7J6          |                                   | $2.979$ deg  |  |  | 0           | OK        |  |
|                        |              |                                   |              |  |  |             |           |  |
| Press PREV key to exit |              |                                   |              |  |  |             |           |  |
|                        | $[$ TYPE $]$ |                                   |              |  |  | <b>VIEW</b> |           |  |

*Figura 78. Mastering parameter.*

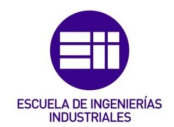

- PROFINET safety: Permite habilitar o deshabilitar el DCS y cambiar el tamaño en bytes de la información intercambiada

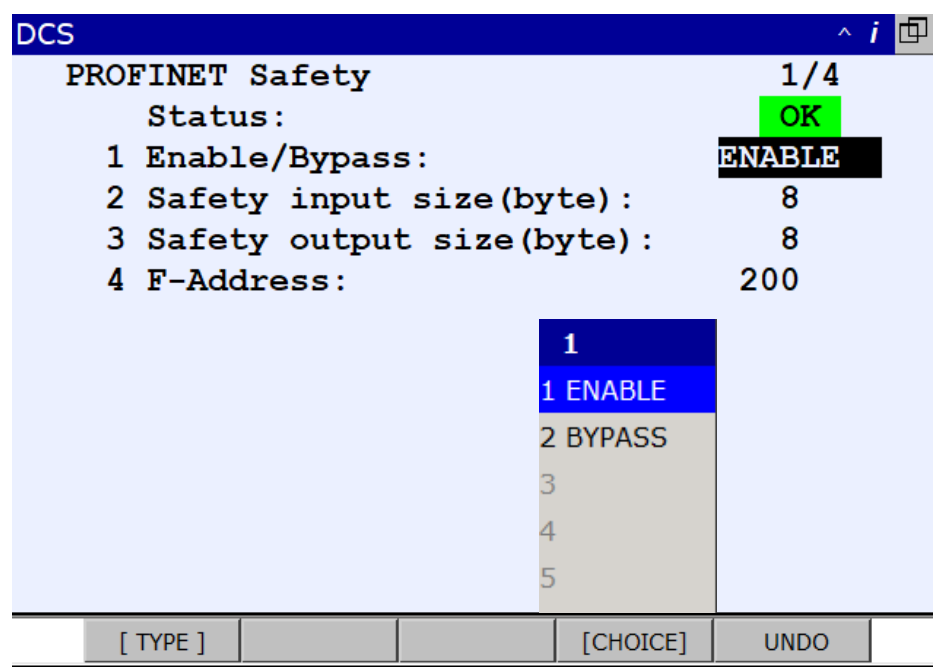

*Figura 79. Profinet Safety.*

En casos de extrema necesidad y siempre bajo supervisión, la función DCS se puede deshabilitar poniéndose en modo Bypass. Este modo tiene 4 variables que hacen que ante cualquier cambio importante en el robot, el modo Bypass se desactive.

- Safe I/O consistency check: Permite monitorizar las señales que queramos, de manera que si la señal introducida no responde en un tiempo que nosotros decidamos, parará el robot y dará un mensaje de alarma.

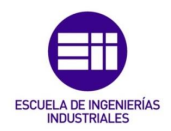

| <b>DCS</b>   |                |    |                            |    |                                        | $\sim$ i    | IQ. |
|--------------|----------------|----|----------------------------|----|----------------------------------------|-------------|-----|
|              |                |    | Safe I/O consistency check |    |                                        | 1/16        |     |
|              |                |    |                            |    | No. Signal 1 Singal 2 Time (ms) Status |             |     |
| 1            | <b>Execute</b> |    | $01 - - -1 01$             |    | 1000                                   | OK.         |     |
| 2            | $--- 1 01$     |    | $--- 1 01$                 |    | 1000                                   | <b>OK</b>   |     |
| $\mathbf{3}$ | $--- 1 01$     |    | $--- 1$ 01                 |    | 1000                                   | OK.         |     |
| 4            | $--- 1$ 01     |    | $--- 1 01$                 |    | 1000                                   | OК          |     |
| 5            | $--- 1$ 01     |    | $--- 1 01$                 |    | 1000                                   | OК          |     |
| 6            | $---$ [ $-$    | 01 | $---$ [ $-$                | 01 | 1000                                   | OК          |     |
| 7            | $---$          | 01 | $---$ [ $-$                | 01 | 1000                                   | OК          |     |
| 8            | $--- \Gamma$   | 01 | $---$ [ $---$              | 01 | 1000                                   | <b>OK</b>   |     |
| 9            | $--- 1 01$     |    | $--- 1 01$                 |    | 1000                                   | <b>OK</b>   |     |
| 10           | $-- \Gamma$    | 01 | $---$                      | 01 | 1000                                   | oк          |     |
|              |                |    |                            |    |                                        |             |     |
|              |                |    |                            |    |                                        |             |     |
|              | $[$ TYPE $]$   |    |                            |    | [CHOICE]                               | <b>UNDO</b> |     |

*Figura 80. Safe I/O consistency check.*

- Safe I/O device: Muestra el estado de los dispositivos de entradas y de salidas seguras.

| <b>DCS</b>                              | $\sim i$    |
|-----------------------------------------|-------------|
| Safe I/O device                         | 1/34        |
| 1 Safe I/O process: I/O connect         | <b>OK</b>   |
| 2 SFDO Pulse check: ENABLE(PL e)        | - OK        |
| Configuration                           | status      |
| --- Device 1                            |             |
| 3 Type: E-stop board                    | oк          |
| 4 Robot number: 1                       | <b>OK</b>   |
| 5 Input: $SPI[ 1 -$<br>8] (PL e)        | <b>OK</b>   |
| 6 Output: $SPO[1 -$<br>$8$ ] (PL e)     | OK          |
| --- Device 2 -                          |             |
| 7 Type: No device                       | <b>OK</b>   |
| 8 Robot number: 0                       | ок          |
|                                         |             |
|                                         |             |
| [CHOICE]<br>$[$ Type $]$<br><b>INIT</b> | <b>UNDO</b> |

*Figura 81. Safe I/O device.*

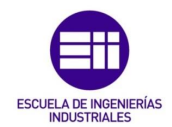

- Signature number: Es la firma del DCS. Cada configuración guardada de DCS lleva consigo el día, el mes, el año y la hora a la cual se aplicó la última configuración para que, en caso de necesidad, poder comprobar la firma con el DCS que debería estar configurado para evitar posibles cambios.

| <b>DCS</b>          |                                                                                                    | $\sim i$                                    |
|---------------------|----------------------------------------------------------------------------------------------------|---------------------------------------------|
| 1 Total:<br>2 Base: | Signature number (Dec)<br>Current<br>1189477346<br>$Time:18-APR-19$ $02:05$<br>$-947344616$<br>$Time: 02-APR-19 10:23$<br>3 Pos./Speed: -2015277063 | Latch<br>n<br>None<br>ŋ<br><b>None</b><br>n |
|                     | $Time:08-APR-1906:08$<br>4 I/O connect: -126178979<br>$Time:18-APR-19$ $02:05$                                                                      | <b>None</b><br>ŋ<br><b>None</b>             |
| <b>TYPE 1</b>       | Dec/Hex                                                                                                    | Annun                                       |

*Figura 82. Signature number.*

- Code number setup: Cada vez que se produzcan cambios, se tendrán que aplicar y el programa pedirá una contraseña, que por defecto es '1111'. En este menú se puede cambiar la contraseña, o bien para todo el menú, o bien sólo para la base; el control de velocidad o posición; conexión de entradas y salidas.

| <b>DCS</b>        |                      |                      |     |                  | ∧ i |
|-------------------|----------------------|----------------------|-----|------------------|-----|
| Code number setup |                      |                      | 1/4 |                  |     |
|                   |                      |                      |     |                  |     |
|                   |                      | 1 Master code number |     |                  |     |
| Local code number |                      |                      |     |                  |     |
| $\mathbf{2}$      | Base                 |                      |     | <b>UNDEFINED</b> |     |
| 3 <sup>2</sup>    | Position/Speed check |                      |     | <b>UNDEFINED</b> |     |
| 4                 | $I/O$ connect        |                      |     | <b>UNDEFINED</b> |     |
|                   |                      |                      |     |                  |     |
|                   |                      |                      |     |                  |     |
|                   |                      |                      |     |                  |     |
|                   |                      |                      |     |                  |     |
|                   |                      |                      |     |                  |     |
|                   |                      |                      |     |                  |     |
|                   |                      |                      |     |                  |     |
|                   | $[$ TYPE $]$         | <b>CLEAR</b>         |     |                  |     |

*Figura 83. Code number setup.*

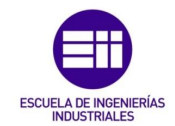

Siempre que se introduzca algún cambio en la configuración del DCS, habrá que salir al menú DCS principal, aplicar cambios, confirmar los cambios y apagar y volver a encender el robot (FCTN->0.NEXT->8.CYCLE POWER).

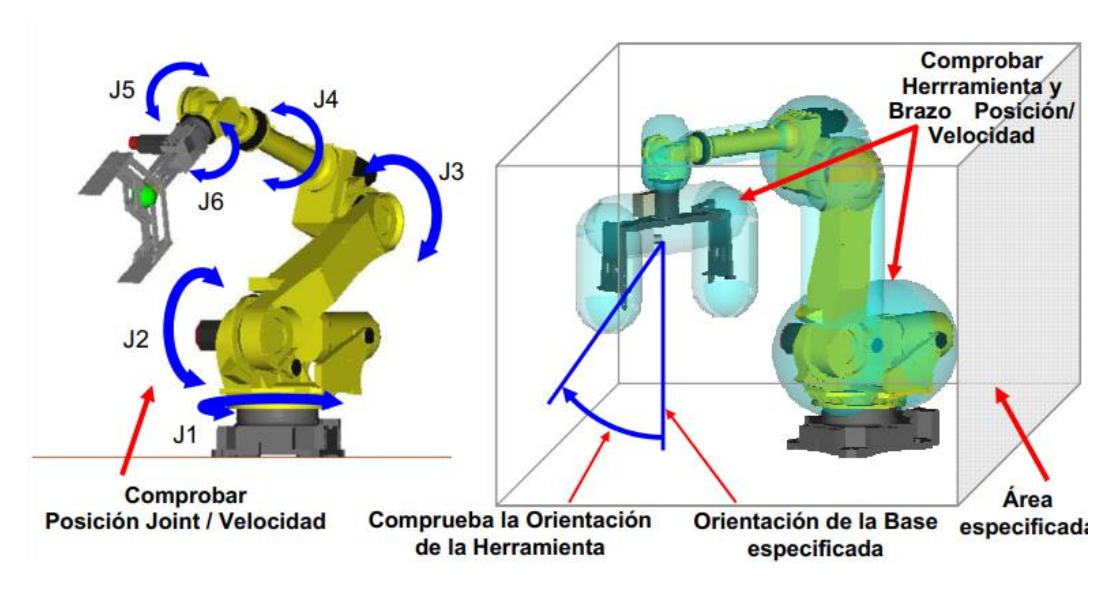

*Figura 84. Configuraciones DCS.*

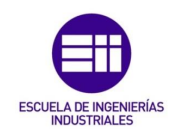

# 6. Simulación

El proceso de desarrollar una célula robotizada segura en este proyecto se va a dividir en tres fases:

- 1. Crear una célula robotizada funcional.
- 2. Análisis de los posibles riesgos para los trabajadores o para la instalación.
- 3. Solución de los riesgos analizados a través de la tecnología DCS.

# 6.1 Célula robotizada funcional

Roboguide ofrece un asistente al inicio del programa para crear una nueva célula, de modo que a continuación se mostrará paso a paso el proceso de crear una célula completa.

Comenzamos poniendo el nombre de la célula creada, Proyecto y elegimos la opción de crear un nuevo robot con la configuración por defecto de HandlingPro, la versión gratuita y de prueba de Roboguide, y después la versión de nuestro programa, 8.3.

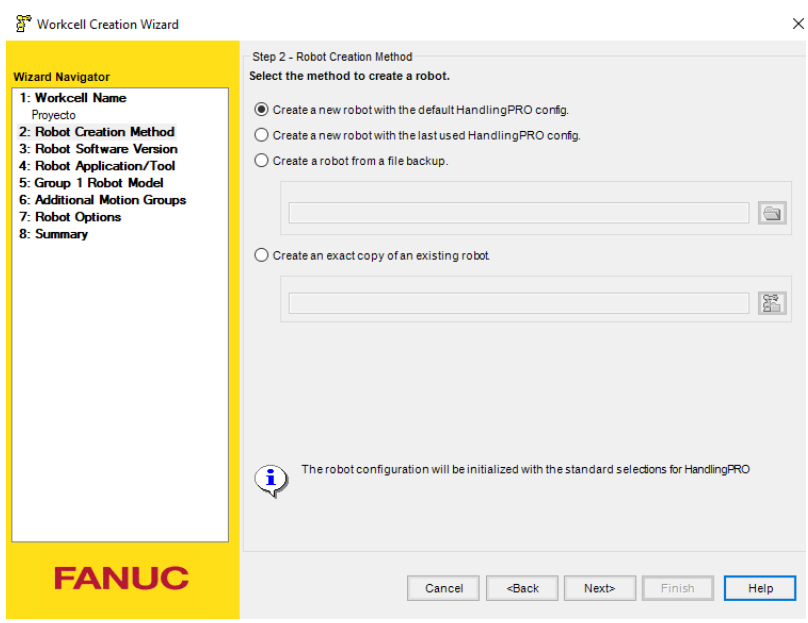

*Figura 85. Asistente de Roboguide.*

Por último debemos escoger las opciones del robot necesarias para la configuración del DCS, las cuales se muestran en la figura 86.

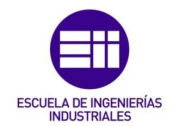

Una vez escogidas, finalizamos el asistente y se mostrará la célula creada, que hasta el momento es un robot rodeado de volúmenes de color verde, los cuales simbolizan el DCS para este modelo de robot. Este DCS no tiene ninguna utilidad dado que no se ha programado ninguna función en este punto de la simulación.

No se puede configurar el volumen del robot, FANUC lo configura por defecto.

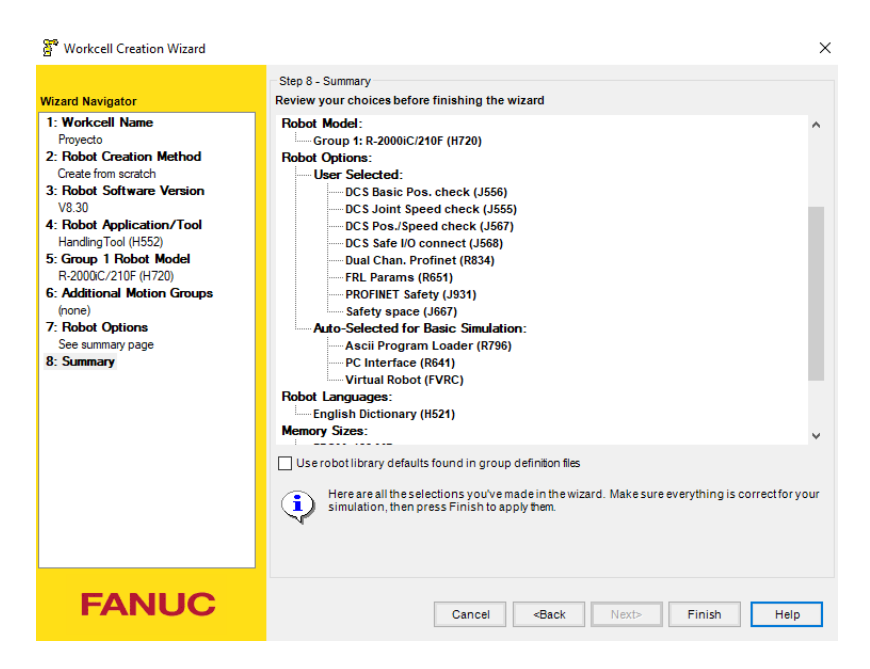

*Figura 86. Opciones del robot.*

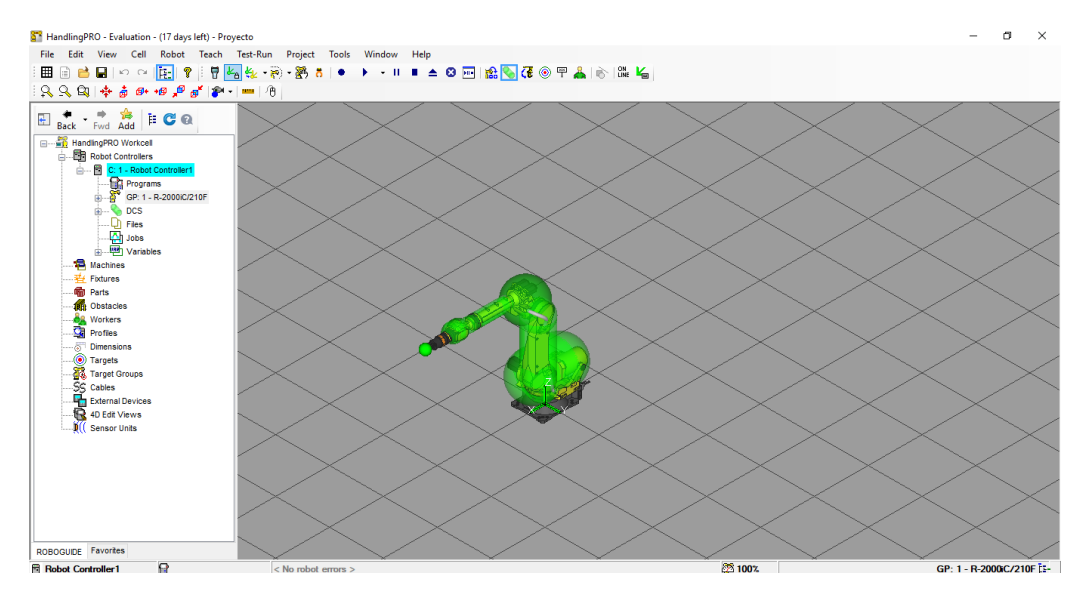

*Figura 87. Célula inicial.*

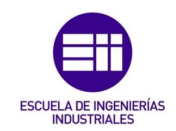

En la siguiente figura podemos observar la barra de herramientas de Roboguide, cuyas opciones más importantes son:

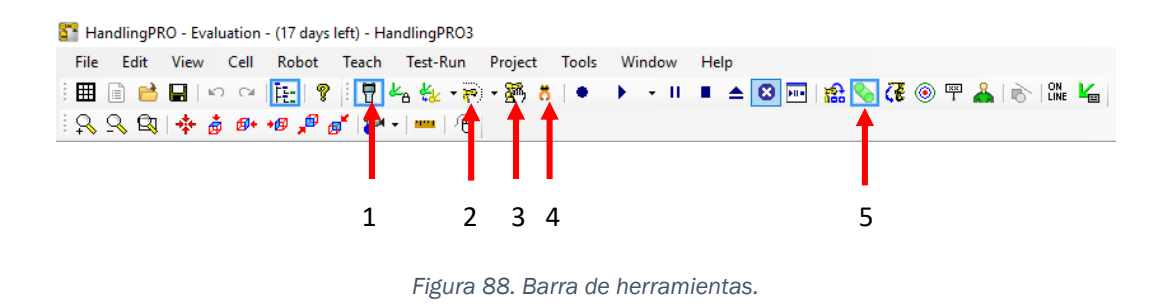

- 1. Mostar la pantalla del controlador.
- 2. Mostar el alcance del robot máximo.
- 3. Mostar el movimiento de los ejes y permite mover el robot eje por eje.
- 4. Abrir y cerrar la herramienta configurada.
- 5. Mostar u ocultar el DCS configurado y habilitado.

El robot elegido sin mostrar su DCS predeterminado es el siguiente:

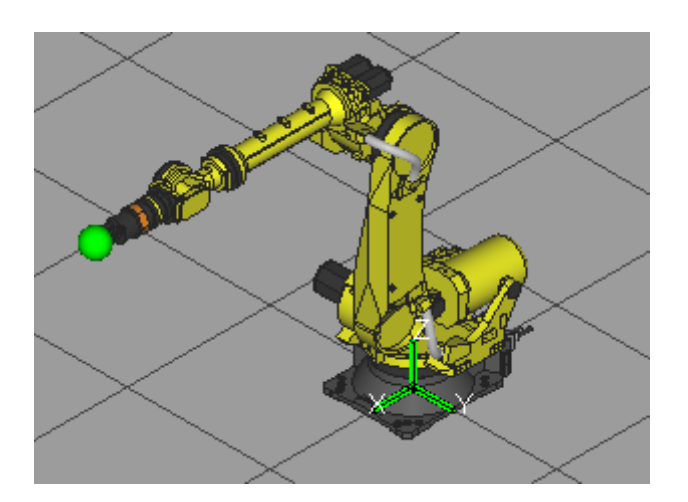

*Figura 89. Robot Inicial.*

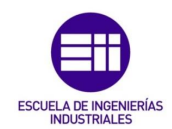

## 6.1.1 Añadir robots

Como el objetivo de este proyecto es analizar un proceso industrial lo más parecido a la realidad, se diseñará la célula de manera que los tres robots estén a un rango determinado de modo que pueda haber colisiones e interferencias entre ellos cuando están en sus zonas de trabajo.

Se comienza añadiendo los dos robots restantes, y dado que se busca que los tres tengan las mismas opciones, clonaremos el robot creado con el asistente inicial.

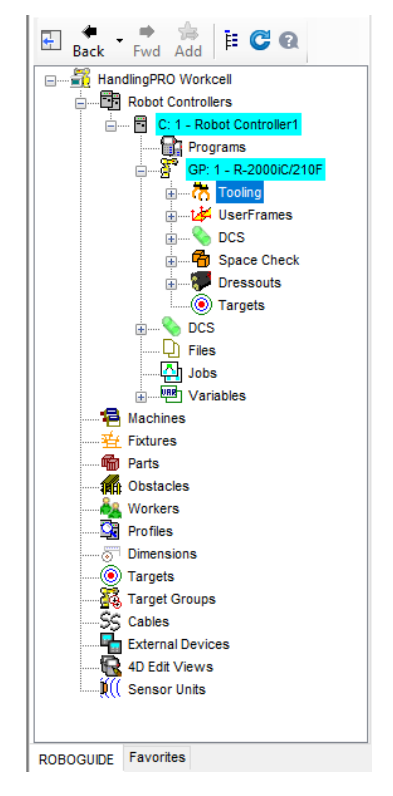

*Figura 90. Barra de herramientas de la célula.*

En el apartado Robot controllers, C:1 – Robot Controller1 es el que queremos clonar, de manera que pulsamos sobre este robot, click derecho y seleccionamos 'add clone robot'. Ahora introducimos las coordenadas donde se colocará y elegimos su nombre.

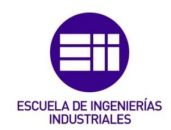

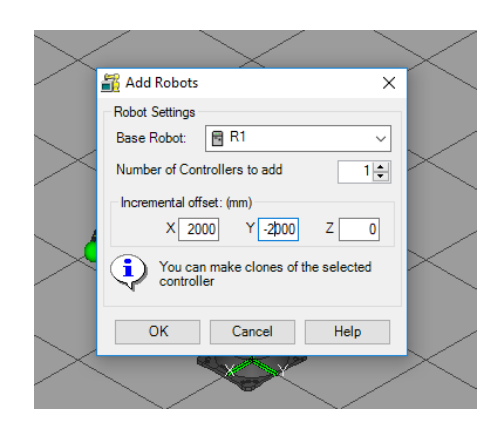

*Figura 91. Clonar robot.*

De manera que si activamos el botón del alcance máximo del robot, vemos como los dos robots comparten una zona, donde se colocará una de las mesas de trabajo. Repetimos el proceso para añadir el tercer robot. En la localización giramos el robot R1 45 grados.

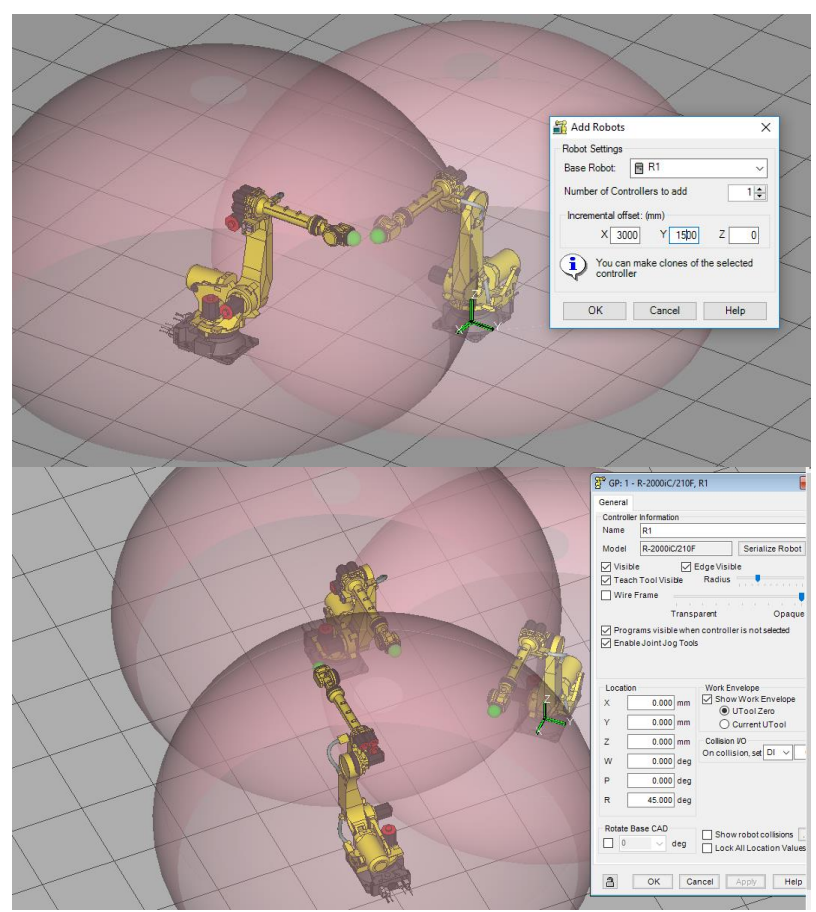

*Figura 92. Robots clonados.*

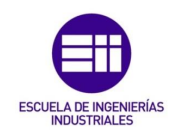

### 6.1.2 Definir elementos de trabajo

Los objetos de trabajo se denominan 'partes', y es importante añadir que no se trabaja directamente sobre el objeto que se añade.

El objeto añadido se colocará en una parte del suelo que queramos y, una vez definidos sus parámetros y diseñada el resto de la célula, vincularemos este objeto a cada una de las partes de la célula, como son los robots y las mesas.

Para añadir el objeto:

Parts  $\rightarrow$  Add Part  $\rightarrow$  Cad Library (para seleccionar de manera visual el objeto que queramos)  $\rightarrow$  Box.

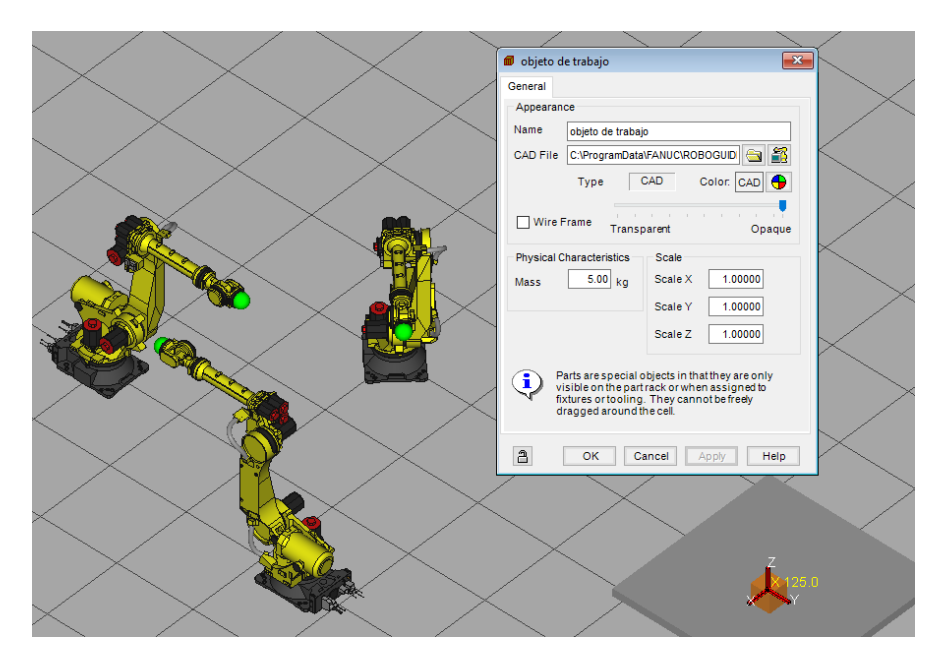

*Figura 93. Objeto de trabajo.*

De igual manera se añadirán y definirán el resto de elementos, como son la mesa donde un operario colocará los objetos de trabajo, la mesa donde se grabarán las iniciales y el carro de donde se recogerán las piezas una vez trabajadas. En este caso se denominan 'fixtures'.

Fixture  $\rightarrow$  Add Fixture  $\rightarrow$  Cad Library  $\rightarrow$  Container table

Elegiremos 'Table 21' para la mesa sobré la que trabajarán los tres robots y 'Container table' para la mesa donde el operario carga los objetos.

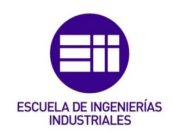

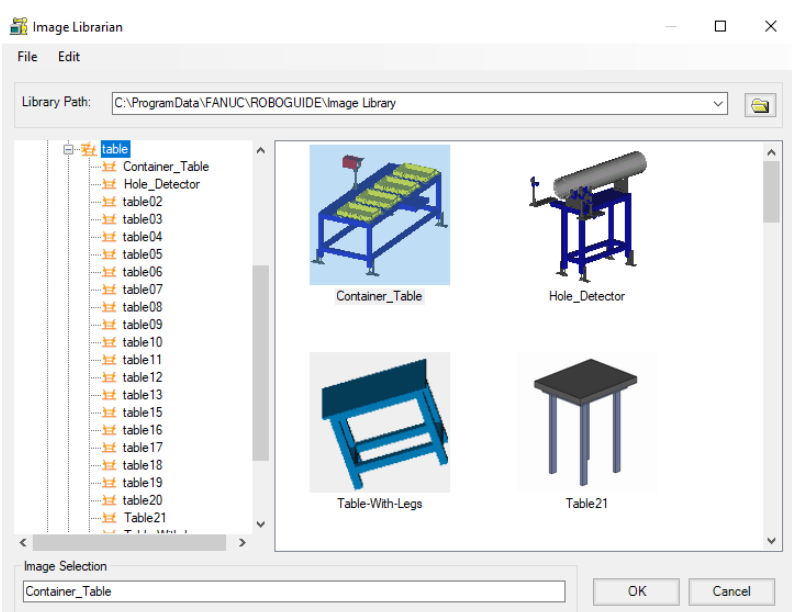

*Figura 94. Ejemplo librería CAD.*

Para el carro de salida de piezas:

Fixture  $\rightarrow$  Add Fixture  $\rightarrow$  Cad Library  $\rightarrow$  Pallet.

En la localización de los elementos elegimos dónde se colocan y su orientación.

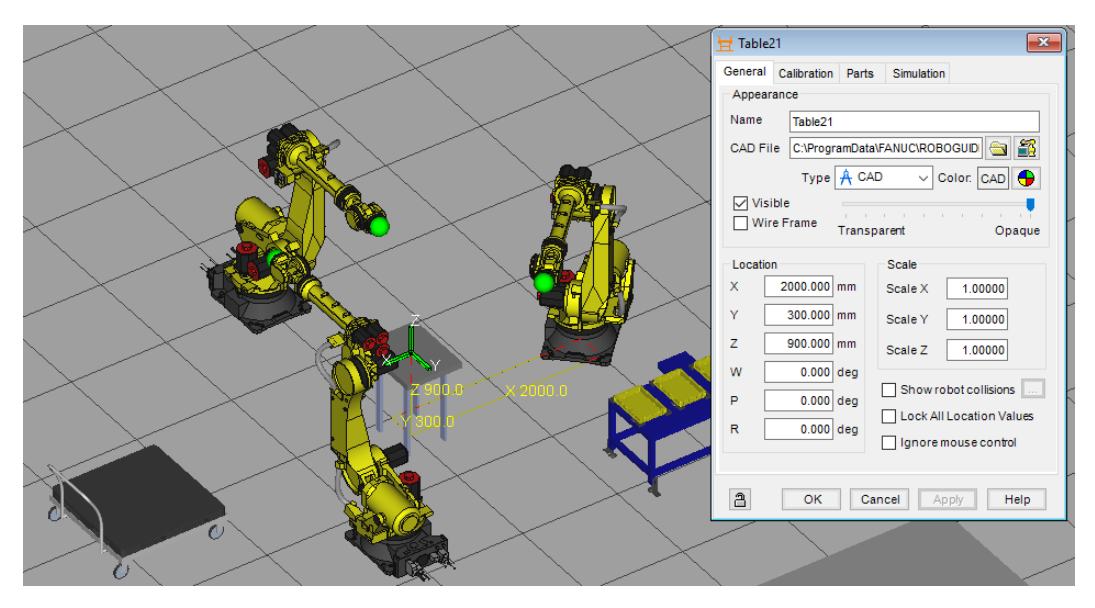

*Figura 95. Elementos de trabajo.*

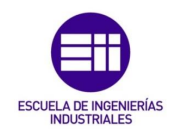

### 6.1.3 Definir herramientas de trabajo

Tanto el robot R1 como el robot R3 serán robots de manipulación, dado que R1 cogerá las piezas, depositadas por el operario, de la mesa 'container table' a la mesa 'table 21', y R3 recogerá la pieza ya trabaja de la mesa 'table 21' y la colocará en el pallet.

Para simplificar el proceso, se cambiará el nombre de los elementos creados:

- Container table  $\rightarrow$  Mesa operario.
- Table 21  $\rightarrow$  Mesa de trabajo.
- Pallet  $\rightarrow$  Carro de carga.
- Box  $\rightarrow$  Objeto de trabajo.
- Robot  $1 \rightarrow R1$ .
- $Rohot 2 \rightarrow R2$
- Robot  $3 \rightarrow R3$ .

A continuación se describe el proceso para añadir una herramienta a un robot, y como el robot R1 y el robot R3 son iguales y desempeñan la misma función, se les añadirá la misma herramienta.

En la barra de herramientas de la célula:

C:1 – R1  $\rightarrow$  GP: 1 – R2000iC/210F  $\rightarrow$  Tooling  $\rightarrow$  UT: 1  $\rightarrow$  Tooling Library.

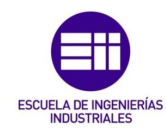

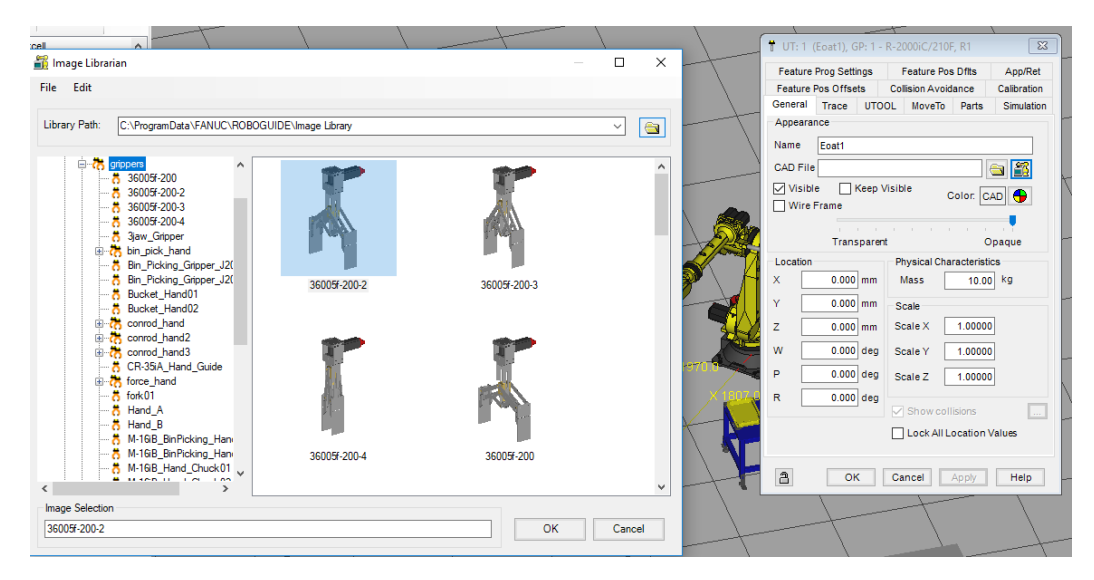

*Figura 96. Herramienta de manipulación.*

Escogemos un modelo que tenga dos visualizaciones, una abierta y otra cerrada, para que cuando se simule el proceso, la garra se abra y se cierre.

Cambiamos la orientación de la herramienta dado que con la que viene por defecto nos sería imposible trabajar.

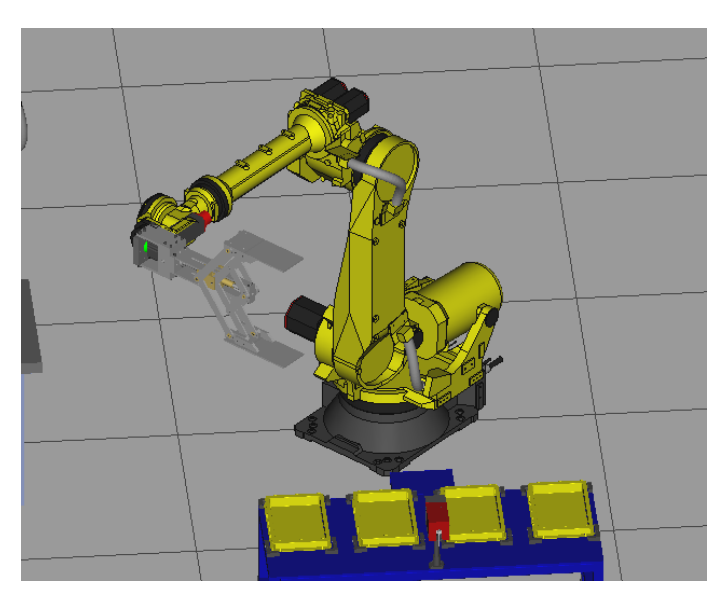

*Figura 97. Orientación de la herramienta por defecto.*

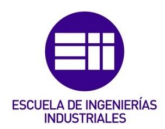

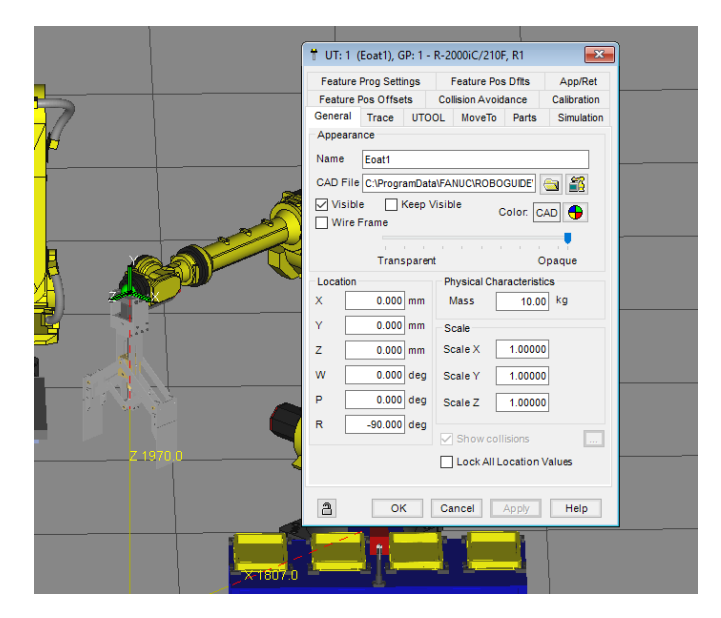

*Figura 98. Orientación final de la herramienta.*

Una vez escogida la garra, vemos en la librería CAD que es la garra abierta, de manera que en la configuración de la herramienta, en el apartado 'simulation', añadimos la pinza cerrada, además de asignar la función 'Material Handling – Clamp'.

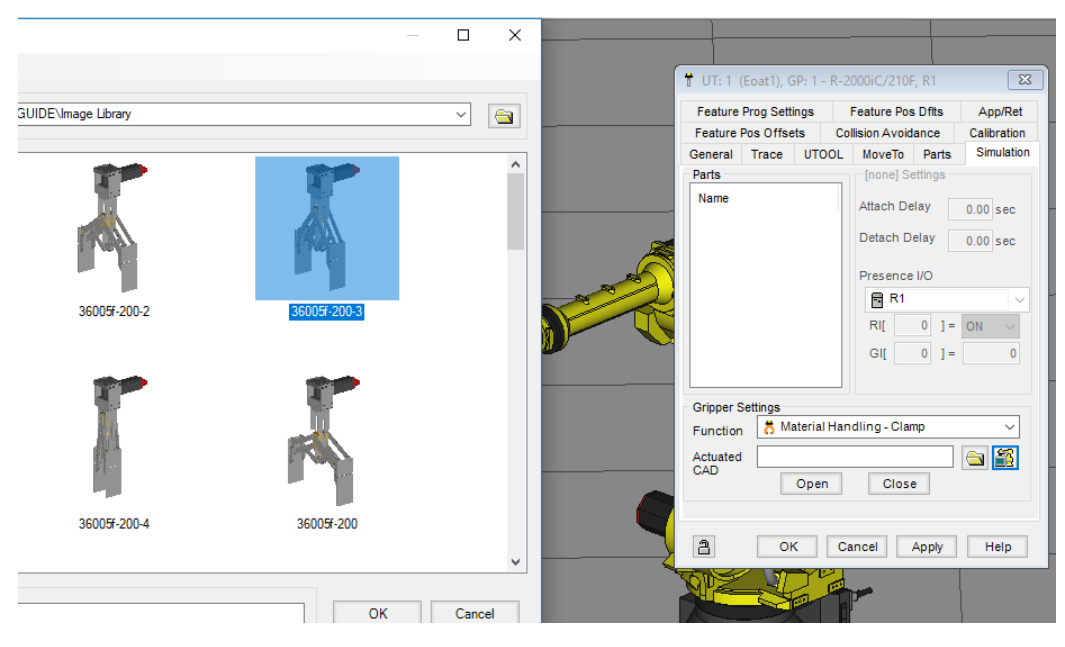

*Figura 99. Herramienta cerrada para simulación.*

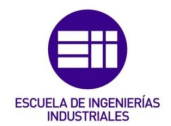

De manera que si ahora pulsamos sobre el botón de abrir/cerrar herramienta:

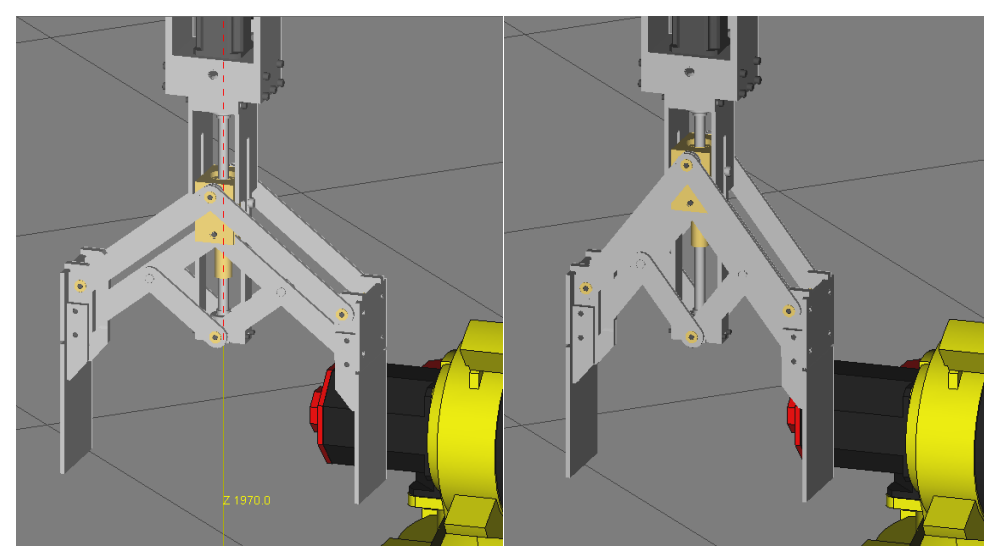

*Figura 100. Disposición de la herramienta abierta/cerrada.*

Las trayectorias se programan en función de un punto que se mueve en el espacio, este punto es el TCP o EOAT, el punto final del último eje. Hasta ahora nuestro robot tenía 6 ejes, pero la garra se considera como un eje externo, y queremos trabajar con el punto de la garra que permitirá coger y dejar objetos de manera cómoda, por lo que hay que moverlo desde el eje 6 hasta un punto óptimo de la herramienta.

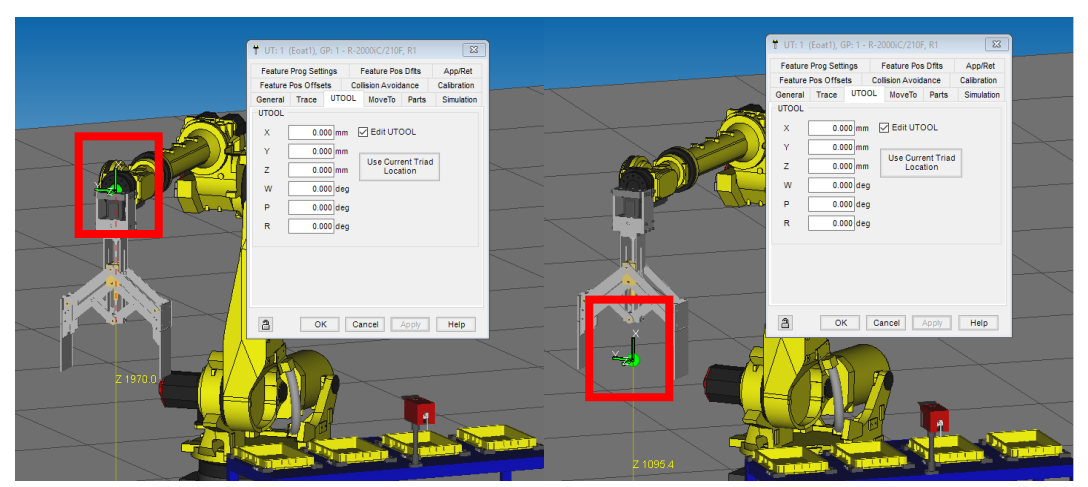

*Figura 101. Traslación del TCP.*

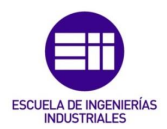

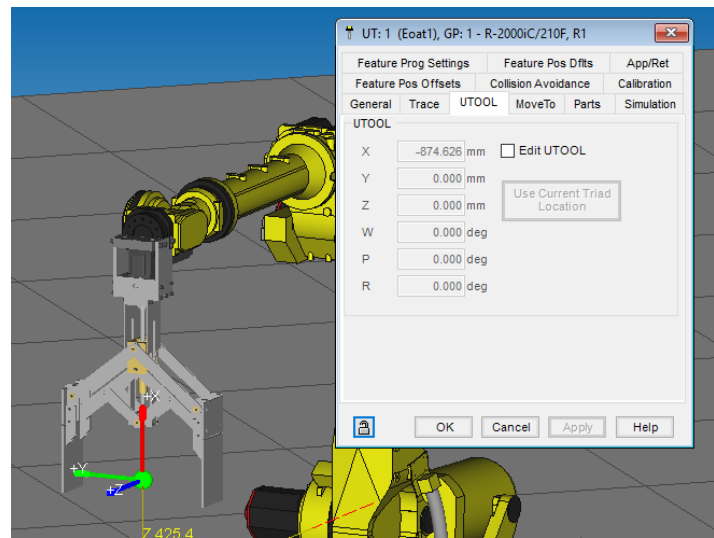

*Figura 102. Posición final del TCP.*

Para el robot 3 el proceso es exactamente igual, por lo que se mostrará el proceso para el robot 2, que dispondrá de una herramienta que simule el grabado en la pieza.

Se elegirá un puntero, y como no tiene que simular ningún movimiento propio de la herramienta, pasamos a cambiar el TCP.

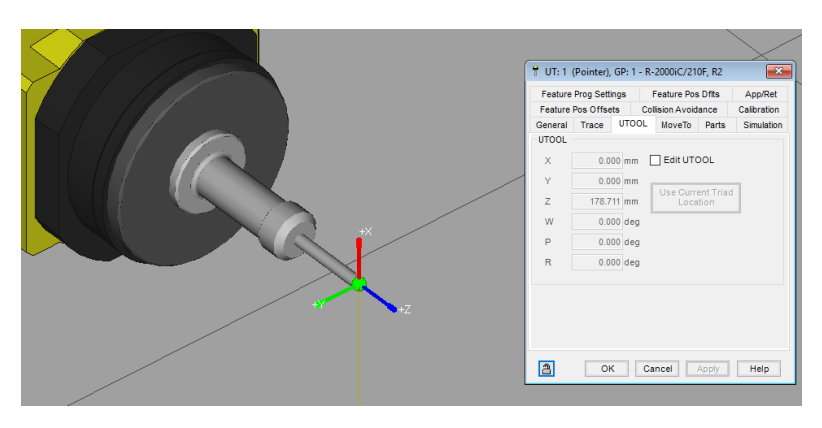

*Figura 103. TCP R2.*

6.1.4 Vincular los elementos de trabajo con las herramientas de trabajo. Como se ha comentado previamente, no se trabaja sobre el objeto de trabajo creado, sino que se vincula este objeto a cada uno de los elementos de trabajo, de modo que habrá que vincular el objeto a todas las herramientas y

mesas/pallet de la célula.

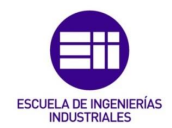

Para la mesa operario, la seleccionamos y en el apartado 'parts' añadimos el objeto de trabajo. Observamos en la siguiente figura como nada más añadirlo, aparece el objeto en el inicio del eje de coordenadas, ahora solo queda colocarlo:

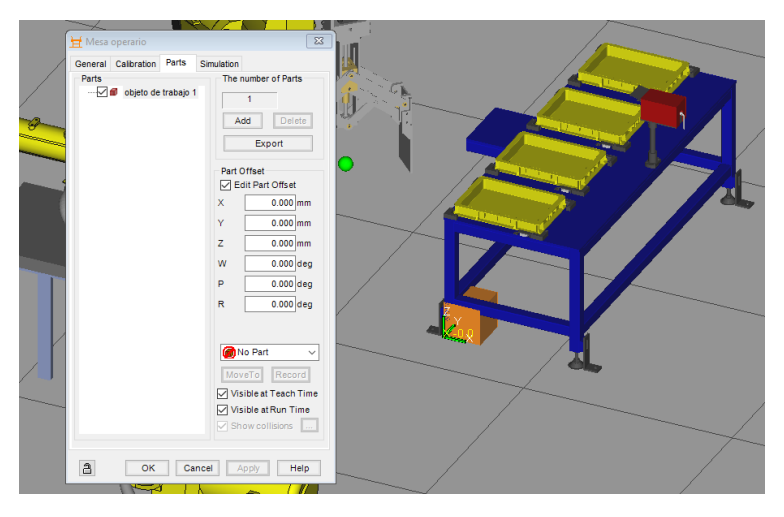

*Figura 104. Objeto de trabajo vinculado a mesa operario.*

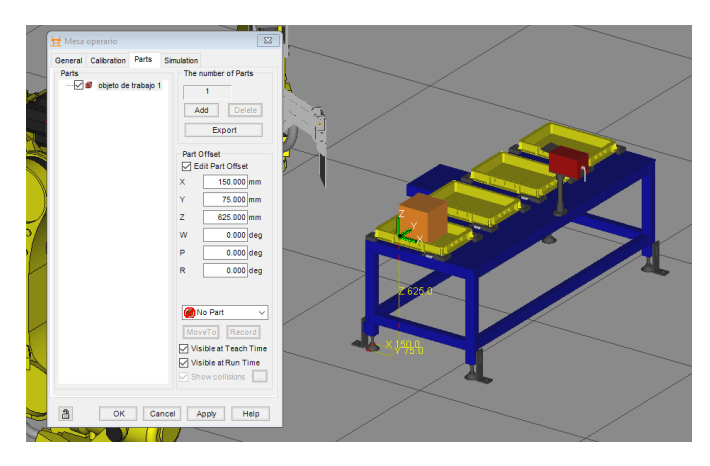

*Figura 105. Objeto de trabajo colocado en la mesa operario.*

Dado que esta mesa dispone de cuatro posibles posiciones, con el objetivo de parecerse lo máximo posible a una célula real, se añaden 3 objetos más.

Como los volúmenes están separados la misma distancia, los añadimos como un array.

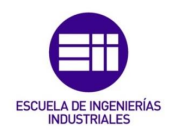

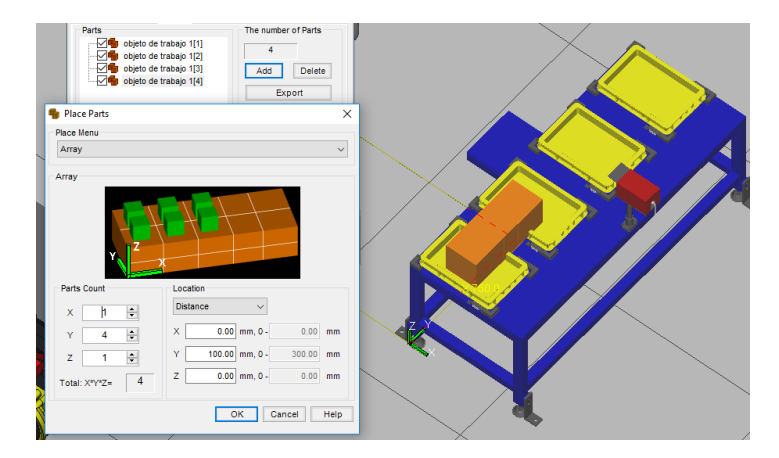

*Figura 106. Array de objetos I.*

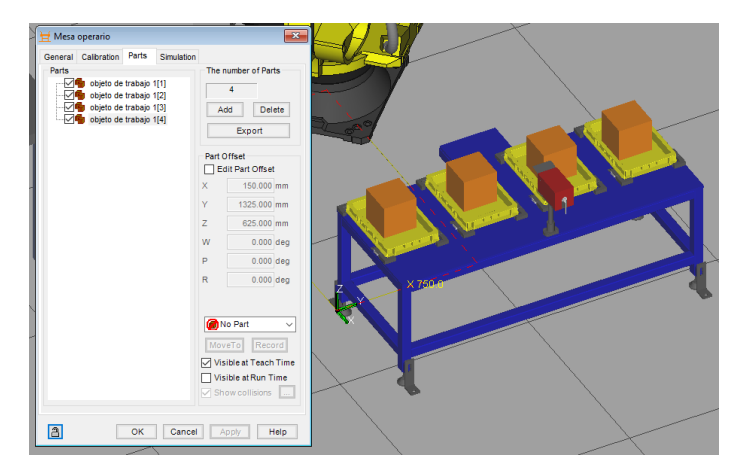

*Figura 107. Array de objetos II.*

Para que en la simulación, la pieza la coja el robot y no se quede en la mesa, en la parte 'simulation' de la configuración de la mesa permitimos que los objetos sean cogidos y colocados por el robot R1:

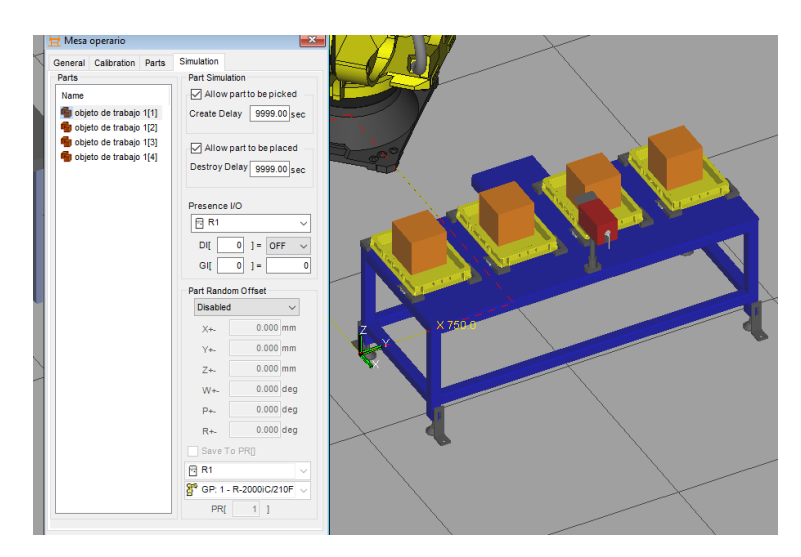

*Figura 108. Simulación mesa operario.*
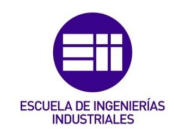

Para la mesa de trabajo, el procedimiento es el mismo, pero en este caso no será necesario crear un array. Los objetos no tienen que ser visibles en 'Run time'.

Para la simulación, permitimos que los objetos sean cogidos y colocados por el robot R2.

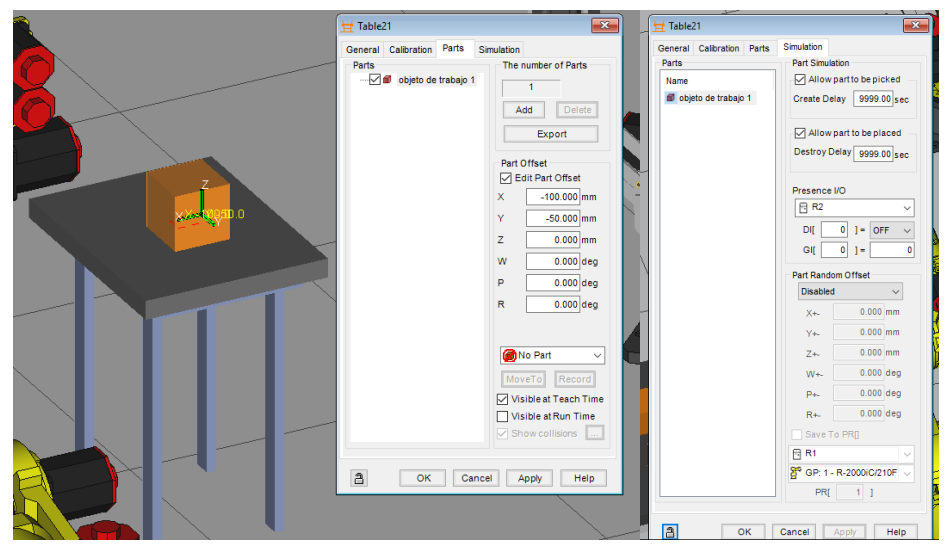

*Figura 109. Objeto de trabajo con la mesa de trabajo.*

Para el carro de carga, en sus coordenadas, lo desplazamos -350 en Y para que quede más cercano al robot y vinculamos sus objetos de trabajo en partes como array y en simulación para el robot R3.

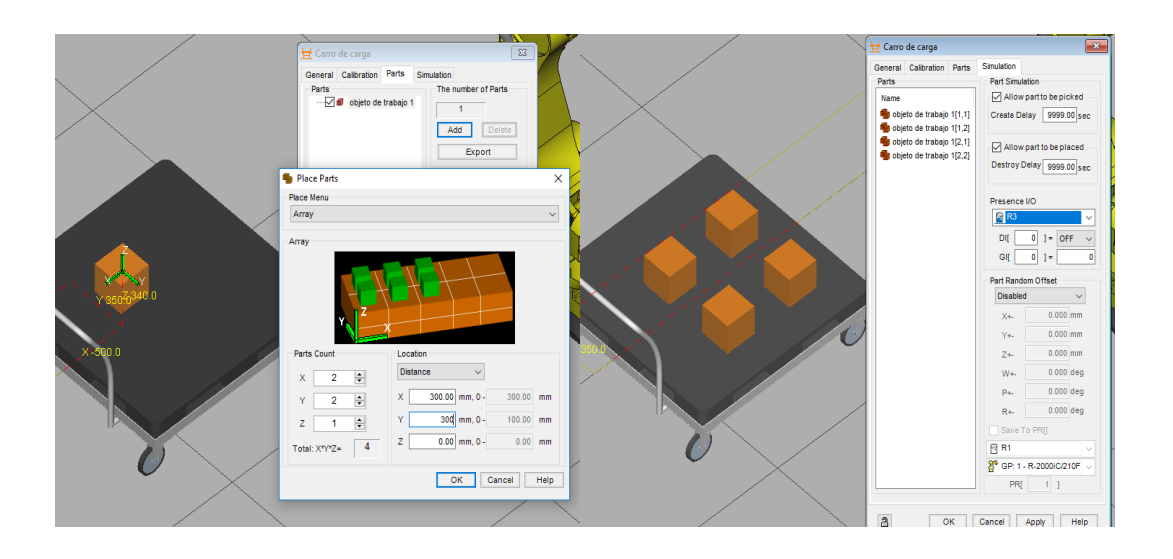

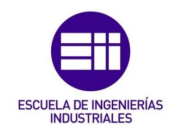

Para vincular los objetos con las herramientas, su método igual que para una mesa o un carro, e igual para cualquier tipo de herramienta, por lo que se mostrará para una sola. En las herramientas colocaremos la pieza justo en el lugar donde queramos que el robot trabaje sobre ella y la mesa o el fixture al que pertenece el objeto.

En el menu de configuración de la herramienta, en el apartado 'parts':

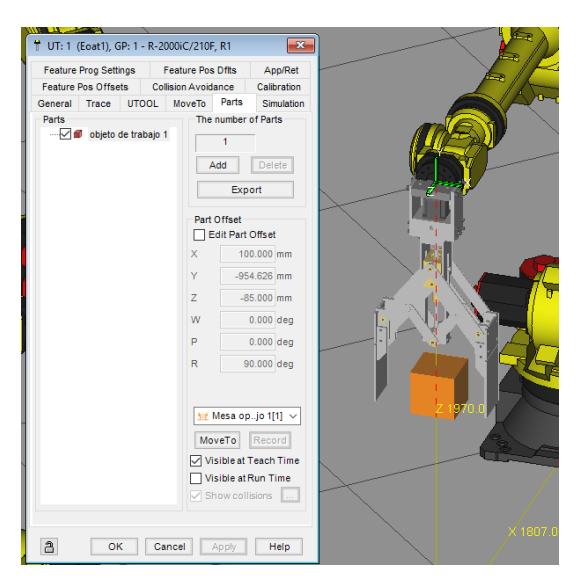

*Figura 110. Objeto de trabajo vinculado al carro de carga.*

*Figura 111. Objeto de trabajo vinculado a una herramienta.*

La figura 112 muestra como quedan una vez añadidos todos los objetos de trabajo a las herramientas.

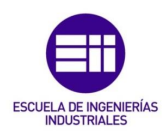

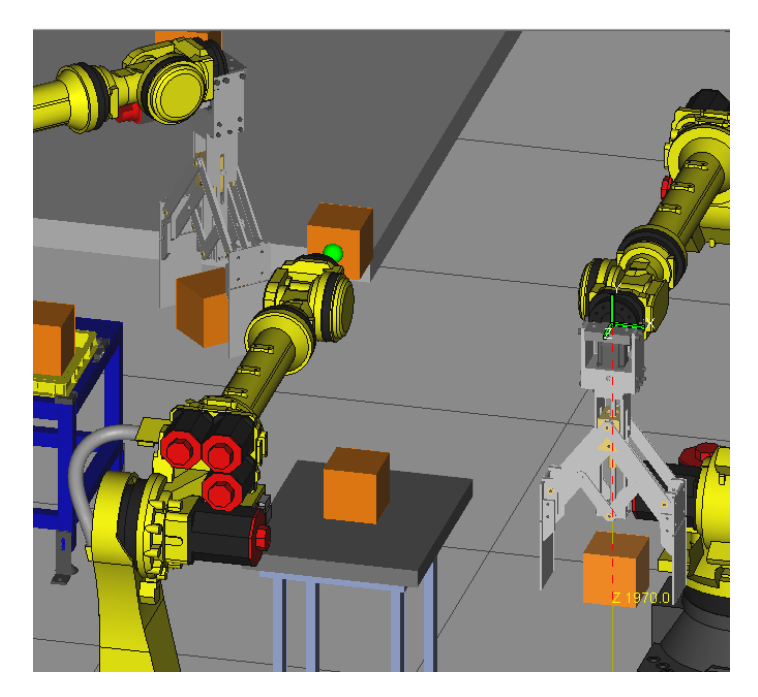

*Figura 112. Objetos vinculados a las herramientas.*

## 6.1.5 Añadir vallado

Toda célula real está rodeada de un vallado en su perímetro para que nadie pueda acceder con la instalación en marcha.

Roboguide ofrece dos opciones a la hora de añadir vallado.

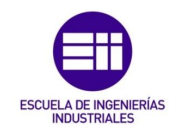

Tramo a tramo, en el menú de herramientas de la célula:

Obstacles  $\rightarrow$  Fence. Elegimos el vallado que queramos y lo colocamos en la instalación. Este método es muy lento y costoso para este proyecto

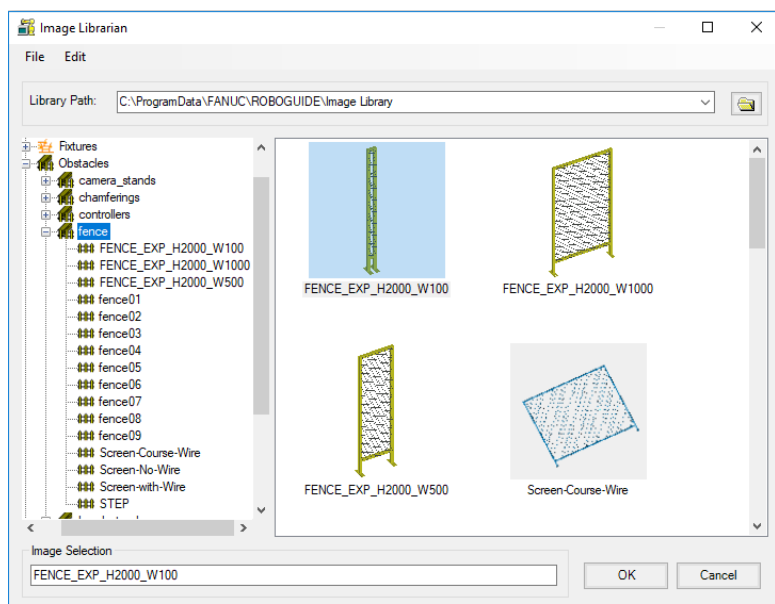

*Figura 113. Vallado tramo a tramo.*

Dibujar en el suelo de la célula el perímetro por el que se generará el vallado automáticamente, en el menú de herramientas de la célula:

Obstacles  $\rightarrow$  Generate Fence. Elegimos la longitud de la valla, el tipo y su anchura y dibujamos en el suelo.

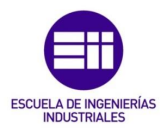

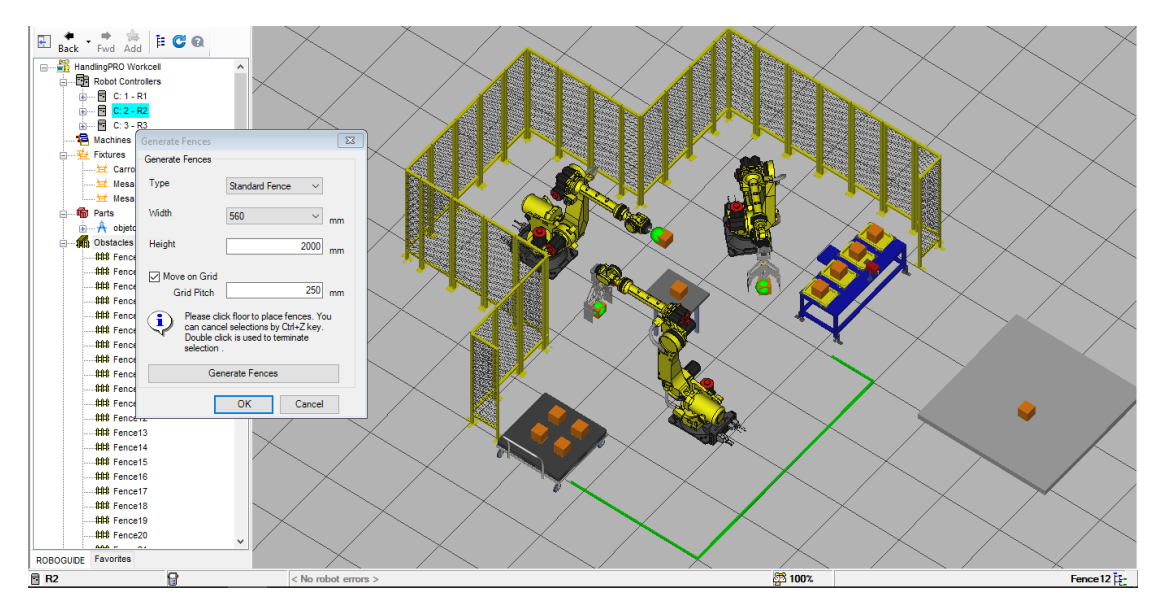

*Figura 114. Trazado del vallado en la instalación.*

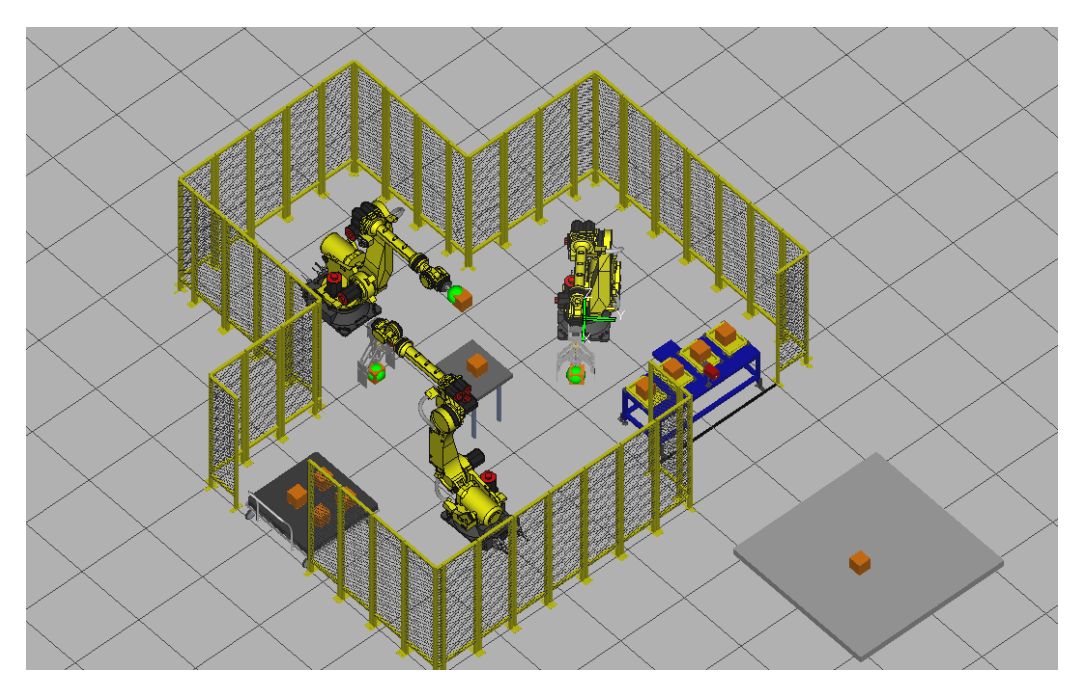

*Figura 115. Disposición final de la célula.*

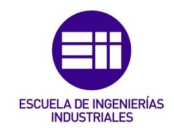

## 6.1.6 Modificar posición del robot

Puede ocurrir que por requerimientos añadimos una vez se ha procedido a diseñar la célula se necesite cambiar de posición un robot, una opción puede ser desde el menú del robot pulsando sobre él y otra es activando la consola del robot y pulsando 'POSN'.

Cambiamos la posición inicial del robot R2.

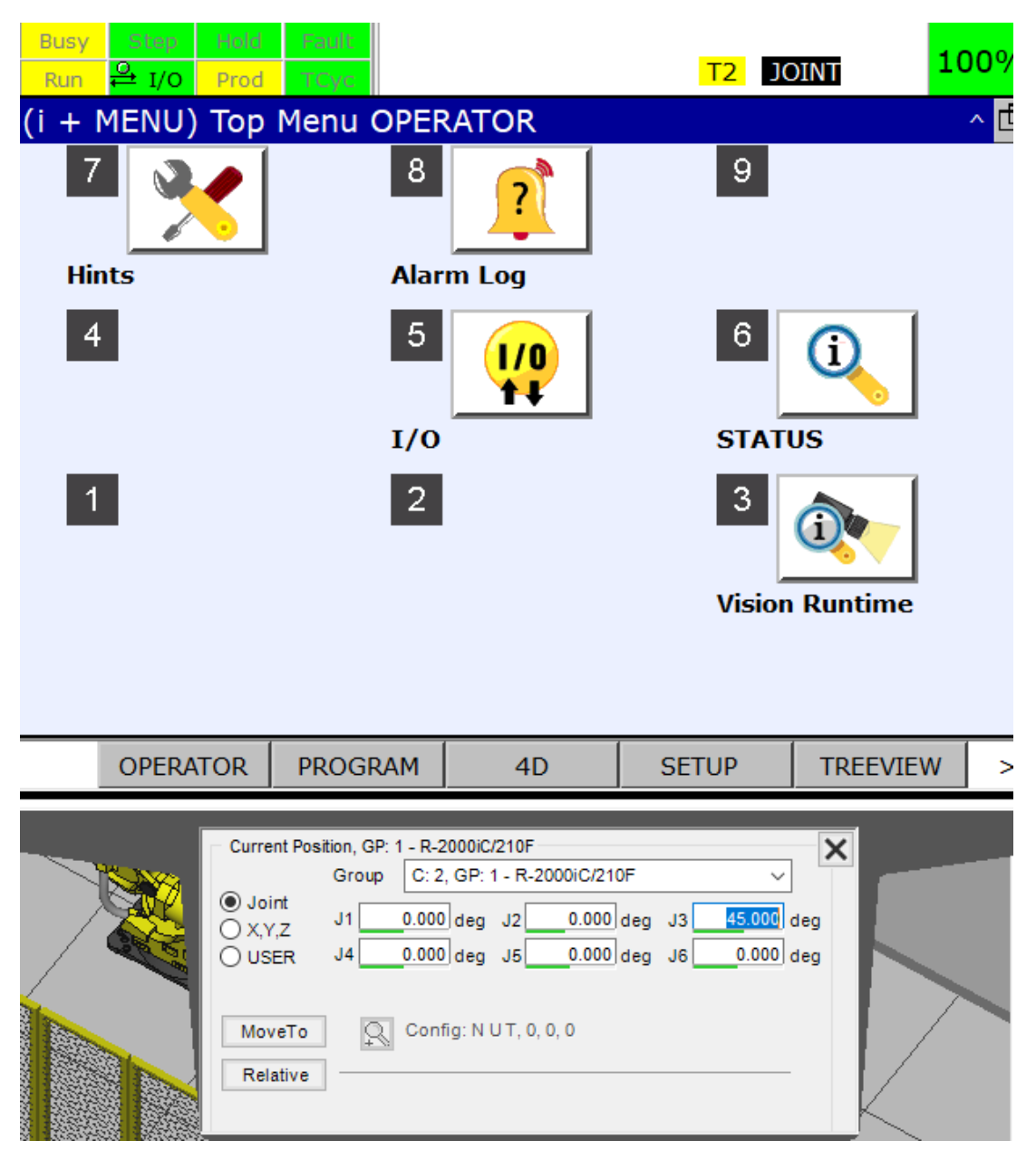

*Figura 116. Modificación de posición.*

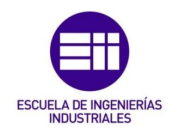

## 6.1.7 Trayectorias de trabajo

Roboguide ofrece la creación de trayectorias de simulación, mediante las cuales podemos ver el movimiento del robot además del movimiento de los objetos vinculados a ellos. Estas trayectorias contienen instrucciones que no son válidas para una trayectoria real.

Para crear una trayectoria de simulación:

C: 1 – R1  $\rightarrow$  Programs  $\rightarrow$  Add simulation program.

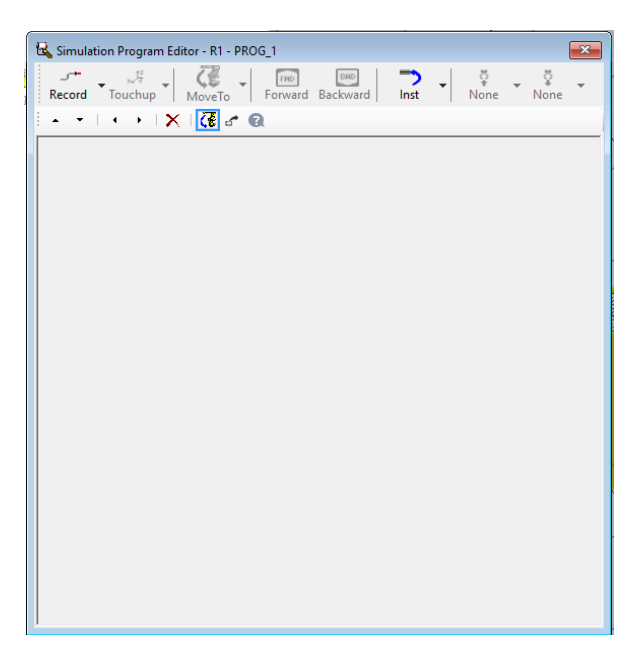

*Figura 117. Programa de simulación.*

En el apartado record, grabamos la posición del robot actual y el movimiento que tiene que hacer para acceder hasta ese punto.

Para el robot R1, será necesario una trayectoria que parta de la posición inicial, se aproxime a la mesa operario, descienda para coger el objeto, lo coja, ascienda con el elemento cogido, vuelva a la posición inicial y se aproxime a dejar el objeto en la mesa de trabajo de igual manera que se aproxima a la mesa operario.

El movimiento del robot en programación en FANUC se divide en dos tipos, lineal o por ejes, L o J respectivamente. Según prefiramos si el robot se mueve de manera lineal o moviendo los ejes pudiendo hacer trayectorias lineales o circulares según convenga, elegiremos un movimiento u otro. En este proyecto se ha utilizado la programación por ejes, joint.

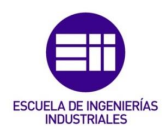

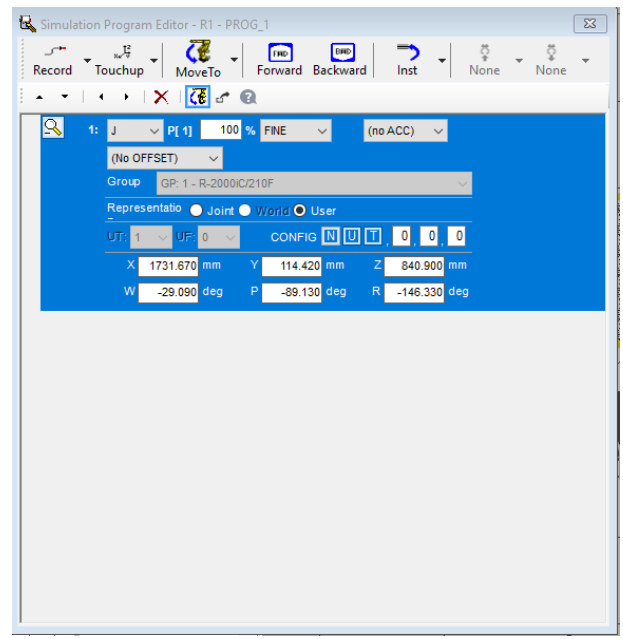

*Figura 118. Posición inicial en el programa.*

Tras elegir el tipo de movimiento, por ejes (J), el programa automáticamente guarda los valores del punto seleccionado P[1] según 6 coordenadas que indican la posición cartesiana del punto (x, y, z) y la rotación de los ejes para llegar a ese punto (w, p, r). Además se añade la configuración NUT 000, cuya explicación viene en la siguiente tabla:

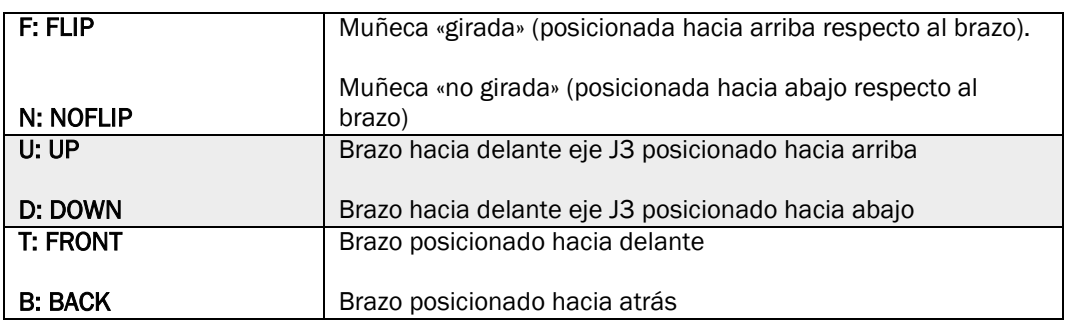

*Tabla 20. Configuración de los ejes del robot*

Los números 0,0,0 representan el giro respectivamente sobre los ejes 4, 5 y 6, con:

 $-1: -539^\circ \to -180^\circ$ . 0:  $-179^\circ \to 179^\circ$ . 1:  $180^\circ \to 539^\circ$ .

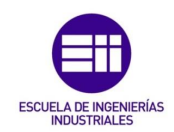

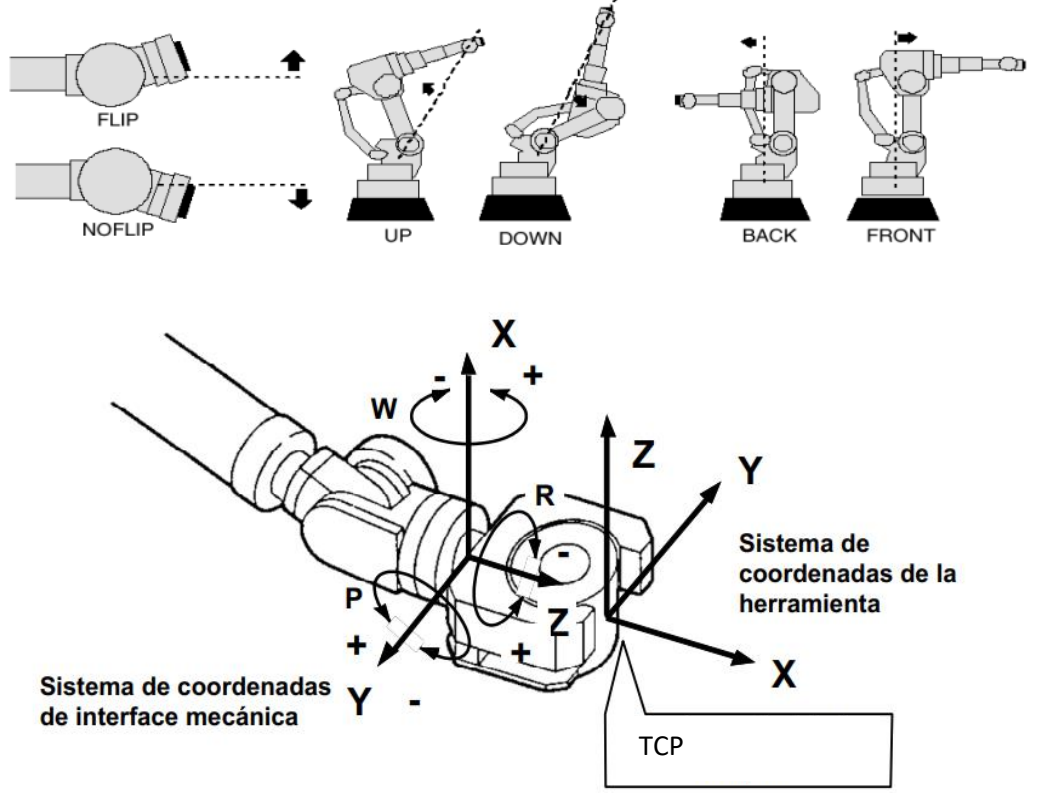

*Figura 119. Configuración de los ejes del robot.*

Es importante destacar que los programas de simulación creados en Roboguide contienen instrucciones que no podrían ejecutarse en la realidad, de modo que si esta instalación fuese real el código de programa que deberían tener distinta forma.

A la hora de crear un programa TP, el requisito más importante es configurar que grupo trabaja en este programa. En esta simulación el grupo que trabaja siempre es el 1, comprendido por los 6 ejes. Otro requisito es definir los puntos de trabajo después del programa principal.

Roboguide ofrece la posibilidad de guardad el programa de simulación creado en su formato para cargarlo en la consola de programación:

(Trayectoria de simulación)  $\rightarrow$  Save  $\rightarrow$  Binary (.TP). Una vez creado el archivo, copiamos el contenido y lo pegamos en un programa TP que creemos.

Para crear una trayectoria: Robot > Programs > Add TP program:

Trayectoria robot R1. Debe contener los siguientes parámetros básicos:

DEFAULT GROUP =  $1.*.*.*.*;$ 

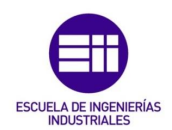

En el programa creado se debe añadir:

- UTOOL NUM[GP1]=1 ;
- UFRAME\_NUM[GP1]=0;

Pickup o drop, en la realidad se hace poniendo a ON varias salidas las cuales mandarán una señal a los actuadores de la herramienta correspondientes que harán que la garra se cierre: DO[X] = ON;

Para definir un punto cualquiera:

P[1]{

GP1:

UF: 0, UT: 1, CONFIG: 'N U T, 0, 0, 0',  $X = 1731.670$  mm,  $Y = 114.420$  mm,  $Z = 840.900$  mm,  $W = -29.090$  deg,  $P = -89.130$  deg,  $R = -146.330$  deg);

Una vez añadidos, pulsar el botón de guardar y compilar para tener el programa disponible en la consola del robot.

Programando en nuestra célula, nos aseguramos con NUT 000 que el robot accederá al punto del modo más natural respecto a su posición inicial.

Una vez añadimos los puntos de aproximación y las instrucciones pickup y drop para coger y dejar el objeto, la trayectoria queda de la siguiente manera:

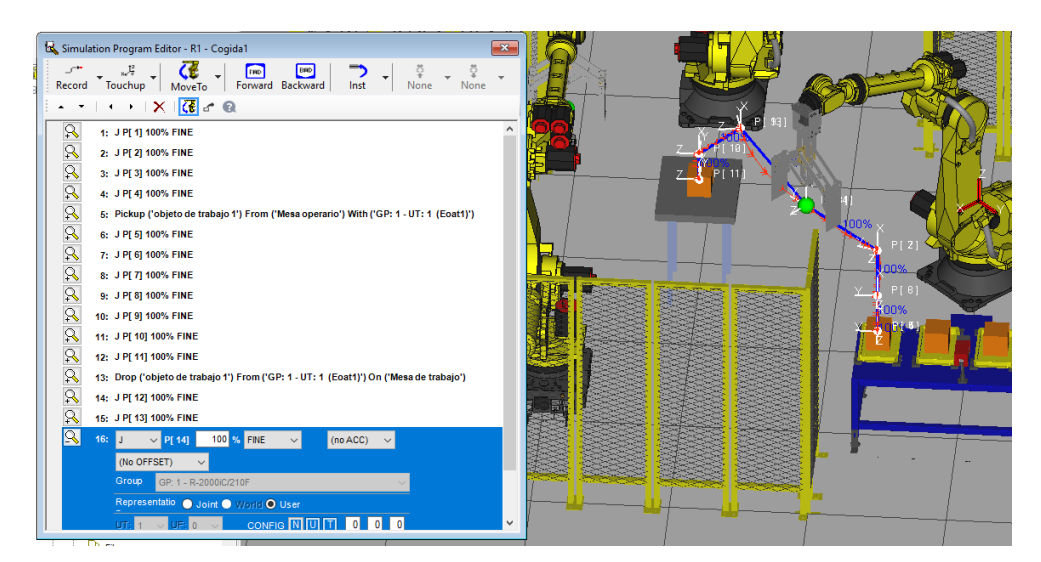

*Figura 120. Trayectoria R1.*

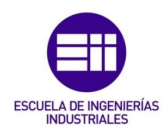

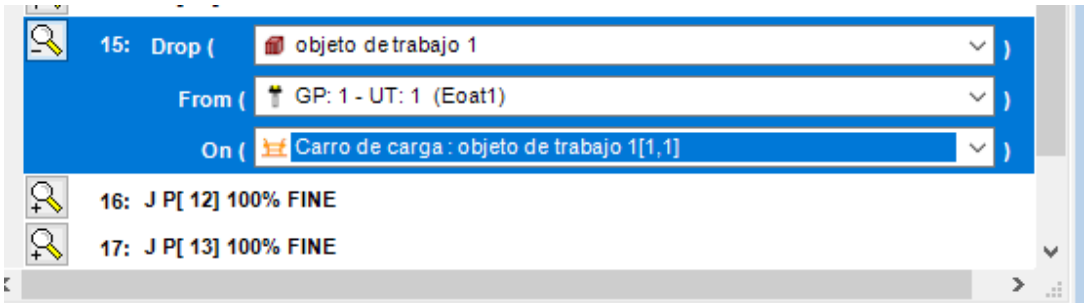

*Figura 121. Configuración de cogida/dejada objeto.*

Una cogida o dejada debe contener el objeto que se manipula, el grupo y el lugar donde se manipula.

Para programar los puntos de aproximación de salida del robot, seleccionamos el punto de entrada deseado, seleccionamos 'Move To' y guardamos el punto, así el robot recorrerá la misma trayectoria de entrada y de salida.

Para los objetos 2, 3 y 4 será lo mismo pero desplazando los puntos de aproximación de la mesa del operario la misma distancia en por la que estén separados los objetos en la mesa. Esa distancia se dividirá entre dos y se restará a la coordenada X e Y en función de cada punto.

Se ha decidido no simular el proceso de cogida de los cuatro objetos dado que el tiempo de simulación de grabado de todos los objetos es elevado.

Para el robot R2 se procede de la misma manera, añadiendo puntos de aproximación y diseñando el grabado sobre la pieza.

En la barra de herramientas de Roboguide, seleccionamos 'Draw Features on Parts' seleccionando previamente el objeto de trabajo sobre la mesa de trabajo.

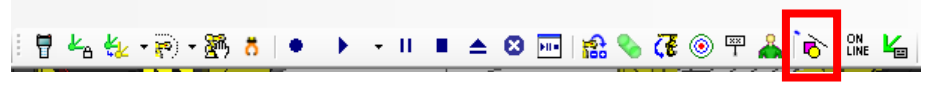

*Figura 122. Grabado de la pieza.*

En el apartado 'Draw' dibujamos las letras EII. Lo grabaremos como 3 dibujos separados, de modo que serán 3 trayectorias distintas.

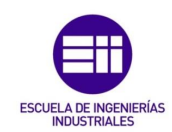

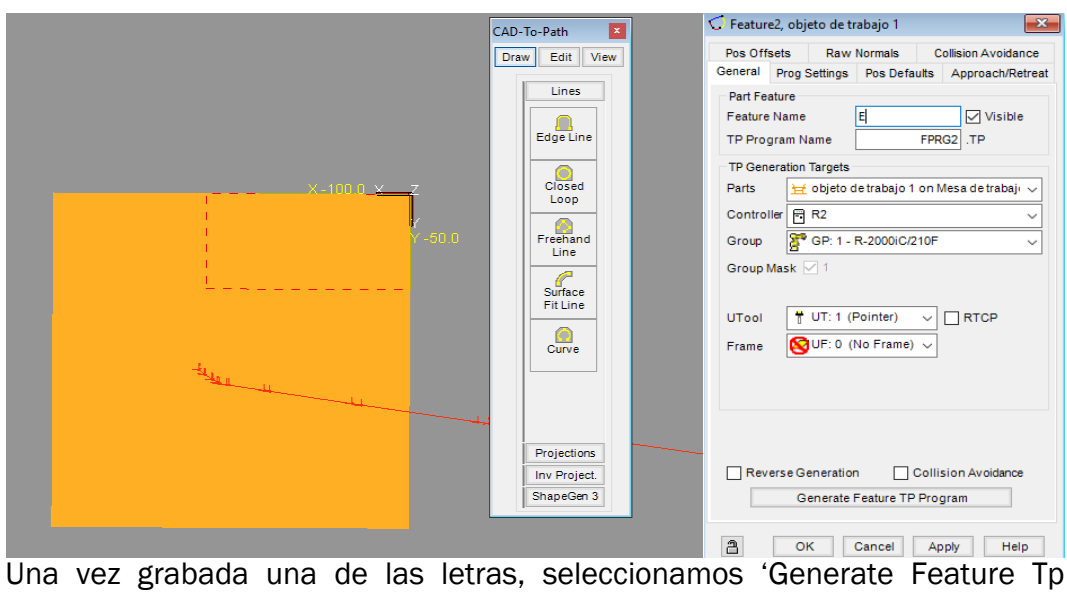

*Figura 123. Programación de grabado en pieza.*

Program', además de la herramienta, el robot y el grupo del robot que ejecutará la trayectoria.

Cuando dibujemos y generemos los 3 programas de las 3 letras, en las instrucciones del programa de simulación podremos llamar a estas trayectorias.

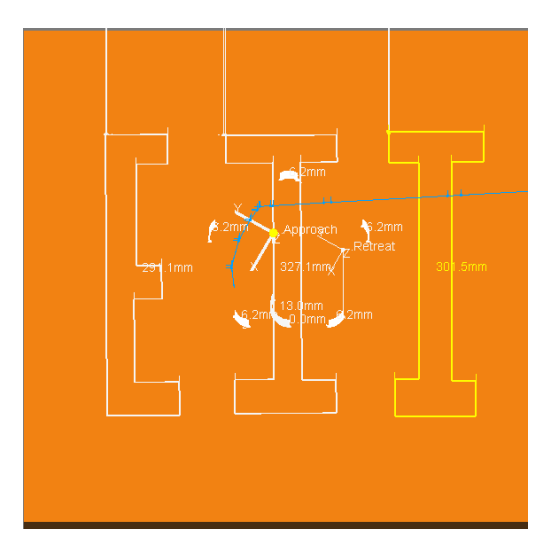

*Figura 124. Resultado del grabado en la pieza.*

Para programar la trayectoria de este robot, ponemos una espera que más adelante será sustituida cuando se programe la comunicación entre robots.

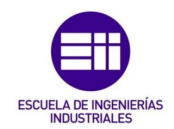

Añadimos los puntos de aproximación y en el apartado 'Instr', elegimos la opción 'Call' para llamar a las trayectorias creadas de las letras E, I\_1 e I\_2.

|                 | Simulation Program Editor - R2 - Grabado                                              |
|-----------------|---------------------------------------------------------------------------------------|
| Record          | <b>BWD</b><br>FRD<br>Forward<br>Touchup<br>None<br>Backward<br>None<br>MoveTo<br>Inst |
|                 | - ・   ・ ・   X   <mark>(そ</mark> c* @                                                  |
|                 | 1: WAIT 10.00(sec)                                                                    |
| $\mathbb{Q}^+$  | 2: J P[ 1] 100% FINE                                                                  |
| $\Omega_{\ast}$ | 3: CALL LETRA_E                                                                       |
| $\frac{64}{64}$ | 4: CALL LETRA   1                                                                     |
|                 | 5: CALL LETRA   2                                                                     |
|                 | 6: J P[ 2] 100% FINE                                                                  |
|                 |                                                                                       |

*Figura 125. Trayectoria R2.*

El robot R3 es exactamente igual que R1 en cuanto a puntos de aproximación y dejada, solo que en este caso siempre cogeremos de la misma posición en la mesa de trabajo y colocaremos en distintas posiciones en el carro de carga. Como hemos configurado el array, los puntos de dejada serán los mismo sumando la distancia configurada en el array de objetos de trabajo vinculados al carro de carga.

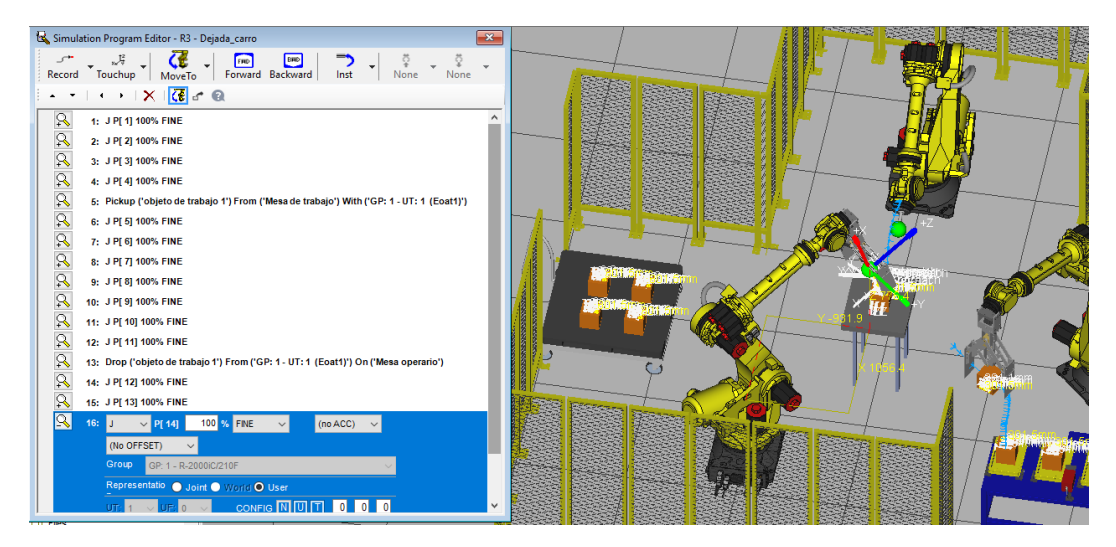

*Figura 126. Trayectoria R3.*

En la figura 126 podemos observar el resultado de la programación del robot y también como todos los objetos tienen trayectorias sobre sí mismos. Esto es porque todos los objetos provienen del hecho de haber sido vinculados a partir de un solo objeto y que sobre todos ellos se actúa de la misma manera, garantizando así homogeneidad en el proceso.

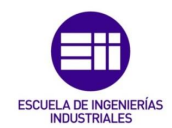

#### 6.1.8 Comunicación entre robots

Con el fin de que este trabajo se asemeje lo más posible a la realidad, estableceremos una comunicación básica entre robots. Esta comunicación sustituirá las esperas o 'wait' que teníamos en la programación del apartado anterior.

En la barra de herramientas de Roboguide:

Cell  $\rightarrow$  IO Interconnections  $\rightarrow$  Add. Elegimos señales y robots implicados.

En este proceso con 3 señales digitales basta, ya que el robot R1 mandará una señal al robot R2 cuando ya haya dejado la pieza en la mesa de trabajo y haya vuelto a su posición inicial, éste le mandará otra señal al robot R3 cuando haya acabado de grabar y haya salido de la mesa y el robot R3 mandará una señal al robot R1 cuando haya dejado la pieza en el carro indicando que puede volver a iniciar la trayectoria de manera segura.

|                       | Num<br>Points | Output Dev     |              | Type      |            | Start<br>Point | I/O Tag | <b>Input Dev</b> |              | Type |                         | Start<br>Point | I/O Tag |  |
|-----------------------|---------------|----------------|--------------|-----------|------------|----------------|---------|------------------|--------------|------|-------------------------|----------------|---------|--|
|                       |               | R1             | $\checkmark$ | <b>DO</b> | $\vee$ 1   |                | DO[1]   | R <sub>2</sub>   | $\checkmark$ | DI   | $\overline{\mathsf{v}}$ | 11             | D[[1]   |  |
|                       |               | R <sub>2</sub> | $\checkmark$ | <b>DO</b> | $\sqrt{2}$ |                | DO[2]   | R <sub>3</sub>   | $\checkmark$ | DI   | $\vee$ 2                |                | DI[2]   |  |
| $\blacktriangleright$ | $\mathbf{1}$  | R <sub>3</sub> | $\checkmark$ | <b>DO</b> | $\sim$ 3   |                | DO[3]   | R <sub>1</sub>   | $\checkmark$ | DI   | $\vee$                  | 13             | DI[3]   |  |
|                       |               |                |              |           |            |                |         |                  |              |      |                         |                |         |  |
|                       |               |                |              |           |            |                |         |                  |              |      |                         |                |         |  |

*Figura 127. Señales de comunicación entre robots.*

El siguiente paso es sustituir los comandos 'wait' de las trayectorias por la comunicación entre los robots con las señales configuradas.

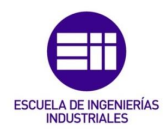

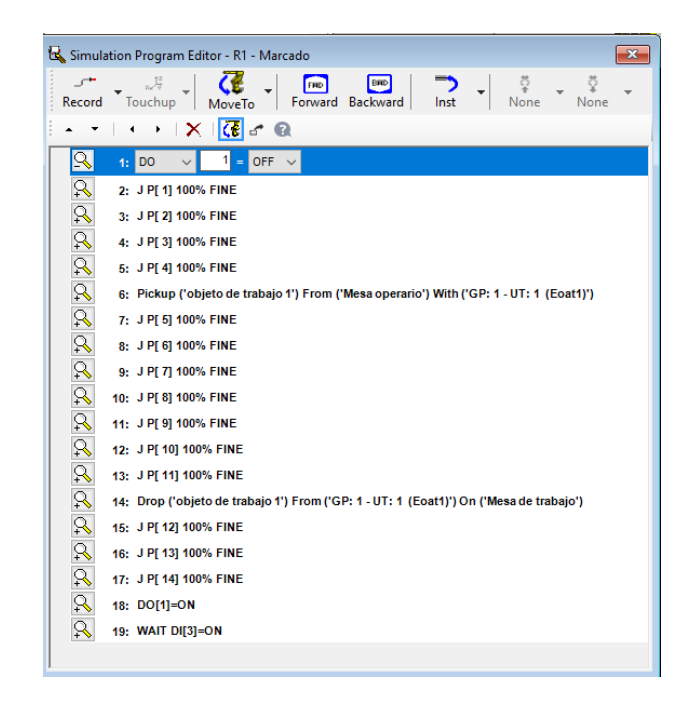

*Figura 128. Trayectoria R1 final.*

Pone su señal a OFF dado que no sabemos en qué ciclo de trabajo estamos e impidiendo así que el robot R2 pueda entrar en su zona de trabajo. Ejecuta su trayectoria cuando ha vuelto a su posición inicial después de haber dejado la pieza en la mesa de trabajo, habilita al robot R2 que empiece a trabajar.

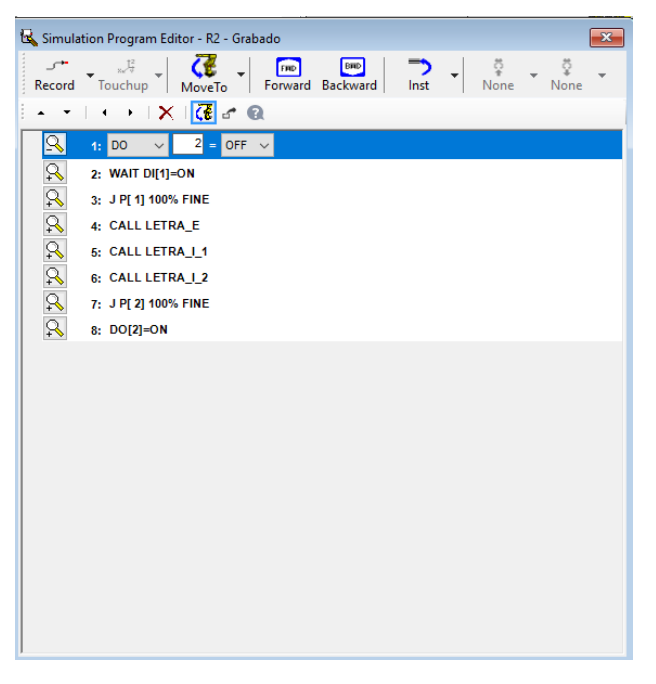

*Figura 129. Trayectoria R2 final.*

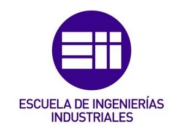

Ponemos su señal a OFF, esperamos la habilitación del robot R1 para poder empezar a trabajar y una vez acabado el proceso y vuelto a la posición inicial, habilitamos al robot R3.

| Simulation Program Editor - R3 - Dejada_carro<br>$\mathbf{x}$                                                                      |
|----------------------------------------------------------------------------------------------------|
| 쯙<br>焊<br>츛<br>∽<br><b>BWD</b><br><b>FRID</b><br>Touchup<br><b>Backward</b><br>None<br>Record<br>Forward<br>Inst<br>None<br>MoveTo |
| $ \mathcal{C} $ of<br>×<br>Q                                                                                                    |
| $\mathbf{R}$<br>з<br>$\overline{1}$<br>OFF<br>1:                                                                                   |
| $\mathbb{R}$<br>2: WAIT DI[2]=ON                                                                                                   |
| 3: J P[ 1] 100% FINE                                                                                                    |
| 4: J P[ 2] 100% FINE                                                                                                    |
| addadadada<br>5: J P[ 3] 100% FINE                                                                                                 |
| 6: J P[ 4] 100% FINE                                                                                                    |
| 7: Pickup ('objeto de trabajo 1') From ('Mesa de trabajo') With ('GP: 1 - UT: 1 (Eoat1)')                                          |
| 8: J P[ 5] 100% FINE                                                                                                    |
| 9: J P[ 6] 100% FINE                                                                                                    |
| 10: J P[ 7] 100% FINE                                                                                                    |
| $\mathcal{Q}_t$<br>11: J P[ 8] 100% FINE                                                                                           |
| ot of<br>12: J P[ 9] 100% FINE                                                                                                    |
| 13: J P[ 10] 100% FINE                                                                                                    |
| $\mathcal{L}_{t}$<br>14: J P[ 11] 100% FINE                                                                                        |
| $\mathcal{L}_{t}$<br>15: Drop ('objeto de trabajo 1') From ('GP: 1 - UT: 1 (Eoat1)') On ('Mesa operario')                          |
| $\infty$<br>16: J P[ 12] 100% FINE                                                                                                 |
| OL OL<br>17: J P[ 13] 100% FINE                                                                                                    |
| 18: J P[ 14] 100% FINE                                                                                                    |
| Q<br>19: DO[3]=ON                                                                                                    |
|                                                                                                    |

*Figura 130. Trayectoria R3 final.*

La señal de habilitación de este robot se pone a OFF para impedir que el robot R1 trabaje y evitar colisiones. Esperamos la habilitación del robot R2 y una vez la señal se pone a ON, empieza a trabajar.

Cuando ha acabado, habilita al robot R1.

El resultado de esta programación lo podemos ver en la siguiente figura, como en la mesa operario ha desaparecido el objeto de trabajo y ahora está en el carro de carga.

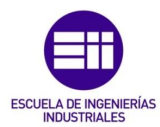

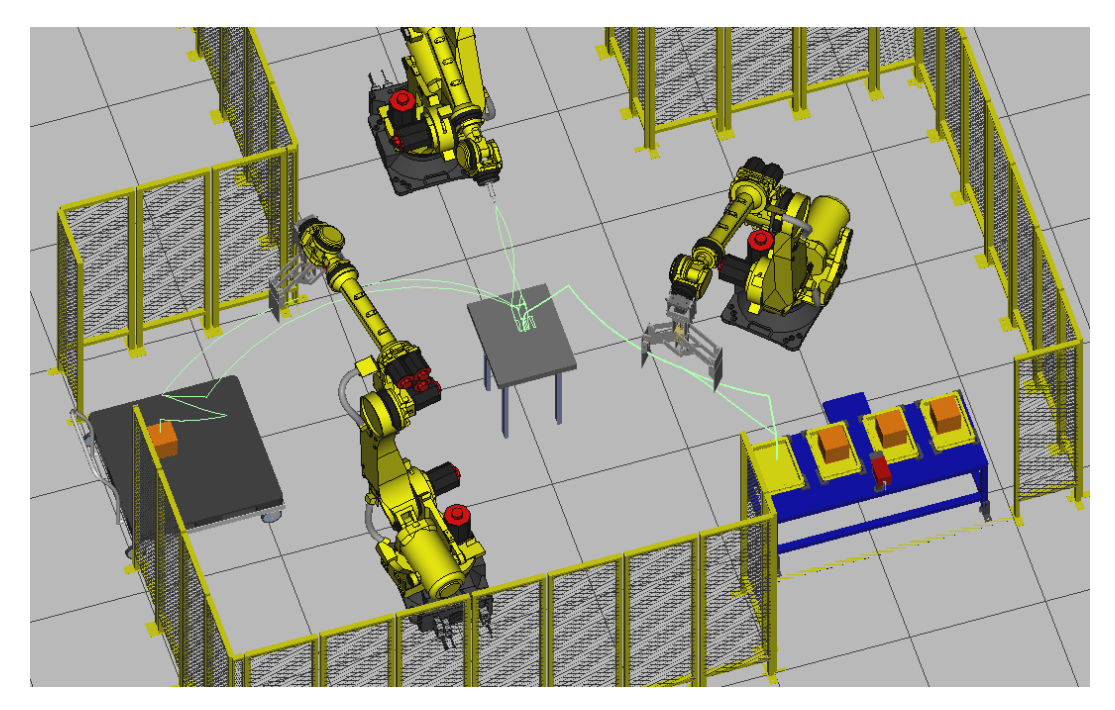

*Figura 131. Resultado de la programación.*

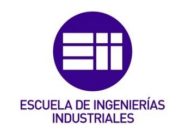

## 6.1.9 Entorno

Para hacer más intuitiva la célula, añadimos trabajadores donde deben estar colocados los operarios reales.

En la barra de herramientas de la célula:

Worker  $\rightarrow$  Add Worker. Elegimos la posición y los colores que queramos.

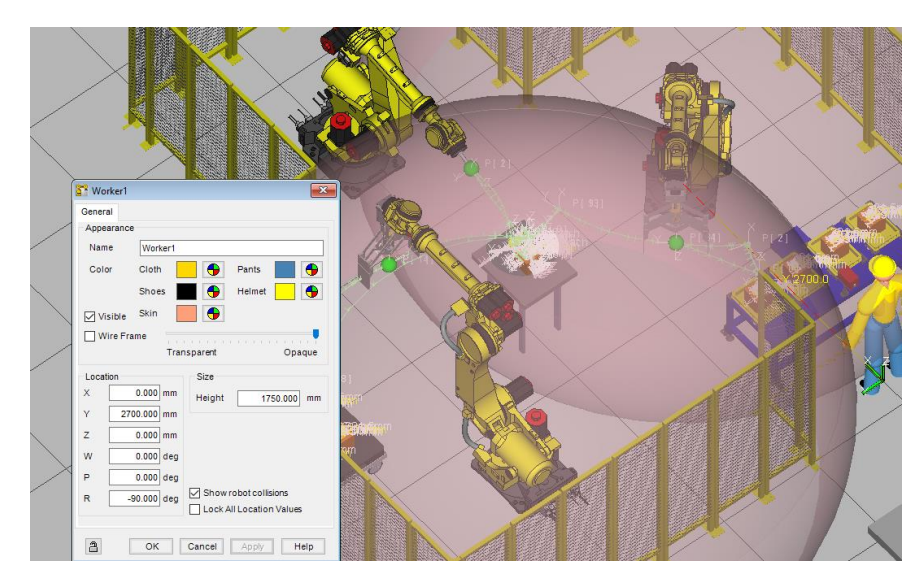

*Figura 132. Colocación de los operarios.*

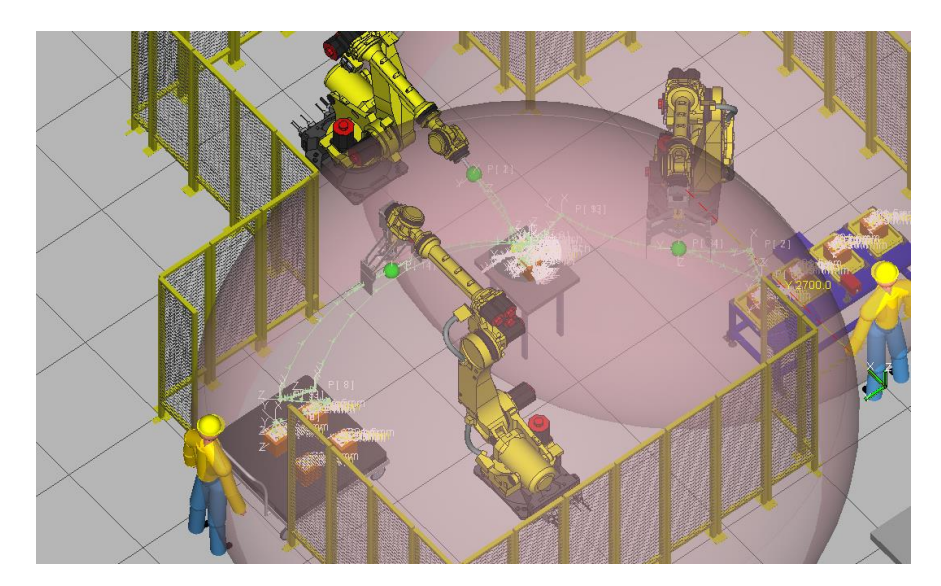

*Figura 133. Célula final con operarios dentro del alcance del robot.*

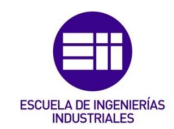

# 6.2 Análisis de riesgos de la instalación

En la realidad, entre los operarios y la mesa operario o el carro de carga tendríamos una barrera material, como puede ser una cortina elevadora, o bien una barrera inmaterial, como sería el caso de una barrera láser. Ninguna permitiría el acceso del operario a la instalación o a los elementos de trabajo, ya que si lo intentasen, la instalación se pararía.

Roboguide no permite simular barreras, por lo que basaremos la simulación en que los operarios no entran en la instalación durante el proceso de ejecución del trabajo. En caso de existir, estas señales irían conectadas al autómata de la zona, y el autómata mandaría la información a través de señales seguras al robot.

## 6.2.1 Fallo de la señal digital

Hasta ahora hemos comunicado los robots de manera directa sin utilizar la tecnología DCS, es decir, no utilizamos la parte hardware de las señales seguras. Esto puede ocasionar que un robot no envíe o reciba una señal de otro robot, por ejemplo, el robot R1 puede poner a OFF la señal de habilitación del robot R2 al principio de su trayectoria, pero el robot R2 no recibe la señal por algún tipo de fallo, por lo que entraría a trabajar, provocando una colisión entre los dos robots cuando el robot R1 se aproxime a dejar la pieza.

Esto ocurre porque al no utilizar el doble canal, las señales que no se envían o no se reciben no se comprueban, ya que en el caso del doble canal, en el momento en el que una señal falle, se para el robot.

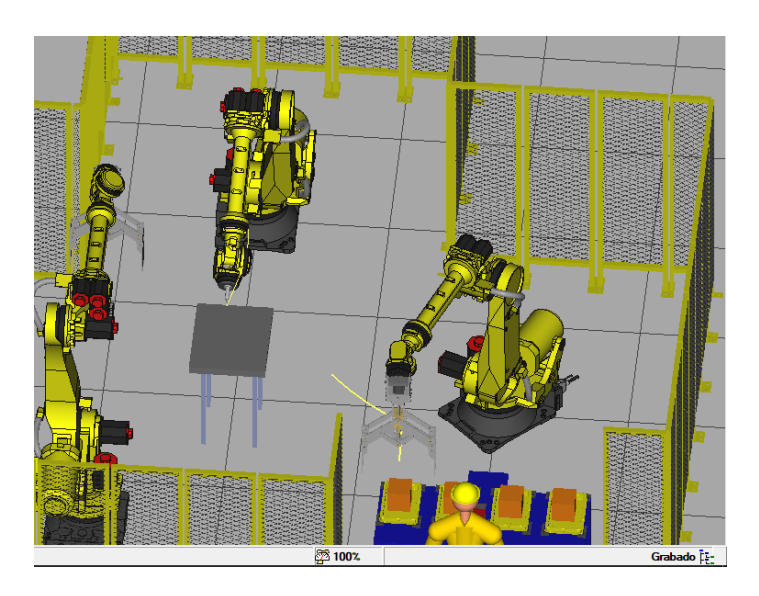

*Figura 134. Inicio simultaneo de trayectoria.*

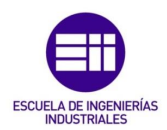

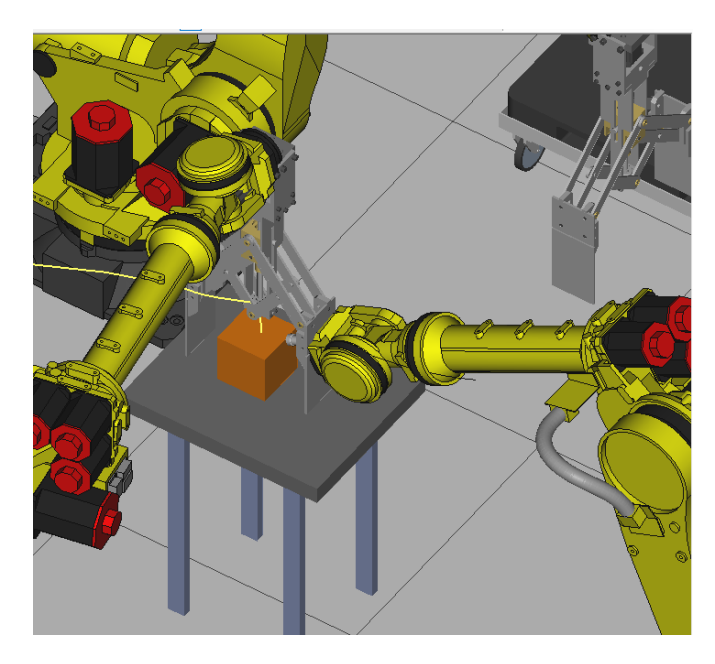

*Figura 135. Colisión.*

## 6.2.2 Robot R1 comienza la trayectoria con el operario cargando los objetos de trabajo

Este fallo se origina cuando la señal de la barrera falla, de igual manera que en el apartado anterior, evitando que el robot R1 reciba la información de que el operario está cargando la pieza, comenzando su programa y colisionando con el operario.

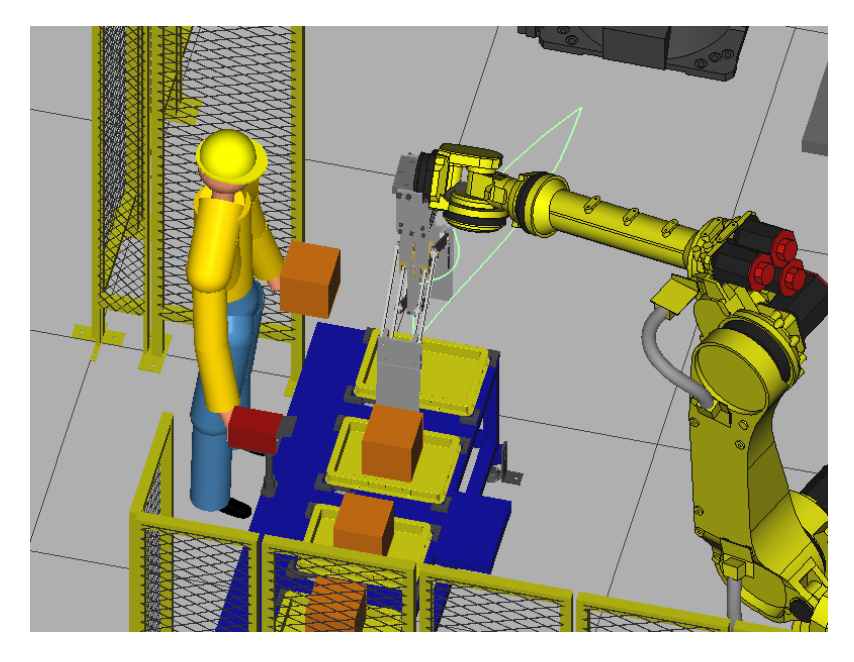

*Figura 136. Robot y operario en la misma zona de trabajo.*

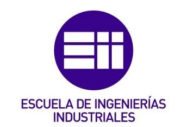

## 6.2.3 Robot R3 comienza la trayectoria con el operario sacando los objetos de trabajo

Al igual que en el apartado anterior, el robot golpearía el carro cuando el operario lo está sacando de la instalación.

## 6.2.4 Modificación en la instalación

Por motivos de eficiencia se decide en un futuro modificar la instalación, por ejemplo, para dividir la instalación en dos zonas eléctricas o por añadir seguridad para el operario. En la instalación se añade una valla pero se olvida comprobar la trayectoria. El robot colisiona contra la valla.

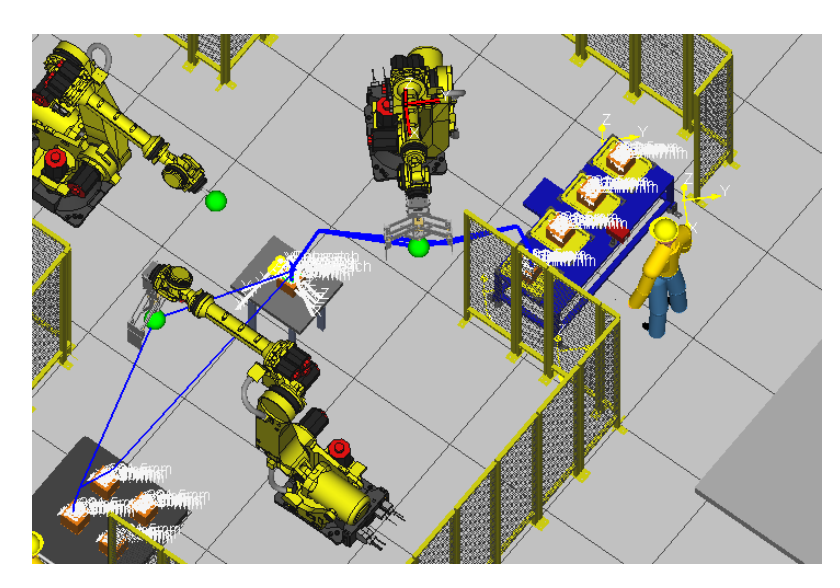

*Figura 137. Modificación en la instalación.*

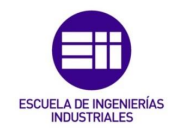

# 6.3 Solución a los riesgos con DCS

Cuando se acopla una herramienta a un robot, por mucho que el robot tenga predefinido su DCS, la herramienta no lo tiene, por lo tanto en una simulación o en un movimiento, el robot no calcula el volumen que ocupa la herramienta.

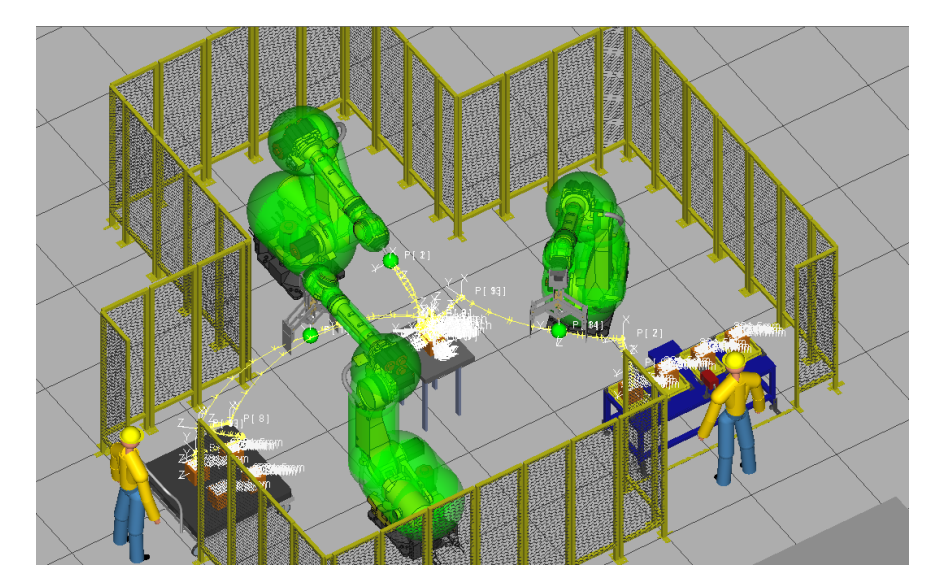

*Figura 138. DCS robots.*

Al comenzar este apartado el estado de la instalación se presenta en la figura 138. El DCS de los robots aunque venga definido, por sí solo no tiene ninguna función.

Siempre que se comienza a programar la seguridad de una instalación a través de la función DCS se debe empezar por definir el volumen que ocupa la herramienta del robot en el espacio, ya que si definimos las zonas seguras pero no las herramientas, estas entrarían en las zonas, parándose solo cuando el robot este cerca de invadir la zona delimitada, pero con la herramienta ya dentro de ella.

Es importante añadir que esta función tiene su memoria propia, de modo que se podría definir toda la instalación de acorde a volúmenes definidos para un robot y que este se comunique con el resto de los robots, pero esto llenaría la memoria.

En este proyecto cada robot tendrá su zona de trabajo, con una zona compartida por los tres robots la cual comunicará con el robot 2 y este lo hará con el resto de la instalación.

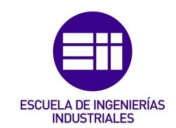

### 6.3.1 DCS para herramientas

Para crear un volumen en función de una herramienta, dentro del robot al que esté acoplada la herramienta:

DCS → User Model. Una vez en esta pantalla, ponemos el nombre del volumen, si queremos que sea visible o no, el color, la opacidad, el número de elementos (en herramientas complejas se pueden definir varios volúmenes), si está acoplado o no al plato del último eje, la forma que definamos y su volumen y desplazamiento.

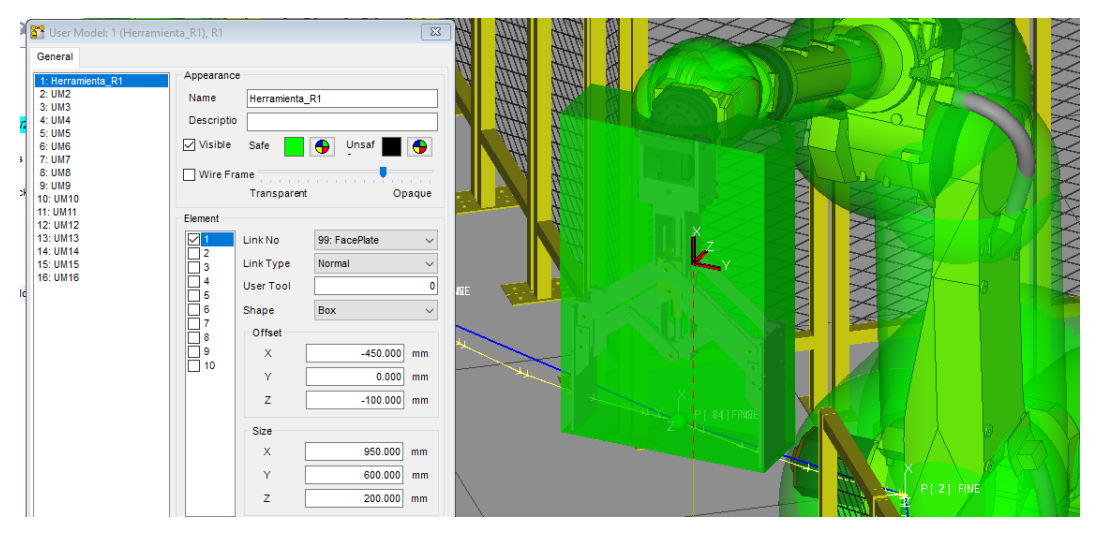

*Figura 139. Volumen herramienta R1.*

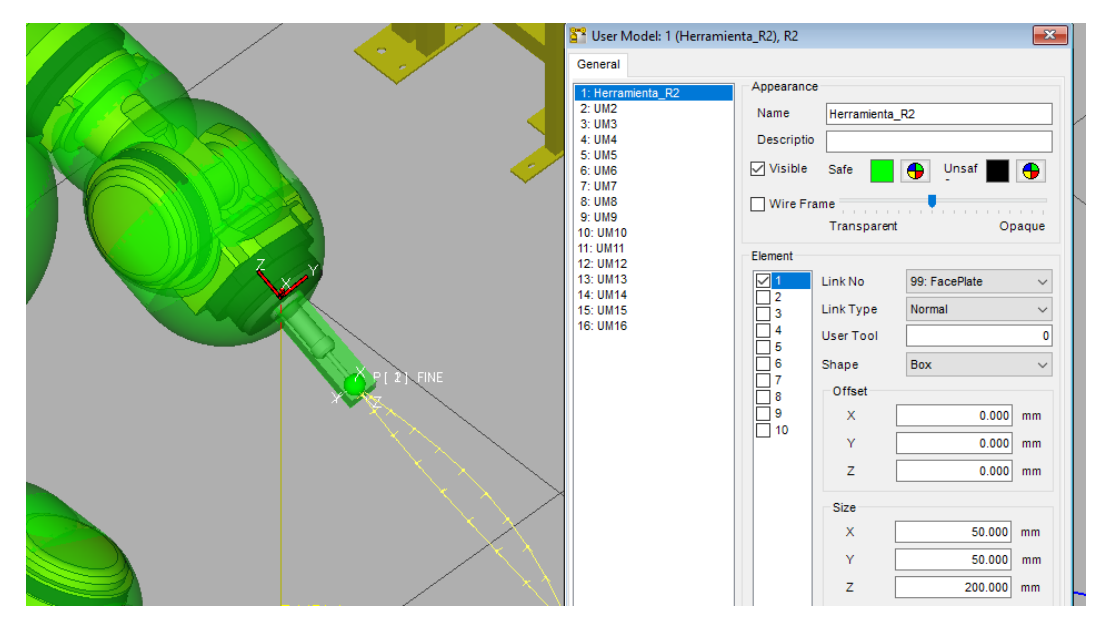

*Figura 140. Volumen herramienta R2.*

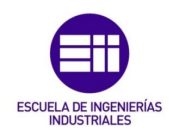

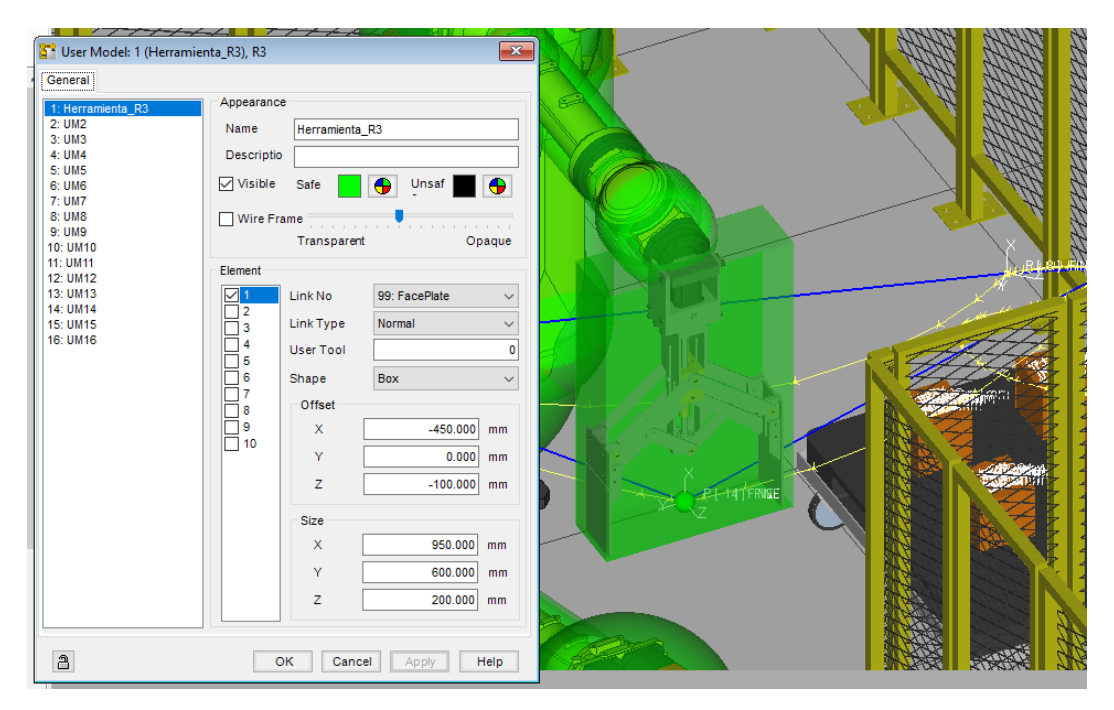

*Figura 141. Volumen herramienta R3.*

#### 6.3.2 DCS para elementos de trabajo y entorno

La solución a los riesgos analizados relacionados con la seguridad del operario y con la integridad del robot y de la instalación está en definir volúmenes con los que interactuará el espacio ocupado por el robot y su herramienta.

Para comenzar a definir estos espacios seguros, en la barra de herramientas de la célula:

 $DCS \rightarrow DCS$  X, Y, Z. En este menú se podrá asignar un nombre al volumen, definir los colores en función de si el robot se encuentra en una posición segura o no segura o de si este volumen en particular está habilitado o deshabilitado.

También configuraremos que grupo del robot interactúa con este volumen, el modelo que hayamos creado que interactúe, si la base está girada o no, el tipo de parada, la señal que deshabilita este volumen y la forma del volumen.

Todas las señales de deshabilitación serán SPO.

En cuanto a formas en este proyecto vamos a utilizar 4:

- Diagonals (IN). Define un cubo en el que el robot solo podrá trabajar dentro de manera segura.

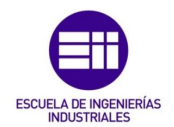

- Diagonals (OUT). Define un cubo en el que el robot solo podrá trabajar fuera de manera segura.
- Lines (IN). Define cuatro puntos los cuales se unen por rectas y se determina una altura efectiva, es decir, se definen cuatro paredes en las que el robot solo podrá trabajar dentro de manera segura.
- Lines (OUT). Se definen cuatro puntos en los que el robot solo podrá trabajar fuera de manera segura.

Para el carro de carga que interactúa con el robot R3, se definirá un volumen mediante 'Diagonals (OUT)', definiendo los dos puntos opuestos de un cubo y el tipo de parada power off (parada inmediata).

En este trabajo siempre se utiliza la parada inmediata ya que se trata de temas de seguridad e integridad.

Es importante añadir en user model -1 para indicar que ese volumen está relacionado con el robot y 1 para la herramienta del robot.

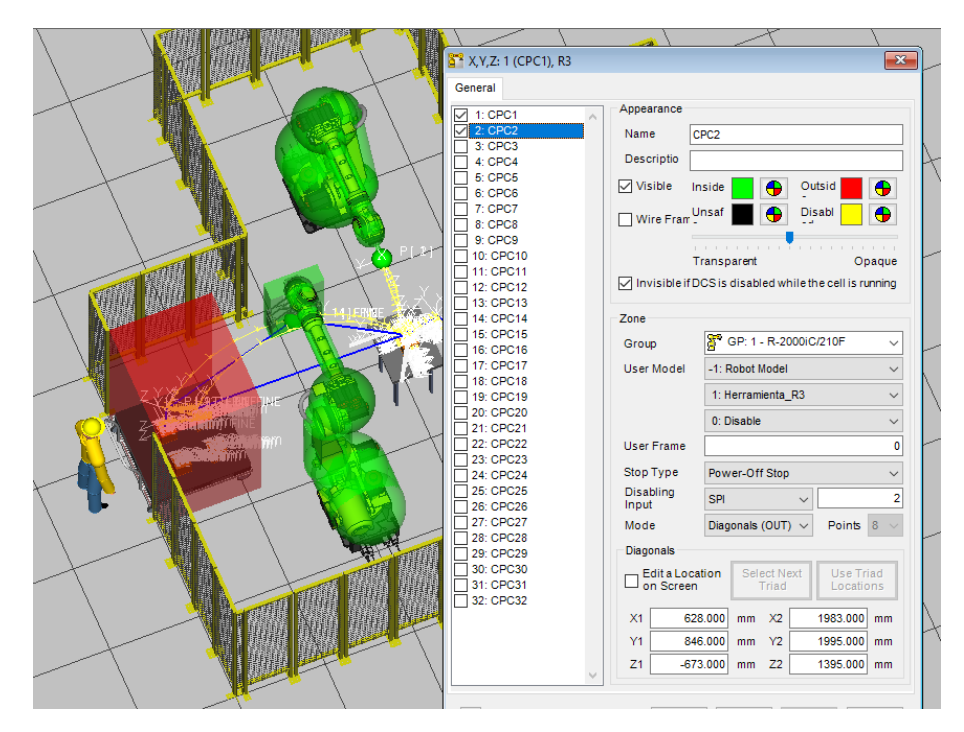

*Figura 142. Volumen carro de carga.*

Para la zona en la que trabajará el robot R3 se utilizará también 'Diagonals' pero en este caso el espacio seguro estará dentro.

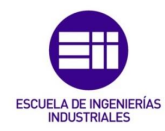

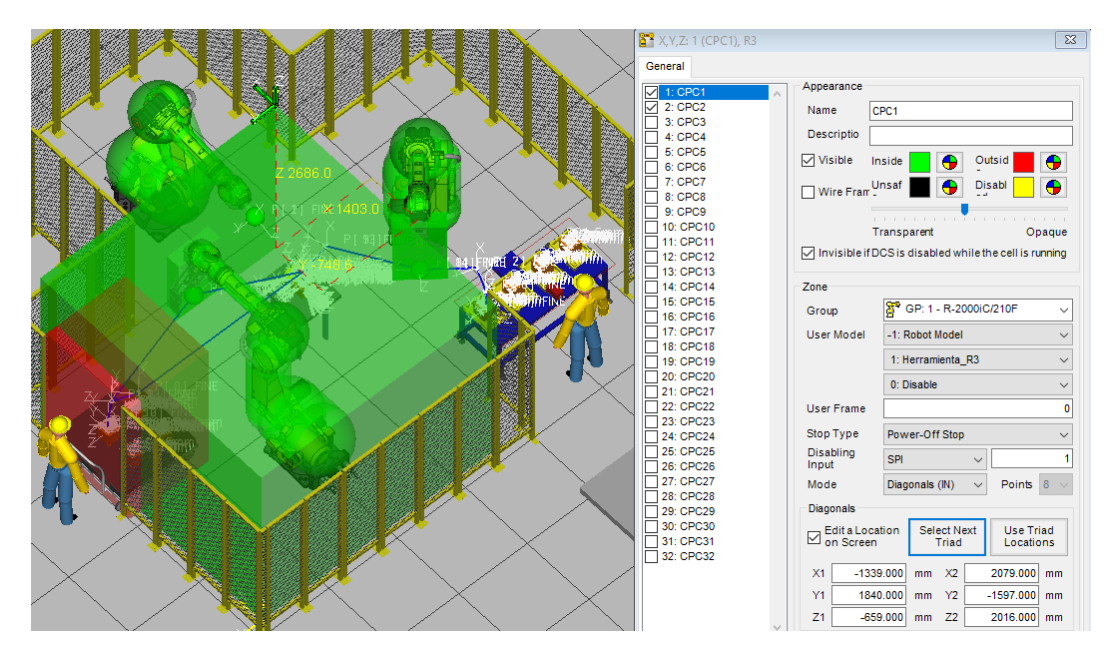

*Figura 143. Volumen zona segura R3.*

Se puede observar como el cubo no llega justo hasta la valla, sino que queda separado de ella por varios centímetros. Esto se debe a que cuando el robot llega a esa zona límite, se para, pero por inercia puede desplazarse una distancia mínima. Este margen es por seguridad, más adelante veremos que se puede configurar la distancia de parada y el tiempo, al igual que la velocidad.

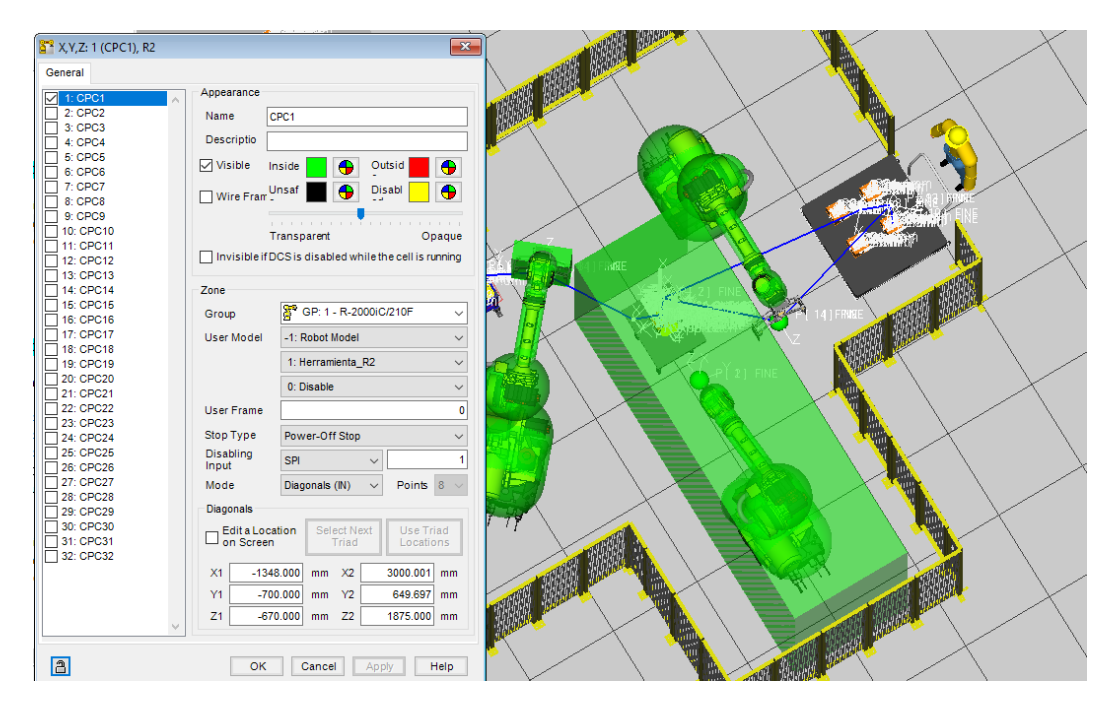

*Figura 144. Volumen zona segura R2.*

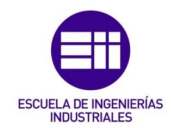

Para el robot R1 creamos los volúmenes con 'Lines', dado que al tener la base girada, este método facilita la creación del volumen para posiciones complicadas. Podemos crear volúmenes de hasta 8 puntos.

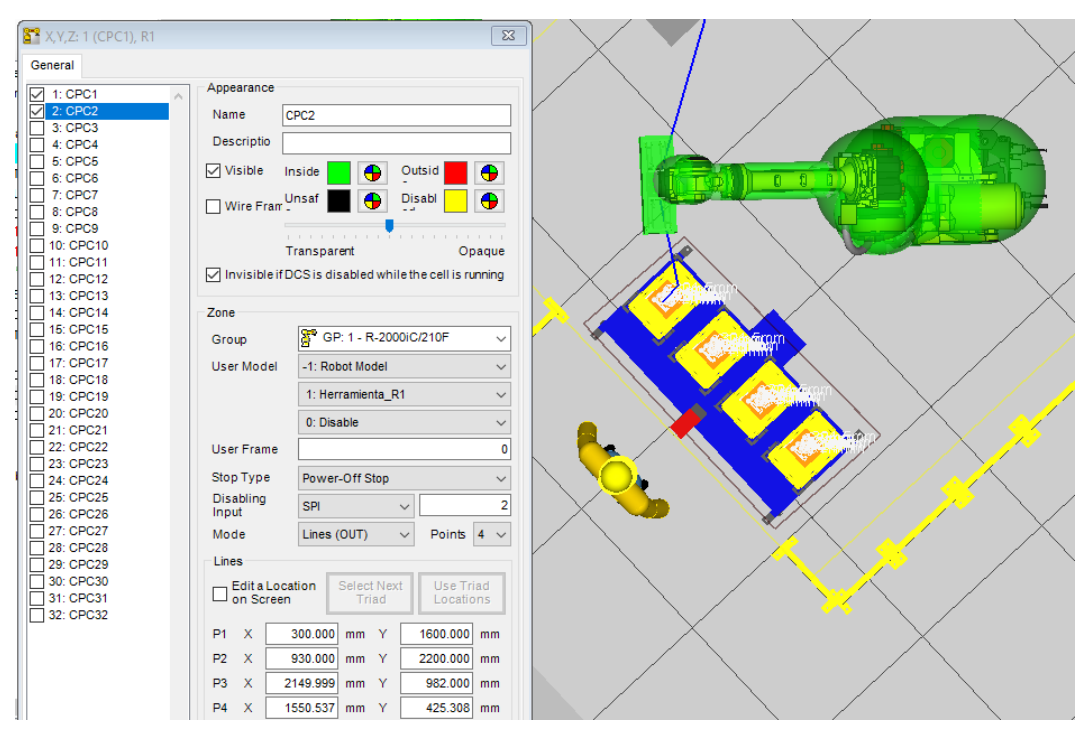

*Figura 145. Volumen mesa operario R1.*

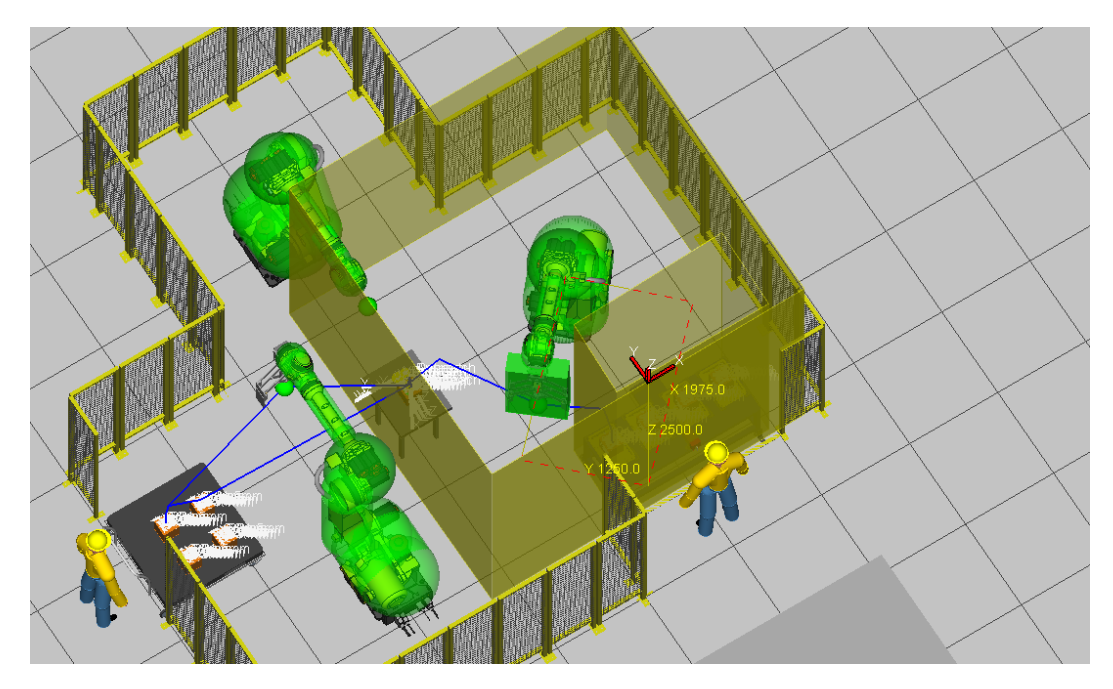

*Figura 146. Volumen zona segura R1.*

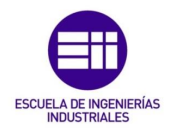

Para definir la altura del volumen creado mediante 'Lines' hay que configurarlo en la consola.

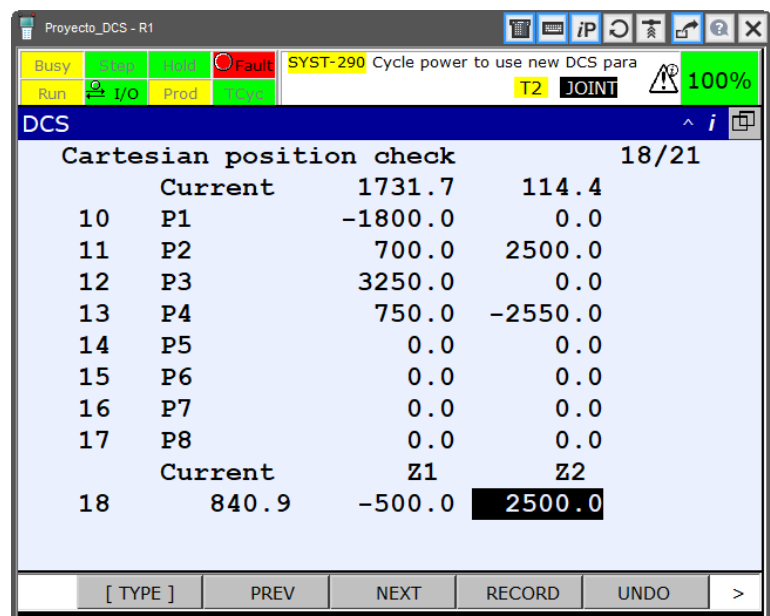

*Figura 147. Altura volúmenes R1.*

El estado de la instalación es el mostrado por la siguiente figura.

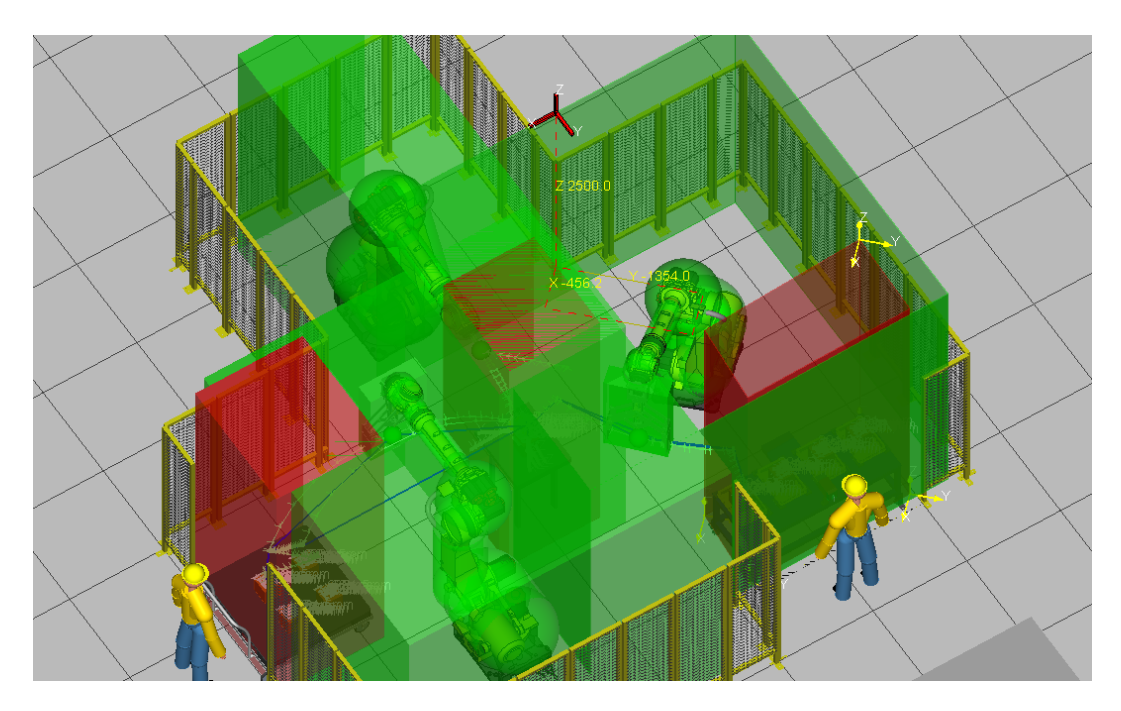

*Figura 148. Volúmenes instalación completa.*

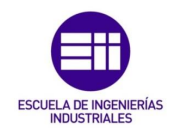

## 6.3.3 Configuración de señales

Por defecto, una vez que apliquemos los cambios en la consola y hagamos un arranque en frío del robot (reinicio), los volúmenes que permitan al robot trabajar dentro quedarán de color verde y los que lo hagan fuera, en rojo.

Estos volúmenes hay que añadirlos en la consola, mediante las señales de deshabilitación correspondiente, en el apartado Safe IO connect.

El método que se ha seguido para definir las variables en cada robot es:

- SPO 1: Volumen de la zona de trabajo.
- SPO 2: Volumen de la mesa/carro.

| Proyecto_DCS - R1                               |                                               |                   |              |                                                                        |     |                       |        |
|-------------------------------------------------|-----------------------------------------------|-------------------|--------------|------------------------------------------------------------------------|-----|-----------------------|--------|
| Step<br><b>Busy</b><br>$\frac{Q}{P}$ I/O<br>Run | $O$ Fault $\parallel$<br>Hold<br>Prod<br>TCyc |                   |              | SYST-212 Need to apply to DCS param<br>MARCADO LINE 0 T2 ABORTED JOINT |     |                       | 100%   |
| <b>DCS</b>                                      |                                               |                   |              |                                                                        |     | $\boldsymbol{\wedge}$ | 匝<br>÷ |
| Safe I/O connect                                |                                               |                   |              |                                                                        |     | 1/64                  |        |
| Output                                          |                                               | Input1            |              | Input2 Status                                                          |     |                       |        |
| <b>SPO[</b>                                     | $11 =$                                        | <b>OFFI</b>       | 01           | ——— [                                                                  | 011 | OK                    |        |
| <b>SPOT</b>                                     | $21 =$                                        | <b>OFF</b> I      | 01           | $-- \Gamma$                                                            | 01  | ОK                    |        |
|                                                 |                                               | $---$ [ 0] = ---[ | 01           | ——— [                                                                  | 011 | OК                    |        |
| $---$ [                                         |                                               | $0 = - -1$        | 01           | ——— [                                                                  | 01  | OК                    |        |
| ——— [                                           | $01 =$                                        | $---$             | 01           | ——— [                                                                  | 01  | oк                    |        |
| ——— [                                           | $01 =$                                        | $---$             | 01           | --- L                                                                  | 01  | OК                    |        |
| ——— [                                           | $01 =$                                        | $---$             | 01           | ——— [                                                                  | 01  | OК                    |        |
| ——— [                                           | $01 =$                                        | $---$             | 01           | ––– F                                                                  | 01  | oк                    |        |
| ——— [                                           |                                               | $01 = - -1$       | 01           | ——— [                                                                  | 01  | ок                    |        |
| $--- 1$                                         |                                               | $01 = - -1$       | 01           | --- [                                                                  | 01  | ок                    |        |
|                                                 |                                               |                   |              |                                                                        |     |                       |        |
| $[$ TYPE $]$                                    |                                               |                   | <b>CLEAR</b> | [CHOICE]                                                               |     | <b>UNDO</b>           |        |

*Figura 149. Configuración de señales.*

Como las entradas de deshabilitación están a OFF, el volumen está activado, tal y como nos lo indica el estado 'SAFE' en el apartado de cartesian position check, que es la función que se encarga de comprobar que los 'cartesian' creados mediante 'diagonals' y 'lines' no están en contacto con el volumen del robot ni de la herramienta.

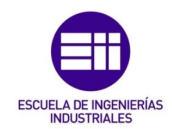

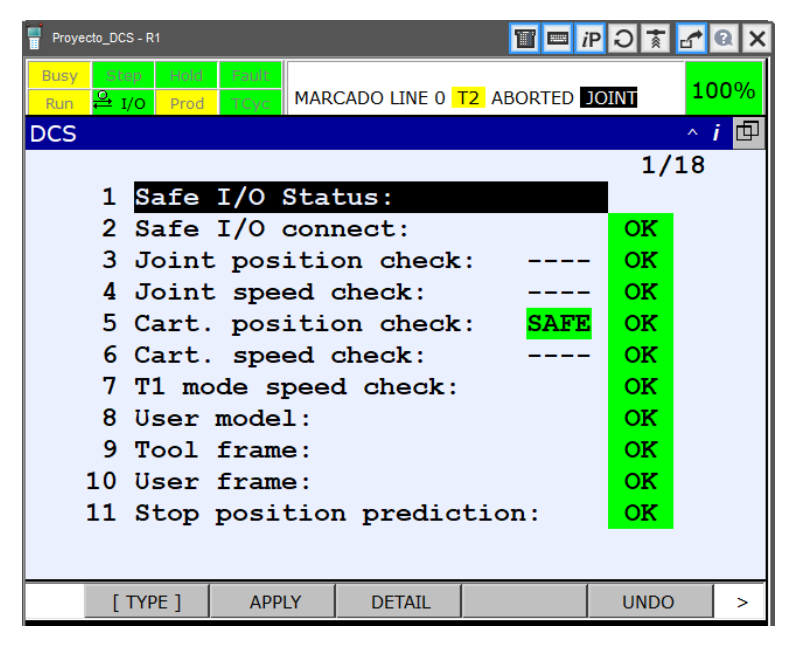

*Figura 150. Estado DCS R1.*

Como todos los volúmenes están activados, esto indica que el operario está cargando piezas o sacándolas con el carro de la instalación, de modo que el robot no puede acceder a esa zona. Probamos a realizar un ciclo y vemos lo que sucede.

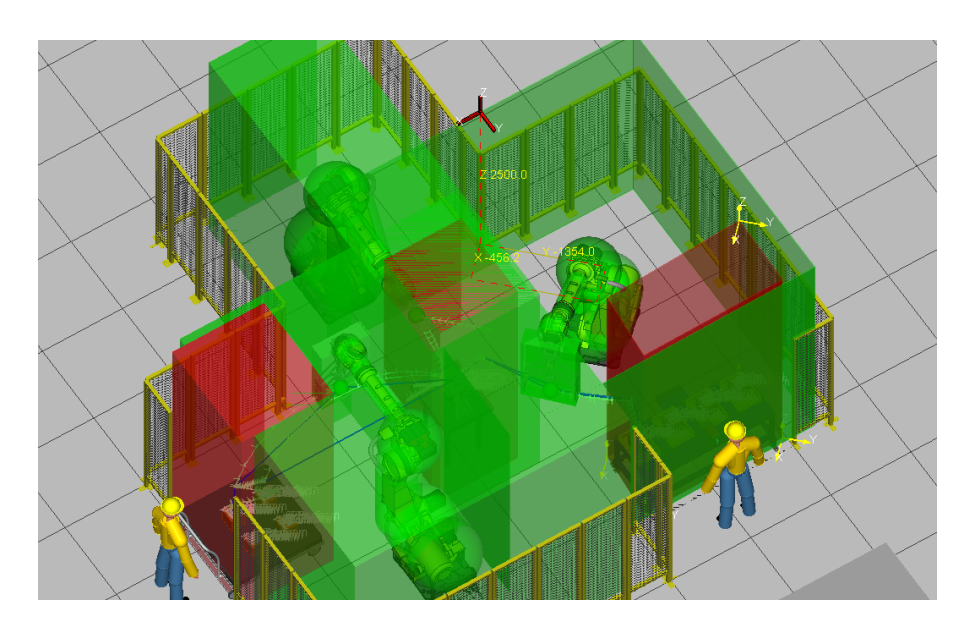

*Figura 151. Inicio de la simulación con todos los volúmenes activados.*

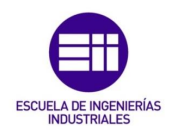

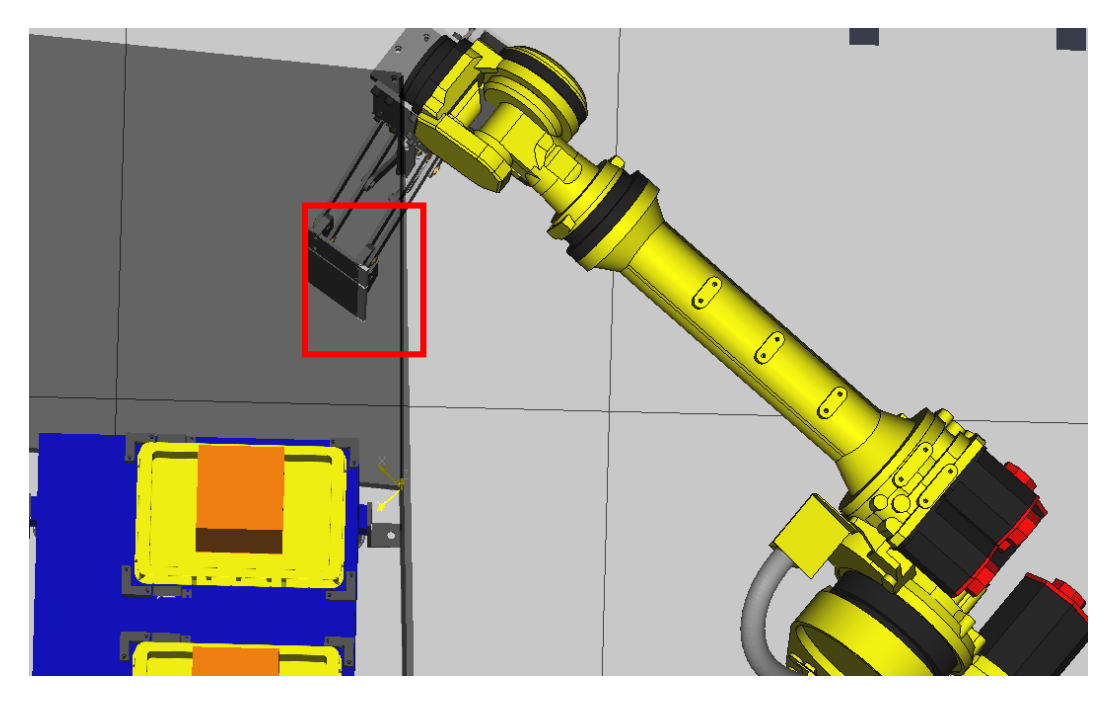

*Figura 152. DCS impide el movimiento.*

Al estar todos los volúmenes activados, el robot no puede entrar a coger una pieza, por lo que en cuanto el volumen de la herramienta traspasa el volumen seguro de la mesa, el robot se para automáticamente, mostrando un mensaje de error por pantalla.

| Proyecto_DCS - R1          |                                                |                                      |                                                                               | 雷<br>E  | $i$ P $ O $ |      |
|----------------------------|------------------------------------------------|--------------------------------------|-------------------------------------------------------------------------------|---------|-------------|------|
| Step<br><b>Busy</b><br>Run | Hold -<br>$\frac{2}{5}$ I/O $\circledast$ Prod | <b>O</b> Fault<br>TCyc               | SRVO-402 DCS Cart. pos. limit(2,G1,M1) AP<br>MARCADO LINE 9 AUTO PAUSED JOINT |         |             | 100% |
| Alarm: Active              |                                                |                                      |                                                                               |         |             | △回   |
|                            |                                                |                                      |                                                                               |         | 1/1         |      |
| 1                          |                                                | SRVO-402 DCS Cart. pos. limit(2,G1,M |                                                                               |         |             |      |
|                            |                                                |                                      |                                                                               |         |             |      |
|                            |                                                |                                      |                                                                               |         |             |      |
|                            |                                                |                                      |                                                                               |         |             |      |
|                            |                                                |                                      |                                                                               |         |             |      |
|                            |                                                |                                      |                                                                               |         |             |      |
|                            |                                                |                                      |                                                                               |         |             |      |
|                            |                                                |                                      |                                                                               |         |             |      |
|                            |                                                |                                      |                                                                               |         |             |      |
|                            |                                                |                                      |                                                                               |         |             |      |
|                            |                                                |                                      |                                                                               |         |             |      |
|                            |                                                |                                      |                                                                               |         |             |      |
| $[$ TYPE $]$               |                                                | [ VIEW ]                             | <b>HIST</b>                                                                   | RES_1CH |             |      |

*Figura 153. Mensaje de error DCS.*

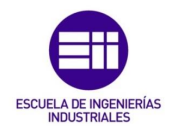

Este error indica que un volumen asociado a una zona segura ha traspasado el límite y el robot se ha detenido, en concreto, el volumen 2 (herramienta), grupo 1 (herramienta del robot).

Para solucionarlo, pulsar RESET y mover el robot a mano.

Probamos a deshabilitar el volumen de la mesa operario para simular un proceso en el que el trabajador ya ha cargado la mesa y la instalación está lista para funcionar.

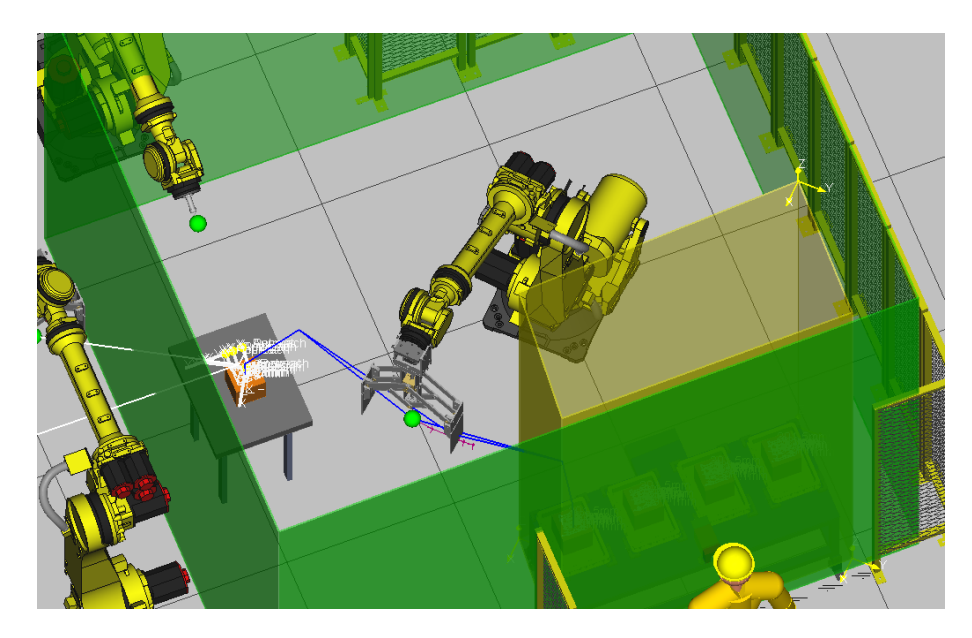

*Figura 154. Zona segura mesa operario disponible.*

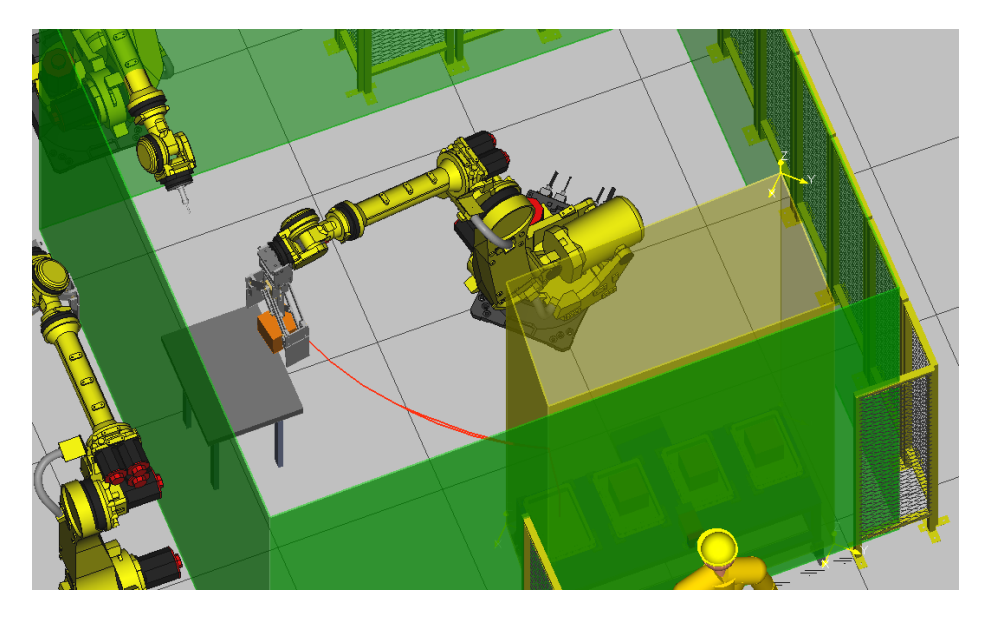

*Figura 155. Movimiento del robot con la pieza cogida.*

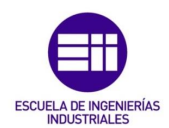

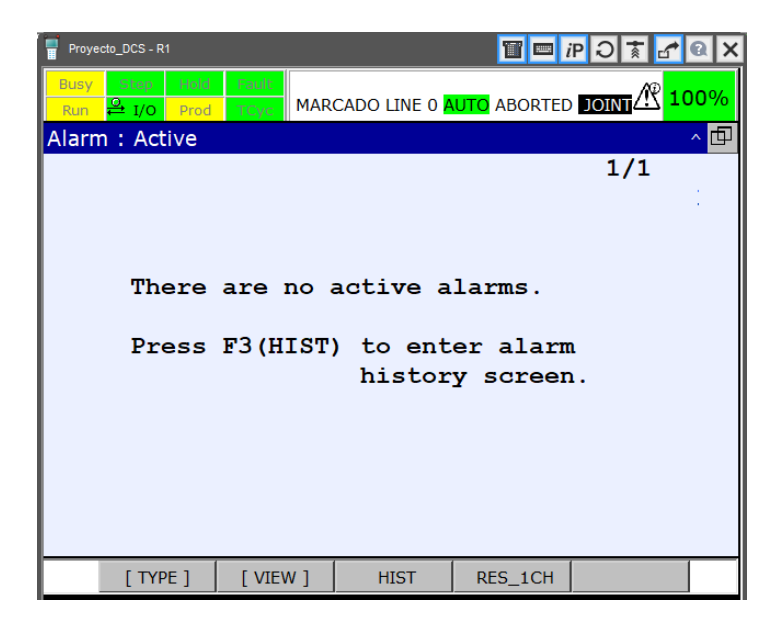

*Figura 156. Alarmas en pantalla.*

Como podemos observar, el proceso se ejecuta sin que salte ninguna alarma y por lo tanto sin que el robot se pare.

Para configurar las señales del robot R2 necesitamos, además de añadir las señales en Safe IO connect, conocer el slot de las señales seguras, indicado en la tabla 17.

Probamos el programa de este robot para comprobar el funcionamiento óptimo, con todos los volúmenes activados.

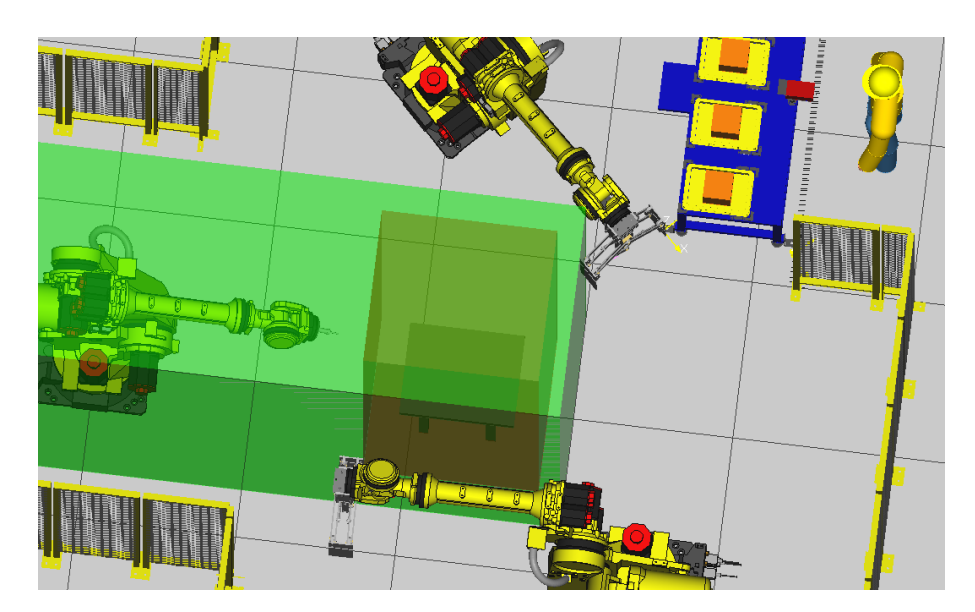

*Figura 157. Estado zona de trabajo R2.*

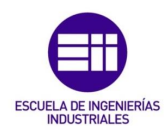

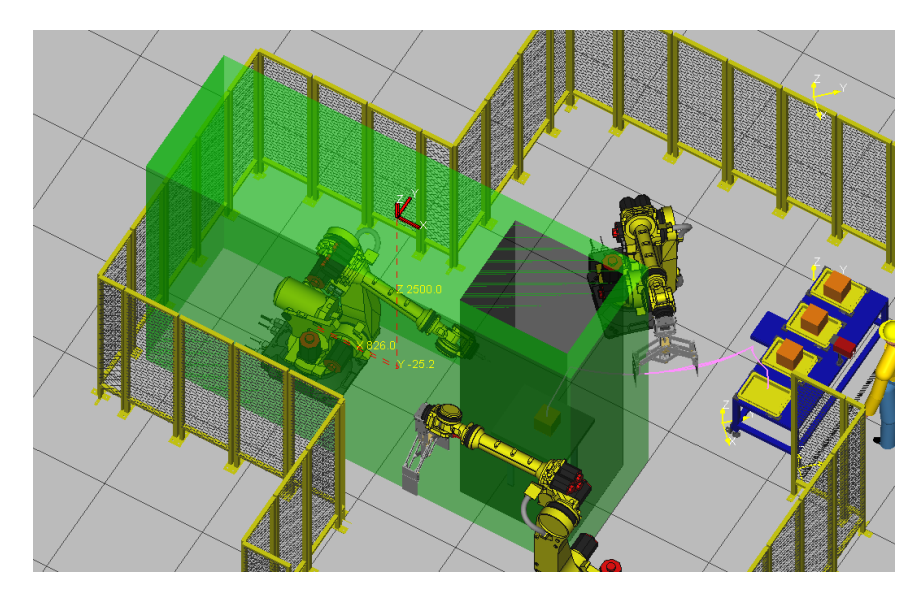

*Figura 158. Parada R2.*

Como podemos observar, al igual que en el caso anterior, el robot se para en cuanto el volumen de su herramienta toca la pared del volumen de la zona segura de la mesa de trabajo.

Si vemos el menú de DCS, nos muestra el estado 'UNSAFE'.

| cto DCS - R2                                                                                                    |             |      |
|----------------------------------------------------------------------------------------------------|-------------|------|
| SRVO-402 DCS Cart. pos. limit(2,61,M1)<br>$O$ Fault<br><b>Hold</b><br>Step<br>LETRA_E LINE 7 AUTO PAUSED JOINT<br>$\triangleq$ I/O $\circledast$ Prod<br><b>TCyc</b> |             | 100% |
|                                                                                                    | $\sim$ i    | 凹    |
|                                                                                                    | 1/18        |      |
| 1 Safe I/O Status:                                                                                                    |             |      |
| 2 Safe I/O connect:                                                                                                    | ОΚ          |      |
| 3 Joint position check:                                                                                                    | οк          |      |
| 4 Joint speed check:                                                                                                    | ОΚ          |      |
| <b>UNSF</b><br>5 Cart. position check:                                                                                                    | <b>OK</b>   |      |
| 6 Cart. speed check:                                                                                                    | ОΚ          |      |
| 7 T1 mode speed check:                                                                                                    | ОK          |      |
| 8 User model:                                                                                                    | ОΚ          |      |
| 9 Tool frame:                                                                                                    | οк          |      |
| 10 User frame:                                                                                                    | οк          |      |
| 11 Stop position prediction:                                                                                                    | ок          |      |
|                                                                                                    |             |      |
| $\lceil$ type $\rceil$<br><b>APPIY</b><br><b>DETAIL</b>                                                                                                    | <b>UNDO</b> | ь    |

*Figura 159. Estado de la instalación.*

Desactivando el volumen de la zona segura de la mesa, el robot no se para.

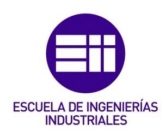

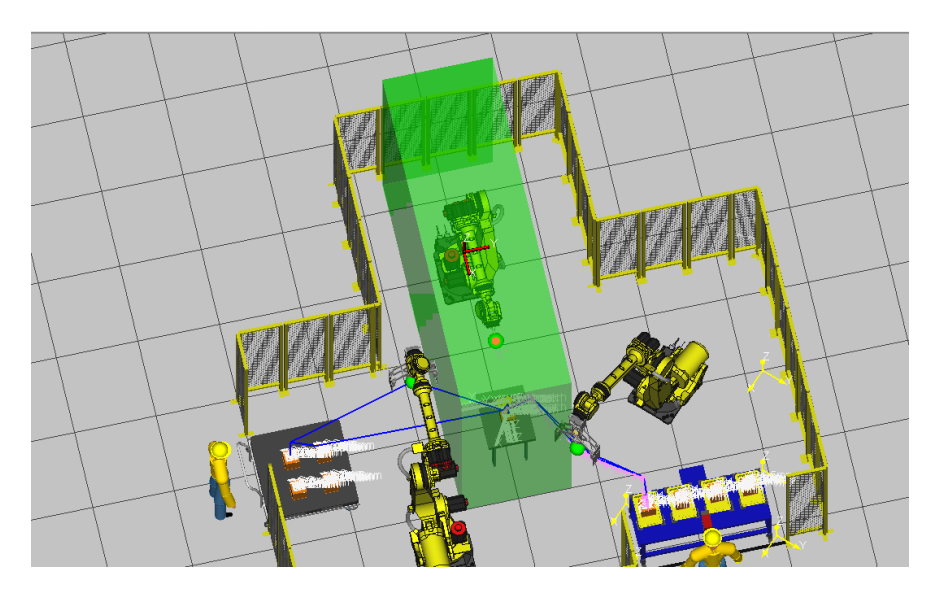

*Figura 160. Simulación sin parada.*

Comprobamos funcionamiento con robot R3.

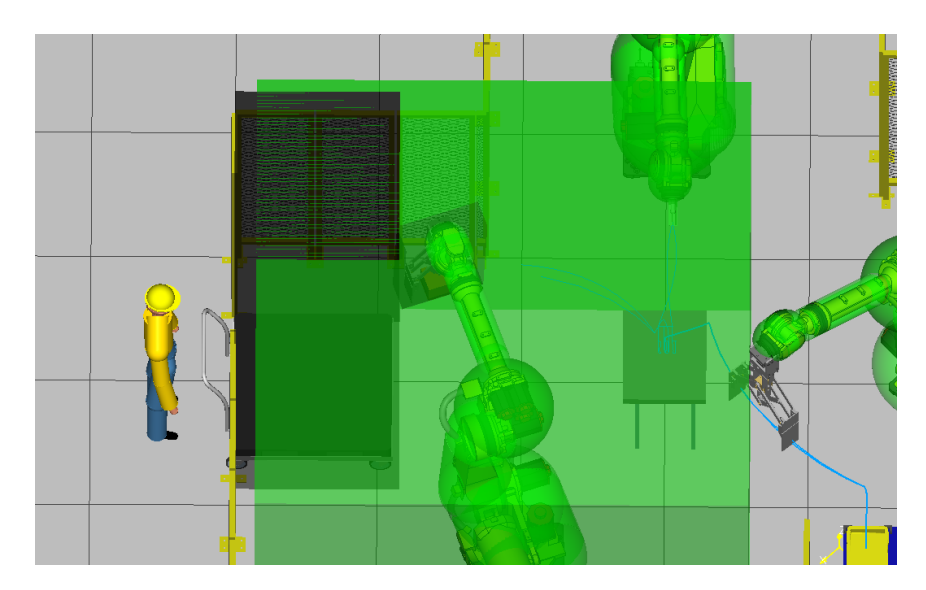

*Figura 161. Parada R3.*

El robot se para automáticamente en cuanto la herramienta traspasa el límite marcado por el volumen creado para el carro porque éste estaba habilitado.

A continuación, deshabilitamos la zona segura.

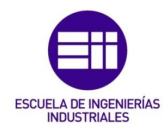

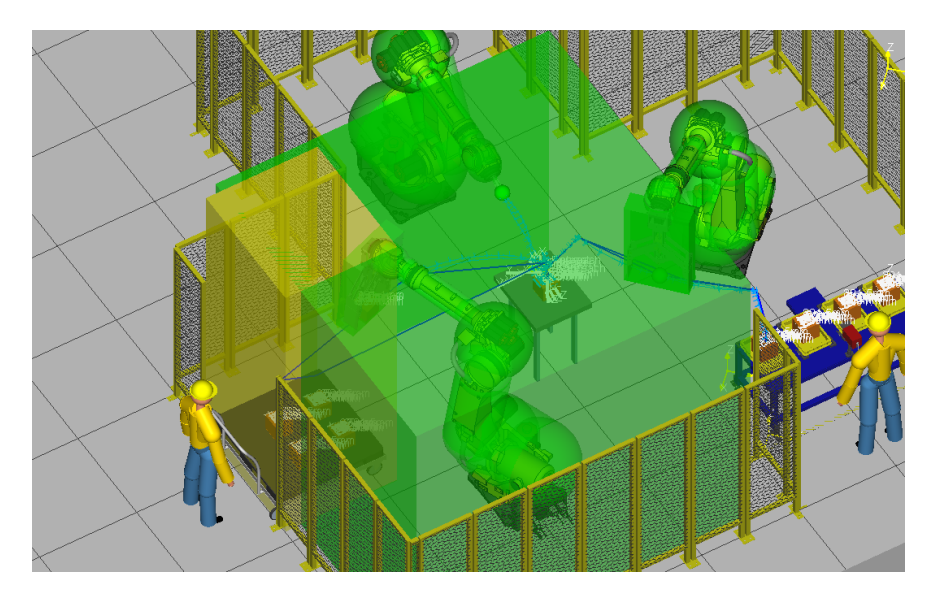

*Figura 162. Deshabilitación zona segura del carro.*

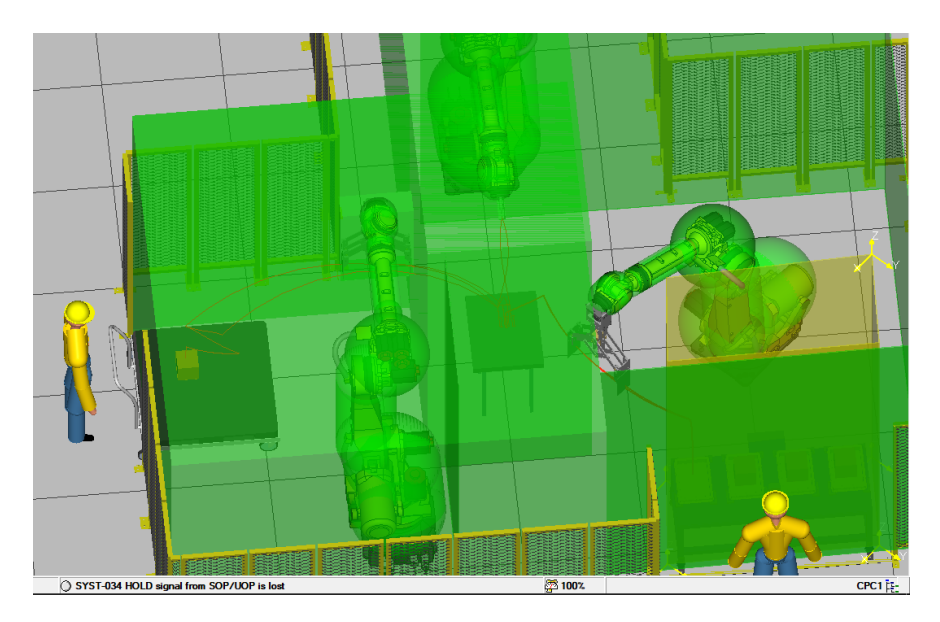

*Figura 163. Simulación de un ciclo completo seguro sin paradas.*

En estas dos últimas figuras observamos como el robot no se para cuando entra a depositar la pieza de trabajo en el carro y como sería el resultado de un ciclo de trabajo completo con los volúmenes de interacción con el operario deshabilitados.

Para llevar a cabo una simulación más realista, cambiaremos las señales utilizadas en la simulación sin DCS por señales seguras y añadiremos dos señales más para controlar si la zona de la mesa operario y carro de carga están habilitadas o no, dado que FANUC nos permite simular salidas digitales.
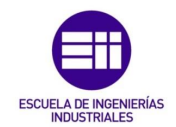

El procedimiento consiste en asignar un valor para el RACK, SLOT e INICIO de las señales que queramos configurar. Para acceder a este menú:

MENÍ  $\rightarrow$  5. I/O  $\rightarrow$  3. DIGITAL  $\rightarrow$  DO  $\rightarrow$  CONFIG.

| Proyecto_DCS - R2                                                                 |              |                                    |     |               | 'ill'          | iP O T                                                                 |              |      |  |  |  |
|-----------------------------------------------------------------------------------|--------------|------------------------------------|-----|---------------|----------------|------------------------------------------------------------------------|--------------|------|--|--|--|
| Step<br><b>Busy</b><br>$\stackrel{\textcircled{\tiny{}}}{\rightarrow}$ I/O<br>Run | Hold<br>Prod | $\mathsf{C}$ Fault $\Vert$<br>TCyc |     |               |                | SYST-212 Need to apply to DCS param<br>GRABADO LINE 0 T2 ABORTED JOINT |              | 100% |  |  |  |
| I/O Digital Out                                                                   |              |                                    |     |               |                |                                                                        |              | △回   |  |  |  |
|                                                                                   |              |                                    |     |               |                |                                                                        | 1/8          |      |  |  |  |
| #                                                                                 |              | <b>RANGE</b>                       |     |               |                | RACK SLOT START                                                        | STAT.        |      |  |  |  |
| 1                                                                                 | DO [         | 1-                                 | 81  | 0             | 1              | 21                                                                     | <b>ACTIV</b> |      |  |  |  |
| $\overline{2}$                                                                    | DO I         | $9-$                               | 161 | 0             | 1              | 29                                                                     | <b>ACTIV</b> |      |  |  |  |
| 3                                                                                 | DO [         | $17 -$                             | 201 | 0             | 1              | 37                                                                     | <b>ACTIV</b> |      |  |  |  |
| 4                                                                                 | DO L         | $21 - 241$                         |     | 0             | $\mathbf 0$    | 0                                                                      | <b>UNASG</b> |      |  |  |  |
| 5                                                                                 |              | DOI 25-                            | 641 | $\bf{0}$      | $\overline{2}$ | 1.                                                                     | <b>ACTIV</b> |      |  |  |  |
| 6                                                                                 | DO L         | 65-1041                            |     | $\mathbf 0$   | 3              | 1.                                                                     | <b>ACTIV</b> |      |  |  |  |
| 7                                                                                 |              | DOI 105- 1441                      |     | 0             | 4              | 1                                                                      | <b>ACTIV</b> |      |  |  |  |
| 8                                                                                 |              | DO[ 145-2048]                      |     | $\Omega$      | 0              | 0                                                                      | <b>UNASG</b> |      |  |  |  |
| Device Name :<br>Unknown                                                          |              |                                    |     |               |                |                                                                        |              |      |  |  |  |
|                                                                                   | $[$ TYPE $]$ | <b>MONITOR</b>                     |     | <b>IN/OUT</b> | <b>DELETE</b>  | 2                                                                      | <b>HELP</b>  |      |  |  |  |

*Figura 164. Menú de salidas digitales.*

Como queremos configurar las salidas digitales para asignarlas a señales de deshabilitación del DCS, usaremos señales NSI para facilitar el proceso, en la realidad se usarían señales seguras, buscando su SLOT, en la tabla 17. El RACK debe ser el 36.

| Proyecto_DCS - R2                                          |                        |                                           |     |               |                |                                                                               |               |  |  |  |  |
|------------------------------------------------------------|------------------------|-------------------------------------------|-----|---------------|----------------|-------------------------------------------------------------------------------|---------------|--|--|--|--|
| Busy<br>Step<br>$\stackrel{\circ}{\rightarrow}$ I/O<br>Run | Hold<br>Prod           | $\mathsf{U}\mathsf{Fault}$<br><b>TCvc</b> |     |               |                | SYST-212 Need to apply to DCS param<br><b>GRABADO LINE 0 T2 ABORTED JOINT</b> | <u>A 100%</u> |  |  |  |  |
| △回<br>I/O Digital Out                                      |                        |                                           |     |               |                |                                                                               |               |  |  |  |  |
| 8/10                                                       |                        |                                           |     |               |                |                                                                               |               |  |  |  |  |
| #                                                          |                        | <b>RANGE</b>                              |     |               |                | RACK SLOT START                                                               | STAT.         |  |  |  |  |
| 1                                                          | DO L                   | $1 -$                                     | 81  | 0             | 1              | 21                                                                            | <b>ACTIV</b>  |  |  |  |  |
| 2                                                          | DO L                   | - 9–                                      | 161 | $\mathbf 0$   | 1              | 29                                                                            | <b>ACTIV</b>  |  |  |  |  |
| 3                                                          | DO L                   | 17-201                                    |     | 0             | 1              | 37.                                                                           | <b>ACTIV</b>  |  |  |  |  |
| 4                                                          | DO L                   | 21-241                                    |     | 0             | 0              | O.                                                                            | <b>UNASG</b>  |  |  |  |  |
| 5                                                          |                        | DO [ 25-                                  | 641 | $\mathbf{0}$  | $\overline{2}$ | $\mathbf{1}$                                                                  | <b>ACTIV</b>  |  |  |  |  |
| 6                                                          |                        | DOI 65-1041                               |     | 0             | 3              | 1.                                                                            | <b>ACTIV</b>  |  |  |  |  |
| 7                                                          |                        | DOI 105-1441                              |     | $\bf{0}$      | 4              | 1.                                                                            | <b>ACTIV</b>  |  |  |  |  |
| 8                                                          |                        | DO[ 145- 149]                             |     | - 36          | $\Omega$       | 1.                                                                            | <b>PEND</b>   |  |  |  |  |
| 9                                                          |                        | DOI 150- 1541                             |     | 0             | 0              | 0                                                                             | <b>INVAL</b>  |  |  |  |  |
| 10                                                         |                        | DO[ 155-2048]                             |     | 0             | Ω              | 0                                                                             | <b>UNASG</b>  |  |  |  |  |
|                                                            |                        | Device Name : DCS NSI                     |     |               |                |                                                                               |               |  |  |  |  |
|                                                            | $\lceil$ TYPE $\rceil$ | <b>MONITOR</b>                            |     | <b>IN/OUT</b> | <b>DELETE</b>  | 92                                                                            | <b>HELP</b>   |  |  |  |  |

*Figura 165. Salidas digitales configuradas.*

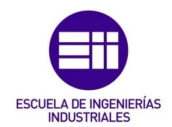

Una vez seleccionado un rango de señales sin asignar y configurado, configuramos el menú Safe I/O connect de DCS para el volumen determinado. Como en la configuración de las salidas digitales se ha establecido START a 1, en este menú debemos poner la primera señal, es decir, NSI 1.

Con esto conseguimos poder deshabilitar el volumen cambiando el valor de la salida digital, dado que configurando las salidas digitales a ese RACK y SLOT determinado, hemos creado el siguiente vínculo: DO[X - Y] = NSI[1 – (Y-X)].

| Proyecto_DCS - R2                               |                                                                    |        |              |                                                                        | <b>IC PN</b> | 袲           |      |
|-------------------------------------------------|--------------------------------------------------------------------|--------|--------------|------------------------------------------------------------------------|--------------|-------------|------|
| Step<br><b>Busy</b><br>$\frac{1}{2}$ I/O<br>Run | $\mathbf{O}$ Fault $\mathbf{\Vert}$<br>Hold<br><b>TCvc</b><br>Prod |        |              | SYST-212 Need to apply to DCS param<br>GRABADO LINE 0 T2 ABORTED JOINT |              |             | 100% |
| <b>DCS</b>                                      |                                                                    |        |              |                                                                        |              | $\sim$ i    | IQ.  |
| Safe I/O connect                                |                                                                    |        |              |                                                                        |              | 1/64        |      |
| Output                                          |                                                                    | Input1 |              | Input2 Status                                                          |              |             |      |
| <b>SPO[</b>                                     | 218                                                                | NSII   | 11           | ——— [                                                                  |              | $01$ CHGD   |      |
| ––– F                                           | $01 =$                                                             | ––– [  | 01           | ––– f                                                                  | 011          | OК          |      |
| ––– F                                           | $01 =$                                                             | ––– r  | 01           | --- F                                                                  | 01           | OК          |      |
| ——— F                                           | $01 =$                                                             | ——— [  | 01           | --- F                                                                  | 01           | OK.         |      |
| ——— [                                           | $01 =$                                                             | ——— [  | 01           | ——— F                                                                  | 01           | oк          |      |
| ——— [                                           | $01 =$                                                             | ––– F  | 01           | ––– F                                                                  | 01           | OK          |      |
| ——— [                                           | $01 =$                                                             | ––– F  | 01           | ––– F                                                                  | 01           | OК          |      |
| ––– F                                           | $01 =$                                                             | ——— [  | 01           | ––– f                                                                  | 01           | OК          |      |
| ——— [                                           | $01 =$                                                             | ––– F  | 01           | ––– F                                                                  | 01           | OК          |      |
| ——— [                                           | $01 =$                                                             | ——— [  | 01           | —— [                                                                   | 011          | OK          |      |
|                                                 |                                                                    |        |              |                                                                        |              |             |      |
| $[$ TYPE $]$                                    |                                                                    |        | <b>CLEAR</b> |                                                                        |              | <b>UNDO</b> |      |

*Figura 166. Habilitación y deshabilitación de DCS por salida digital.*

Ahora en el código cambiamos la instrucción anterior por la salida digital nueva.

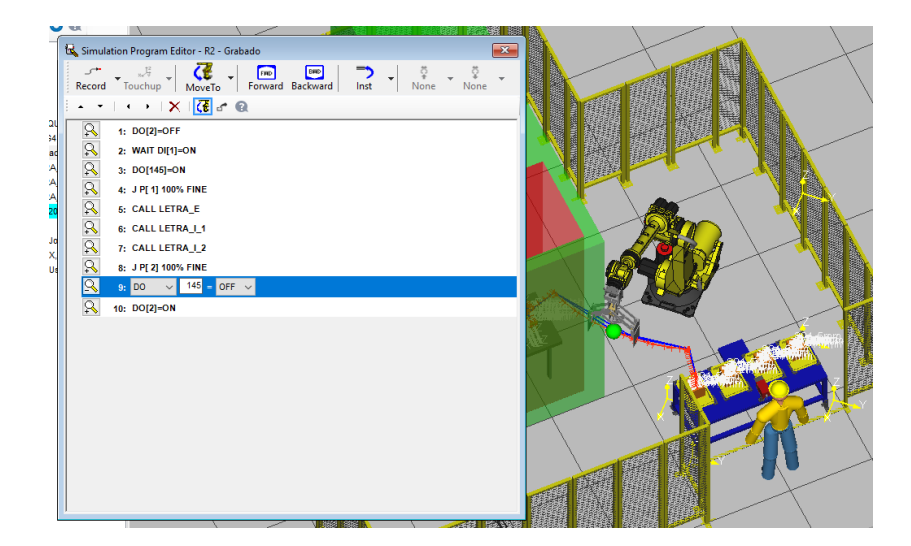

*Figura 167. Nuevo código de programa.*

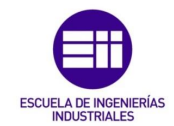

De este modo, cuando el robot R1 esté en movimiento, el robot R2 no podrá entrar a su zona de trabajo.

En cuanto el robot R1 acabe su programa, se deshabilitará el volumen para el robot R2 y podrá comenzar su trabajo, habilitándose una vez acabe el grabado.

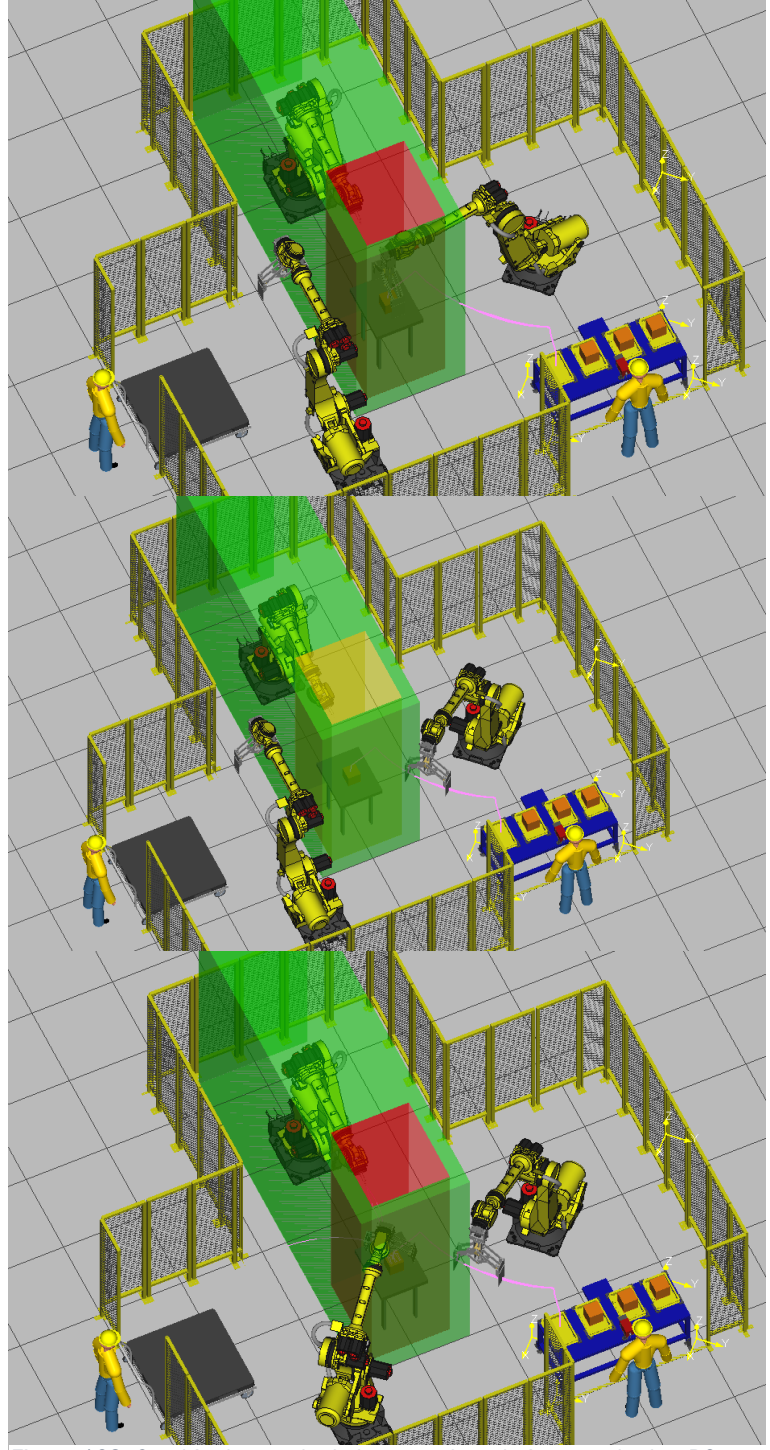

*Figura 168. Cambio de estado de la mesa de trabajo para el robot R2.*

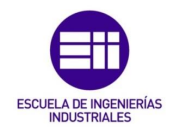

Con los robots R1 y R3 hacemos exactamente lo mismo, pero en lugar de cambiar el estado del volumen en el código del programa, lo haremos desde la simulación de las salidas digitales.

Cabe destacar que aunque el software no permita simular la comunicación entre robots de manera segura, las 'DO' y 'DI' utilizadas en los códigos en la realidad serían 'SFDI' y 'SFDO', señales seguras que garantizan el envío y la recepción de información.

Para controlar los volúmenes de la mesa operario y el carro de carga desde la teach, repetiremos el procedimiento que hemos llevado a cabo para el robot R2.

| Proyecto_DCS - R3                                      |                       |                                      |             |               | T              | E<br>iP                              |              |  |  |  |  |  |
|--------------------------------------------------------|-----------------------|--------------------------------------|-------------|---------------|----------------|--------------------------------------|--------------|--|--|--|--|--|
| <b>Busy</b><br>Step<br>$\frac{Q}{\sqrt{2}}$ I/O<br>Run | Hold<br>Prod          | $\mathsf{J}_\mathsf{Fault}$<br>TCyc. |             |               |                | DEJADA_CARRO LINE 0 T2 ABORTED JOINT | 100%         |  |  |  |  |  |
| △□<br>I/O Digital Out                                  |                       |                                      |             |               |                |                                      |              |  |  |  |  |  |
|                                                        |                       |                                      |             |               |                |                                      | 4/9          |  |  |  |  |  |
| #                                                      |                       | <b>RANGE</b>                         |             |               |                | RACK SLOT START                      | STAT.        |  |  |  |  |  |
| 1                                                      | DO I                  | $1 -$                                | 81          | 0             | 1              | 21                                   | <b>ACTIV</b> |  |  |  |  |  |
| $\overline{2}$                                         | DO L                  | - 9–                                 | 161         | $\mathbf 0$   | 1              | 29.                                  | <b>ACTIV</b> |  |  |  |  |  |
| 3                                                      | DO [                  |                                      | $17 - 201$  | $\mathbf 0$   | 1              | 37.                                  | <b>ACTIV</b> |  |  |  |  |  |
| 4                                                      | DO [                  | $21 - 24$ ]                          |             | 36            | 0              | 1.                                   | <b>ACTIV</b> |  |  |  |  |  |
| 5                                                      | DO L                  | - 25–                                | 641         | 0             | $\overline{2}$ | 1.                                   | <b>ACTIV</b> |  |  |  |  |  |
| 6                                                      | DO L                  |                                      | $65 - 1041$ | 0             | 3              | 1.                                   | <b>ACTIV</b> |  |  |  |  |  |
| 7                                                      | DOI                   | $105 - 1441$                         |             | $\mathbf 0$   | 4              | 1                                    | <b>ACTIV</b> |  |  |  |  |  |
| 8                                                      | DO L                  | 145-1491                             |             | $\bf{0}$      | $\bf{0}$       | 1.                                   | <b>ACTIV</b> |  |  |  |  |  |
| 9                                                      |                       | DO[ 150-2048]                        |             | 36            | 2              | 1                                    | <b>ACTIV</b> |  |  |  |  |  |
|                                                        | Device Name : DCS NSI |                                      |             |               |                |                                      |              |  |  |  |  |  |
|                                                        | $[$ TYPE $]$          | <b>MONITOR</b>                       |             | <b>IN/OUT</b> | <b>DELETE</b>  | 2                                    | <b>HELP</b>  |  |  |  |  |  |

*Figura 169. Configuración salidas digitales R1.*

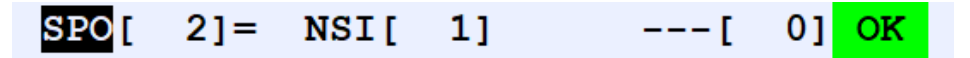

*Figura 170. Configuración menú DCS R1.*

Una vez configuradas tanto las salidas digitales como las señales en el menú DCS, en el monitor de señales pasamos la salida DO 21 de OFF a ON y viceversa para ver el estado de la célula.

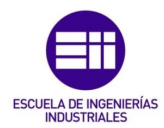

| Proyecto_DCS - R1                          |           |               |             |               |                                 | ■■POTCQX       |    |  |
|--------------------------------------------|-----------|---------------|-------------|---------------|---------------------------------|----------------|----|--|
| Step<br><b>Busy</b><br>Run 2 I/O Prod TCyc | Hold      | Fault         |             |               | MARCADO LINE 0 T2 ABORTED JOINT | <u> パ 100%</u> |    |  |
| I/O Digital Out                            |           |               |             |               |                                 |                | △回 |  |
|                                            | #         |               | SIM STATUS  |               |                                 | 21/2048        |    |  |
| DO [                                       | $16$ ] U  |               | <b>OFF</b>  |               |                                 |                |    |  |
| DO [                                       | 17] U     |               | OFF         |               |                                 |                |    |  |
| DO [                                       | 18] U     |               | <b>OFF</b>  |               |                                 |                |    |  |
| DO [                                       | $19$ ] U  |               | <b>OFF</b>  |               |                                 |                |    |  |
| DO [                                       | $20$ ] U  |               | <b>OFF</b>  |               |                                 |                |    |  |
| DO [                                       | $21$ ] U  |               | $O$ $F$ $F$ |               |                                 |                |    |  |
| DO [                                       | 22] U     |               | <b>OFF</b>  |               |                                 |                |    |  |
|                                            | DO[ 23] U |               | <b>OFF</b>  |               |                                 |                |    |  |
| DO [                                       | 24] U     |               | <b>OFF</b>  |               |                                 |                |    |  |
| DO [                                       | 251 U     |               | <b>OFF</b>  |               |                                 |                |    |  |
|                                            | DO[ 26] U |               | OFF         |               |                                 |                |    |  |
| Sorted by port number.                     |           |               |             |               |                                 |                |    |  |
| $[$ TYPE $]$                               |           | <b>CONFIG</b> |             | <b>IN/OUT</b> | <b>ON</b>                       | OFF.           | 5  |  |

*Figura 172. Salida vinculada a la señal de deshabilitación a OFF.*

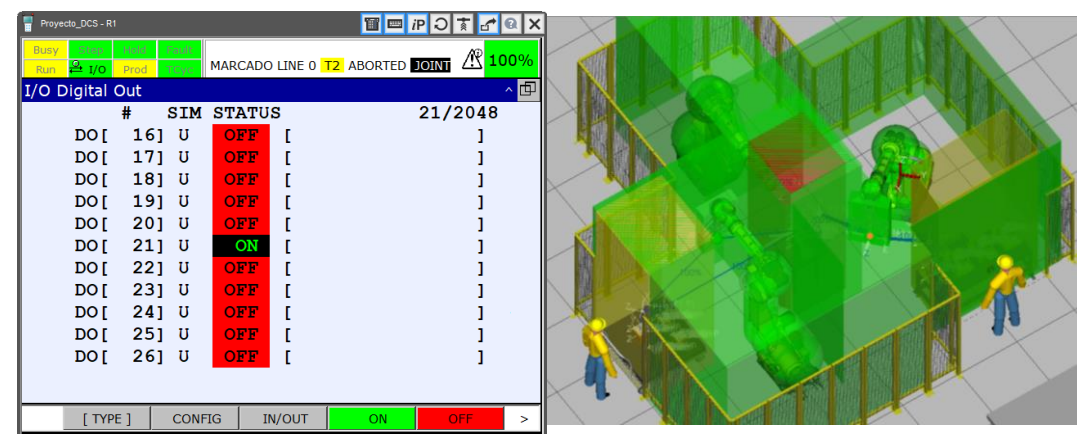

*Figura 171. Salida vinculada a la señal de deshabilitación a ON.*

De esta manera podemos cambiar el estado de dos volúmenes críticos durante la simulación para ver el comportamiento de la célula.

Para finalizar este apartado, queda configurar la instalación con un tramo de vallado añadido que en la realidad provocaría una colisión con el robot.

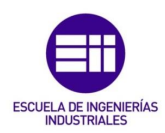

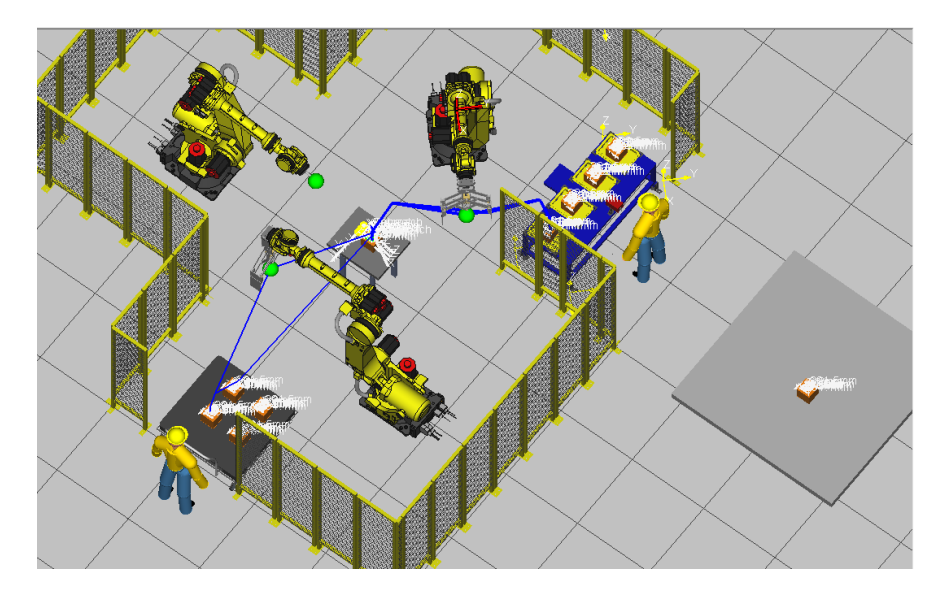

*Figura 173. Configuración DCS vallado.*

En la realidad con configurar un volumen para este tramo valdría para que, una vez puesto en marcha, el robot se parase antes de colisionar, debiendo de cambiar la trayectoria del robot pero sin coste material añadido. Se configurará como un volumen cartesiano.

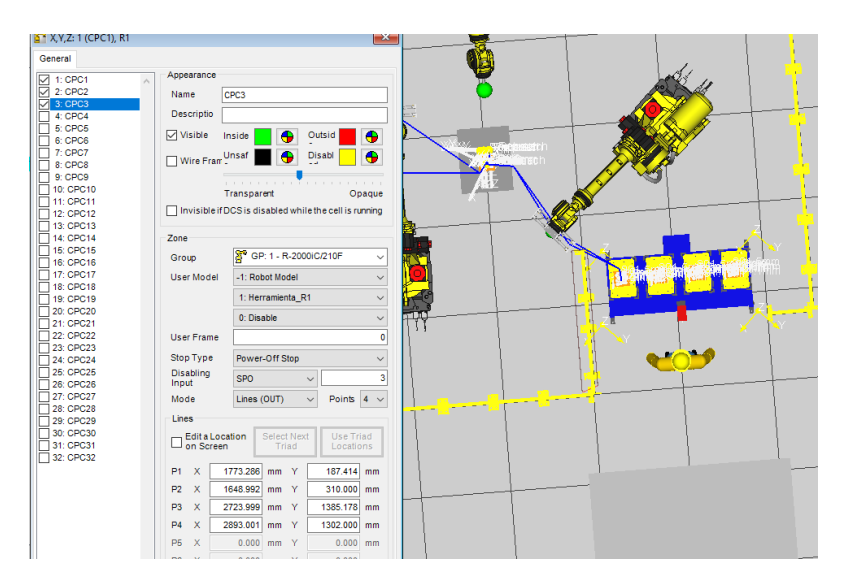

*Figura 174. Propiedades volumen vallado añadido.*

Una vez configurado, vemos la respuesta del robot.

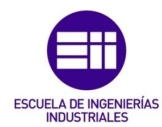

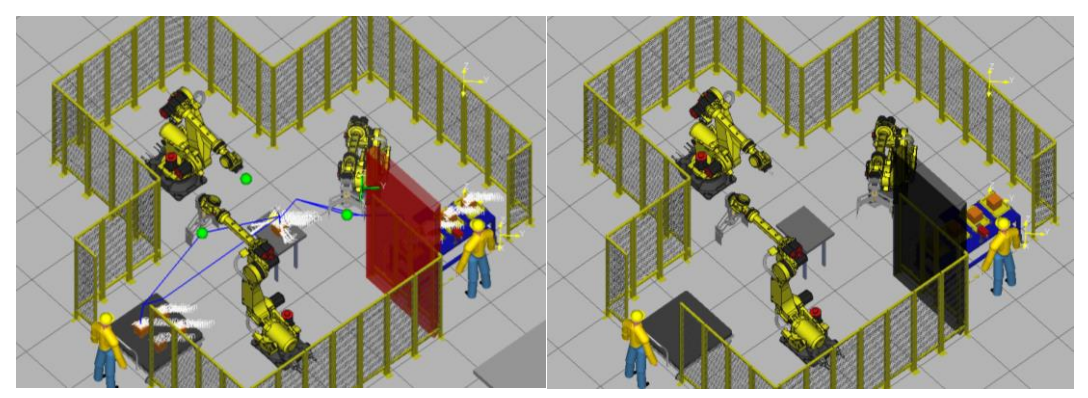

*Figura 175. Robot parado ante tramo de valla añadido.*

Observamos como evitamos la colisión que se provocaba cuando no estaba configurado el DCS.

#### 6.3.4 Joint position check

A la hora de crear zonas seguras, FANUC ofrece otra función que puede ayudar en según qué problemas de una instalación, como puede ser Joint Position Check, para configurar ángulos límite entre los que el eje a elegir del robot podrá girar.

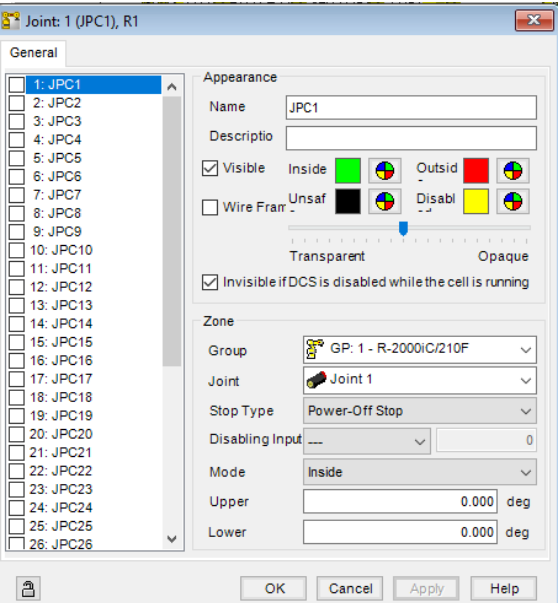

*Figura 176. Joint Position Check en Roboguide.*

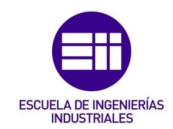

| Proyecto DCS - R1                                                                 |                                 | $ iP \bigcirc  \vec{x} $<br>TE<br>$f^{\text{e}}$<br>ΙX |
|-----------------------------------------------------------------------------------|---------------------------------|--------------------------------------------------------|
| Orault<br>Hold<br>Step<br><b>Busy</b><br>$\frac{9}{2}$ I/O<br>TCvc<br>Prod<br>Run | MARCADO LINE 0 T2 ABORTED JOINT | $\mathbb{R}$<br>100%                                   |
| <b>DCS</b>                                                                        |                                 | 回<br>i                                                 |
| Joint Position check                                                              |                                 | 1/40                                                   |
| No.                                                                               | G A Status                      | Comment                                                |
| DISABLE 1<br>1                                                                    | 1                               |                                                        |
| 2.<br><b>DISABLE</b>                                                              | 1<br>- 1                        |                                                        |
| <b>DISABLE</b><br>з.                                                              | 1<br>- 1                        |                                                        |
| <b>DISABLE</b><br>4                                                               | - 1                             |                                                        |
| <b>DISABLE</b><br>5.                                                              | -1<br>1                         |                                                        |
| <b>DISABLE</b><br>6                                                               | 1<br>-1                         |                                                        |
| 7<br><b>DISABLE</b>                                                               | 1<br>-1                         |                                                        |
| <b>DISABLE</b><br>8                                                               | 1<br>-1                         |                                                        |
| <b>DISABLE</b><br>9.                                                              | 1<br>-1                         |                                                        |
| 10 DISABLE                                                                        | 1<br>1                          |                                                        |
|                                                                                   |                                 |                                                        |
| $[$ TYPE $]$                                                                      | <b>DETAIL</b>                   | >                                                      |

*Figura 177. Joint Position Check en la Teach Pendant.*

Pulsando 'DETAIL' accedemos al menú de configuración en el que elegiremos el estado, grupo y eje a configurar, lugar de la zona segura, límite inferior y superior y tipo de parada.

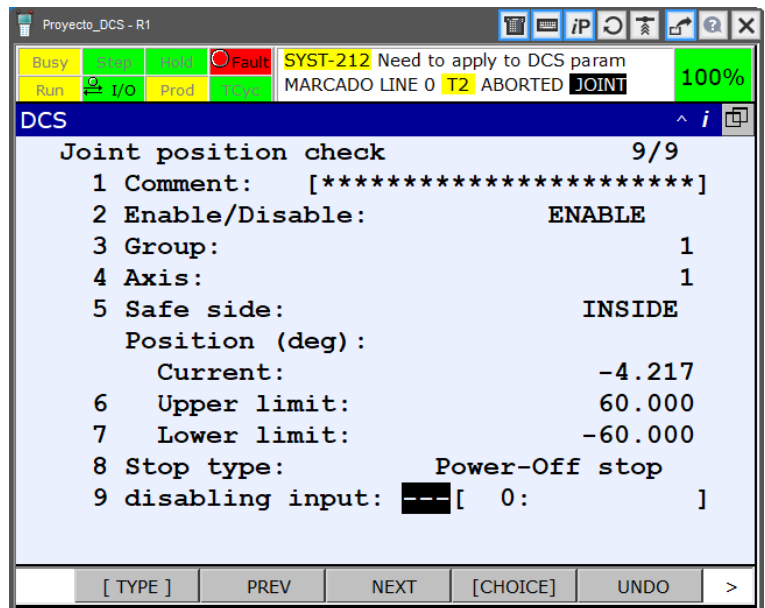

*Figura 178. JPC configurado.*

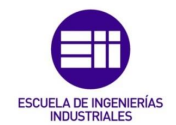

Para poder visualizar la configuración desarrollada en la línea, podemos acceder al menú:

 $MENÚ \rightarrow 0.$  NEXT  $\rightarrow 5.$  4D DISPLAY  $\rightarrow$  NEXT  $\rightarrow$  VISIBLE  $\rightarrow$  DCS.

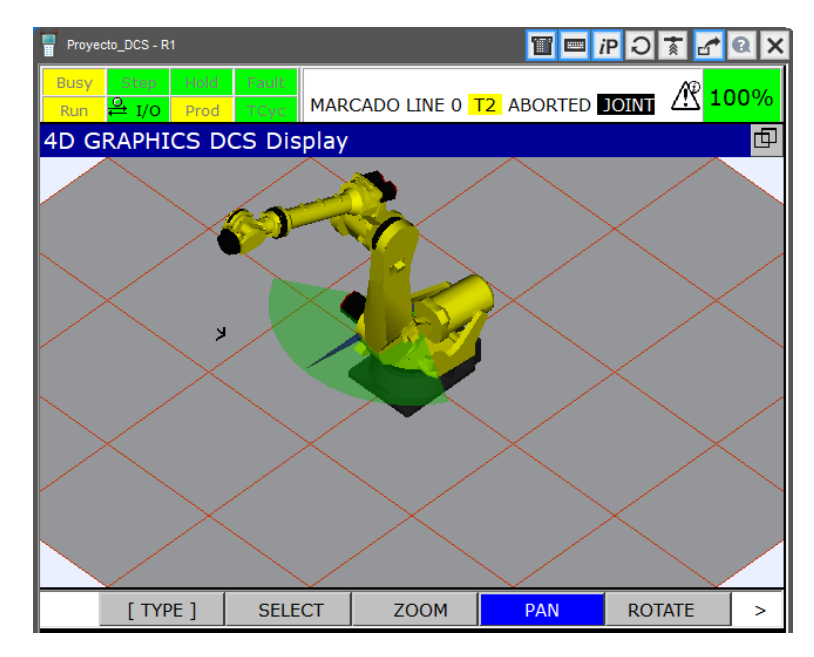

*Figura 179. JPC mostrado por pantalla de consola de programación.*

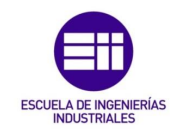

#### 6.4 Resultado de la simulación

A continuación se muestran una serie de imágenes para observar el resultado de la simulación con el DCS configurado.

Deshabilitamos los volúmenes de seguridad de la mesa operario y del carro de carga dado que ya hemos comprobado que funcionan y la simulación se hará para el caso de que las piezas ya han sido cargadas y los operarios no tienen que intervenir en el proceso hasta que acabe.

| I/O Digital Out  |                   |                     |                      | A 回 I/O Digital Out    |          |               |                   |               |    | △回             |
|------------------|-------------------|---------------------|----------------------|------------------------|----------|---------------|-------------------|---------------|----|----------------|
| #                | <b>SIM STATUS</b> |                     | 21/2048              |                        | #        |               | <b>SIM STATUS</b> |               |    | 21/2048        |
| $121$ U<br>DO L  | OFF               |                     |                      | DO I                   | 121 U    |               | OFF               |               |    |                |
| $13$ ] U<br>DO [ | OFF               |                     |                      | DO L                   | $13$ ] U |               | <b>OFF</b>        |               |    |                |
| $141$ U<br>DO L  | <b>OFF</b>        |                     |                      | <b>DO</b> <sub>I</sub> | 141 U    |               | <b>OFF</b>        |               |    |                |
| $15$ ] U<br>DO [ | OFF               |                     |                      | DO [                   | 151 U    |               | OFF               |               |    |                |
| $161$ U<br>DO I  | OFF               |                     |                      | DO L                   | $161$ U  |               | OFF               |               |    |                |
| 171U<br>DO [     | <b>OFF</b>        |                     |                      | DO [                   | $17$ ] U |               | <b>OFF</b>        |               |    |                |
| 181 U<br>DO L    | OFF               |                     |                      | DO L                   | $18$ ] U |               | <b>OFF</b>        |               |    |                |
| $191$ U<br>DO [  | <b>OFF</b>        |                     |                      | DO L                   | $191$ U  |               | <b>OFF</b>        |               |    |                |
| $201$ U<br>DO L  | <b>OFF</b>        |                     |                      | <b>DOT</b>             | 201 U    |               | OFF               |               |    |                |
| 211U<br>DO [     | ON                |                     |                      | DO L                   | 211U     |               | ON                |               |    |                |
| $221$ U<br>DO L  | <b>OFF</b>        |                     |                      | <b>DOT</b>             | $22$ ] U |               | <b>OFF</b>        |               |    |                |
|                  |                   |                     |                      |                        |          |               |                   |               |    |                |
|                  |                   |                     |                      |                        |          |               |                   |               |    |                |
| TYPE 1           | <b>CONFIG</b>     | <b>IN/OUT</b><br>ON | <b>OFF</b><br>$\geq$ | TYPE 1                 |          | <b>CONFIG</b> |                   | <b>IN/OUT</b> | ON | OFF.<br>$\geq$ |

*Figura 180. Estado R1 (izquierda) y R3 (derecha).*

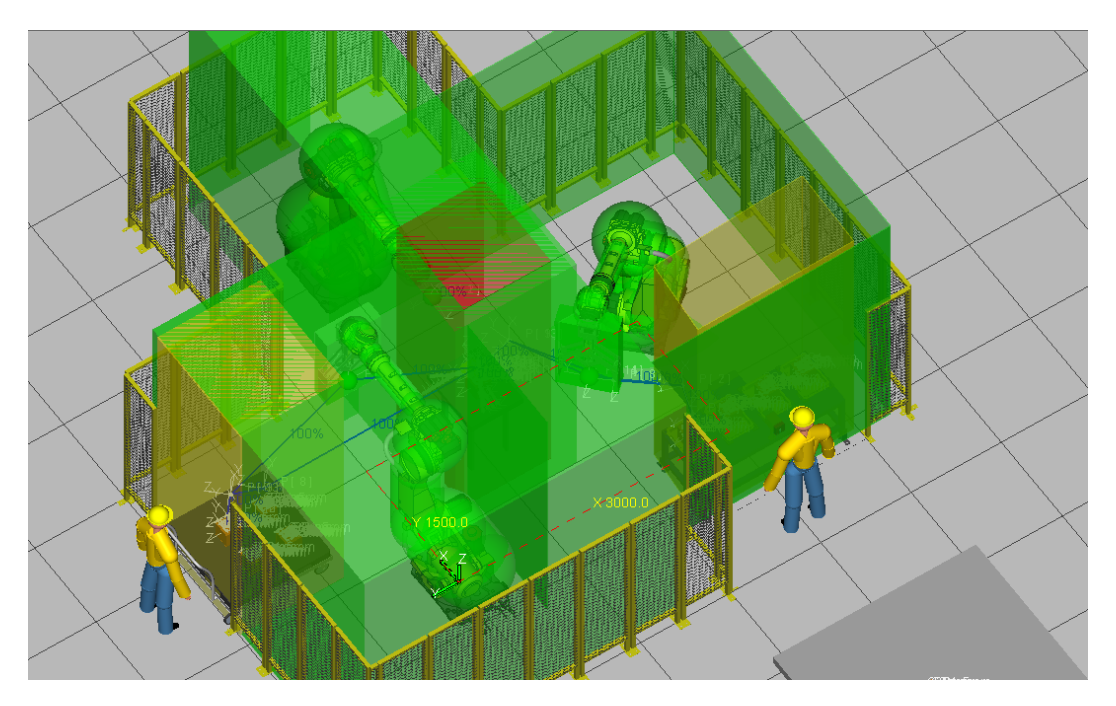

*Figura 181. Estado inicial de la instalación antes de la simulación.*

Deshabilitados los volúmenes, pulsamos play y observamos los resultados.

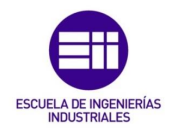

Se mostrarán dos capturas de cada instante de la simulación, una con los modelos de DCS creados y otra sin ellos.

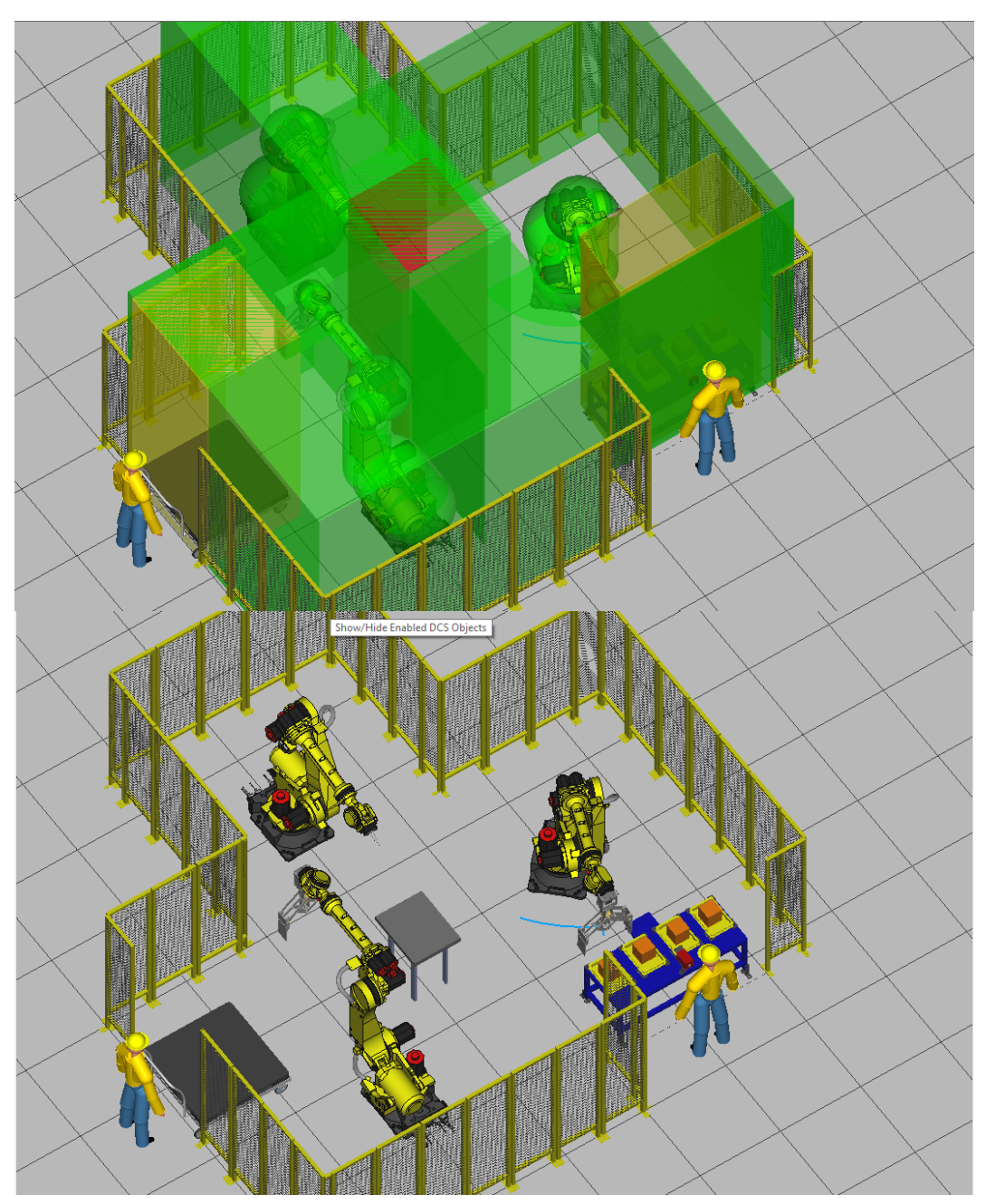

*Figura 182. Robot R1 coge pieza.*

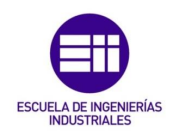

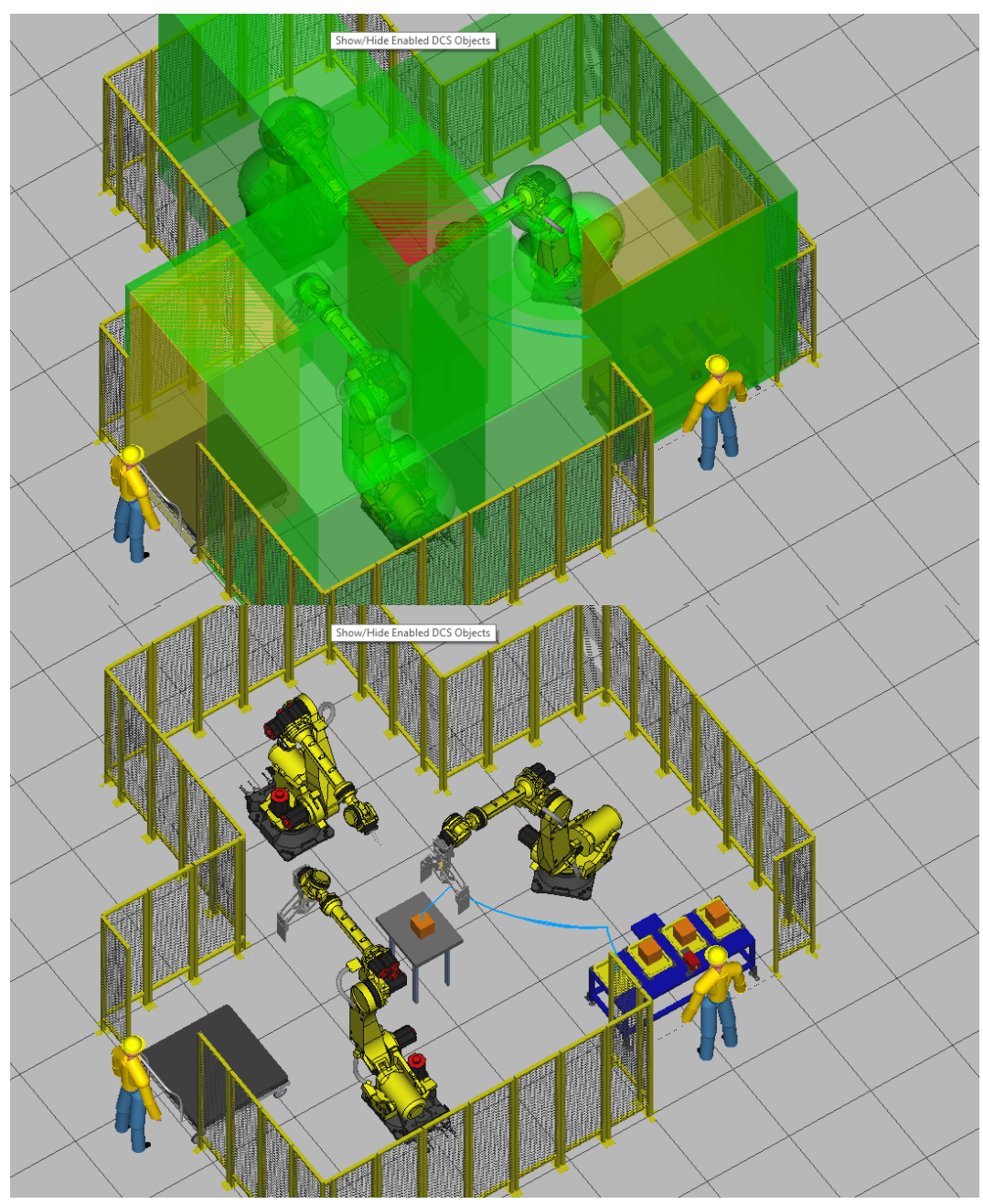

*Figura 183. Robot R1 deja pieza. R2 tiene prohibido el acceso a la mesa.*

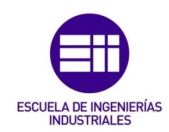

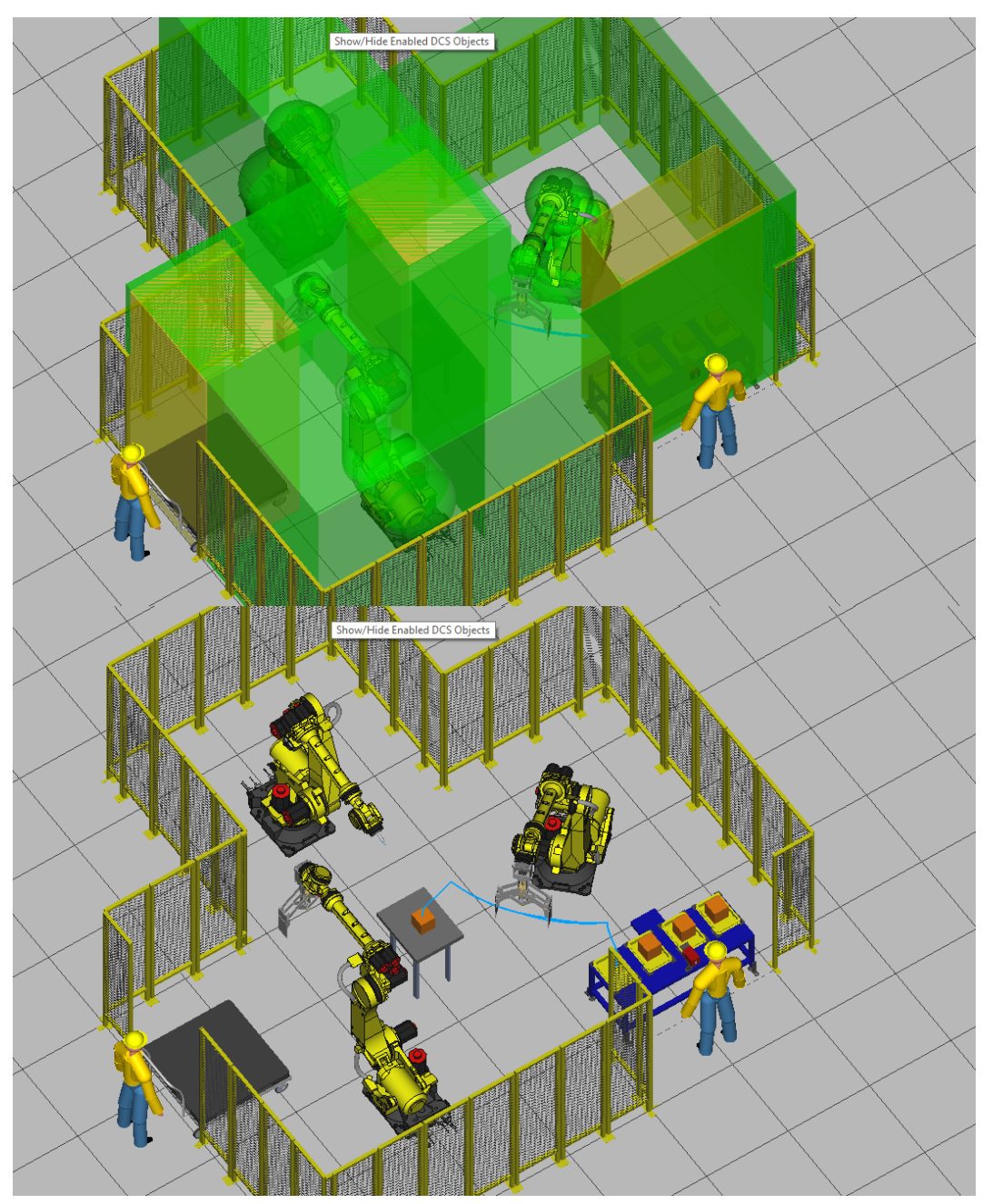

*Figura 184. R1 termina su trabajo. R2 tiene permitido entrar a la mesa.*

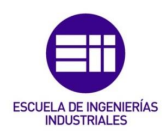

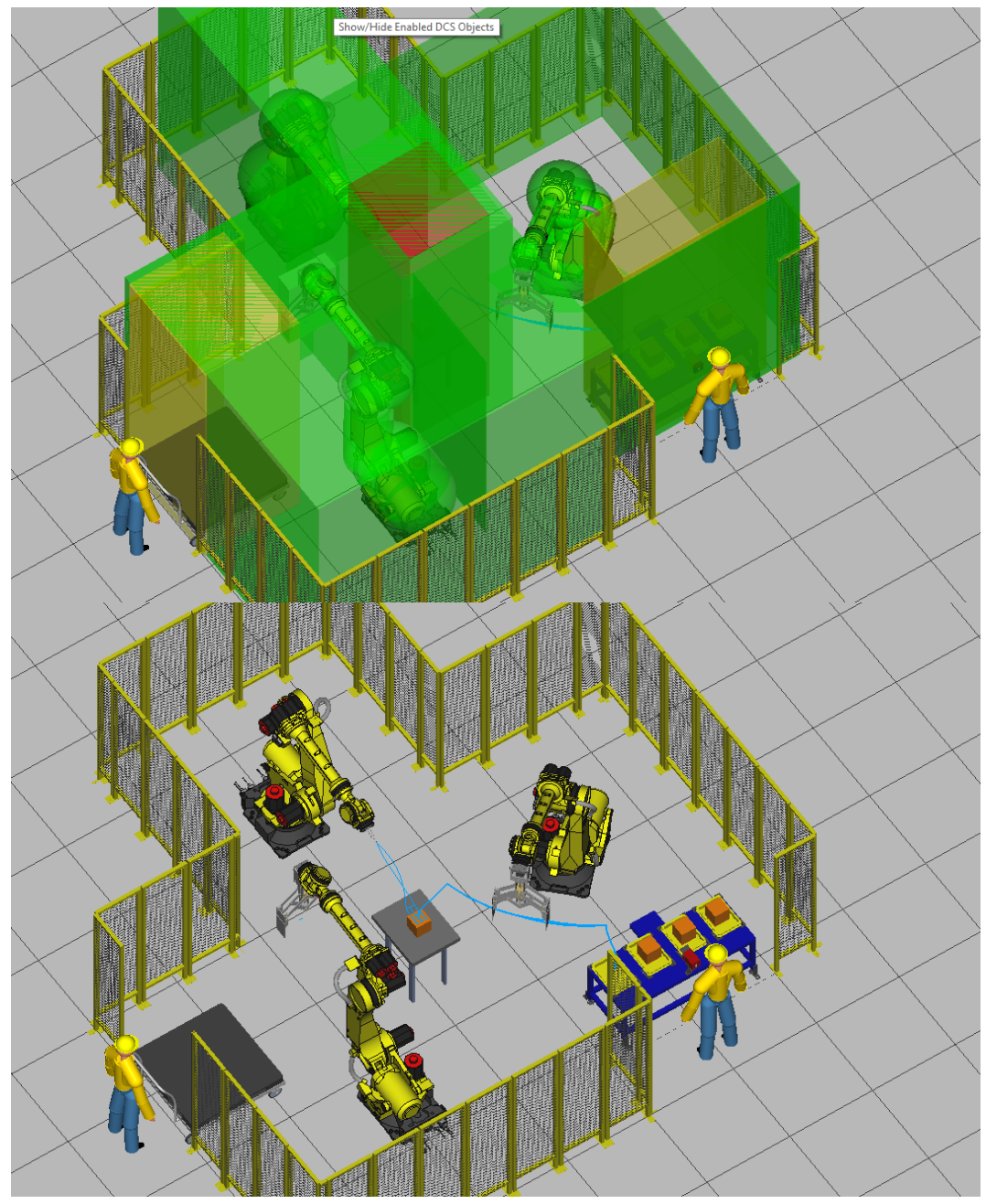

*Figura 185. R2 finaliza su proceso, no puede volver a entrar a la mesa. Comienza trabajo de R3.*

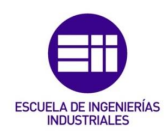

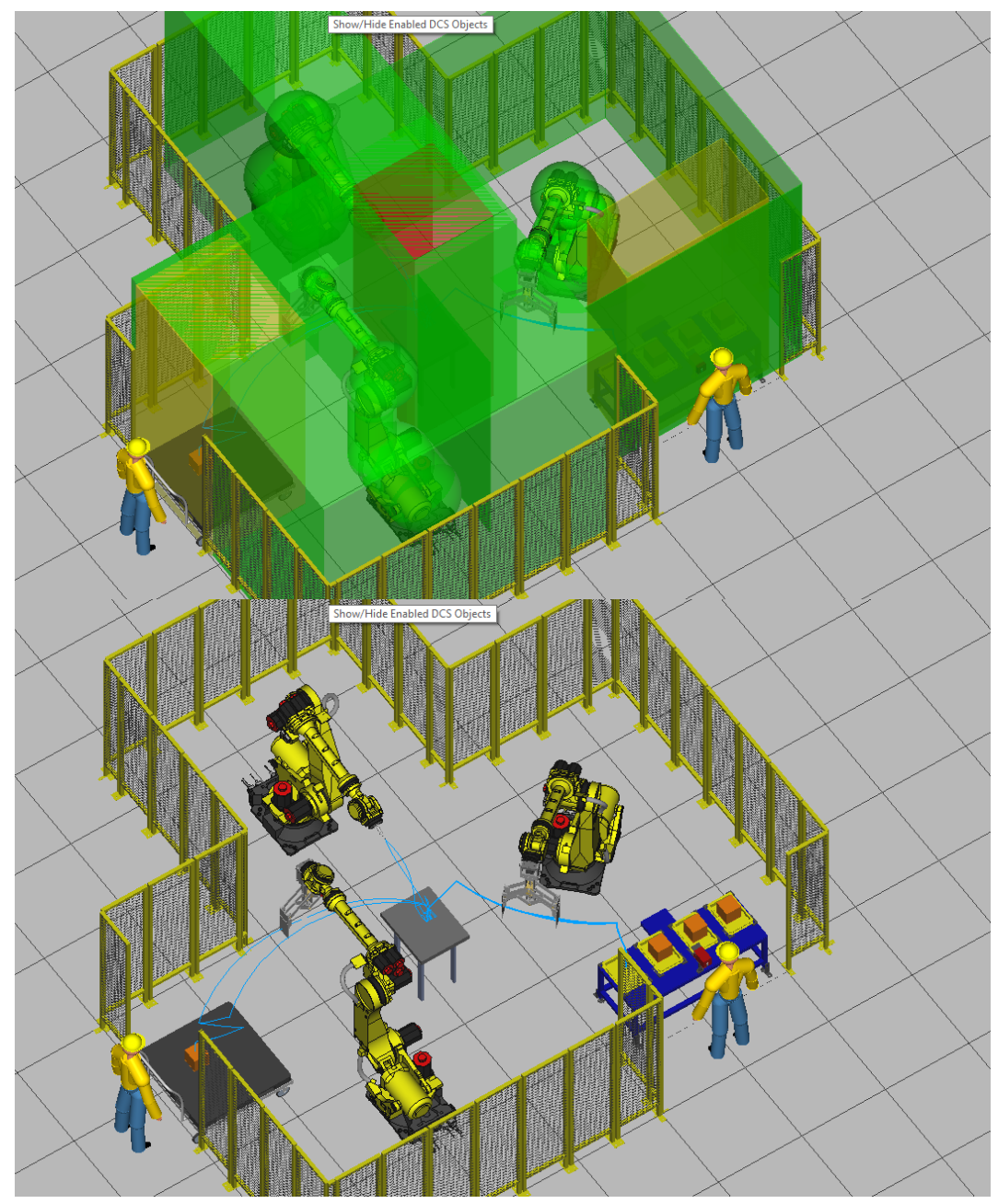

*Figura 186. Fin de la simulación.*

Como se puede observar, la simulación se ha desarrollado sin ningún tipo de problema ni de ninguna interrupción, al igual que ocurría en el caso que no habíamos configurado el DCS, pero ahora los problemas que podían ocurrir con los fallos de señales, golpes a la instalación o accidentes con los operarios se han solventado.

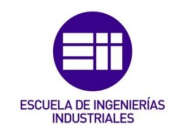

# 7. Ficheros

Los parámetros configurados y aplicados de este software se guardan en una zona de memoria diferente de cualquier otro tipo de dato del robot.

El proceso de cambiar unos parámetros por otros será validado para poder poner el marcha el robot mediante la función 'Aplicar a los parámetros de DCS', que copia la configuración programada en el menú DCS a la función DCS.

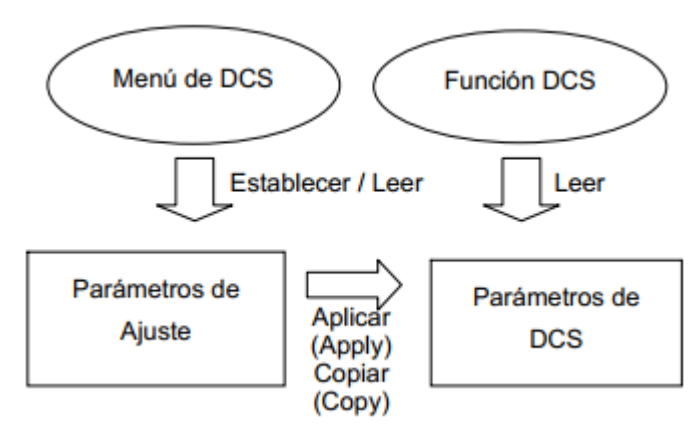

*Figura 187. Cambios DCS.*

Una vez configurada la instalación, los parámetros del robot, desarrollado el software DCS y aplicados los cambios, se pueden extraer hasta los tres últimos informes de la configuración de DCS que hayan sido aplicados, de modo que ante un caso de accidente, se podrá verificar si se ha cambiado la configuración de seguridad del robot.

Un backup es una copia de seguridad de los parámetros básicos del robot, de manera que introduciendo un USB en el controlador o en el armario y guardando la copia en él, se podrá comparar los tres últimos informes.

La información mostrada en los ficheros será la misma que la mostrada en el menú de configuración de DCS.

Además se crean dos ficheros extra, uno mostrará solo los cambios producidos y el otro mostrará toda la configuración.

- DCSVRFY.DG: Contiene todos los parámetros de DCS.
- DCSDIFF.DG: Muestra las diferencias, en este caso, las diferencias son con este mismo archivo, por lo que no contiene información relevante.

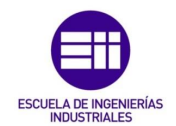

- DCSCHGD1.DG: Contiene las diferencias del DCS actual con el anterior DCS.
- DCSCHGD2.DG: Contiene las diferencias del DCS anterior con el DCS previo a éste.
- DCSCHGD3.DG: Muestra las diferencias del antepenúltimo DCS con el DCS previo a él.

Si lo que se busca es conseguir la información precisa de lo que se ha configurado, los archivos necesarios serán los que se muestran en la siguiente tabla.

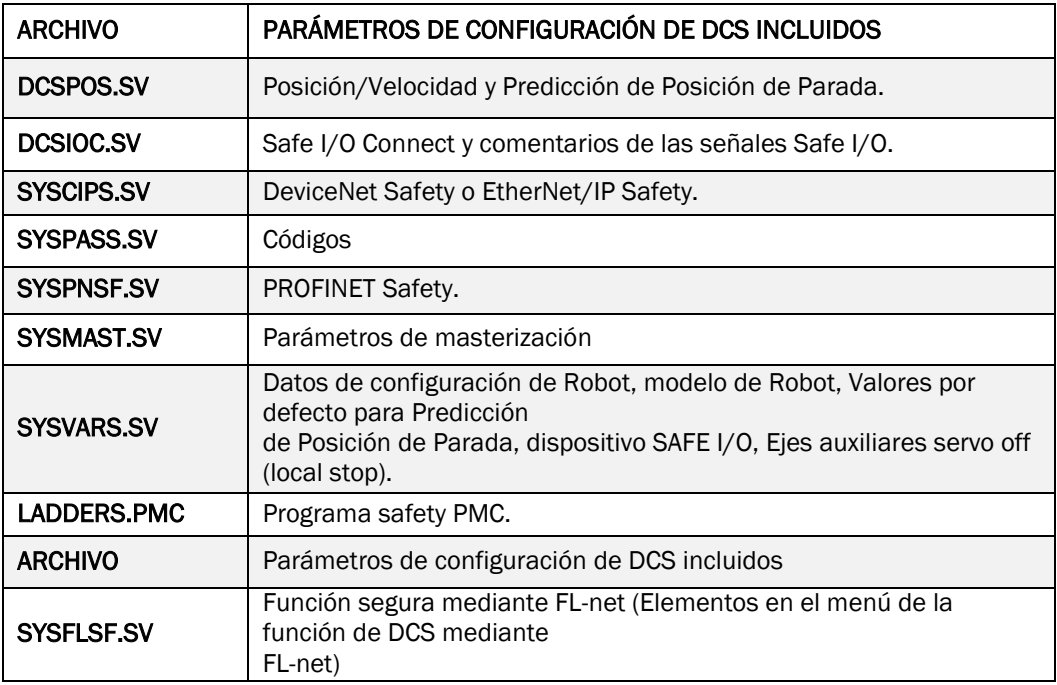

*Tabla 21. Parámetros DCS.*

Para cargar la configuración creada offline a un robot real, vale con hacer un backup en el software Roboguide, seleccionar todos los archivos indicados en este punto y cargarlos en el robot.

El robot tiene que ser el mismo modelo en el software offline que en la realidad.

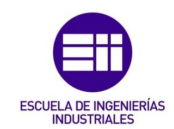

## 8. Conclusiones

El hecho principal a tener en cuenta una vez finalizado el proyecto es que no vale con crear una célula aparentemente segura, configurando entradas y salidas o trayectorias, ya que haya interacción con un ser humano o no, existen muchos riesgos a tener en cuenta, como un posible fallo en el envío o en la recepción de las señales, o un golpe contra un objeto de la instalación.

El DCS actúa como principal y también como último recurso, dado que en la realidad las señales de las barreras llegarían al autómata y éste decidiría, el DCS programado es capaz de actuar sin necesidad de autómata, ya que éste mandaría la señal de que el robot no se tiene que mover cuando los operarios están cargando o descargando, en caso de que el robot se mueva, actuaría la función DCS.

Gracias a la herramienta de simulación Roboguide se ha creado una célula robotizada completa paso por paso en la que existen zonas comunes para varios robots que se comunican entre ellos y también interaccionan con seres humanos, aumentando el riesgo de daños materiales e inmateriales, analizando los posibles fallos en seguridad y solventándolos con la herramienta DCS, convirtiendo la célula en un entorno de trabajo seguro y optimizado.

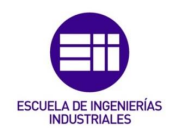

# 9. Líneas futuras

En el caso de tener un robot del mismo modelo que el utilizado en la simulación y con una instalación muy similar a la simulada, podríamos cargar los ficheros indicados en el apartado anterior en el robot y modificarlos desde la teach pendant dado que las modificaciones serían mínimas.

El objetivo era familiarizarme y aumentar mis capacidades de programación robótica para la beca FUNGE que me dispongo a realizar en el mismo departamento, DTV Robótica Soldadura de Renault en Palencia, para poder aplicar todo lo aprendido durante el transcurso de este proyecto.

Este proyecto me ha servido para profundizar en mis conocimientos sobre la robótica en general y en Roboguide en particular, dado que se ha profundizado en la creación de una célula con interacción de varios robots entre ellos y con trabajadores, se han analizado los posibles riesgos y se ha puesto una solución a ellos.

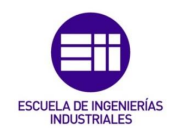

#### 10. Bibliografía

[1] Espacio Económico Europeo (17 de mayo de 2006). Directiva 2006/42/CE del Parlamento Europeo y del Consejo relativa a las máquinas y por la que se modifica la Directiva 95/16/CE (refundición).

<https://boe.es/doue/2006/157/L00024-00086.pdf>

[2] Boletín Oficial del Estado (7 de agosto de 1997). Real Decreto 1215/1997 por el que se establecen las disposiciones mínimas de seguridad y salud para la utilización por los trabajadores de los equipos de trabajo.

[https://www.boe.es/diario\\_boe/txt.php?id=BOE-A-1997-17824](https://www.boe.es/diario_boe/txt.php?id=BOE-A-1997-17824)

[3] Boletín Oficial del Estado (10 de noviembre de 1995). Ley 31/1995 de prevención de Riesgos Laborales.

<https://www.boe.es/buscar/act.php?id=BOE-A-1995-24292>

[4] TÜV-SUD. Directiva de Máquinas vs Real Decreto 1215.

[https://www.tuv-sud.es/es-es/prensa-es/noticias-1/directiva-de-maquinas-vs](https://www.tuv-sud.es/es-es/prensa-es/noticias-1/directiva-de-maquinas-vs-real-decreto-1215)[real-decreto-1215](https://www.tuv-sud.es/es-es/prensa-es/noticias-1/directiva-de-maquinas-vs-real-decreto-1215)

[5] Instituto Nacional de Seguridad e Higiene en el Trabajo. VI Encuesta nacional de condiciones en el trabajo.

[http://www.insht.es/portal/site/Insht/menuitem.1f1a3bc79ab34c578c2e88](http://www.insht.es/portal/site/Insht/menuitem.1f1a3bc79ab34c578c2e8884060961ca/?vgnextoid=af6d14a00b539210VgnVCM1000008130110aRCRD&vgnextchannel=16a44a7f8a651110VgnVCM100000dc0ca8c0RCRD) [84060961ca/?vgnextoid=af6d14a00b539210VgnVCM1000008130110aRC](http://www.insht.es/portal/site/Insht/menuitem.1f1a3bc79ab34c578c2e8884060961ca/?vgnextoid=af6d14a00b539210VgnVCM1000008130110aRCRD&vgnextchannel=16a44a7f8a651110VgnVCM100000dc0ca8c0RCRD) [RD&vgnextchannel=16a44a7f8a651110VgnVCM100000dc0ca8c0RCRD](http://www.insht.es/portal/site/Insht/menuitem.1f1a3bc79ab34c578c2e8884060961ca/?vgnextoid=af6d14a00b539210VgnVCM1000008130110aRCRD&vgnextchannel=16a44a7f8a651110VgnVCM100000dc0ca8c0RCRD)

[6] Relucio de la Fuente, Raúl. (19 de enero de 2015). Seguridad en estaciones automatizadas. Universidad Politécnica de Cataluña.

[https://ocw.upc.edu/sites/all/modules/ocw/estadistiques/download.php?file](https://ocw.upc.edu/sites/all/modules/ocw/estadistiques/download.php?file=14589/2011/1/54326/40604-3452.pdf) [=14589/2011/1/54326/40604-3452.pdf](https://ocw.upc.edu/sites/all/modules/ocw/estadistiques/download.php?file=14589/2011/1/54326/40604-3452.pdf)

[7] Muinelo Garrido, Gonzalo. (2015). Simulación de una célula robotizada para la fabricación de piezas mecanizadas en un entorno industrial, utilizando RobotStudio. Universidad de Valladolid.

<http://uvadoc.uva.es/handle/10324/13173>

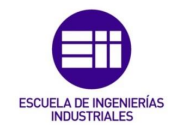

[8] Görnemann, Otto. (20 de Agosto de 2017). SEGURIDAD DE LOS ROBOTS COLABORATIVOS. Industrial Safety.

[http://www.osalan.euskadi.eus/contenidos/informacion/ponencias\\_jt17072](http://www.osalan.euskadi.eus/contenidos/informacion/ponencias_jt170720_cursoverano/es_def/adjuntos/ponencia_jt170720_otto_goernemann.pdf) 0 cursoverano/es def/adjuntos/ponencia jt170720 otto goernemann.pdf

[9] Instituto Nacional de Seguridad e Higiene en el Trabajo. (2018 enero – diciembre). Estadística de accidentes de trabajo.

[http://www.insht.es/portal/site/Insht/menuitem.1f1a3bc79ab34c578c2e88](http://www.insht.es/portal/site/Insht/menuitem.1f1a3bc79ab34c578c2e8884060961ca/?vgnextoid=ea7a617998e5c210VgnVCM1000008130110aRCRD&vgnextchannel=9f164a7f8a651110VgnVCM100000dc0ca8c0RCRD) [84060961ca/?vgnextoid=ea7a617998e5c210VgnVCM1000008130110aR](http://www.insht.es/portal/site/Insht/menuitem.1f1a3bc79ab34c578c2e8884060961ca/?vgnextoid=ea7a617998e5c210VgnVCM1000008130110aRCRD&vgnextchannel=9f164a7f8a651110VgnVCM100000dc0ca8c0RCRD) [CRD&vgnextchannel=9f164a7f8a651110VgnVCM100000dc0ca8c0RCRD](http://www.insht.es/portal/site/Insht/menuitem.1f1a3bc79ab34c578c2e8884060961ca/?vgnextoid=ea7a617998e5c210VgnVCM1000008130110aRCRD&vgnextchannel=9f164a7f8a651110VgnVCM100000dc0ca8c0RCRD)

[10] FANUC. Serie R-2000.

<https://www.fanuc.eu/uk/en/robots/robot-filter-page/r-2000-series>

[11] MHI. Robots Industriales.

<http://www.mhi.org/fundamentals/robots>

[12] BFMX. Tipos de robots industriales más utilizados.

<https://www.bfmx.com/tipos-de-robots-industriales-mas-utilizados/>

[13] R. González, Víctor. OpenVRG.

[http://platea.pntic.mec.es/vgonzale/cyr\\_0708/archivos/\\_15/Tema\\_5.4.htm](http://platea.pntic.mec.es/vgonzale/cyr_0708/archivos/_15/Tema_5.4.htm)

[14] Mitsubishi Electric. MELFA-Obras.

[https://www.mitsubishielectric.com/fa/products/rbt/robot/smerit/mw/index.](https://www.mitsubishielectric.com/fa/products/rbt/robot/smerit/mw/index.html) [html](https://www.mitsubishielectric.com/fa/products/rbt/robot/smerit/mw/index.html)

[15] Mitsubishi Electric. RT Toolbox 2.

[https://www.mitsubishielectric.com/fa/products/rbt/robot/smerit/rt2/index.h](https://www.mitsubishielectric.com/fa/products/rbt/robot/smerit/rt2/index.html) [tml](https://www.mitsubishielectric.com/fa/products/rbt/robot/smerit/rt2/index.html)

[16] Mitsubishi Electric. Industrial Robot. FR Series.

[https://dl.mitsubishielectric.com/dl/fa/document/catalog/robot/l\(na\)-](https://dl.mitsubishielectric.com/dl/fa/document/catalog/robot/l(na)-09091eng/l09091b.pdf) [09091eng/l09091b.pdf](https://dl.mitsubishielectric.com/dl/fa/document/catalog/robot/l(na)-09091eng/l09091b.pdf)

[17] ABB. RobotStudio.

<https://new.abb.com/products/robotics/es/robotstudio>

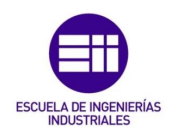

[18] ABB. Software de aplicación.

<https://new.abb.com/products/robotics/application-software>

[19] ABB. Robot IRB 6620.

<https://new.abb.com/products/robotics/es/robots-industriales/irb-6620>

[20] KUKA, Software KUKA.Sim.

[https://www.kuka.com/es-es/productos-servicios/sistemas-de](https://www.kuka.com/es-es/productos-servicios/sistemas-de-robot/software/planificaci%C3%B3n-proyecci%C3%B3n-servicio-seguridad/kuka_sim)[robot/software/planificaci%C3%B3n-proyecci%C3%B3n-servicio](https://www.kuka.com/es-es/productos-servicios/sistemas-de-robot/software/planificaci%C3%B3n-proyecci%C3%B3n-servicio-seguridad/kuka_sim)[seguridad/kuka\\_sim](https://www.kuka.com/es-es/productos-servicios/sistemas-de-robot/software/planificaci%C3%B3n-proyecci%C3%B3n-servicio-seguridad/kuka_sim)

[21] KUKA. Software de aplicación.

[https://www.kuka.com/es-es/productos-servicios/sistemas-de](https://www.kuka.com/es-es/productos-servicios/sistemas-de-robot/software/software-de-aplicaci%C3%B3n)[robot/software/software-de-aplicaci%C3%B3n](https://www.kuka.com/es-es/productos-servicios/sistemas-de-robot/software/software-de-aplicaci%C3%B3n)

[22] KUKA. Robot KR Quantec.

[https://www.kuka.com/es-es/productos-servicios/sistemas-de-robot/robot](https://www.kuka.com/es-es/productos-servicios/sistemas-de-robot/robot-industrial/kr-quantec)[industrial/kr-quantec](https://www.kuka.com/es-es/productos-servicios/sistemas-de-robot/robot-industrial/kr-quantec)

[23] KUKA. KUKA.OfficeLite.

[https://www.kuka.com/es-es/productos-servicios/sistemas-de](https://www.kuka.com/es-es/productos-servicios/sistemas-de-robot/software/planificaci%C3%B3n-proyecci%C3%B3n-servicio-seguridad/kuka_officelite/)[robot/software/planificaci%C3%B3n-proyecci%C3%B3n-servicio](https://www.kuka.com/es-es/productos-servicios/sistemas-de-robot/software/planificaci%C3%B3n-proyecci%C3%B3n-servicio-seguridad/kuka_officelite/)[seguridad/kuka\\_officelite/](https://www.kuka.com/es-es/productos-servicios/sistemas-de-robot/software/planificaci%C3%B3n-proyecci%C3%B3n-servicio-seguridad/kuka_officelite/)

[24] Escuela Técnica Superior de Ingenierías Industriales. Primeros pasos con KUKA.Sim Pro. Universidad Politécnica de Madrid.

[http://wikifab.dimf.etsii.upm.es/wikifab/index.php/08299\\_Tarea\\_1:\\_Primero](http://wikifab.dimf.etsii.upm.es/wikifab/index.php/08299_Tarea_1:_Primeros_pasos_con_Kuka_Sim_Pro) [s\\_pasos\\_con\\_Kuka\\_Sim\\_Pro](http://wikifab.dimf.etsii.upm.es/wikifab/index.php/08299_Tarea_1:_Primeros_pasos_con_Kuka_Sim_Pro)

[25] FANUC. Funciones de movimiento para robots.

<https://www.fanuc.eu/es/es/robots/accesorios/motion>

[26] FANUC. Funciones de visión para robots.

<https://www.fanuc.eu/es/es/robots/accesorios/visi%C3%B3n>

[27] FANUC. Simulación inteligente de robots en 3D. Roboguide.

<https://www.fanuc.eu/es/es/robots/accesorios/roboguide>

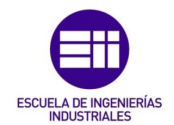

[28] Anerillas Aljama, Diego. (2011). Utilización de herramientas de simulación en la robótica industrial. Universidad de Lleida.

[https://repositori.udl.cat/bitstream/handle/10459.1/45763/Anerillas.pdf?se](https://repositori.udl.cat/bitstream/handle/10459.1/45763/Anerillas.pdf?sequence=1) [quence=1](https://repositori.udl.cat/bitstream/handle/10459.1/45763/Anerillas.pdf?sequence=1)

- [29] FANUC. ROBOGUIDE. Intelligent 3D Simulation.
- [30] FANUC. Robot R-2000iC. Mechanical unit. Operator´s Manual. B-83644EN/04.
- [31] FANUC. Series de Robots FANUC. Controlador R-30iB. Manual de mantenimiento. B-83195SP/07.
- [32] FANUC. Manual fotográfico. Controlador R-30iB.
- [33] FANUC. Series de Robots FANUC. Controlador R-30iB. Manual del operario. B-83284SP/02.
- [34] FANUC. Robot. Manual de seguridad. B-80687SP/12.
- [35] Automatismo Industrial. Relé de seguridad.

[https://automatismoindustrial.wordpress.com/d-automatizacion/1-2-control](https://automatismoindustrial.wordpress.com/d-automatizacion/1-2-control-de-potencia-aparamenta-electrica/el-rele-de-seguridad/)[de-potencia-aparamenta-electrica/el-rele-de-seguridad/](https://automatismoindustrial.wordpress.com/d-automatizacion/1-2-control-de-potencia-aparamenta-electrica/el-rele-de-seguridad/)

- [36] FANUC. Series de Robots FANUC. Controlador R-30iB/R-30iB Mate. Función de seguridad de Comprobación Dual (Dual Safety Check). Manual del operador. B-83184SP/04.
- [37] FANUC. Controlador R-30iA y R-30iB. Curso de programación TPE. Nivel B. V2.0.
- [38] FANUC. Software de simulación. Roboguide, versión de prueba. V8.3.